## **SIEMENS**

**SIMATIC HMI**

## **WinCC V7.5 SP2 SIMATIC HMI WinCC V7.5** 入门指南

入门指南

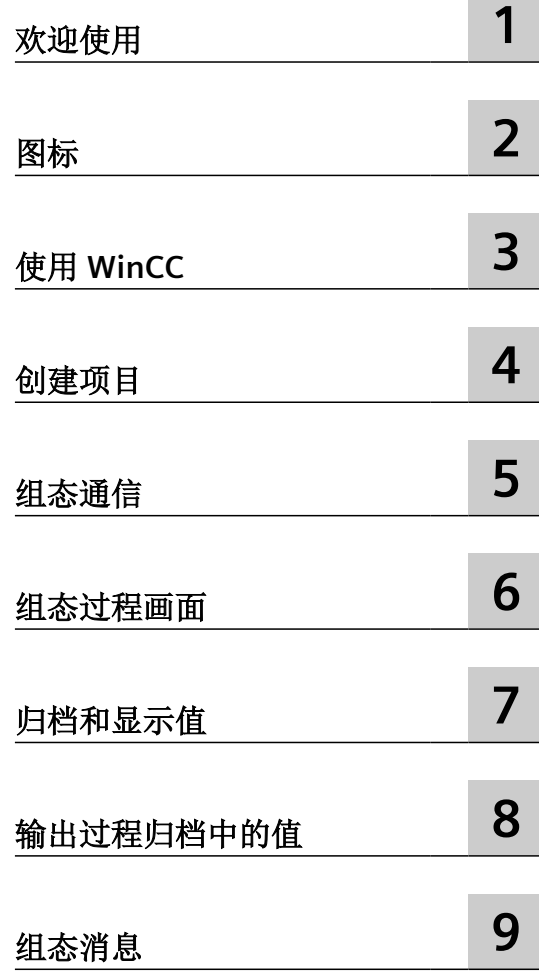

在线帮助的打印输出

#### 法律资讯

#### 警告提示系统

为了您的人身安全以及避免财产损失,必须注意本手册中的提示。人身安全的提示用一个警告三角表示,仅与财产损 失有关的提示不带警告三角。警告提示根据危险等级由高到低如下表示。

#### 八 危险

表示如果不采取相应的小心措施, 将会导致死亡或者严重的人身伤害。

#### 警告

表示如果不采取相应的小心措施,可能导致死亡或者严重的人身伤害。

#### 八 小心

表示如果不采取相应的小心措施,可能导致轻微的人身伤害。

#### 注意

表示如果不采取相应的小心措施,可能导致财产损失。

当出现多个危险等级的情况下,每次总是使用最高等级的警告提示。如果在某个警告提示中带有警告可能导致人身伤 害的警告三角,则可能在该警告提示中另外还附带有可能导致财产损失的警告。

#### 合格的专业人员

本文件所属的产品/系统只允许由符合各项工作要求的合格人员进行操作。其操作必须遵照各自附带的文件说明,特别 是其中的安全及警告提示。 由于具备相关培训及经验,合格人员可以察觉本产品/系统的风险,并避免可能的危险。

#### 按规定使用 **Siemens** 产品

请注意下列说明:

#### 警告 Λ

Siemens 产品只允许用于目录和相关技术文件中规定的使用情况。如果要使用其他公司的产品和组件,必须得到 Siemens 推荐和允许。正确的运输、储存、组装、装配、安装、调试、操作和维护是产品安全、正常运行的前提。必 须保证允许的环境条件。必须注意相关文件中的提示。

#### 商标

所有带有标记符号 ® 的都是 Siemens AG 的注册商标。本印刷品中的其他符号可能是一些其他商标。若第三方出于自 身目的使用这些商标,将侵害其所有者的权利。

#### 责任免除

我们已对印刷品中所述内容与硬件和软件的一致性作过检查。然而不排除存在偏差的可能性,因此我们不保证印刷品 中所述内容与硬件和软件完全一致。印刷品中的数据都按规定经过检测,必要的修正值包含在下一版本中。

## 目录

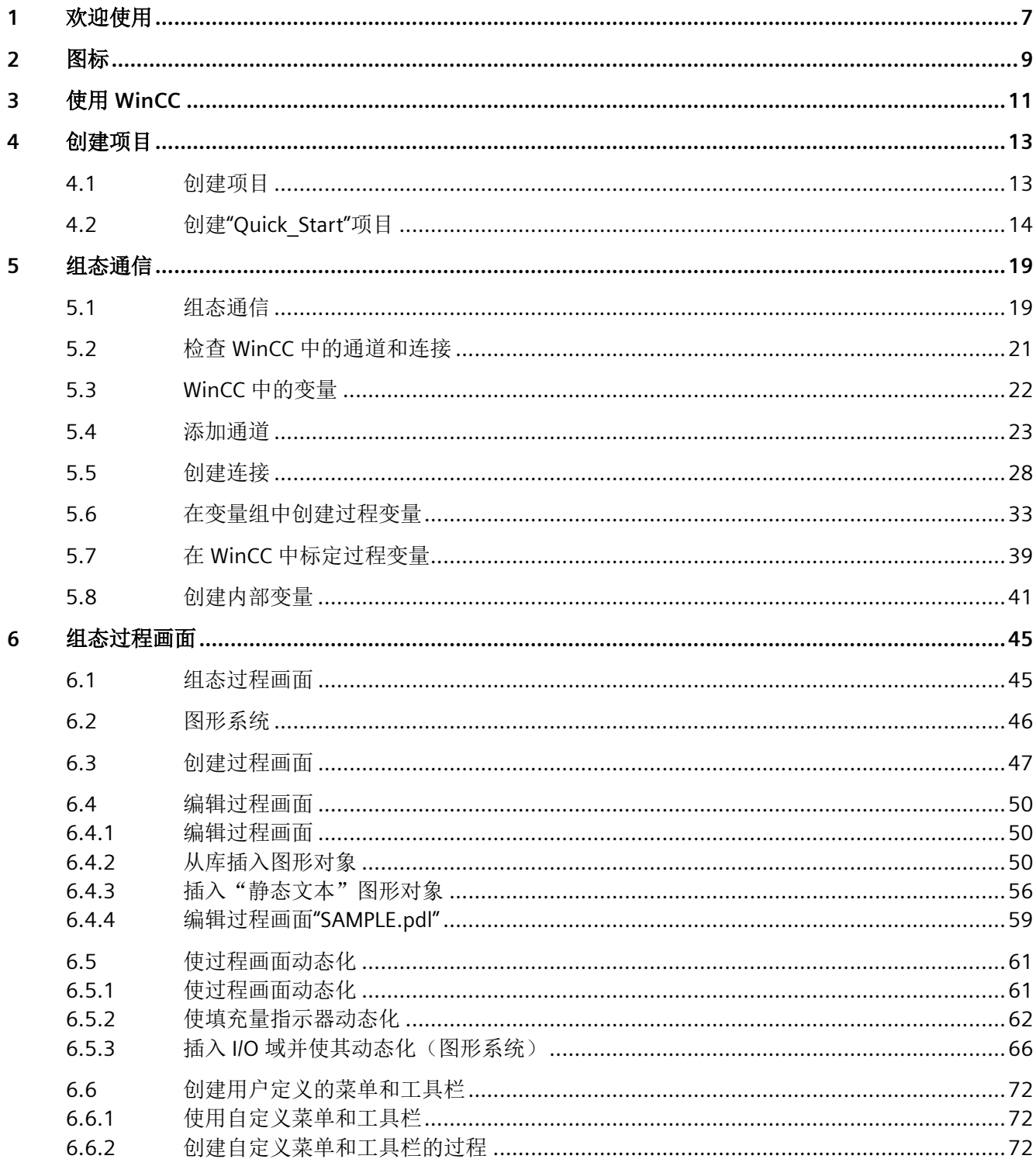

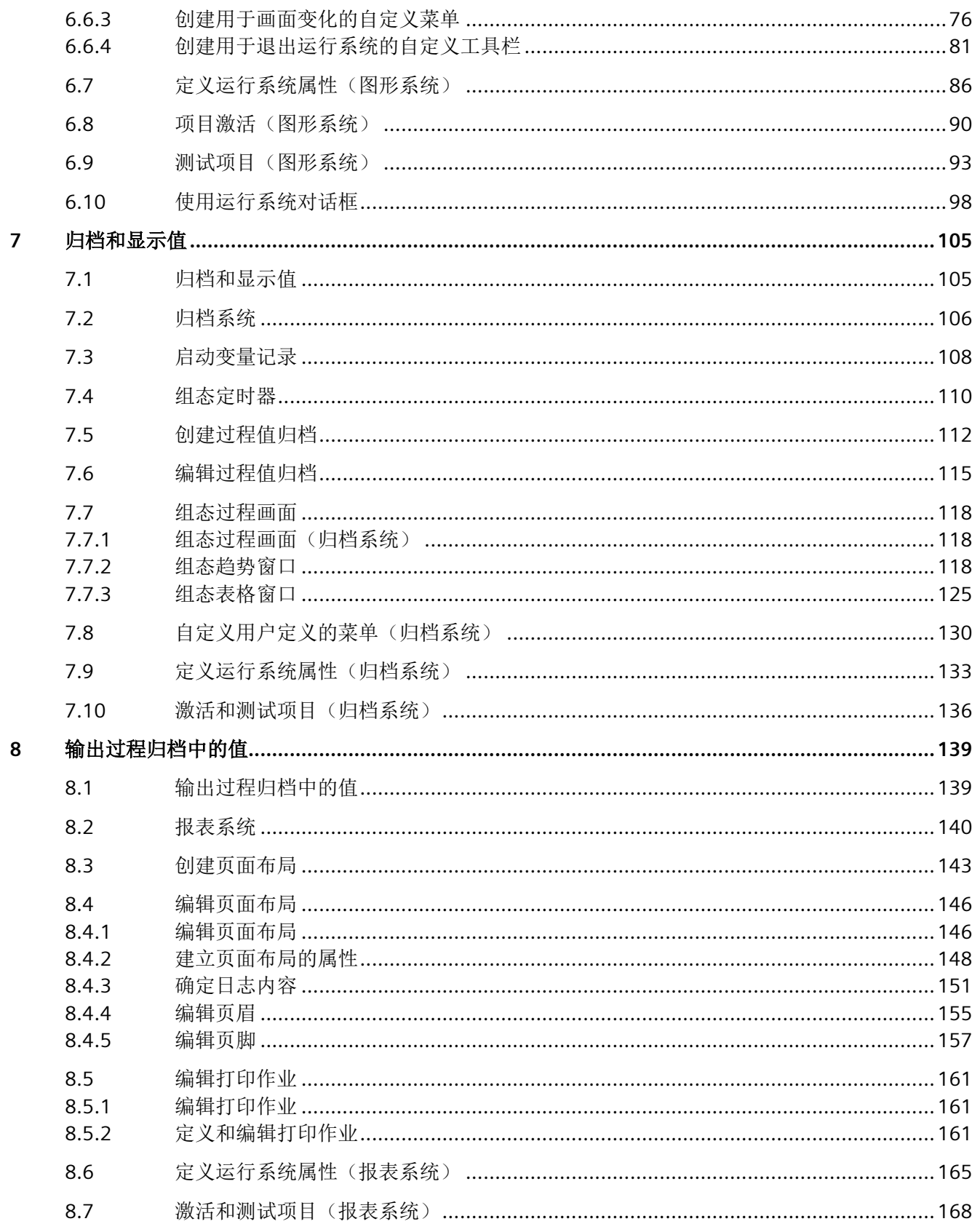

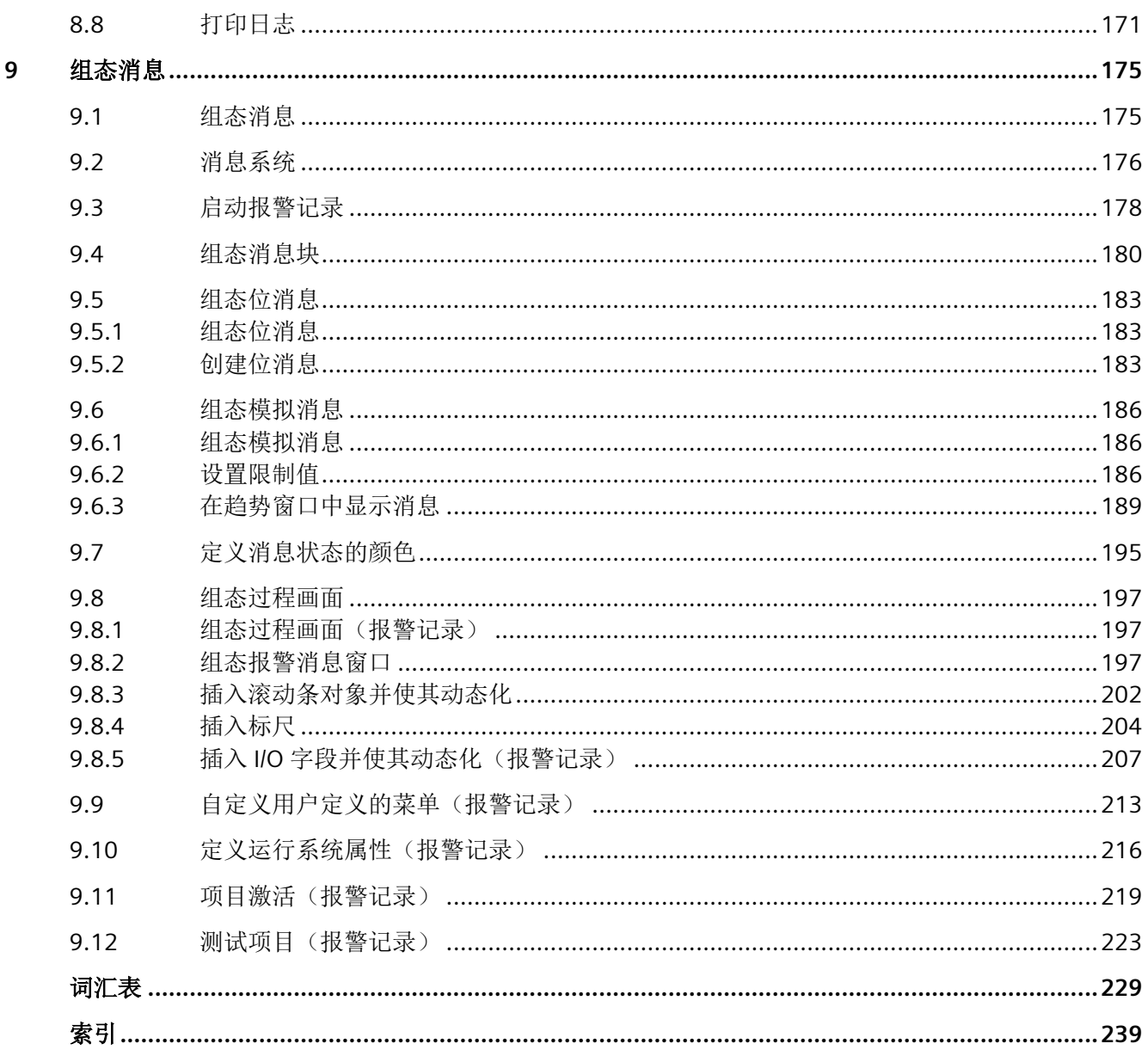

# <span id="page-6-0"></span>欢迎使用 **1**

欢迎使用《WinCC 入门指南》。

本入门指南简单准确地介绍了 WinCC V7。

#### **SIMATIC HMI WinCC V7**

WinCC 是一个可以在 Microsoft Windows 或 Microsoft Windows Server 下使用的功能强大的 HMI 系统。

HMI 表示"人机界面",也就是人和机器的互动界面。

WinCC 允许操作和观察在机器中运行的过程。WinCC 与机器之间的通信通过自动化系统进行。

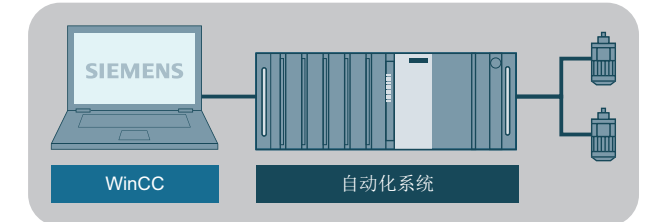

#### 入门指南

用户需要大约四个小时的时间完成本文档的所有主题和学习 WinCC 组态的基本知识。 各组态步骤采用图形表示,可帮助用户快速熟悉编辑器操作。

#### 示例项目

在《入门指南》中介绍示例项目的创建过程。将利用此项目控制水处理系统。 为此,您将"组态"各种操作和监控系统所需的对象,如:

- 用于描述和操作控制设备过程的画面。
- 变量,用于在操作设备和安装之间传输数据
- 归档,用于存储过程数据
- 用于表示操作设备上系统的操作状态的消息

入门指南包含以下几部分:

- 创建项目
- 组态通信
- 组态过程画面
- 归档和显示值
- 输出过程归档中的值
- 组态消息

#### **WinCC** 安装

WinCC 安装程序包含详细的安装指南。

其中还包括执行组态步骤需要的所有程序。

#### **WinCC V7** 专有技术与培训

用户可在 Internet 上找到关于 WinCC V7 的更多信息:

- 在线支持中的 SIMATIC WinCC V7 ([https://support.industry.siemens.com/cs/cn/zh/view/](https://support.industry.siemens.com/cs/cn/zh/view/93906404) [93906404](https://support.industry.siemens.com/cs/cn/zh/view/93906404)): 有关"WinCC V7"的重要信息纵览。
- 培训:
	- SITRAIN 课程:WinCC V7(基础课程/系统课程) ([https://](https://support.industry.siemens.com/cs/cn/zh/view/109758633) [support.industry.siemens.com/cs/cn/zh/view/109758633\)](https://support.industry.siemens.com/cs/cn/zh/view/109758633)
	- SITRAIN 高级课程:WinCC V7 和 WinCC 选件 ([https://support.industry.siemens.com/](https://support.industry.siemens.com/cs/cn/zh/view/109758660) [cs/cn/zh/view/109758660\)](https://support.industry.siemens.com/cs/cn/zh/view/109758660)
- 自动化和驱动技术的兼容性工具: ([https://support.industry.siemens.com/kompatool/](https://support.industry.siemens.com/kompatool/index.html?lang=zh) [index.html?lang=zh\)](https://support.industry.siemens.com/kompatool/index.html?lang=zh): 用户可以通过该工具获得西门子产品的兼容性信息,以及其它产品的相关信息,例如操 作系统版本。

#### 参见

[组态消息](#page-174-0) (页 [175](#page-174-0)) [输出过程归档中的值](#page-138-0) (页 [139\)](#page-138-0) [归档和显示值](#page-104-0) (页 [105](#page-104-0)) [组态过程画面](#page-44-0) (页 [45](#page-44-0)) [组态通信](#page-18-0) (页 [19](#page-18-0)) [创建项目](#page-12-0) (页 [13](#page-12-0))

<span id="page-8-0"></span>

#### 简介

本部分提供有关《入门指南》中使用的图标的信息。

## 使用的图标

为了能够在画面中显示不同的指令步骤,创作本文档时使用以下图标:

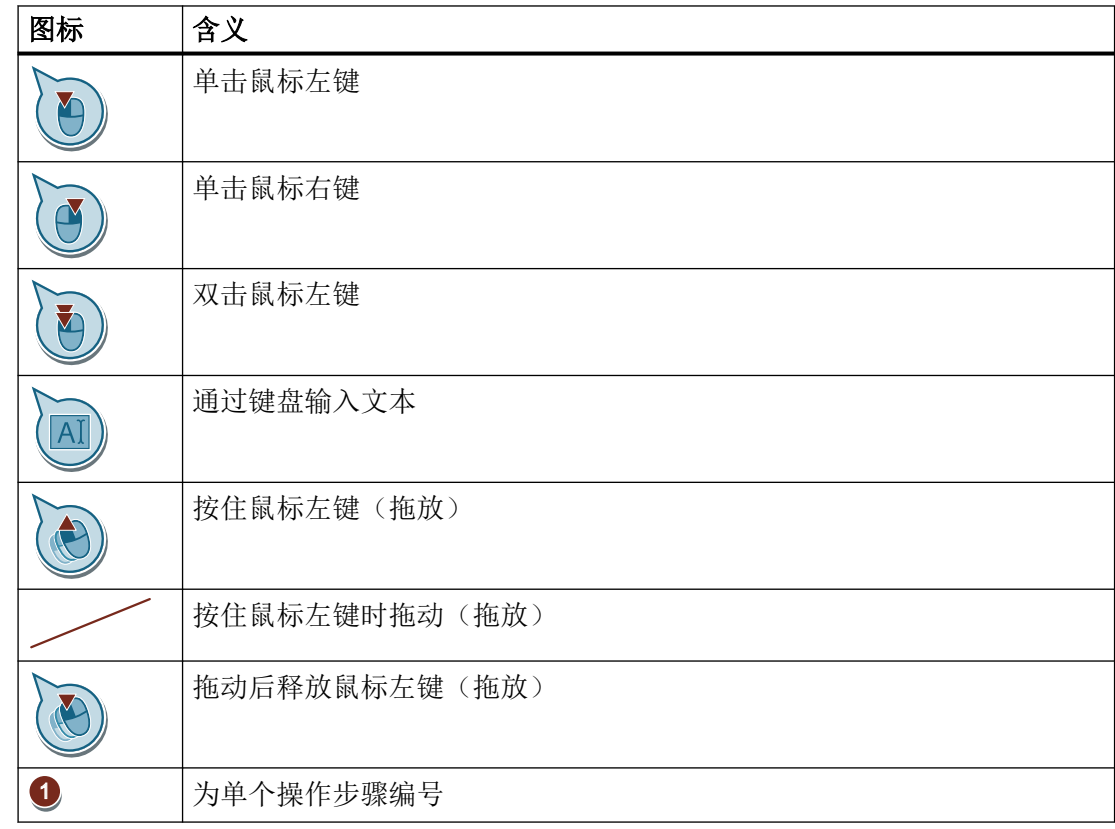

# <span id="page-10-0"></span>使用 **WinCC 3**

#### 简介

WinCC 是一个模块化系统:

- 可通过 WinCC 实现过程可视化和组态图形用户界面。
- 可通过用户界面对过程进行操作员控制和监视。

#### **WinCC** 的功能

- 用户可通过 WinCC 实现过程可视化。 为此,过程以图形形式显示在屏幕上。只要过程中的状态发生改变,就会立即更新显示。
- 用户可通过 WinCC 控制过程。 例如,可以通过用户界面指定设定值或打开阀。
- 用户可通过 WinCC 监视过程。 出现紧急过程状态时会自动触发报警。例如,超出了预定义的值时,画面上将显示一条 消息。
- 用户可通过 WinCC 归档过程。 借助 WinCC,用户可打印并以电子方式归档消息和过程值。 因此,用户可以记录过程历史并访问过去的生产数据。

#### **WinCC** 的组件

基本组件是组态软件 (CS) 和运行系统软件 (RT)

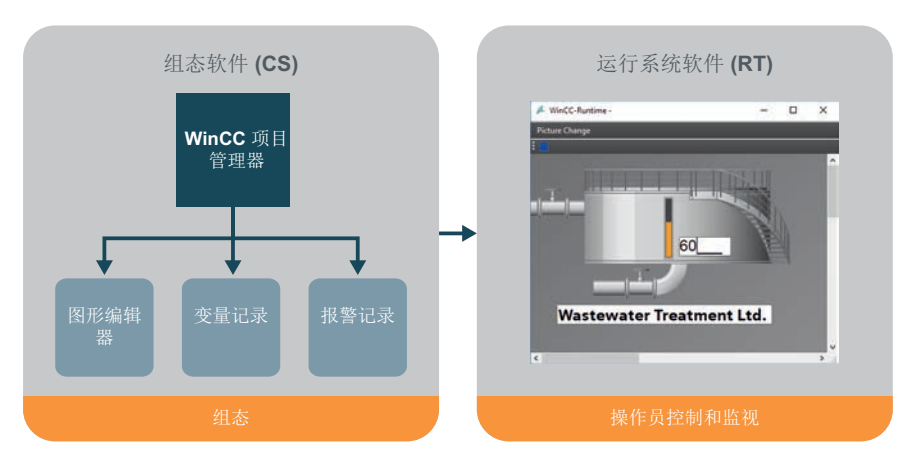

#### **WinCC** 组态软件 **(CS)**

WinCC 项目管理器构成了组态软件的核心。

将在 WinCC 项目管理器中管理项目并显示整个项目结构。

用户可以通过 WinCC 项目管理器中打开各种编辑器。每个编辑器都属于对应的 WinCC 子系 统。

WinCC 中最重要的一些子系统包括:

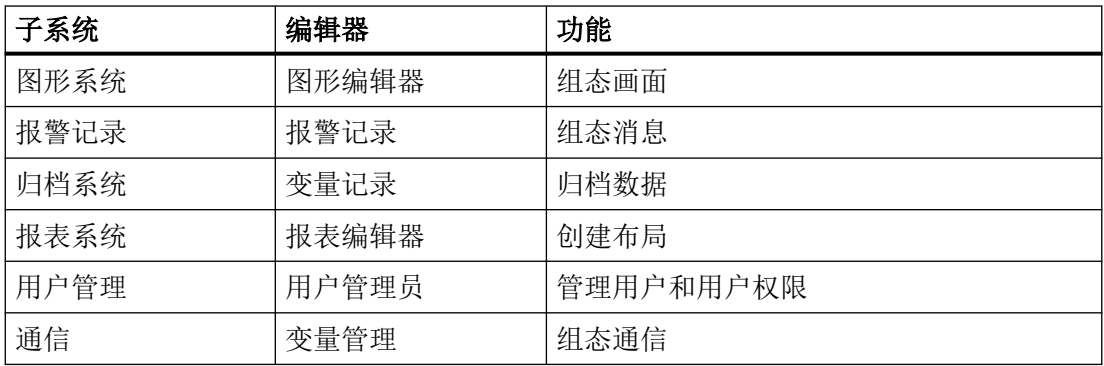

#### **WinCC Runtime** 软件 **(RT)**

WinCC Runtime 在过程模式下运行项目。这样,项目就处于运行系统中。

WinCC Runtime 支持对过程进行操作员控制和监视。

特别是, WinCC Runtime 可执行以下任务:

- 读取存储在 CS 数据库中的组态数据
- 在屏幕中显示画面
- 与自动化系统进行通信。
- 归档当前运行系统数据,例如过程值和报警事件
- 控制过程,例如通过设定值规范或切换开关

# <span id="page-12-0"></span>创建项目 **4**

### **4.1** 创建项目

#### 简介

本章提供有关 WinCC 的信息,并说明在 WinCC 项目管理器如何创建项目。 项目是 WinCC 中用户界面组态的基础。 在项目中,将创建和编辑操作和观察过程所需的所 有对象。

#### 常规步骤

在 WinCC 项目管理器中创建项目。 WinCC 项目管理器是 WinCC 的组态组件。 您将使用此 组件管理项目。

<span id="page-13-0"></span>*4.2* 创建*"Quick\_Start"*项目

## **4.2** 创建**"Quick\_Start"**项目

#### 简介

以下步骤将介绍如何启动 WinCC 和创建"Quick Start"项目。 您将以"单用户项目"的方式创建"Quick Start"项目。 "单用户项目"仅在一台 PC 上运行。其它计算机不能访问该项目。 运行项目的计算机将用作进行数据处理的服务器和操作员站。

#### 启动 **WinCC** 项目管理器

首次启动 WinCC 时,将打开"WinCC 项目管理器"。在此对话框中,将选择项目类型或打开 现有项目。

下次启动 WinCC 时, 将打开处理的最后一个项目。

如果在退出 WinCC 时项目处于激活状态,则该项目再次打开时将处于激活状态。

#### 要求

• 至少已安装"标准"版本的 WinCC V7。

#### 步骤

- 1. 启动 WinCC。
	- 如果需要,使用 <Windows+R> 打开输入窗口。

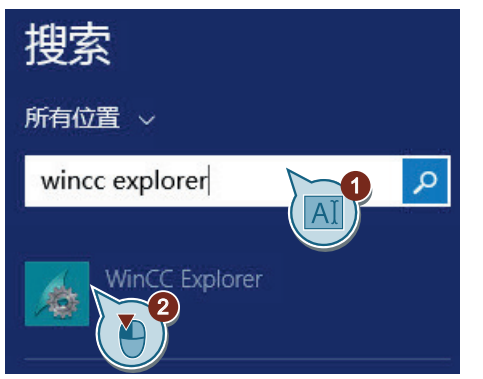

2. 在"WinCC 项目管理器"(WinCC Explorer) 对话框中, 选择项目类型"单用户项目"(Single-user project)。

如果对话框没有自动打开,则在 WinCC 项目管理器的菜单栏中,选择"文件 > 新建"(File > New)。

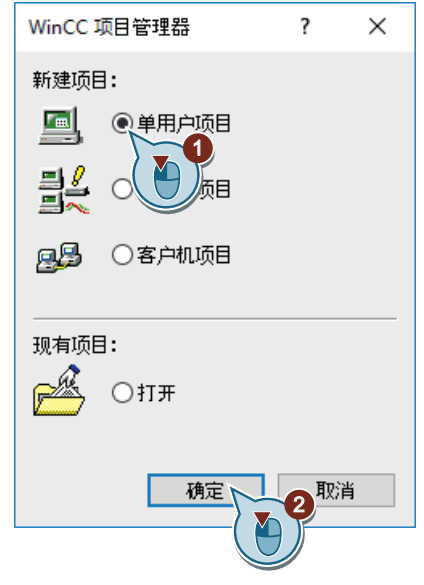

- "创建新项目"(Create new project) 对话框打开。
- 3. 输入项目信息。

创建项目

*4.2* 创建*"Quick\_Start"*项目

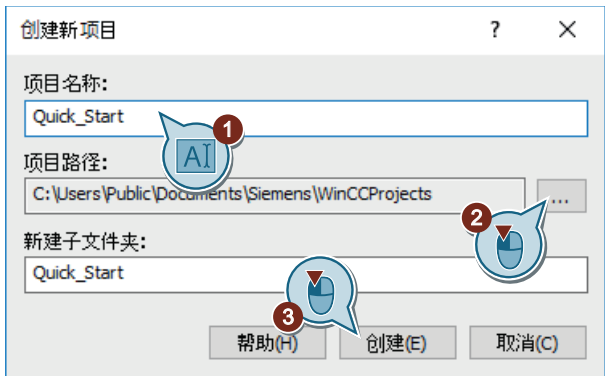

如果未在"新建子文件夹"(New subfolder) 和"项目路径"(Project path) 字段中进行更改, 则 采用标准设置。

#### 结果

已创建"Quick\_Start"项目。

在 WinCC 项目管理器中打开项目。

项目结构以及所需的编辑器和文件夹显示在 WinCC 项目管理器的左侧窗格中。

右侧窗格中显示属于某个编辑器或文件夹的项目。

*4.2* 创建*"Quick\_Start"*项目

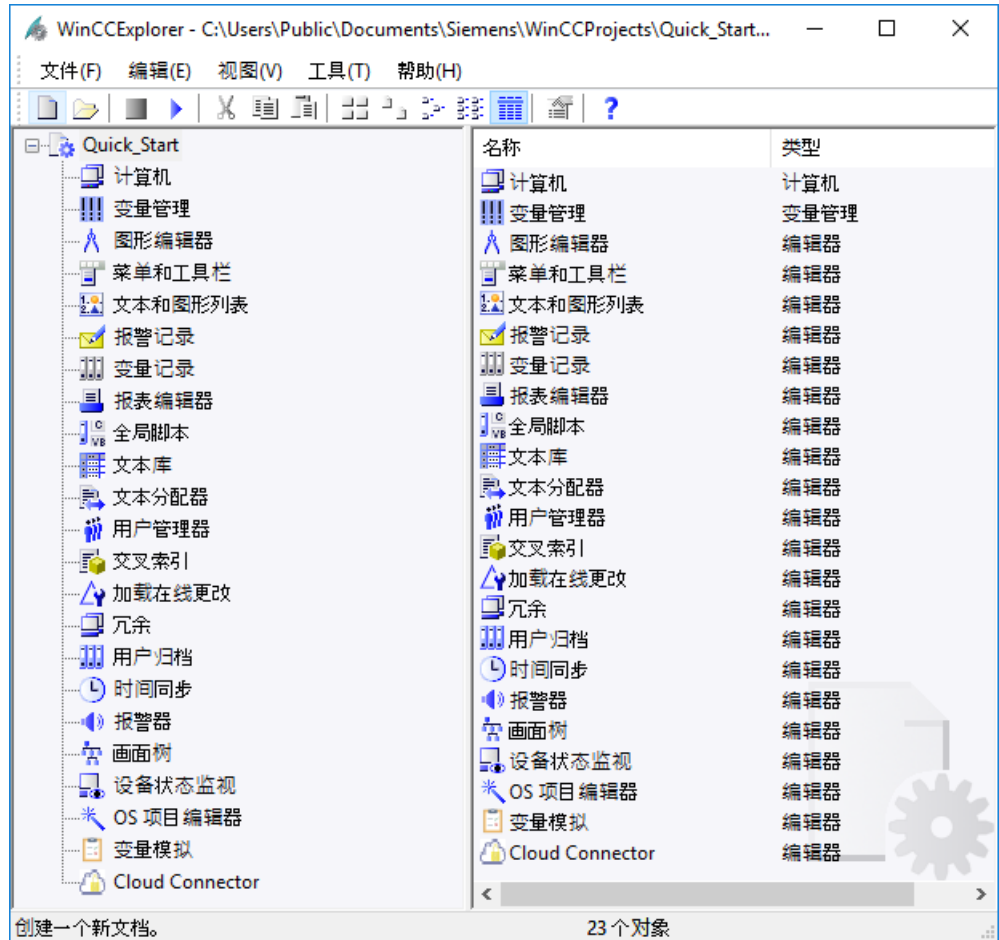

创建项目

*4.2* 创建*"Quick\_Start"*项目

# <span id="page-18-0"></span>组态通信 **5**

## **5.1** 组态通信

#### 简介

本节包含有关组态 WinCC 和自动化系统之间的通信的信息。 本节还将说明如何创建和定标变量。

#### 原理

使用"WinCC Configuration Studio"编辑器组态通信。

组态通信至少需要以下组件:

- 一个具有多个通道单元的通道
- 一个连接
- 一个过程变量

在实践中,通过组态的通信访问自动化系统的当前过程值。

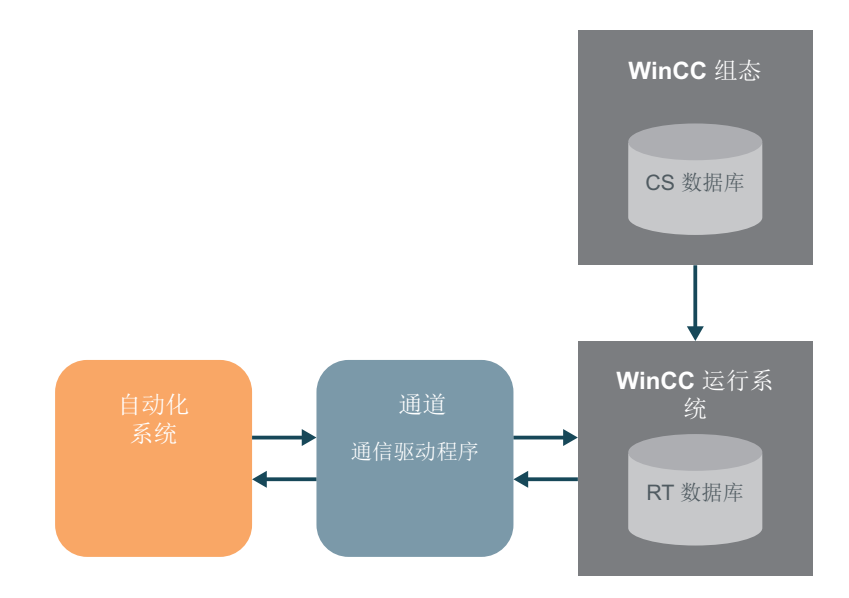

#### **WinCC** 系统中的通信

组态通信

*5.1* 组态通信

#### **WinCC** 项目**"Quick\_Start"**

对于"Quick\_Start"项目,无需自动化系统。

在此项目中,通过 WinCC 中的内部变量传送值。

WinCC 和自动化系统之间的通信组态以及过程变量的线性标定仅作为实例使用,不能用于实 际生产。

*5.2* 检查 *WinCC* 中的通道和连接

## <span id="page-20-0"></span>**5.2** 检查 **WinCC** 中的通道和连接

简介

通过通道和连接,可以明确指定自动化系统与 WinCC 的连接方式。

#### 通道

通道是专用的通信驱动程序。

通道用于向过程变量提供自动化系统中的过程值。WinCC 提供各种通道,用于连接不同的自 动化系统。

在 WinCC 中, 也可以使用通道将值从 WinCC 传送到自动化系统。用户可以通过这些通道控 制该过程。

#### 通道单元

通道具有不同的通道单元,用于不同的通信网络。

通道单元用于访问某一特定类型的自动化系统。

通道单元只形成一个基础硬件驱动程序的接口,因此在 PC 中仅对应一个通信处理器。

#### 连接

用户可以在通道单元中组态与各种自动化系统的连接。

每个连接描述与单个的、已定义的自动化系统的接口。在运行系统中通过连接进行数据交换。

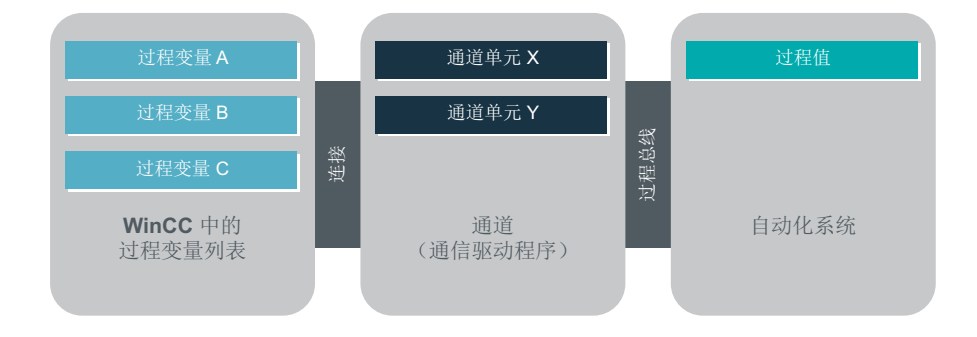

<span id="page-21-0"></span>*5.3 WinCC* 中的变量

### **5.3 WinCC** 中的变量

简介

WinCC 中的变量代表实际值或内部值。内部值在 WinCC 中计算或模拟。

WinCC 管理"变量管理"中的所有通信连接和变量。

在"WinCC Configuration Studio"中,使用"变量管理"(Tag Management) 编辑器进行组态和 管理。

#### 过程变量

外部变量具有 WinCC 和自动化系统之间进行数据交换的过程链接。

WinCC 中的每个外部变量对应于某个所连接的自动化系统存储区中的一个确定的过程值。因 此外部变量就是过程变量。

在运行系统中,过程变量的过程值由 WinCC 确定和输入。

在 WinCC 中,您也可以确定过程变量的值。这些值通过规定的通道传送到自动化系统。自 动化系统据此控制过程。

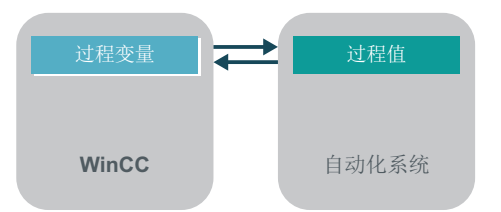

#### 内部变量

WinCC 也含有内部变量。 这些变量没有链接到过程,只能在 WinCC 中传送值。

#### 变量组

变量组是"变量管理"(Tag management) 编辑器的组件。 变量组用于对变量进行有序的组织。

*5.4* 添加通道

## <span id="page-22-0"></span>**5.4** 添加通道

简介

以下步骤将介绍如何在 WinCC 中创建通道。

WinCC 通过此通道与自动化系统进行通信。此通道也用于向 WinCC 中的过程变量提供过程值。

#### 要求

• 已打开"Quick\_Start"项目。

*5.4* 添加通道

#### 步骤

1. 打开"变量管理"(Tag Management) 编辑器。

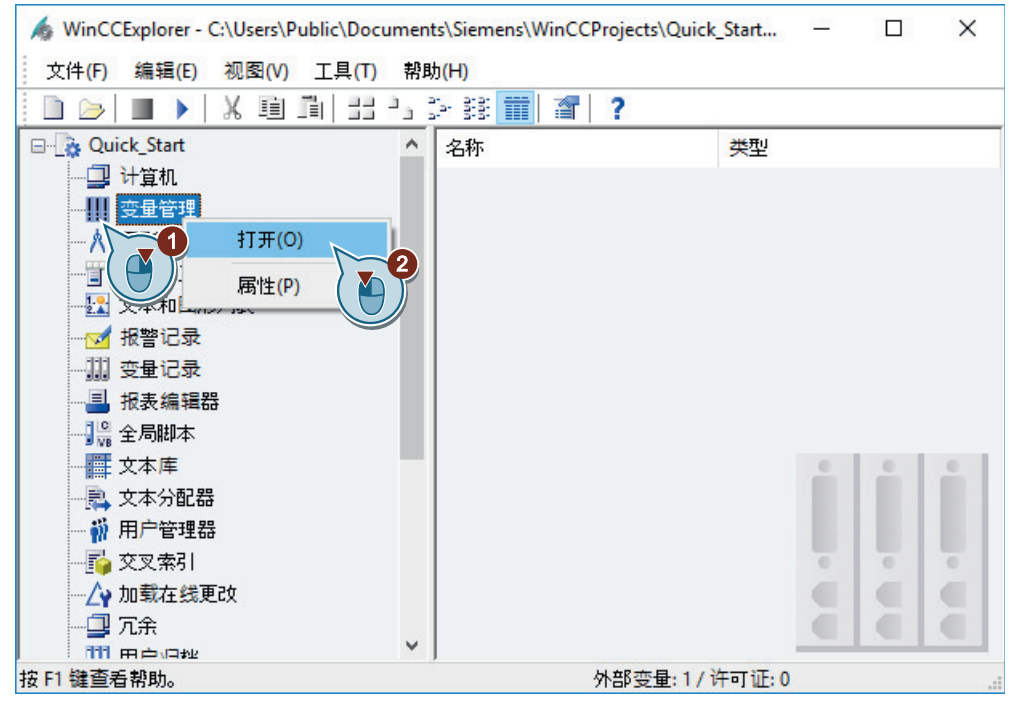

"变量管理"(Tag Management) 编辑器将在 WinCC Configuration Studio 中打开。

2. 插入"SIMATIC S7-1200, S7-1500 Channel"。

#### 组态通信

*5.4* 添加通道

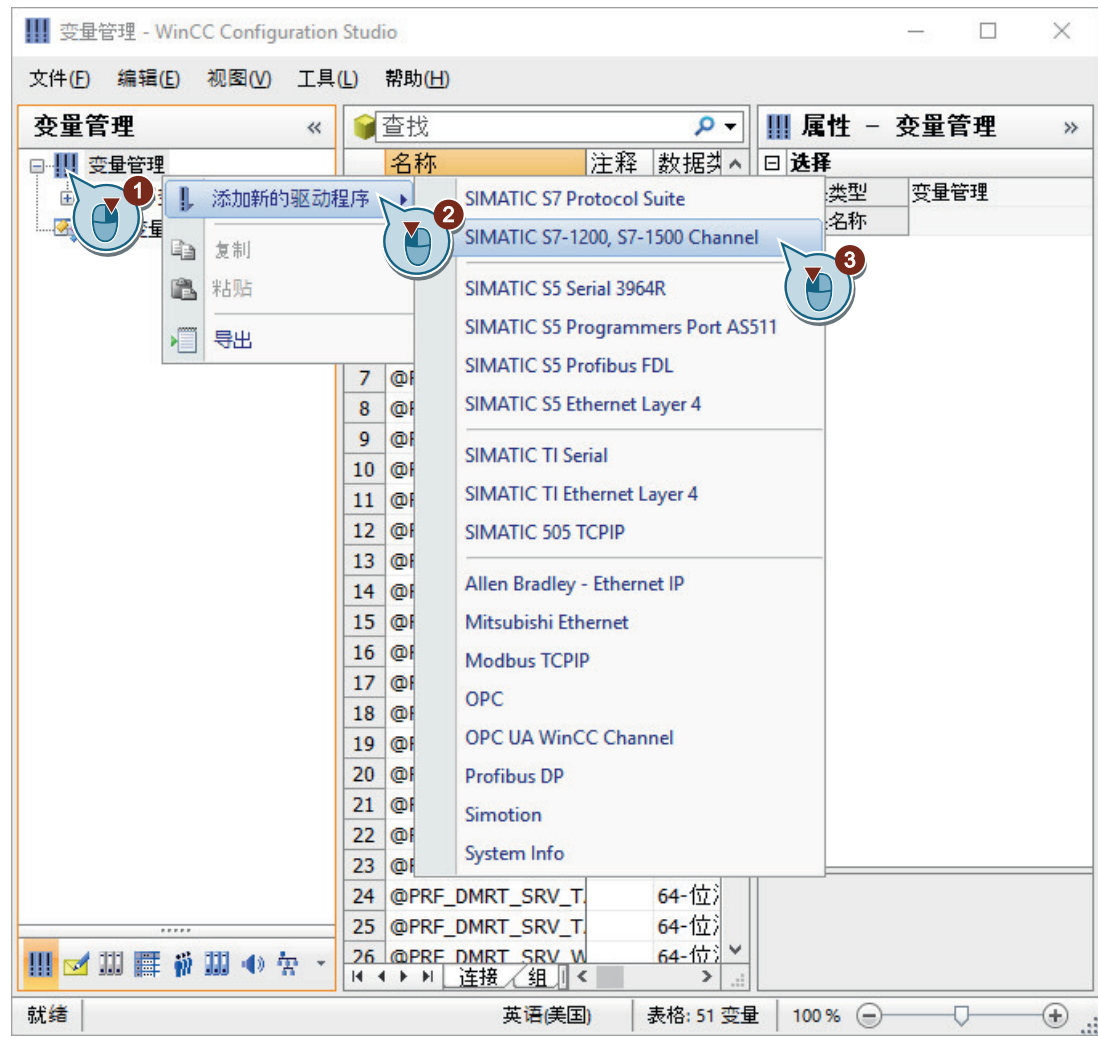

*5.4* 添加通道

- 3. 要放大数据区域,请使用 > 按钮缩小"属性"(Properties) 窗口的大小。 要再次显示"属性"(Properties) 窗口, 请单击 < 按钮。
- 4. 用户可以在 WinCC Confiquration Studio 的编辑器中隐藏和显示数据区域中的列。

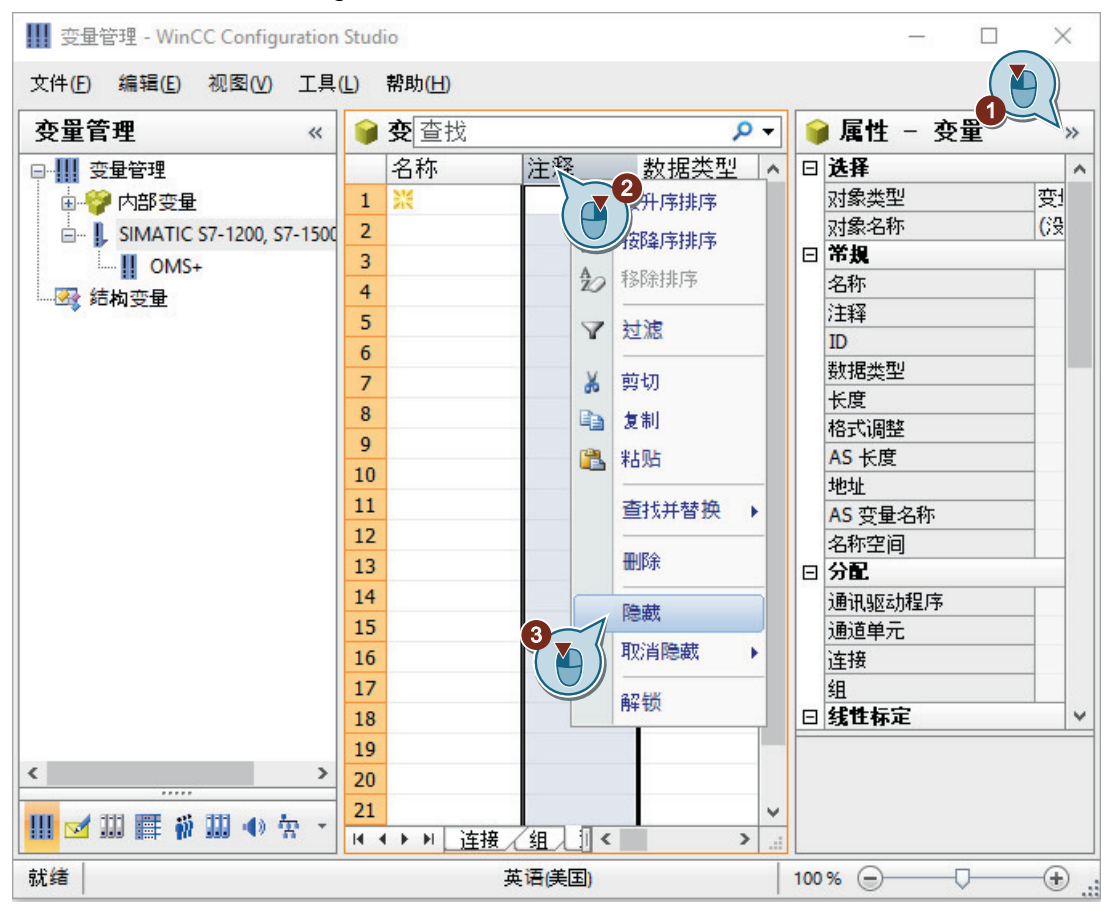

#### 结果

在变量管理中显示"SIMATIC S7-1200, S7-1500 Channel"。 在随后的步骤中,用户将在通道单元"OMS+"下创建与自动化系统的连接。

#### 组态通信

*5.4* 添加通道

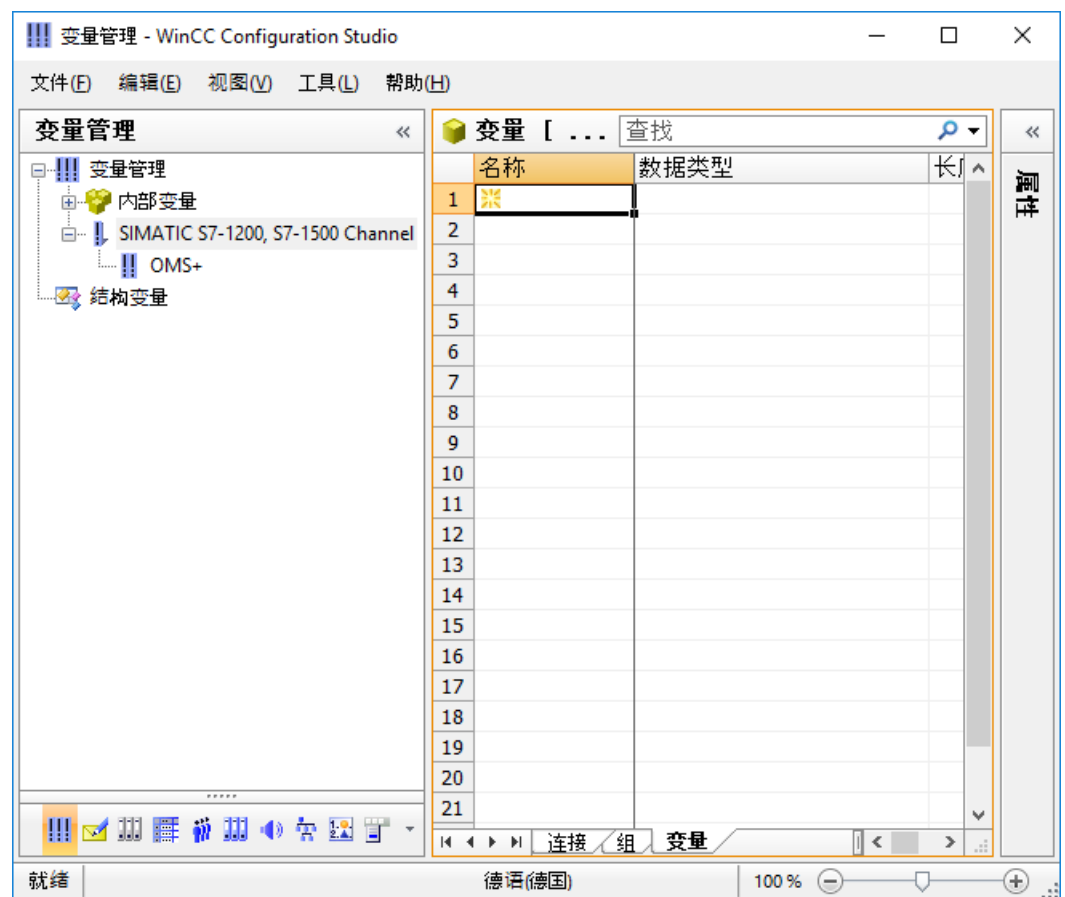

<span id="page-27-0"></span>*5.5* 创建连接

## **5.5** 创建连接

简介

以下步骤将介绍如何在通道单元"OMS+"下创建与自动化系统的连接。 在运行系统中将通过此连接进行数据交换。

要求

• 变量管理中已添加"SIMATIC S7-1200, S7-1500 Channel"。

*5.5* 创建连接

#### 步骤

1. 在通道单元"OMS+"下创建新连接。

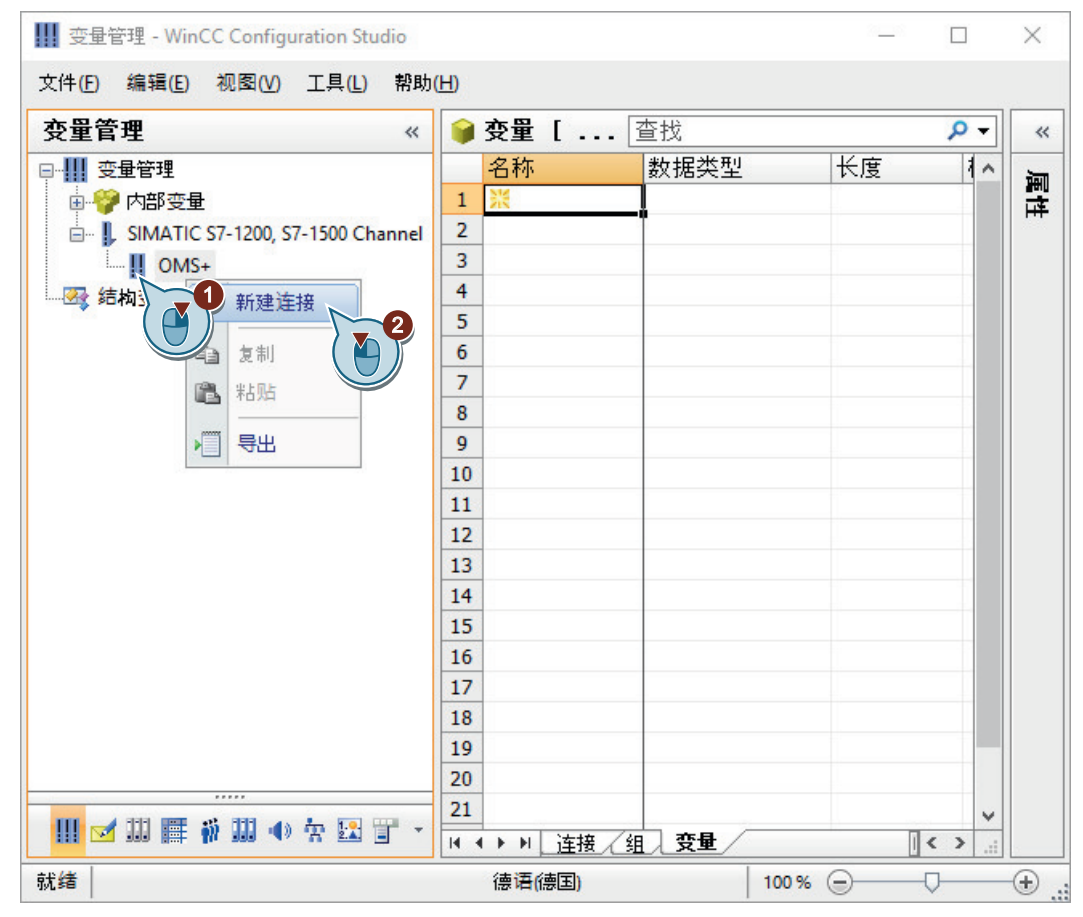

2. 输入"PLC\_1"作为连接名称。

组态通信

*5.5* 创建连接

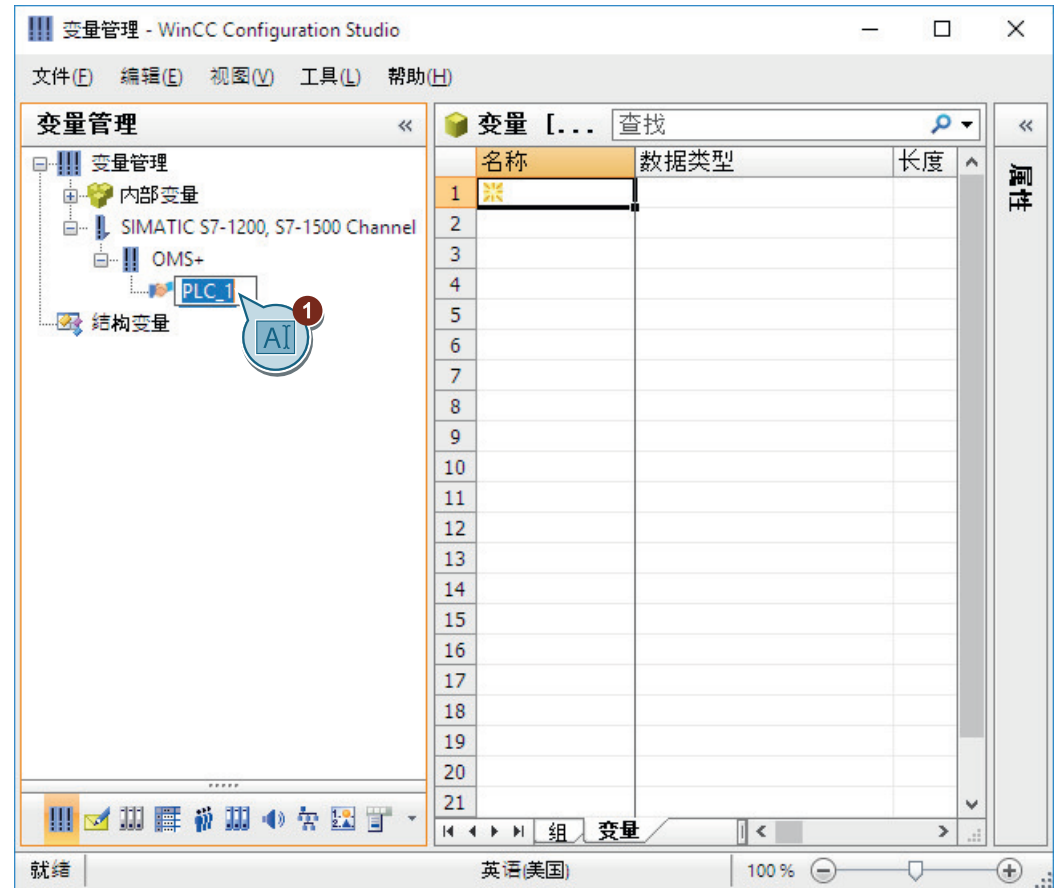

*5.5* 创建连接

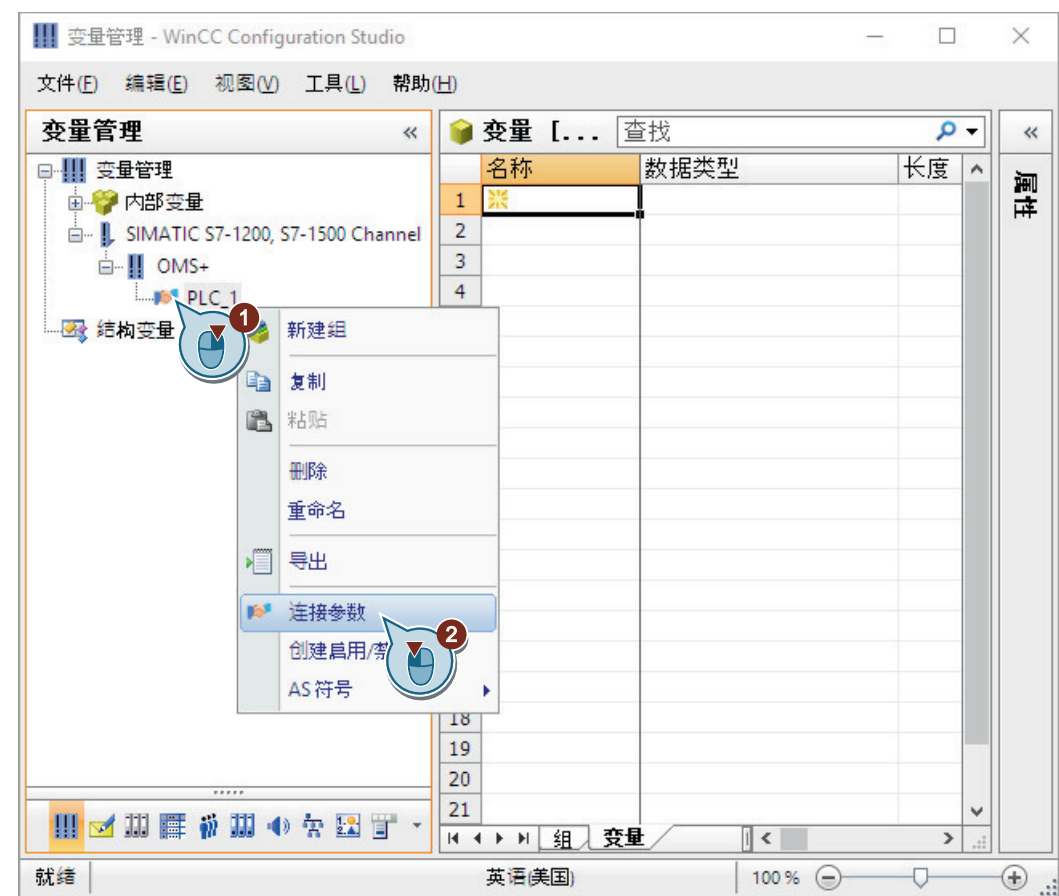

3. 打开"连接"(Connection) 对话框以组态连接。

4. 输入连接参数。

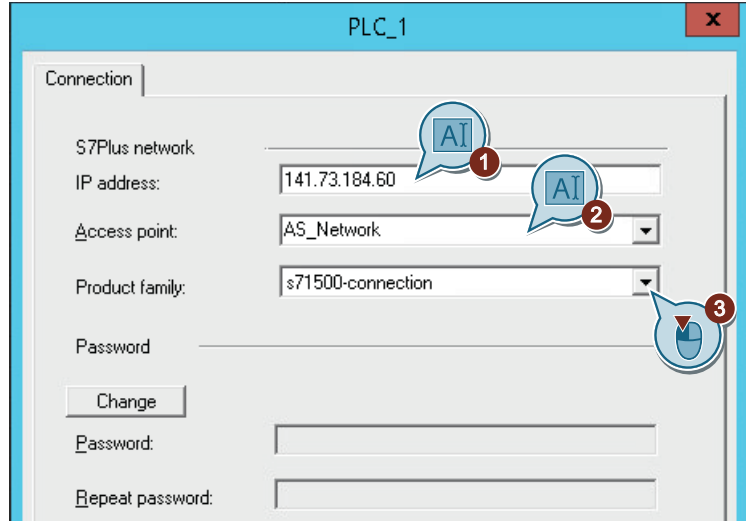

5. 单击"确定"(OK),关闭对话框。

*5.5* 创建连接

结果

已建立与自动化系统的"PLC\_1"连接。该连接显示在变量管理中。 在随后的步骤中,用户将在连接"PLC\_1"下创建变量组和变量。

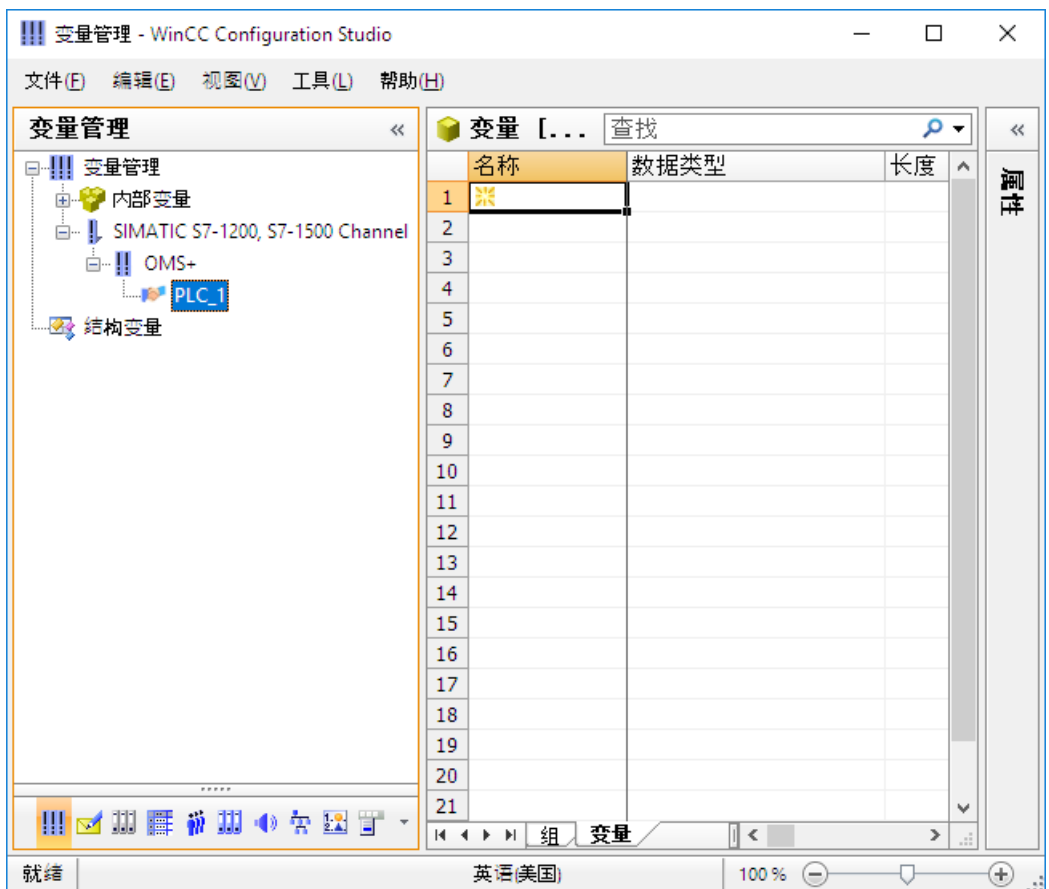

#### <span id="page-32-0"></span>简介

以下步骤将介绍如何在变量组中创建过程变量以及如何确定变量属性。

变量组是"变量管理"(Tag management) 编辑器的组件。用户可以使用这些组件对结构化变 量进行排序和清晰显示。

可为过程变量指定下列属性:

- 名称
- 数据类型 在 WinCC 中,数据类型决定了数据格式。 WinCC 中变量的数据类型可能会不同于自动化系统中所使用的数据类型。
- 地址 通过寻址,可以将自动化系统中的某一数据范围分配给过程变量。 寻址类型取决于通信伙伴的类型。

要求

• 在变量管理中已创建"PLC\_1"连接。

#### 步骤

1. 创建一个变量组。

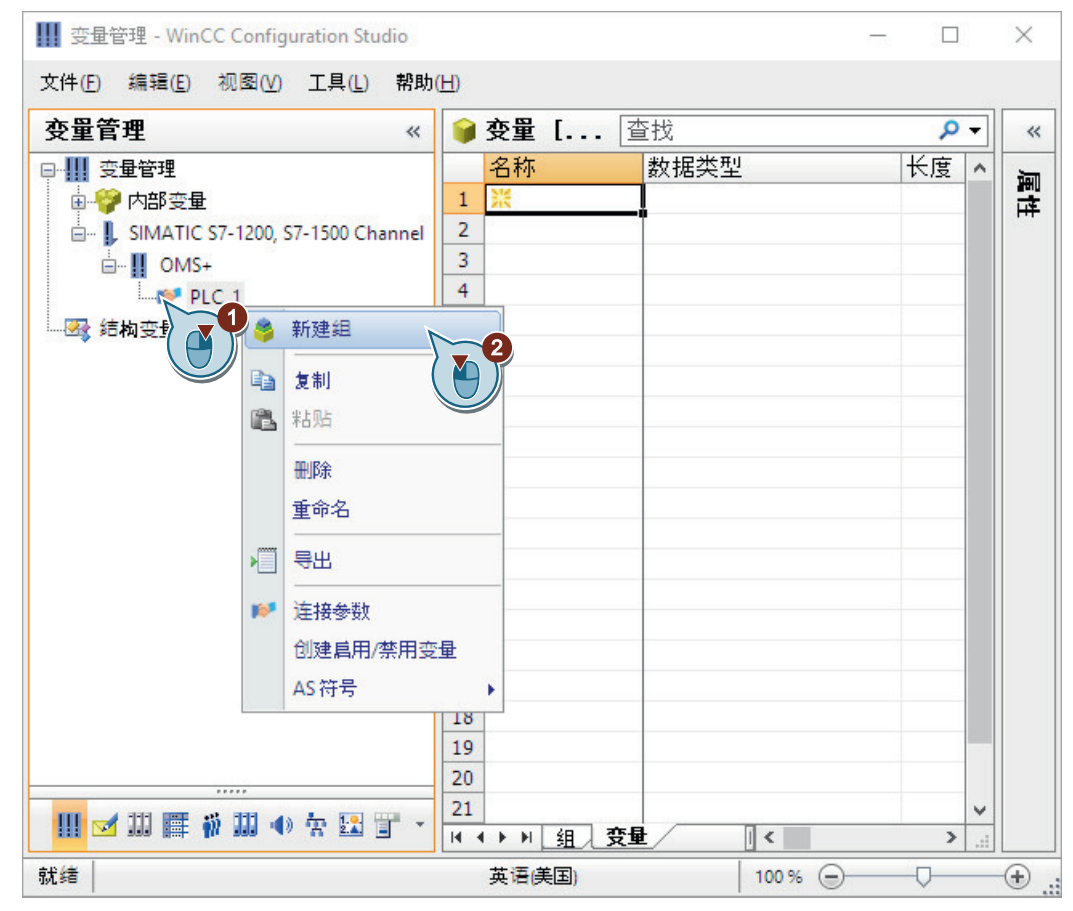

2. 输入"Tag\_Group\_1"作为变量组名称。

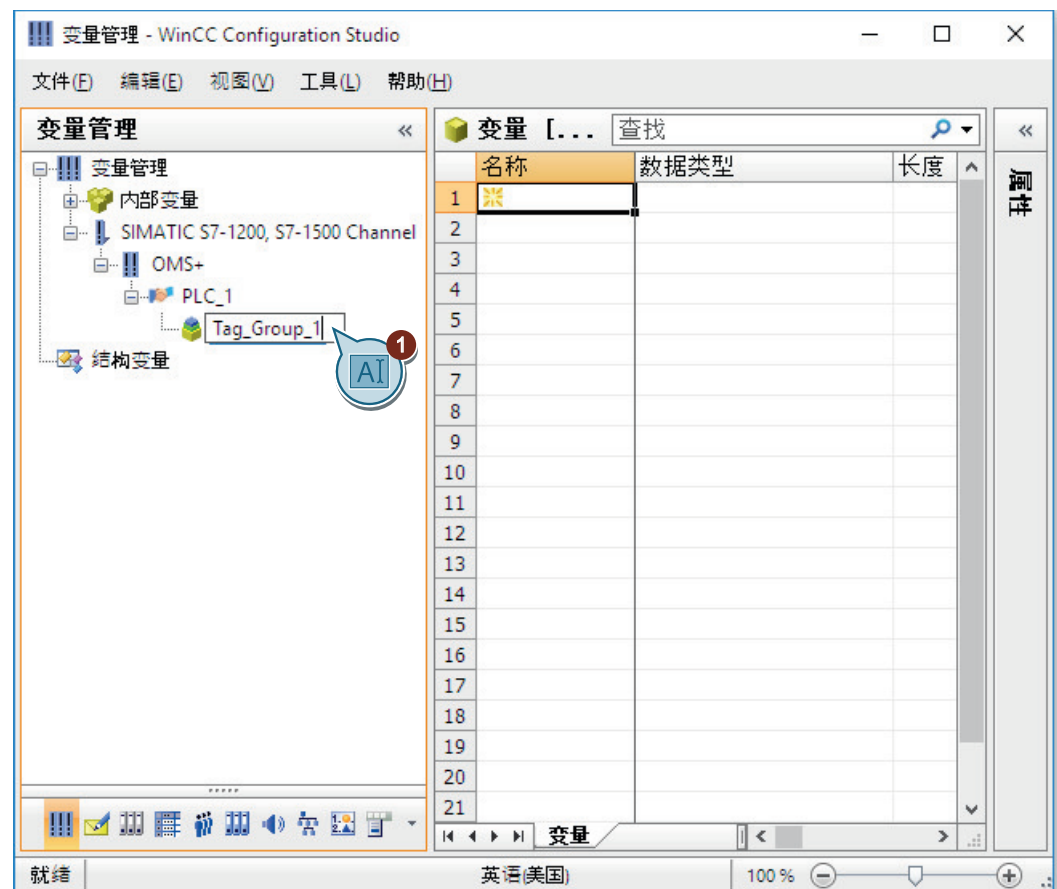

3. 输入"Process\_Tag\_1"作为过程变量名称,以在变量组中创建过程变量。

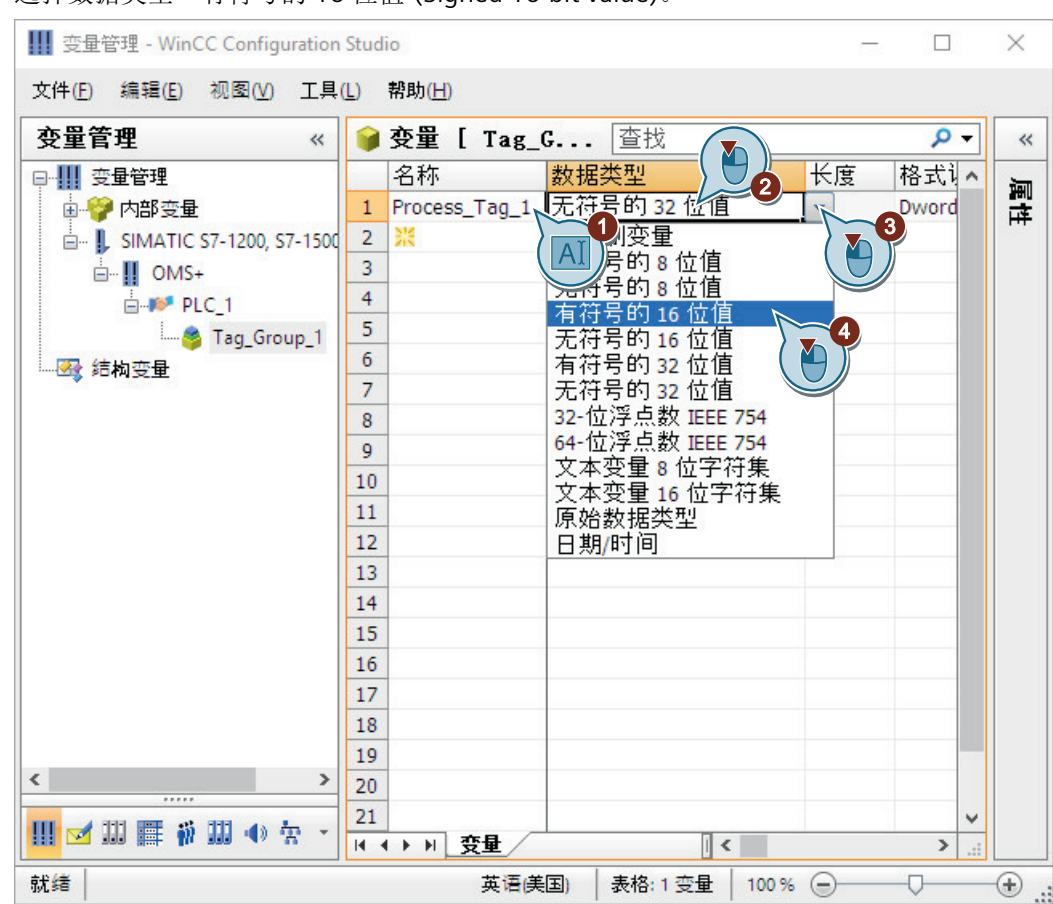

4. 选择数据类型"有符号的 16 位值"(Signed 16-bit value)。
*5.6* 在变量组中创建过程变量

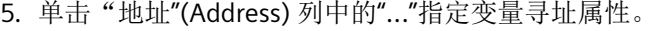

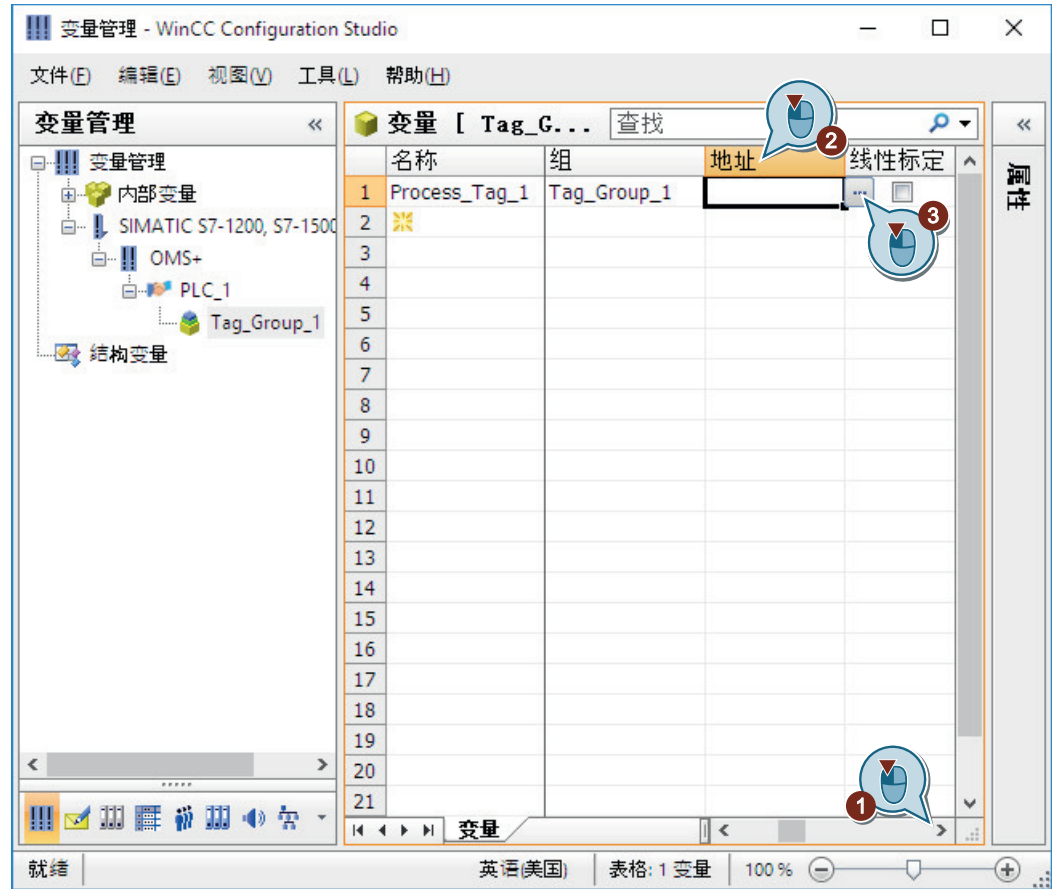

将打开"地址属性"对话框。

6. 输入有关地址描述的信息。

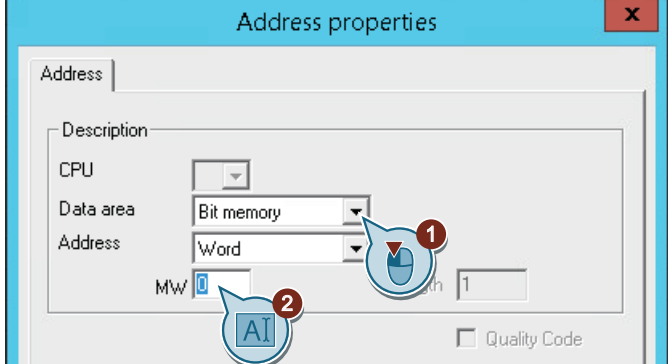

7. 单击"确定"(OK),关闭对话框。

# 结果

已创建过程变量"Process\_Tag\_1"。该过程变量显示在"变量管理"(Tag Management) 编辑器 的表格区中。

*5.6* 在变量组中创建过程变量

"属性 - 变量"(Properties - Tag) 区域显示所选变量的所有属性。 类型转换可以将自动化系统的数据格式转换为 WinCC 格式。 过程变量是创建 WinCC 和自动化系统之间的通信需要的最后一个组件。 为了在 WinCC 中标定过程值, 在随后的步骤中, 将指定线性标定属性。

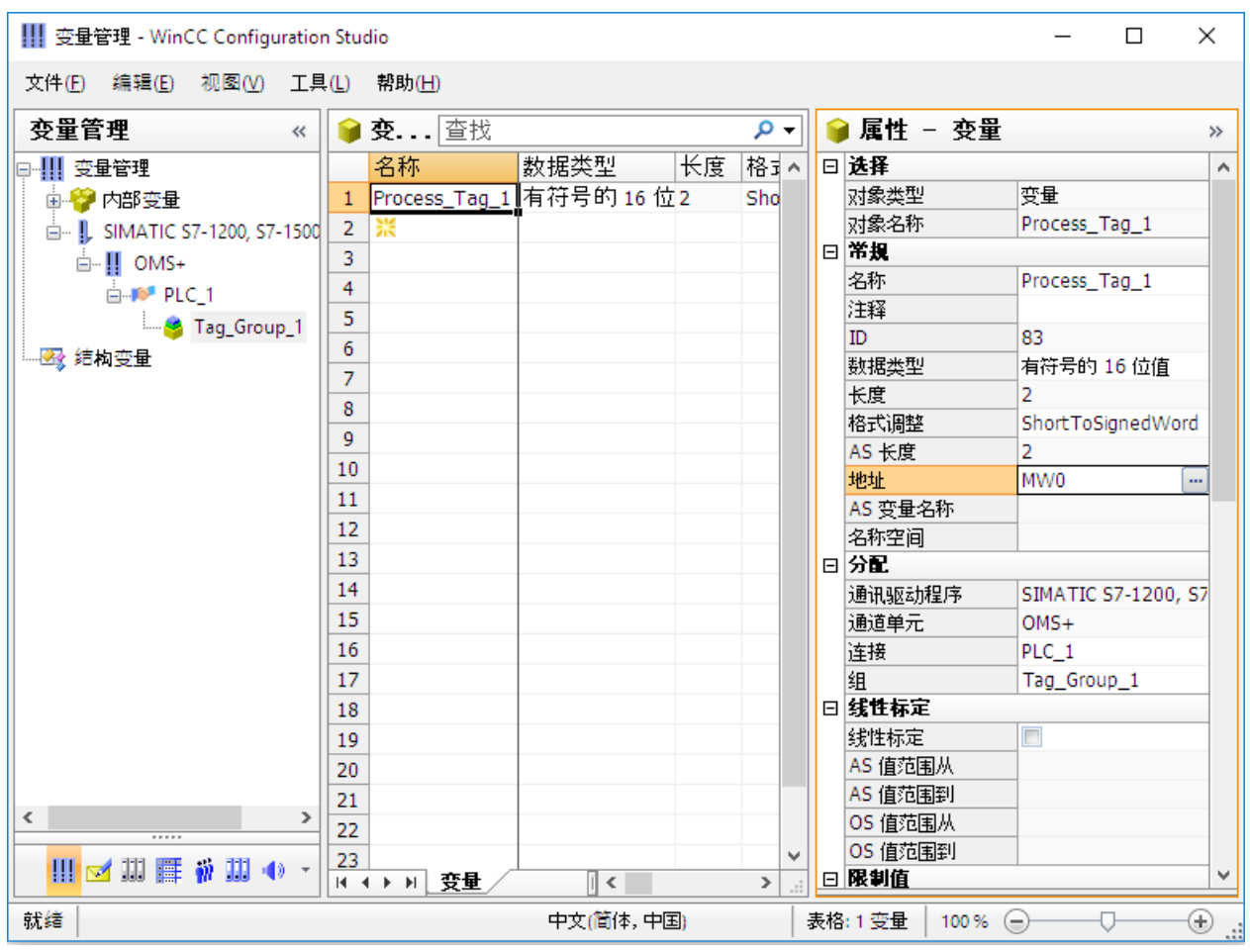

#### *5.7* 在 *WinCC* 中标定过程变量

# **5.7** 在 **WinCC** 中标定过程变量

## 简介

以下步骤将介绍如何在 WinCC 中标定过程变量。

使用线性标定时,可以将过程变量的值范围映射到 WinCC 中的过程变量的某一值范围。不 会修改过程值本身。

为线性标定指定下列属性:

- 在"AS 值范围"(AS value range) 列中,设置过程值的值范围。
- 在"OS 值范围"(OS value range) 列中,设置 WinCC 中过程变量的值范围。

线性标定仅适用于过程变量。无法标定内部变量。

#### 示例:

温度传感器将测量系统中的电阻,并以欧姆为单位返回测量值。电阻值与温度一一对应。

可使用线性标定函数将电阻值自动转换为温度刻度。这样可确保所测量的电阻值立即显示为 项目中的温度。

在变量管理中,该电阻值对应于"AS 值范围"(AS value range) 列中的设置。温度对应于"OS 值 范围"(OS value range) 列中的设置。

#### 要求

• 已经在"变量管理"中创建了"Process\_Tag\_1"过程变量。

*5.7* 在 *WinCC* 中标定过程变量

#### 步骤

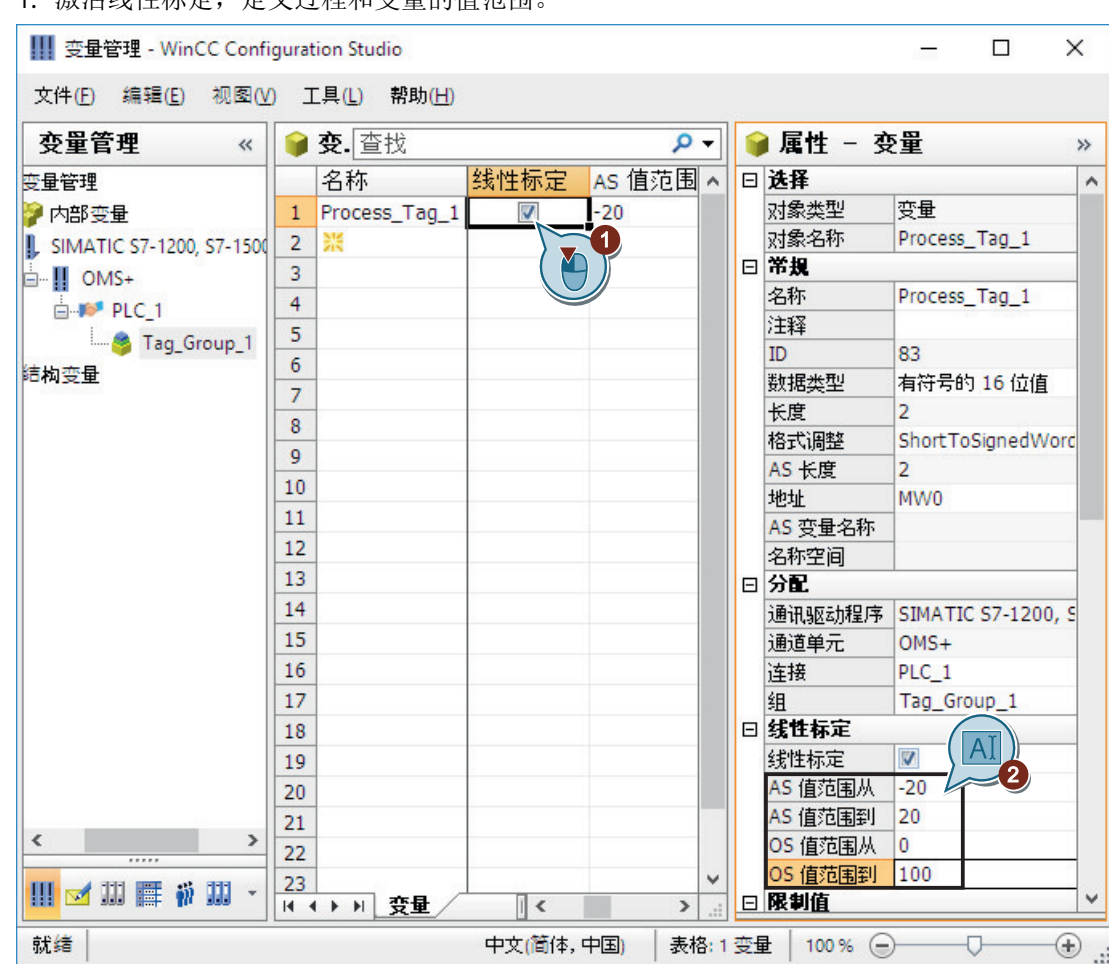

#### 1. 激活线性标定,定义过程和变量的值范围。

#### 结果

过程变量"Process Tag 1"的线性标定已激活。

过程和变量的值范围已设置。过程值的值范围 [-20...20] 显示为过程变量的值范围 [0...100]。 在随后的步骤中,将创建项目"Quick\_Start"的内部变量。

*5.8* 创建内部变量

# **5.8** 创建内部变量

简介

以下步骤将介绍如何在变量组中创建内部变量以及如何确定变量属性。 内部变量用于在 WinCC 中传送值。

# 要求

• 已打开"Quick\_Start"项目。

#### 步骤

- 1. 在"变量管理"中选择"内部变量"(Internal tags) 条目。
- 2. 在"组"(Groups) 选项卡中创建"QuickStart\_Tags"变量组。

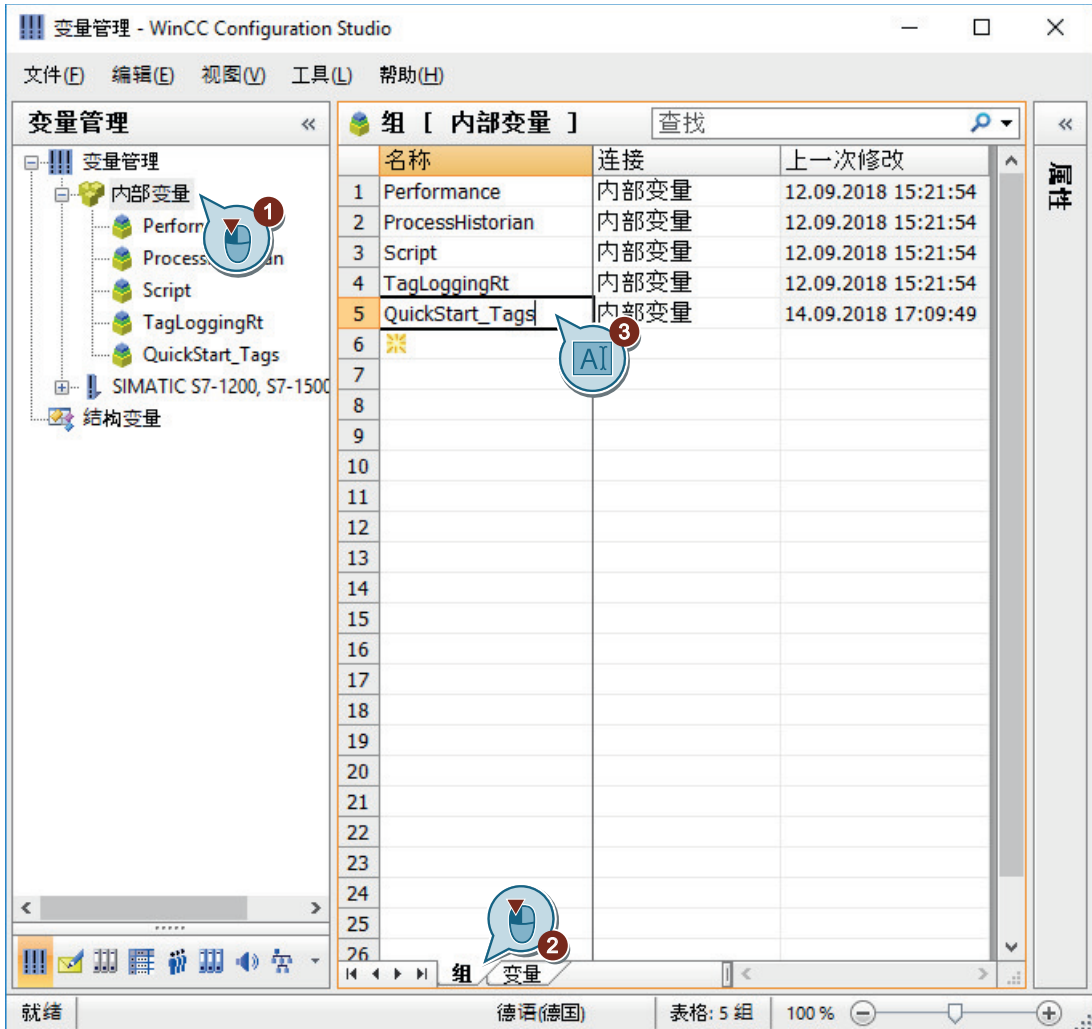

*5.8* 创建内部变量

3. 输入"Tank Level"作为内部变量的名称, 以在变量组中创建内部变量。

4. 选择数据类型"无符号的 16 位值"(Unsigned 16-bit value)。

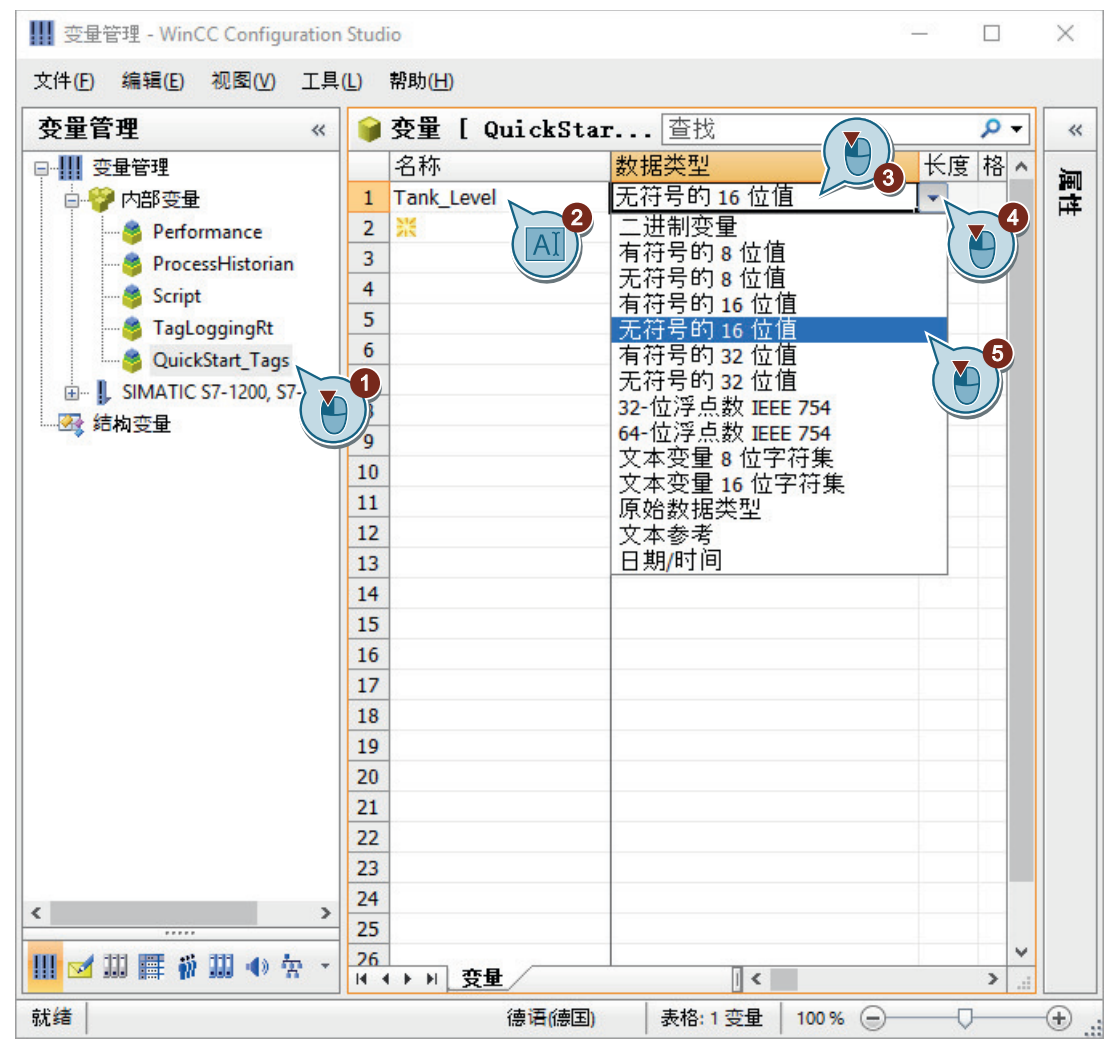

# 结果

已在"QuickStart\_Tags"变量组中创建内部变量"Tank\_Level",并定义了变量的数据类型。 内部变量"Tank\_Level"显示在变量管理中。

组态通信

# *5.8* 创建内部变量

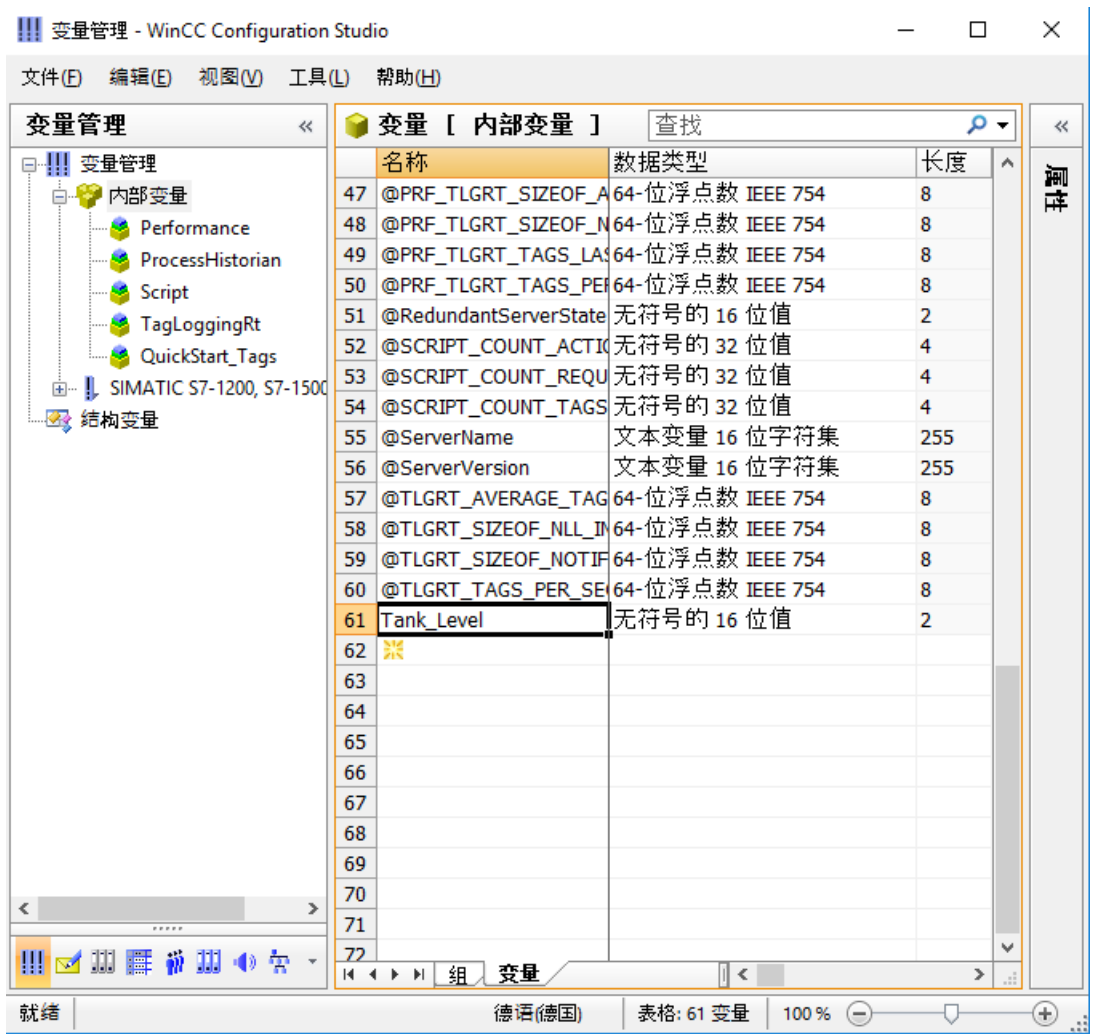

**III JEB** 2218 MG CC Carlian and Challe

组态通信

*5.8* 创建内部变量

# 组态过程画面 **6**

# **6.1** 组态过程画面

## 简介

本章提供有关图形系统的信息并说明如何组态 WinCC 项目管理器中的过程画面。 过程画面是项目的主要元素。它们代表一个过程,并允许操作和观察此过程。

#### 原理

可使用"图形编辑器"(Graphics Designer) 组态过程画面。此编辑器是 WinCC 中图形系统的 组态组件。

每个过程画面均由多个对象组成:

- 静态对象在运行系统中保持不变。
- 动态对象将根据单个过程值的变化而变化。 棒图是动态对象的一个示例。棒图的长度将取决于当前的温度值。
- 可控的对象将允许操作员主动干预过程。 这些对象包括按钮、滚动条或用于输入某些过程参数的 I/O 字段(输入/输出字段)。 一个项目通常包括多个过程画面。每个过程画面显示不同的过程步骤或显示特殊的过程数据。 在本节中,将创建描绘水处理系统的过程画面。该练习涉及创建第二个过程画面。

过程画面需要的所有对象都可在 WinCC 中找到。

*6.2* 图形系统

# **6.2** 图形系统

简介

图形系统是 WinCC 的一个子系统。该子系统用于组态过程画面。 图形系统处理下列任务:

- 显示静态对象和操作员可控制的对象,例如文本、图形或按钮
- 更新动态对象,例如修改与过程值相关的棒图的长度
- 对操作员输入作出反应,例如单击按钮或在文本框中输入文本。

#### 图形系统的组件

图形系统由组态组件和运行系统组件组成:

- "图形编辑器"(Graphics Designer) 是图形系统的组态组件。 在此编辑器中,将为项目创建过程画面。
- 图形运行系统是图形系统的运行系统组件。 图形运行系统将显示运行系统中的画面并管理所有输入和输出。

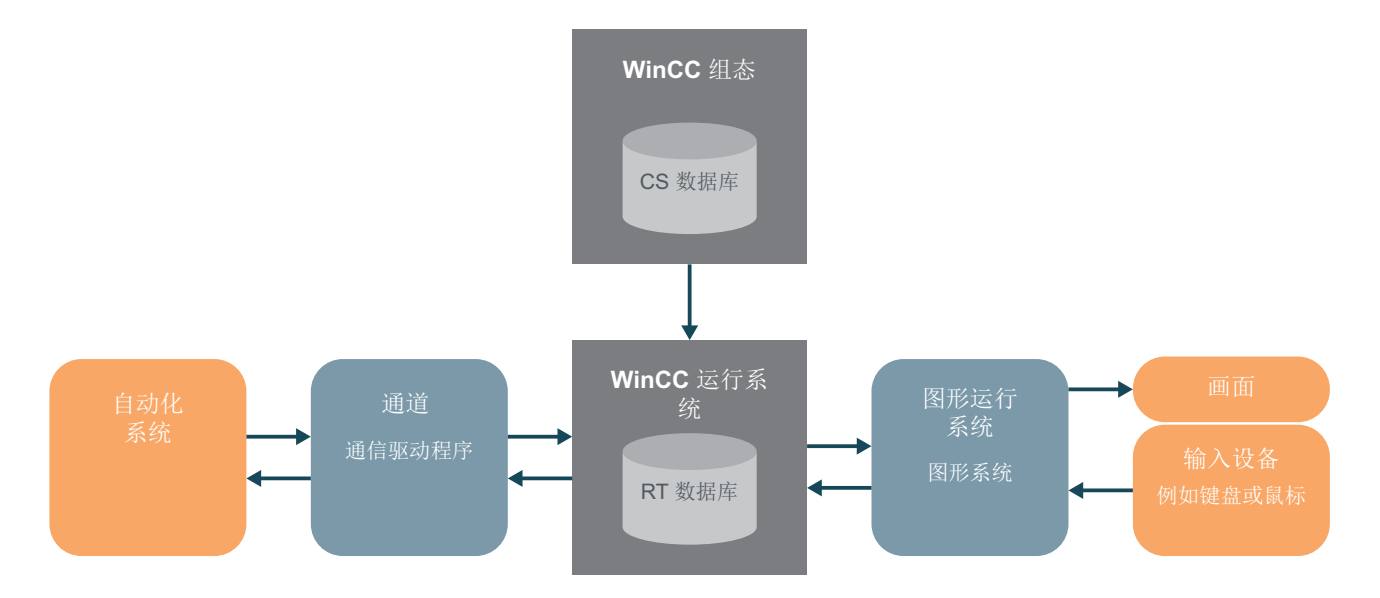

#### **WinCC** 系统中的图形系统

*6.3* 创建过程画面

# **6.3** 创建过程画面

简介

以下步骤将介绍如何在 WinCC 项目管理器中创建和重命名过程画面。

可以使用"图形编辑器"(Graphics Designer) 或 WinCC 项目管理器创建新的空过程画面:

- 如果想要立即编辑过程画面,请使用"图形编辑器"(Graphics Designer) 创建画面。
- 如果要创建所有需要的过程画面然后再进行处理,建议您使用 WinCC 项目管理器创建画 面。

# 要求

• 已打开"Quick\_Start"项目。

*6.3* 创建过程画面

#### 步骤

1. 创建一个新的过程画面。

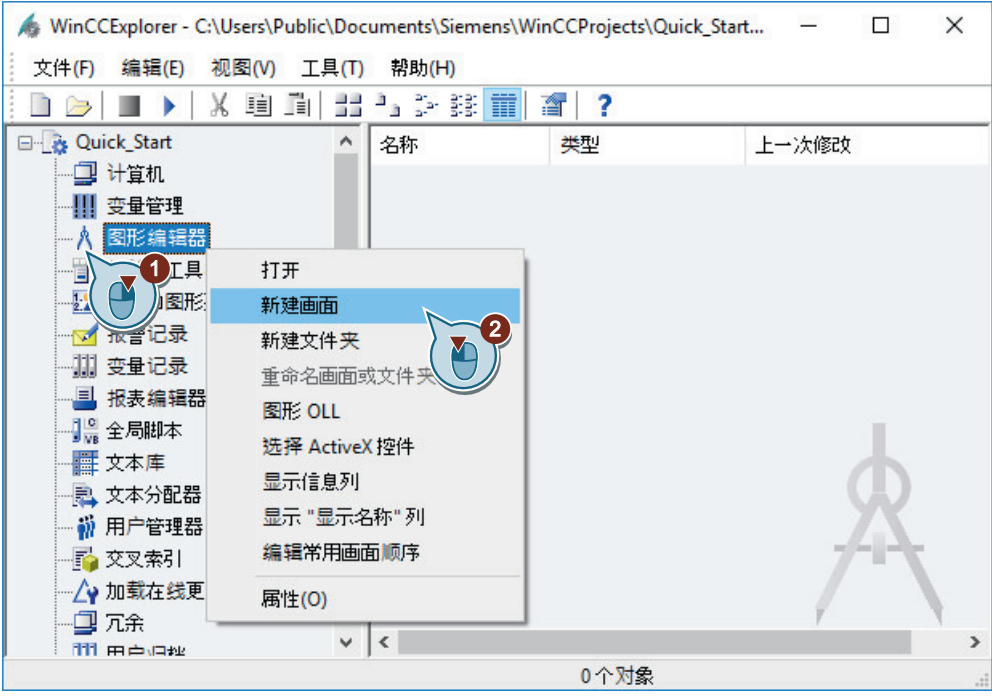

该过程画面会显示在 WinCC 项目管理器的右侧窗格中。

2. 将创建的过程画面重命名为"START.pdl"。

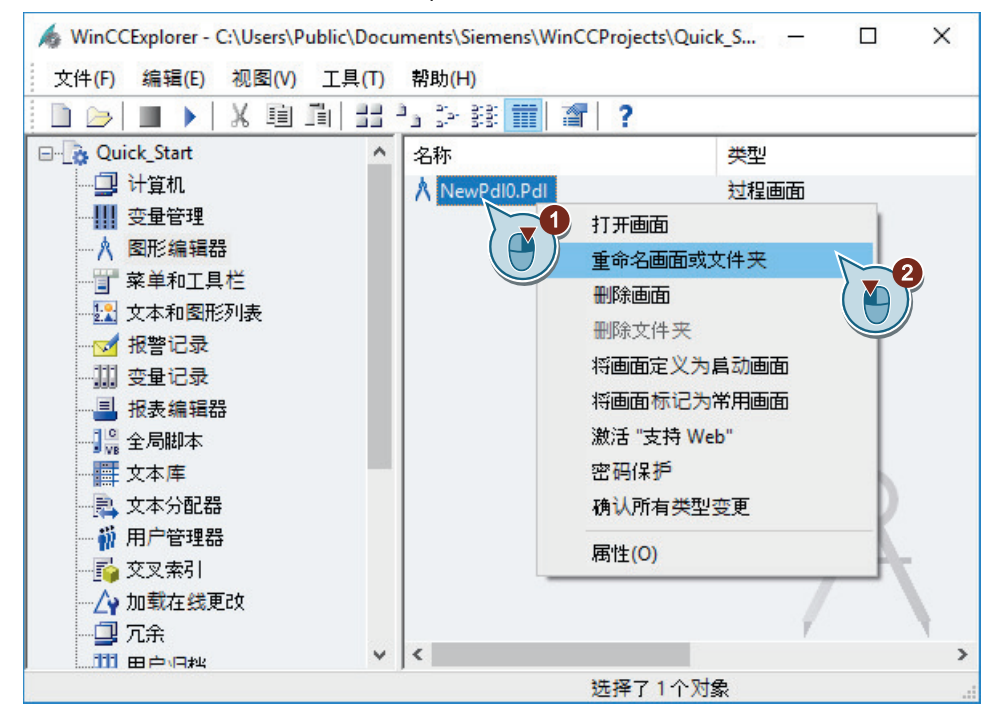

该"START.pdl"过程画面将显示在 WinCC 项目管理器的右侧窗格中。

3. 模拟步骤 1 和 2 创建第二个过程画面,并命名为"SAMPLE.pdl"。

#### 结果

已创建过程画面"START.pdl"和"SAMPLE.pdl"。

这些过程画面显示在 WinCC 项目管理器的右侧窗格中。

为了以图形方式显示水处理工厂,在随后的步骤中,向"START.pdl"过程画面添加多个对象。

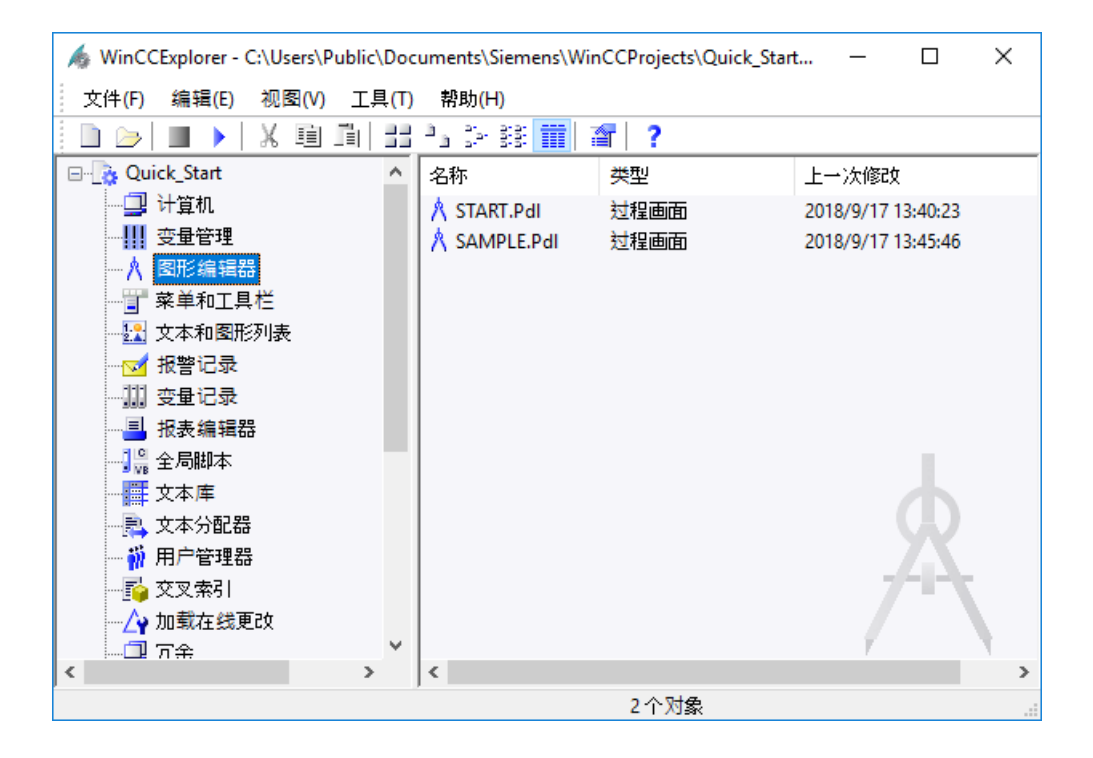

# <span id="page-49-0"></span>**6.4** 编辑过程画面

#### **6.4.1** 编辑过程画面

简介

本节说明如何使用"图形编辑器"(Graphics Designer) 编辑过程画面。 在本节的最后部分,用户可通过自行处理"SAMPLE.pdl"画面深入了解所学知识。

#### 原理

可使用"图形编辑器"(Graphics Designer) 组态过程画面。此编辑器的结构类似于画图程序, 而且操作方式也类似。

"图形编辑器"(Graphics Designer) 提供了组态过程画面的对象和工具。对于"Quick\_Start"项 目,主要使用"图形编辑器"的对象选项板和库。

对象选项板包含组态过程画面时经常需要的不同类型对象。

可以通过拖放方法将对象选项板中的对象添加到过程画面。或者,选中该对象,然后在过程 画面的工作面上单击一次鼠标左键。

对象选项板包含用于组态画面的以下类型对象:

- 标准对象:例如,线条、多边形、椭圆、圆、矩形、静态文本
- 智能对象:例如,应用程序窗口、画面窗口、OLE 对象、I/O 域、棒图、状态显示
- Windows 对象:例如,按钮、复选框、选项组、滚动条对象
- 管对象:例如,多边形管、T 形管、双 T 形管、管弯头
- 控件:最重要的 ActiveX 控件位于"控件"选项卡中。可以链接其它控件。

库有助于以一种特别有效的方式创建画面。库包括可通过拖放操作插入到画面中的图形对象。 在"图形编辑器"编辑器中,也可以从外部图形程序导入图形。

#### **6.4.2** 从库插入图形对象

简介

以下步骤介绍如何将 SVG 库中的图形对象插入"START.pdl"过程画面。

SVG 库是"图形编辑器"(Graphics Designer) 的组件。

该组件是存储和管理图形对象的通用工具。库可分为两个区域:

• 全局库

"SVG 全局库"(Global SVG library) 区域的结构是目录树。 其中提供各种预先做好的图形对象,如机器和系统零件、测量设备、操作员控件和楼宇。

• 项目库

在" SVG 项目库"(Project SVG library) 区域中,可以存储自定义项目。

对于"Quick\_Start"项目,仅需要"SVG 全局库"(Global SVG Library) 区域中的图形对象。

用户可以使用这些对象在"START.pdl"过程画面中描绘水处理系统。

#### 步骤

1. 在"图形编辑器"(Graphics Designer) 中打开过程画面"START.pdl"。

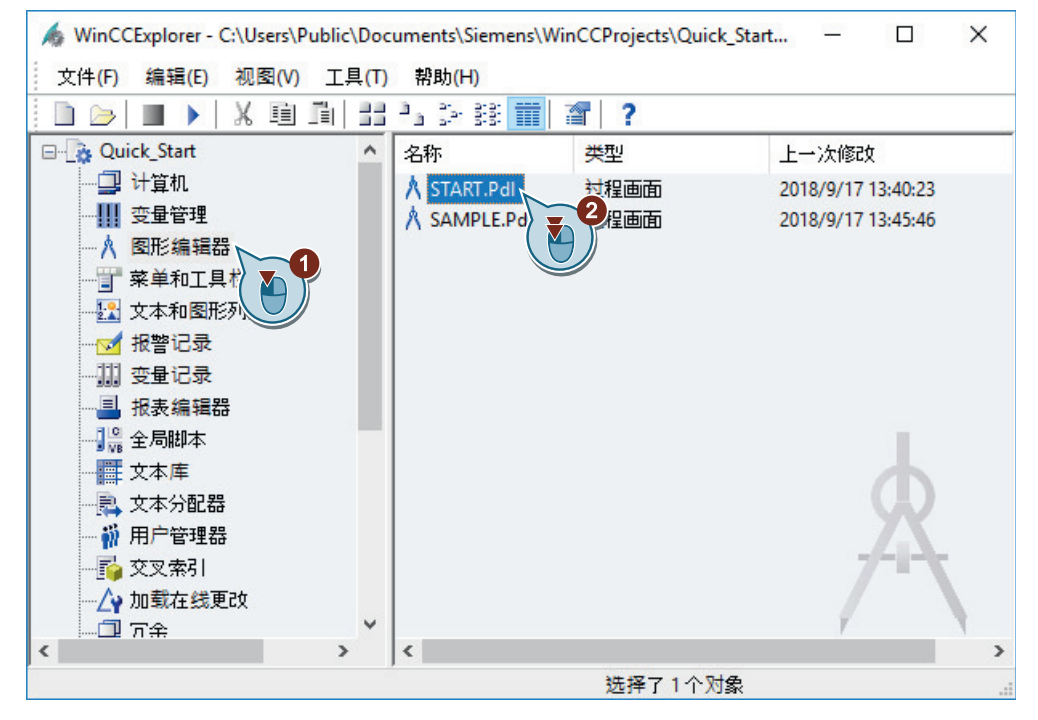

2. 如果未显示"SVG 库"(SVG Library) 窗口, 请启用视图。

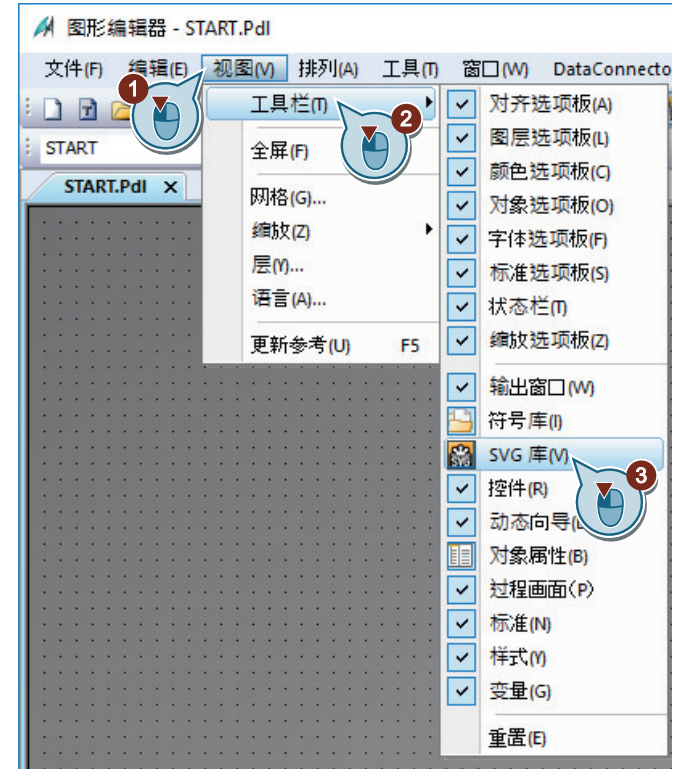

"SVG 库"(SVG Library) 窗口随即打开。

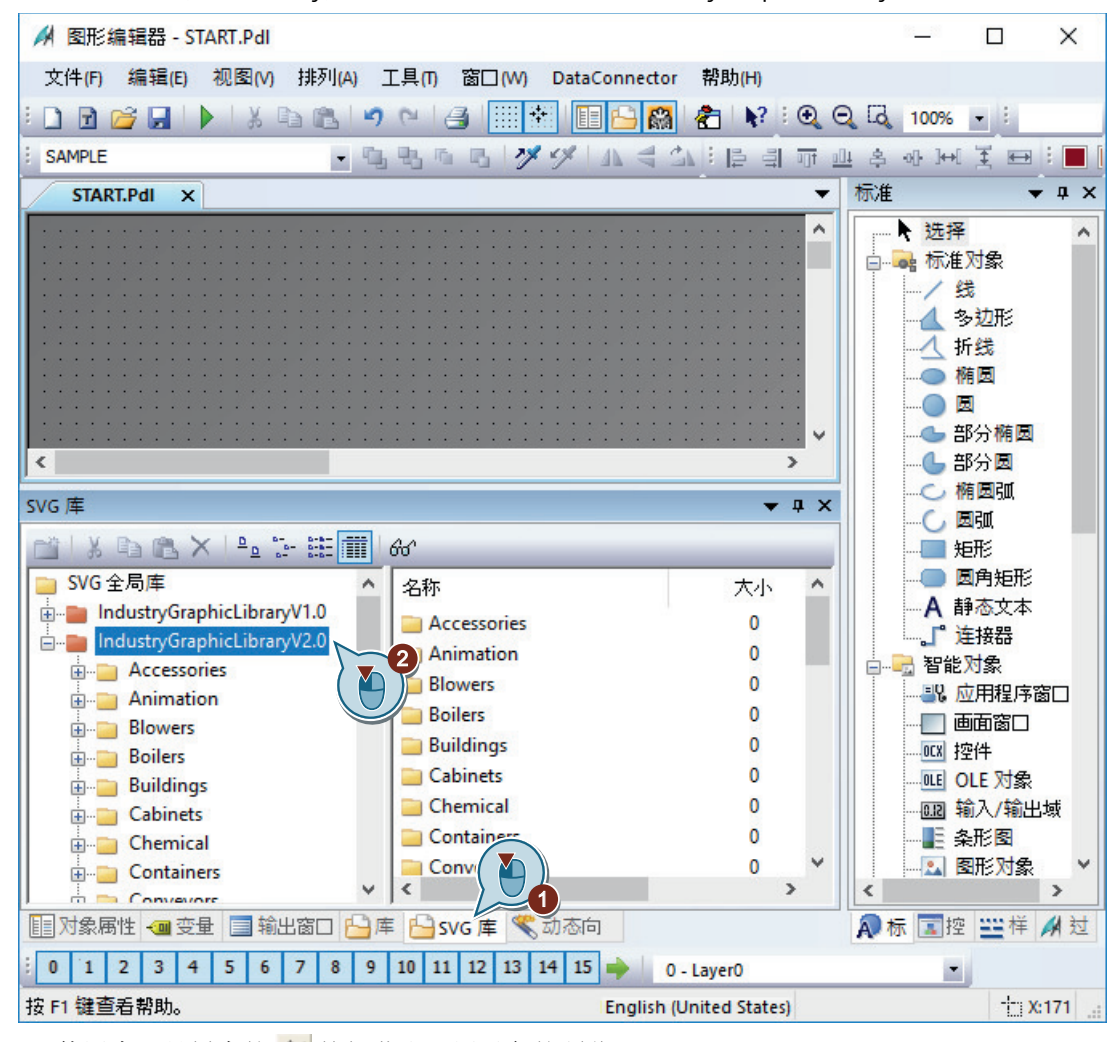

3. 在"SVG 库"(SVG Library) 窗口中选择 SVG 全局库"IndustryGraphicLibraryV2.0"。

使用库工具栏中的6 位按钮获取可用对象的预览。 可使用 • 和 • 按钮调整所显示符号的大小。

4. 插入"Water\_Wastewater"文件夹中的"Digester"对象。 A 图形编辑器 - START.Pdl  $\Box$  $\times$ 文件(F) 编辑(E) 视图(V) 排列(A) 工具(T) 窗口(W) DataConnector 帮助(H) Objet SVG1 • 电电压电 ダダ 小号公: 中引市业务处理美国:■ 标准  $\overline{+}$  a  $\times$ START.Pdl X  $\cdot$ ▶ 选择  $\land$  $\blacksquare$ 白 9 标准对象 /线  $\overline{\mathbf{c}}$ **4 多边形** 人 折线 ○ 椭圆  $\mathbf{C}$  $\Box$ ← 部分椭圆  $\langle$  $\,$ **4 部分圆** ←○ 椭圆弧 SVG 库  $\sqrt{4}$   $\times$  $-C$  and **IX DO B X PO & HE MT**  $60$ - 矩形 **E** Pumps ◎ 圆角矩形 **E** Scales - A 静态文本  $\overline{a}$ **「上下**接器 <u>i</u> Sensors **E** Signal\_Lamps 白 固智能对象 **Digest TreatmentBasin** - 18 应用程序窗口 **E** Status-Overlays  $\frac{1}{\pm}$  Tanks -- □画面窗□ ∯- Valves .....<mark>OCX</mark> 控件 **ILE OLE 对象 E**-Vehicles 1 ……[8] 输入/输出域 Water\_Wastewater TreatmentBasin1 - 上条形图 **E**- Wires Cables - <mark>3.</mark> 图形对象 SVG 项目库  $\overline{\left(}$  $\rightarrow$ 图对象属性 1变量 国输出窗口 日库 P SVG 库 《动态向 A标 国控 三样 / 过 生物转换器的画面显示在工作面上。

使用鼠标单击并拖动其中一个显示点来放大画面。

5. 添加其它对象的表示,如管道和阀门。 使用鼠标或光标键移动过程画面上的对象画面。

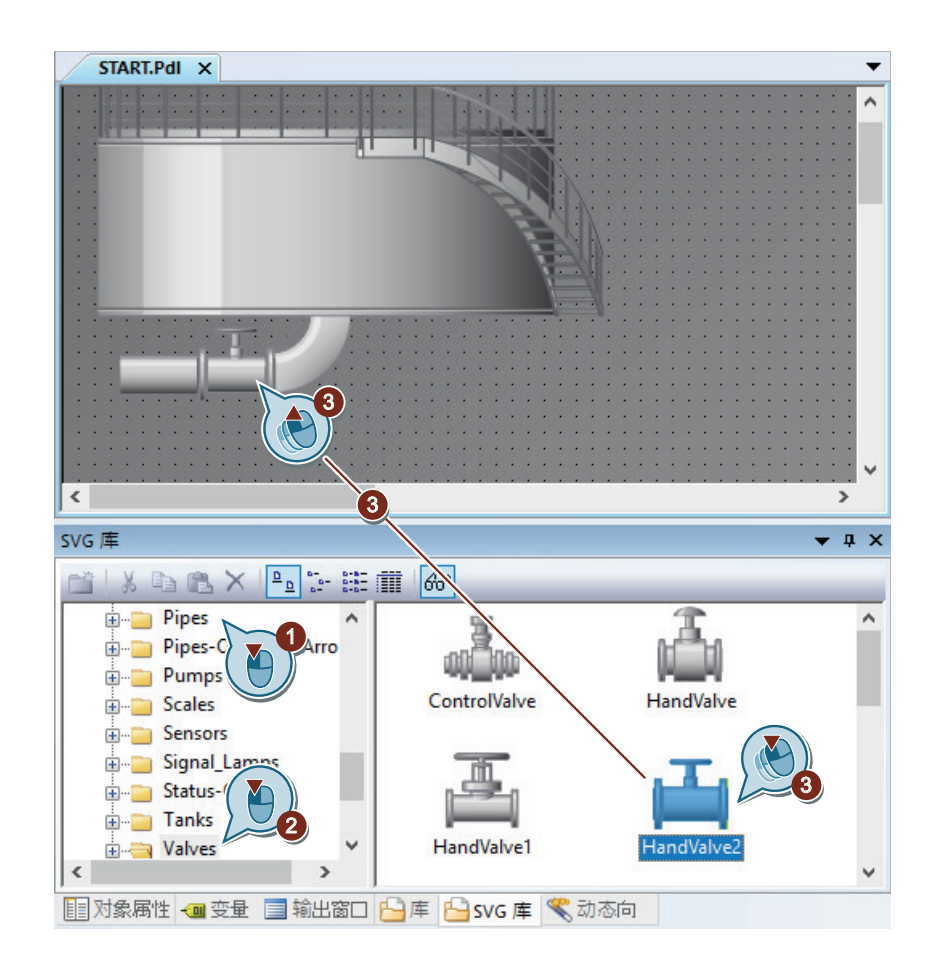

# 结果

现在已描绘水处理系统。

为了标记显示的过程,在随后的步骤中,将"静态文本"对象插入过程画面。

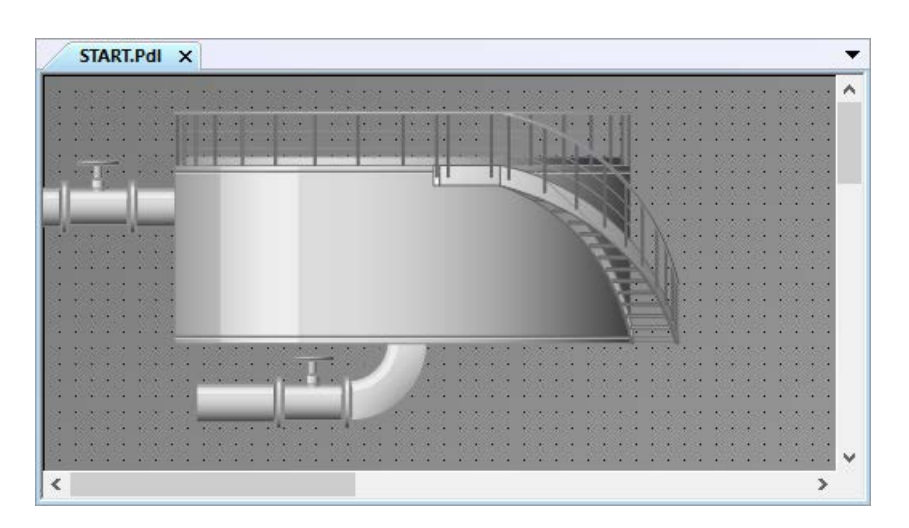

# **6.4.3** 插入"静态文本"图形对象

简介

以下步骤将介绍如何插入和编辑"静态文本"对象。

对象"静态文本"是在运行系统中保持不变的文本域。

在"Quick\_Start"项目中,需要静态文本来标记显示的过程。创建多个画面时,显示过程的唯 一标注非常重要。

#### 要求

• 过程画面"START.pdl"在"图形编辑器"编辑器中已打开。

#### 步骤

- START.Pdl X 标准  $\bullet$   $\uparrow$   $\times$  $\overline{\phantom{0}}$ ▶ 选择  $\wedge$  $\lambda$ - ■ 标准对象  $-1$  线 1 **4 多边形** 人 折线 ○ 椭圆  $\circ$ ← 部分椭圆 ← 部分圆 ○ 椭圆弧 **C 圆弧** ■矩形 ■ 圆角矩形 A 静态文本 3) and the contract of the contract of  $\sim$  2001. The contract of  $\sim$  2001  $\sim$  2001  $\sim$  2001  $\sim$  2001  $\sim$  2001  $\sim$  2001  $\sim$  2001  $\sim$  2001  $\sim$  2001  $\sim$  2001  $\sim$  2001  $\sim$  2001  $\sim$  2001  $\sim$  2001  $\sim$  2001  $\sim$  · "连接器 Y 智能对象 ■2 应用程序窗口  $\checkmark$ □画面窗口  $\langle$  $\rightarrow$ **DCX 控件 DLE DLE 对象** SVG 库  $\bullet$   $\uparrow$   $\times$ └️️️️️️ 输入/输出域 MIXBBX PPEHIM ■ 条形图 SVG 全局库 2 图形对象 industryGraphicLibraryV1.0 2 状态显示 industryGraphicLibraryV2.0 ■ 文本列表 SVG 项目库 ☆ 多行文本 图 组合框 三三 列表框
- 1. 要插入"静态文本"(Static Text) 对象,请单击"标准"(Standard) 窗口中的对象, 然后单击过 程画面。

文本域显示在过程画面上。

2. 使用鼠标拖动文本框,设置字体类型和大小。

组态过程画面

# *6.4* 编辑过程画面

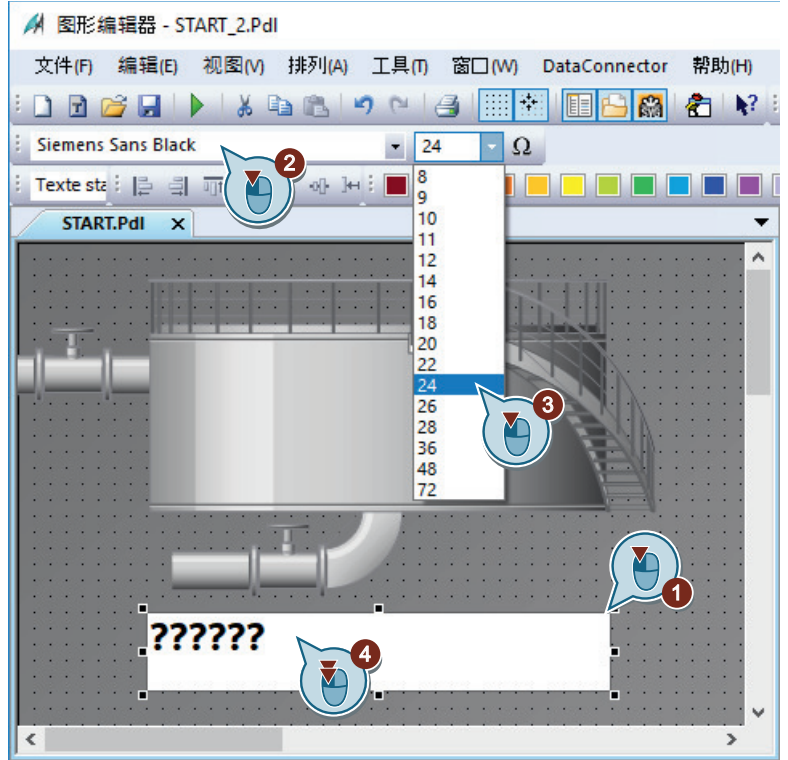

- 3. 双击文本域,然后使用键盘输入标题,如"Wastewater Treatment Ltd"。
- 4. 调整文本框的大小以适应文本。
- 5. 使用工具栏按钮 | 保存"START.pdl"过程画面。
- 6. 关闭过程画面"START.pdl"。

#### 结果

您已添加静态文本域和标记显示的过程。

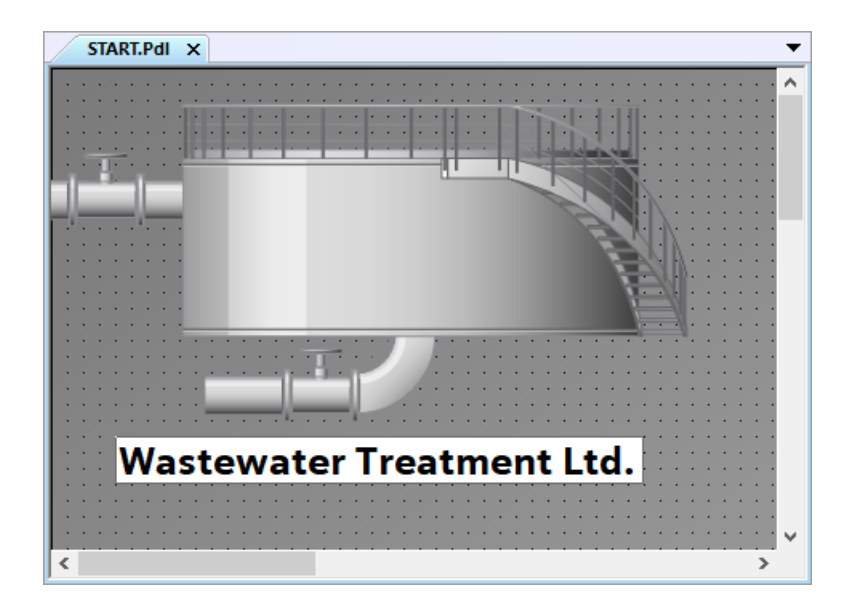

## **6.4.4** 编辑过程画面**"SAMPLE.pdl"**

简介

在以下步骤中,将编辑过程画面"SAMPLE.pdl"。 编辑时,使用库中的图形对象显示过程。 显示过程是自由练习。在"Quick\_Start"项目中,不需要完成此步骤。

## 要求

- 已创建过程画面"SAMPLE.pdl"。
- "图形编辑器"编辑器已打开。

#### 操作步骤

- 1. 使用"图形编辑器"(Graphics Designer) 工具栏上的 产 按钮打开"SAMPLE.pdl"过程画面。
- 2. 使用库中的图形对象显示任意过程。
- 3. 使用工具栏上的 | 按钮保存过程画面"SAMPLE.pdl"。
- 4. 关闭过程画面"SAMPLE.pdl"。

## 结果

已编辑过程画面"SAMPLE.pdl"。

为了使过程画面"START.pdl"中的系统动态化,在随后的步骤中,插入一个输入域,然后通过 内部变量将此输入域链接到生物转换器画面。

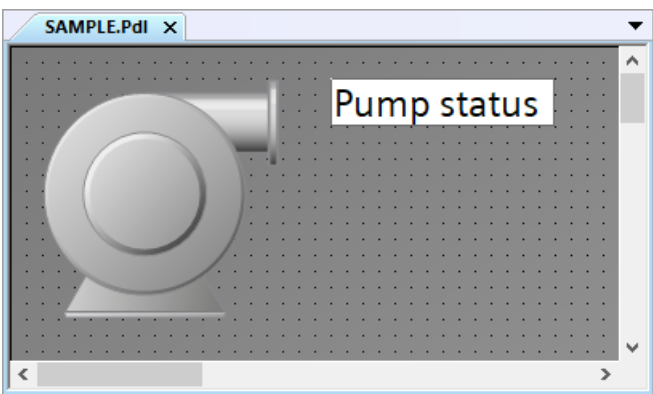

参见

[从库插入图形对象](#page-49-0) (页 [50](#page-49-0))

## **6.5.1** 使过程画面动态化

简介

本节介绍如何动态化过程画面。

#### 原理

在"Quick\_Start"项目中,将通过直接变量连接动态化"START.pdl"过程画面。

#### 变量连接

利用直接变量连接,可以将变量与过程画面的动态对象相连接。

如果在运行系统中变量具有值,则变量值会直接传送到动态对象。在运行系统中按照变量值 动态显示对象变化。

实际上,过程画面的动态对象与过程变量相连。如果在 WinCC 和自动化系统之间存在连接, 则自动化系统将为过程变量提供值。在运行系统中,动态对象将指示过程值的变化。

在"图形编辑器"中,还可以组态用于将值传送到自动化系统的对象。自动化系统按照传送 的值来控制过程。

#### 使用内部变量进行动态化

对于"Quick Start"项目,无需自动化系统。在此项目中,将内部变量"Tank Level"连接到生 物转换器的图形画面。

要指定内部变量的值,应组态 I/O 字段。I/O 字段为用于显示和更改变量值的输入和输出字段。

如果在运行系统的 I/O 字段中输入某个值, 将通过内部变量"Tank Level"接收该值。该内部 变量会将输入的值传送到描述生物转换器的图形对象中。填充量指示器将按照变量值来变化。

#### 激活 **WinCC Runtime**

激活项目时,将启动 WinCC Runtime。

WinCC Runtime 将在过程模式下执行项目。这样,项目就处于运行系统中。

在运行系统中对过程进行操作员控制和监视。可在 WinCC 项目管理器中指定运行系统属性。

# **6.5.2** 使填充量指示器动态化

## 简介

以下步骤将介绍如何使生物转换器的填充量指示器动态化。

填充量指示器的动态化包括以下步骤:

- 将生物转换器的图形画面与内部变量"Tank Level"相连 与内部变量"Tank Level"的连接可以将变量值传送到描述生物转换器的图形对象中。填充 量指示器将按照运行系统中的变量值来变化。 变量和对象之间的连接会在"对象属性"(Object Properties) 窗口中以 图标和粗体形式 显示。
- 指定更新周期 更新周期决定了填充量指示器更新的时间间隔。

# 要求

- 已创建过程画面"START.pdl"。
- 已创建内部变量"Tank Level"。
- 已将 SVG 对象"Digester"作为生物转换器的图形画面插入到"START.pdl"过程画面中。

#### 步骤

- 1. 打开"START.pdl"过程画面并单击"Digester"对象。
- 2. 在"对象属性"(Object Properties) 窗口中打开"符号属性"(Symbol properties) 组, 并将 "DisplayFillLevel"属性从"否"(No) 更改为"是"(Yes)。

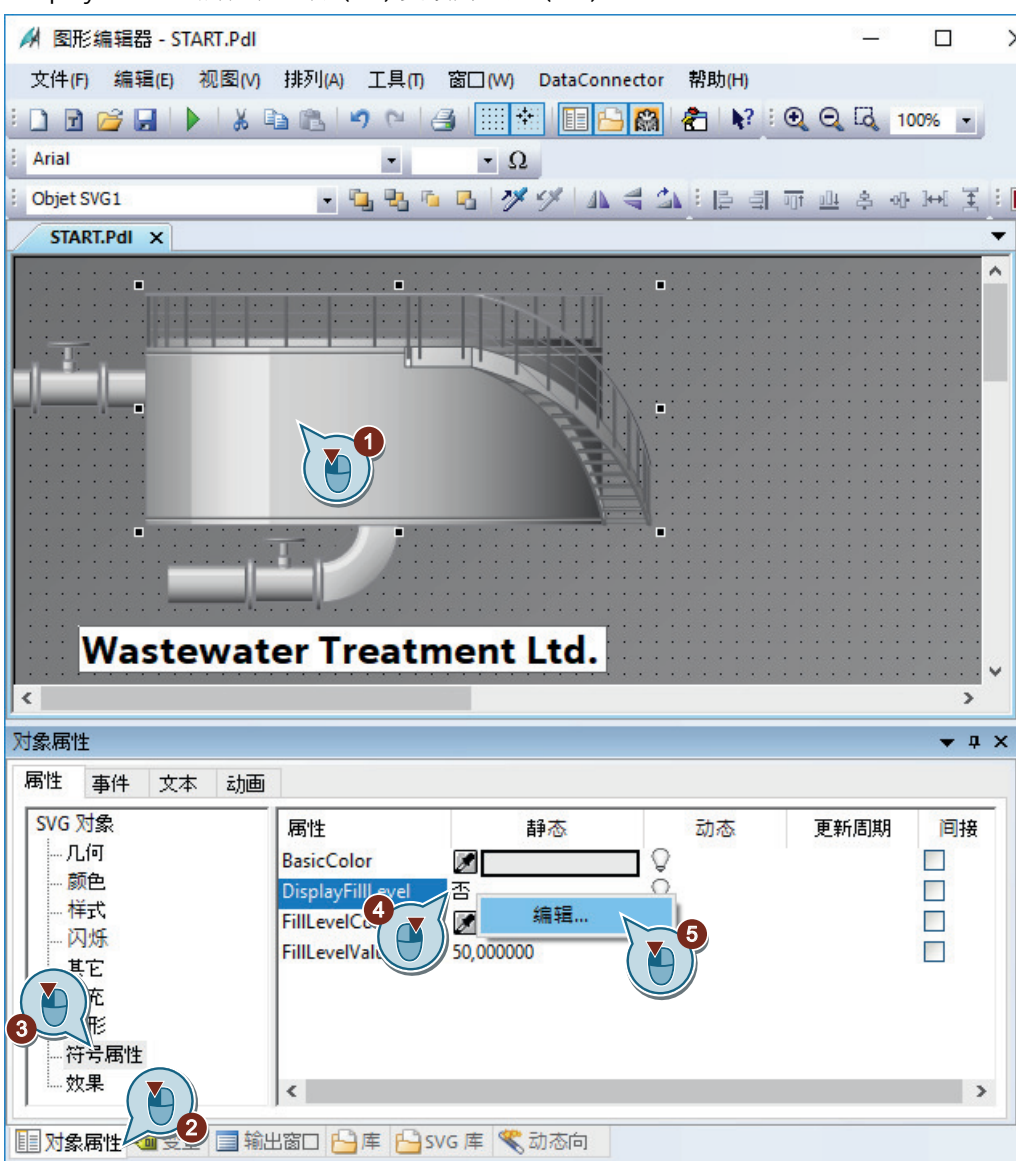

在"Digester"SVG 对象中,棒图作为填充量指示器显示。

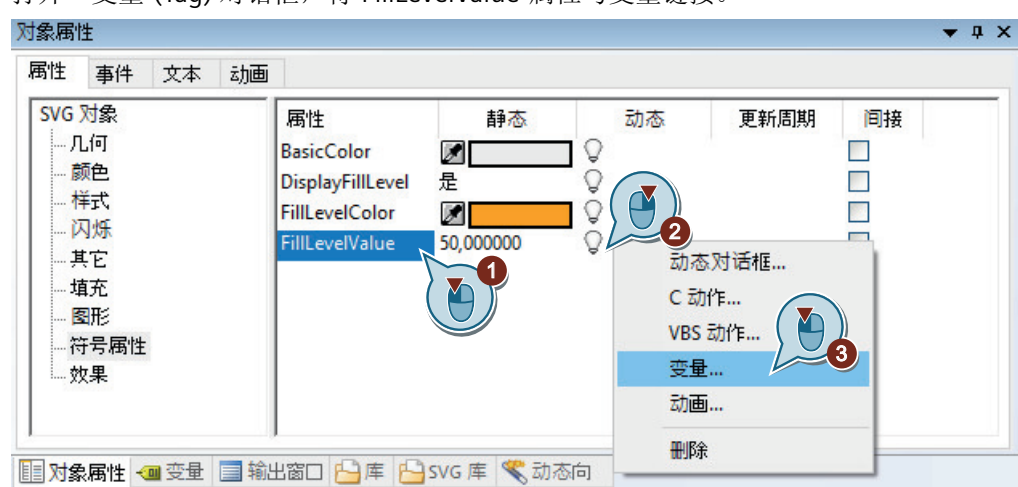

3. 打开"变量"(Tag) 对话框, 将"FillLevelValue"属性与变量链接。

如果需要,在"数据源"(Data source) 区域中选择"WinCC 变量"(WinCC Tags) 选项。 ■ 变量 - 项目: C:\Users\Public\Documents\S WinCCProjects\Quick\_Start\Quick...  $\overline{\mathbf{?}}$  $\times$ L 1 白道香亭群面 VinCC 变量 过滤 图  $\checkmark$ 数据源: □ 2 WinCC 变量 名称 类型 参数 高 ‖ 内部变量 无符号的 16位值 Tank\_Level DuickStart\_Tags  $\overline{\mathbf{c}}$  $\boxed{4}$ **Performance** R  $\blacktriangledown$ Y Fig. ProcessHistorian FagLoggingRt  $\frac{1}{2}$  Script ■ ▌所有变量的列表 **E**. **I**I SIMATIC S7-1200, S7-1500  $\mathbf{r}$  $\left\langle \right\rangle$  $\,$  $\blacktriangle$ Ł 5 确定 取消 帮助

"FillLevelValue"行中的透明灯泡将变为绿色。

"符号属性"(Symbol properties) 属性和"FillLevelValue"属性以粗体显示。

5. 将填充量更新周期的值设置为"5s"。

4. 选择内部变量"Tank\_Level"。

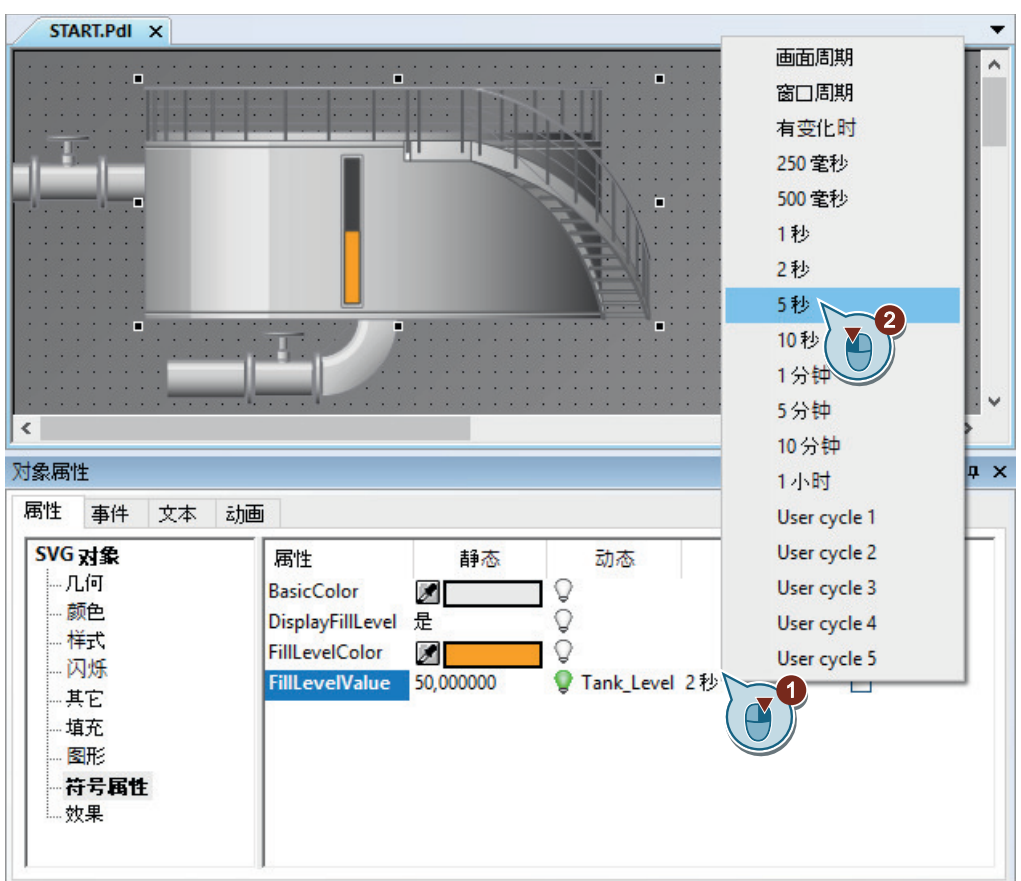

结果

已将内部变量"Tank\_Level"连接到了生物转换器的图形画面。此连接可将变量值传送到图形 对象中。

为输入或输出值,在接下来的步骤中,向过程画面"START.pdl"中添加 I/O 字段。

# **6.5.3** 插入 **I/O** 域并使其动态化(图形系统)

简介

以下步骤将介绍如何插入 I/O 域以及如何使其动态化。 I/O 域是输入/输出域,用于显示和更改变量值。

I/O 域的动态化包括以下步骤:

- 将 I/O 域与内部变量"Tank Level"相连 在"Quick Start"项目中,将 I/O 域与内部变量"Tank Level"相连。这还将在 I/O 域与生物转 换器的图形画面之间创建间接连接。 如果在运行系统中的 I/O 域中输入了值,该值将由内部变量"Tank Level"处理。该变量会 将值传送到描述生物转换器的图形对象中。在运行系统中,生物转换器的填充量指示器 将按照变量值来变化。
- 定义更新 通过更新,可以定义更新 I/O 域中的显示的时间间隔。
- 定义属性"下限值"(Low limit value) 和"上限值"(High limit value) 通过属性"下限值"(Low limit value) 和"上限值"(High limit value), 可将 I/O 域中的输入 限制到特定值范围内。组态的值范围以外的值将被系统拒绝并且不会显示。

#### 要求

- 过程画面"START.pdl"在"图形编辑器"编辑器中已打开。
- 已创建内部变量"Tank\_Level"。

#### 步骤

1. 要插入"I/O 字段"(I/O Field) 智能对象, 请单击"标准"(Standard) 窗口中的对象, 然后单击过 程画面。

I/O 域将显示在工作面上。"I/O 域组态"(I/O Field Configuration) 对话框打开。

2. 将"Tank Level"变量与该 I/O 域进行链接。 更新周期选为 500 ms,字体大小选为 24。

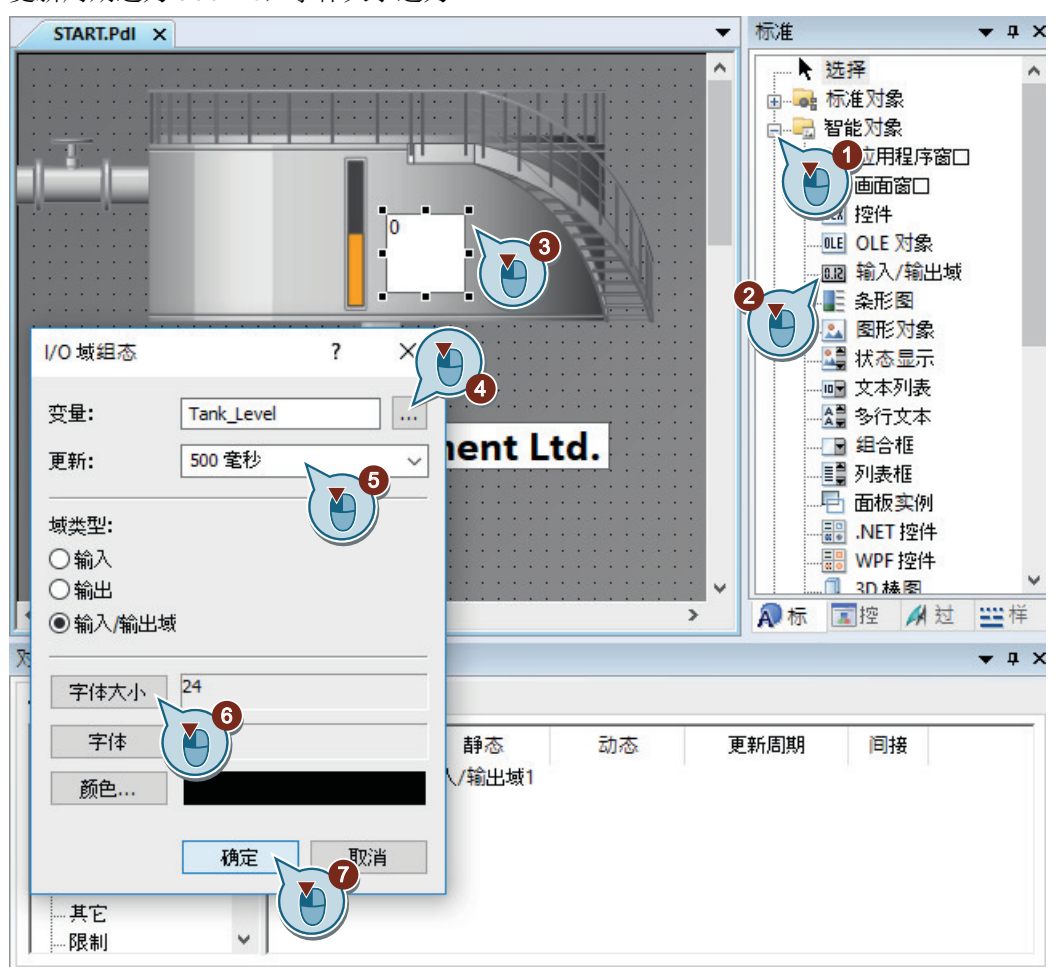

从I/O 字段的快捷菜单中选择"组态对话框"(Configuration Dialog),以再次打开"I/O 字段组态" (I/O field configuration) 对话框。

"输出/输入"(Output/Input) 属性在"对象属性"(Object Properties) 窗口中以粗体显示。此处, 可以看到内部变量"Tank Level"已连接到 I/O 域。

可以在"I/O 域组态"(I/O-Field Configuration) 对话框以及"对象属性"(Object Properties) 窗口 中创建与变量的连接。

3. 在"对象属性"(Object Properties) 窗口中打开"限值"(Limits) 组, 然后将"下限值"(Low limit value) 设置为 0。

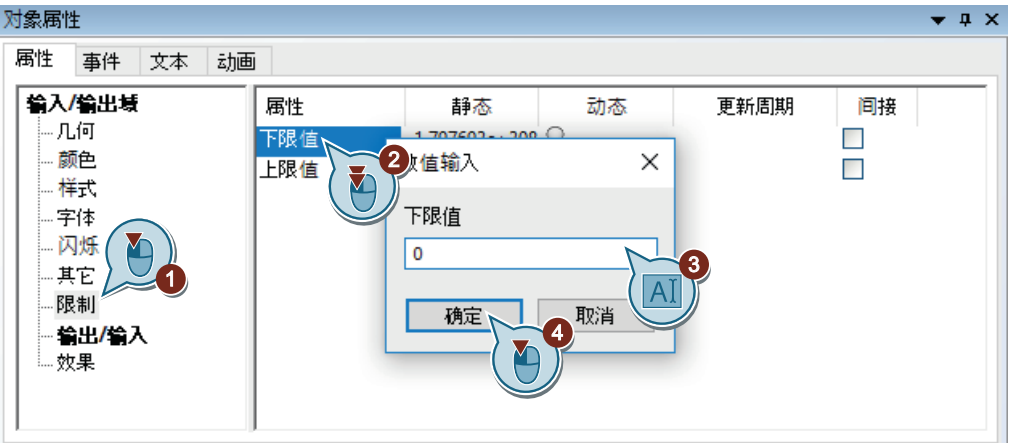

- 4. 模拟步骤 3, 将"上限值"设置为 100。
- 5. 保存过程画面"START.pdl"。
- 6. 关闭"图形编辑器"(Graphics Designer)。

#### 其他步骤

- 1. 在"QuickStart Tags"变量组的"变量"(Tags) 窗口中选择"Tank Level"变量。
- 2. 将变量拖放至过程画面。

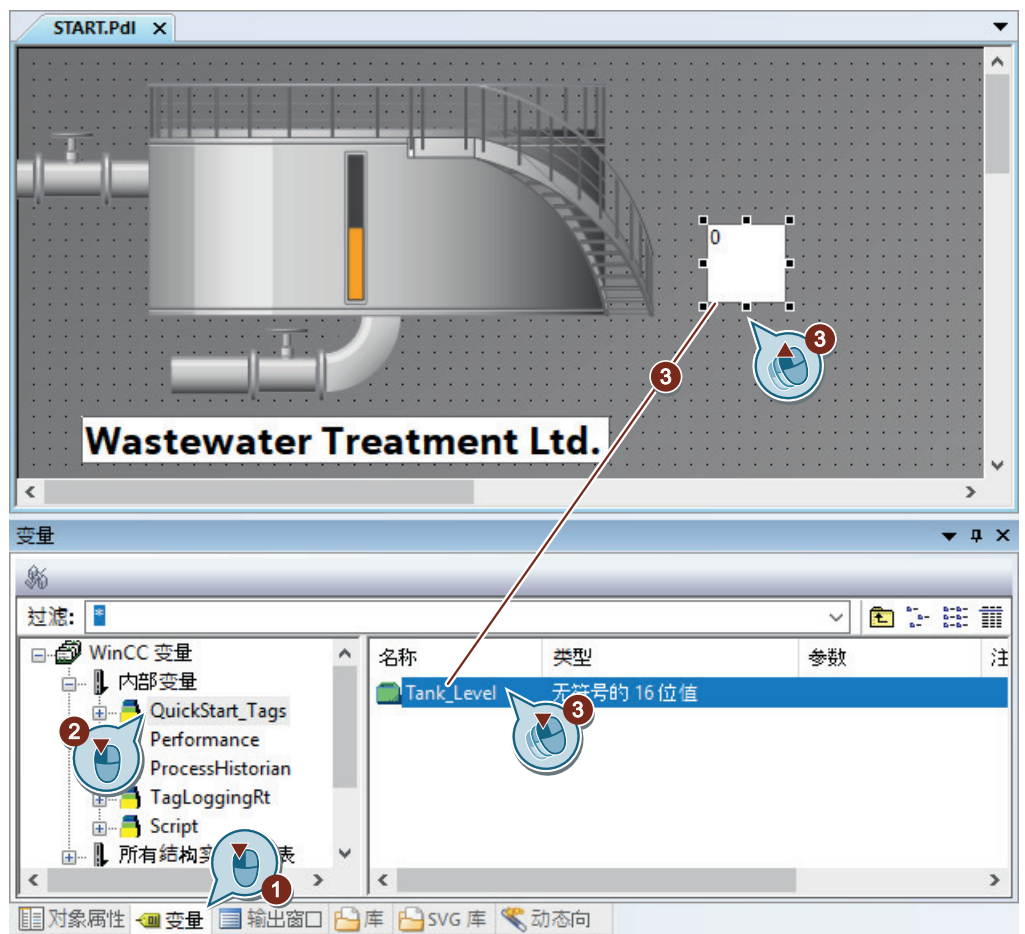

将针对选定变量创建 I/O 域。I/O 域将与"Tank\_Level"变量连接。

- 3. 从 I/O 字段的快捷菜单中选择"组态对话框"(Configuration Dialog), 以打开"I/O 字段组态"(I/O field configuration) 对话框。
- 4. 更新周期选为 500 ms,字体大小选为 24。
- 5. 要将 I/O 域移动到所需位置,使用鼠标或键盘上的箭头键(光标键)。 继续上述步骤的第 3 步。

#### 结果

已插入一个 I/O 域并将其与内部变量"Tank Level"进行链接。

如果在运行系统的 I/O 域中输入一个值, 则该值将通过内部变量传送到生物转换器的图形画 面中。填充量指示器将按照输入值来变化。

通过属性"下限值"(Low limit value) 和"上限值"(High limit value), 可为 I/O 域定义一个值 范围。

如果在运行系统的 I/O 域中输入值"0", 则显示空的生物转换器。如果在运行系统的 I/O 域中 输入值"100",则显示满的生物转换器。该值范围以外的值将被系统拒绝。

为了在运行系统中各个已组态画面之间进行切换,可在后续步骤中指定一个自定义菜单。

要查看"START.pdl"过程画面的动态化,之后可指定 WinCC Runtime 的属性以及激活 "Quick\_Start"项目。

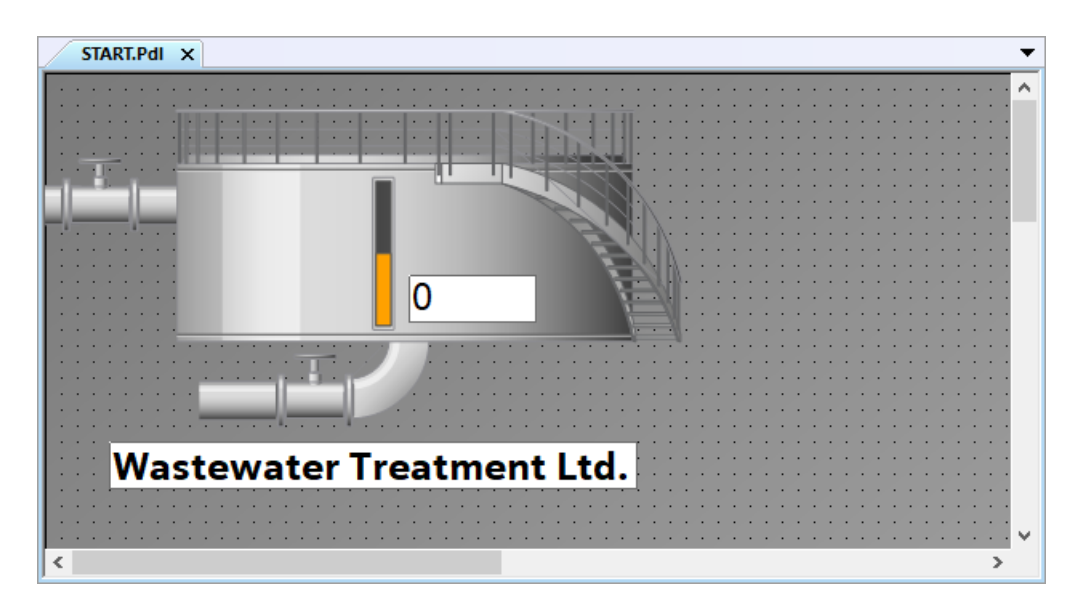

*6.6* 创建用户定义的菜单和工具栏

# **6.6** 创建用户定义的菜单和工具栏

#### **6.6.1** 使用自定义菜单和工具栏

简介

在本节中,将说明如何使用自定义菜单和工具栏创建画面变化。

#### 原理

在"菜单和工具栏"编辑器中,可以组态自定义的菜单和工具栏。

自定义菜单和工具栏保存在配置文件中。在 WinCC 的"计算机属性"(Computer properties) 中,将此配置文件分配到项目。

可以使用全局脚本的过程连接菜单项和符号。

自定义菜单和工具栏可组态如下:

- 分配权限 如果登录的用户没有所需的权限,则按此方式组态的元素会被自动禁用。
- 隐藏或禁用菜单命令和符号 例如,如果将经过修改的功能范围保存在新的组态文件中,则还可在运行时发生用户更 改的情况下交换组态文件。

#### **6.6.2** 创建自定义菜单和工具栏的过程

简介

以下步骤将介绍如何在全局脚本的一个模块中创建过程。

为了使自定义菜单和工具栏起作用,需要两个过程:

- ActivatePicture(ByVal PictureName): 对使用"PictureName"参数传送的画面执行画面变化。
- StopRuntime(ByVal Item): 退出运行系统。
#### 步骤

1. 打开 VBS 编辑器。

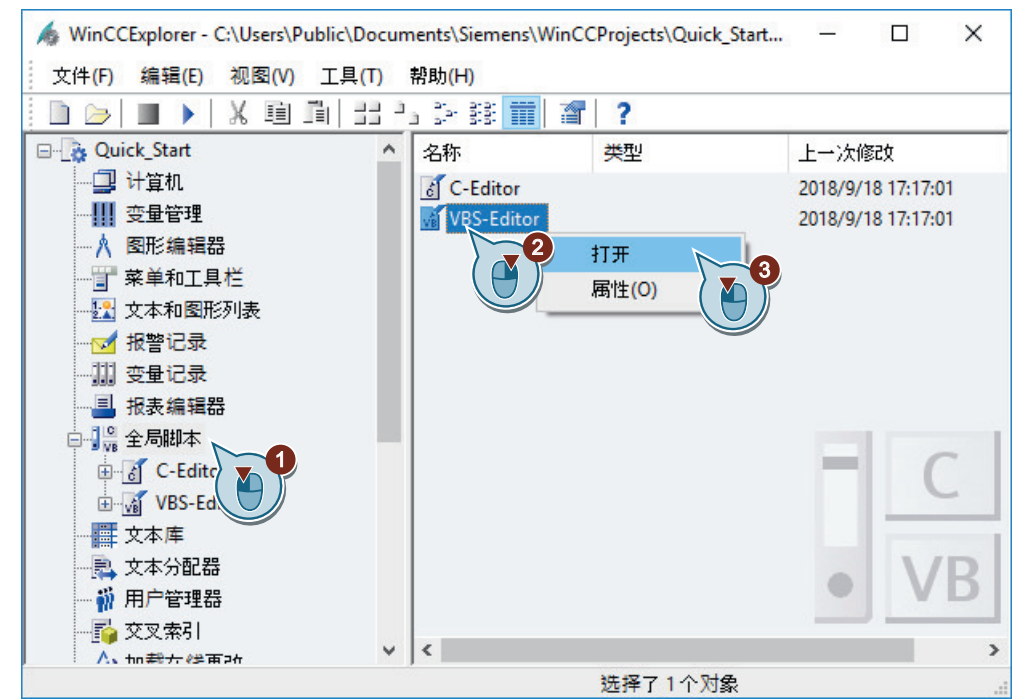

2. 选择"项目模块"(Project module) 选项卡, 然后编写以下过程代码。

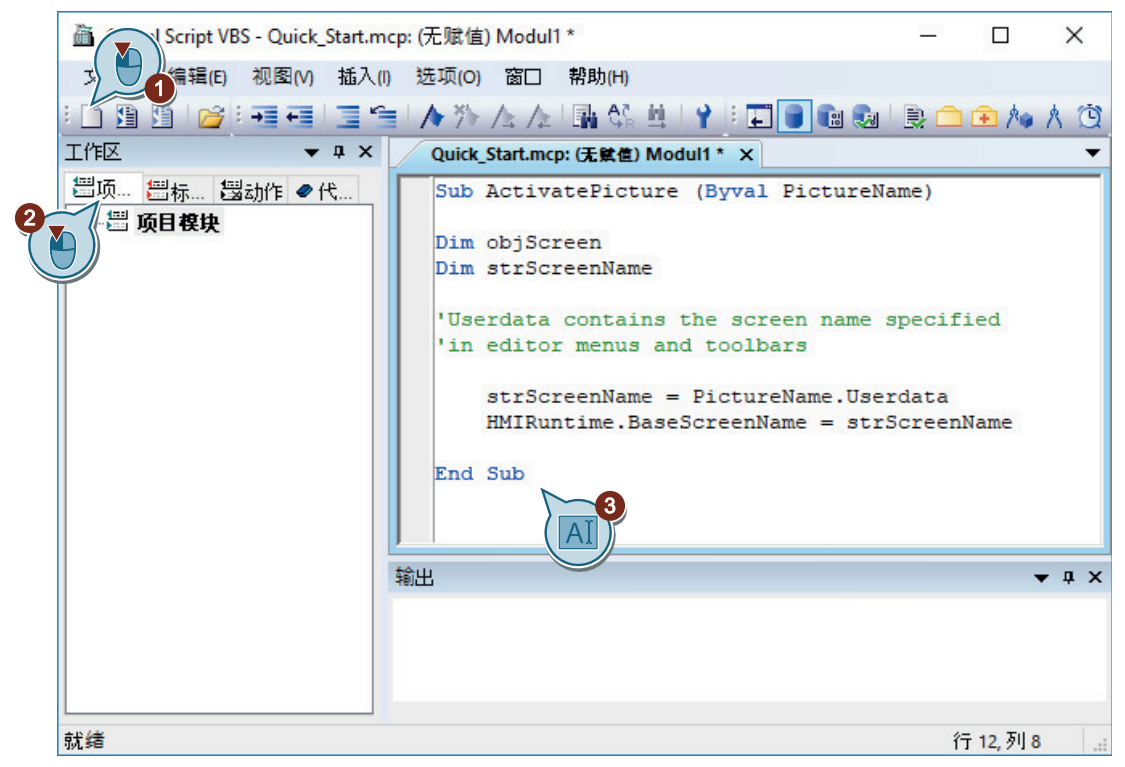

3. 将模块保存为"MenuToolbars Commands.bmo"文件。

6 Global Script VBS - Quick\_Start.mcp: (无赋值) Modul1 \*  $\Box$  $\times$ 文件(F)、编辑(E) 视图(V) 插入(I) 选项(O) 窗口 帮助(H) 1 新刻  $\blacktriangleright$ **ለ** » / 2 / 2 | 5 4 4 1 1 1 1 8 1 8 1 9 1 1 2 1 1 2 1 4 1 1 1 ■ 打永  $Ctrl + O$ Quick\_Start.mcp: (无赋值) Modul1 \* X 关闭(C) Sub ActivatePicture (Byval PictureName) ■ 保存(S)  $Ctrl + S$ Dim objScreen  $\overline{\mathbf{c}}$ 另存为(A). Dim strScreenName **删除(D)** Del 'Userdata contains the screen name specified 重命名(R) F<sub>2</sub> 'in editor menus and toolbars 4 打印项目文档(P)  $Ctrl + P$ strScreenName = PictureName.Userdata 预览项目文档(V) HMIRuntime.BaseScreenName = strScreenName 设置项目文档(J)... End Sub 最近使用的文件(R) ۱ 退出(E) 输出  $\bullet$   $\uparrow$   $\times$ 保存激活的文档。 行12,列8

4. 插入新过程。

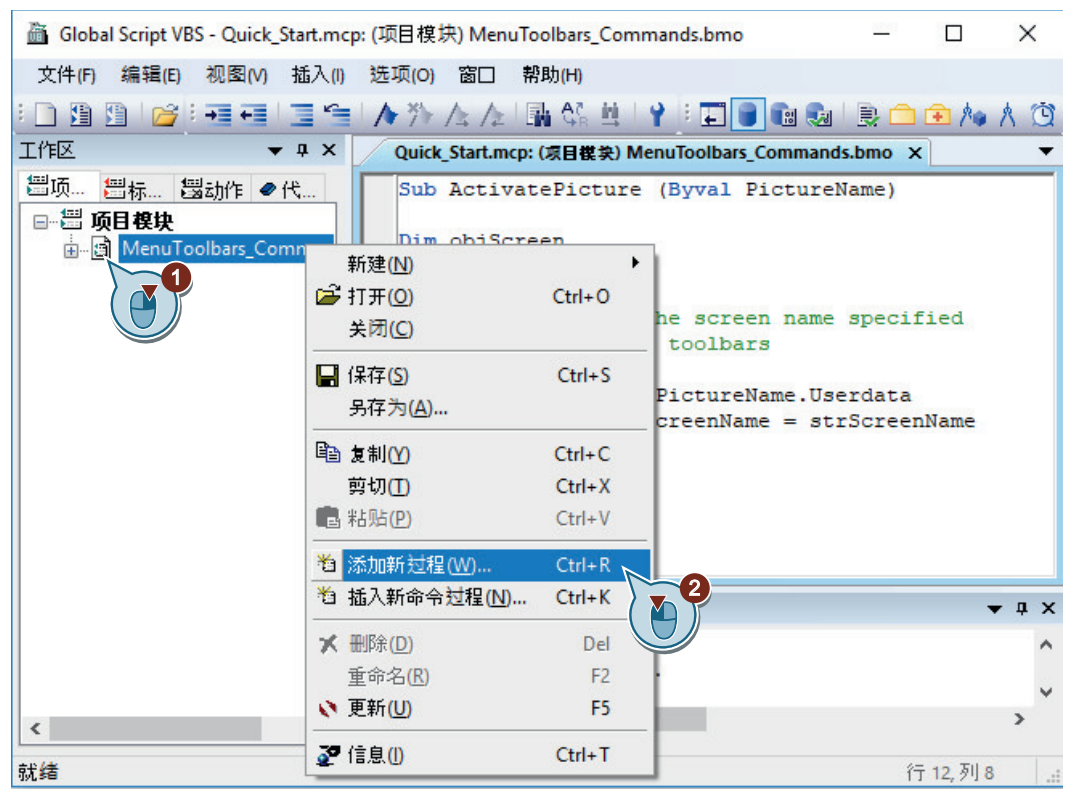

5. 输入名称"StopRuntime(ByVal Item)"。

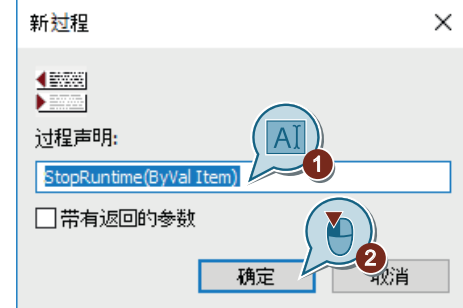

6. 编写以下过程代码。

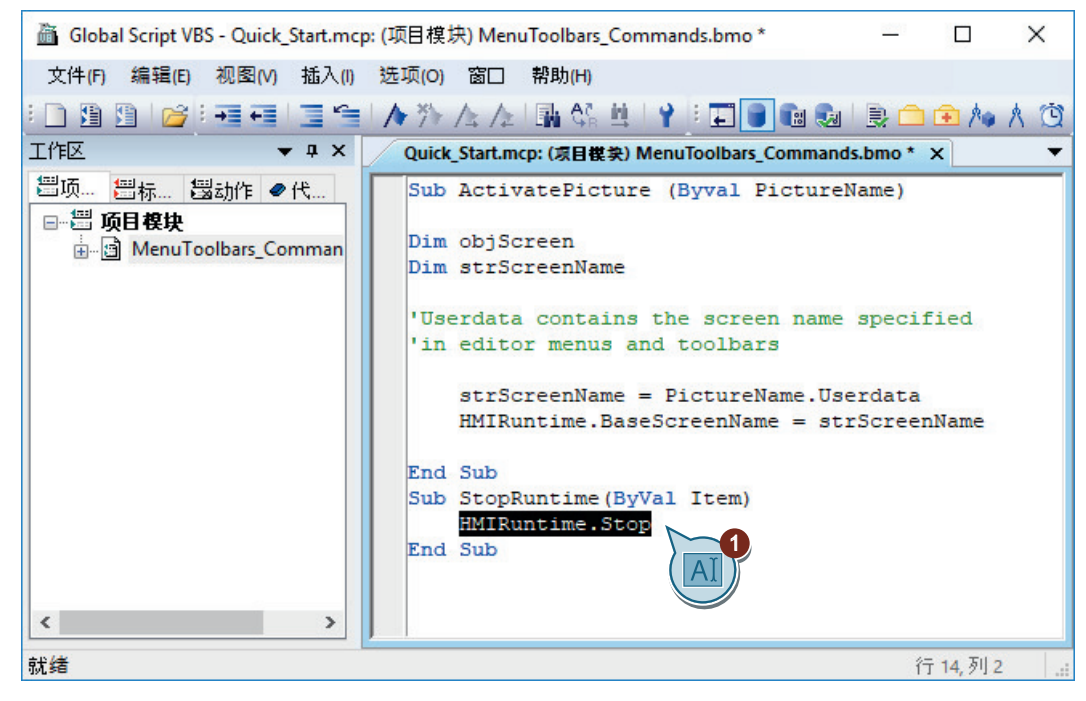

- 7. 保存模块。
- 8. 关闭 VBS 编辑器。

结果

您已创建过程"ActivatePicture(ByVal PictureName)"和"StopRuntime(ByVal Item)"。 在随后的步骤中,将创建对画面"START.pdl"和"SAMPLE.pdl"执行画面变化的自定义菜单。 将使用自定义工具栏退出运行系统。

# **6.6.3** 创建用于画面变化的自定义菜单

# 简介

以下步骤将介绍如何创建具有两个菜单项"启动"(Start)和"采样"(Sample) 的自定义菜单"画 面变化"(Picture Change)。

将菜单项"启动"(Start) 和"采样"(Sample) 链接到过程"ActivatePicture(ByVal PictureName)"。

在"用户数据"(User data) 框中输入想要切换的目标过程画面名称。

# 要求

• 已创建过程"ActivatePicture(ByVal PictureName)"。

#### 步骤

1. 打开"菜单和工具栏"(Menus and toolbars) 编辑器。

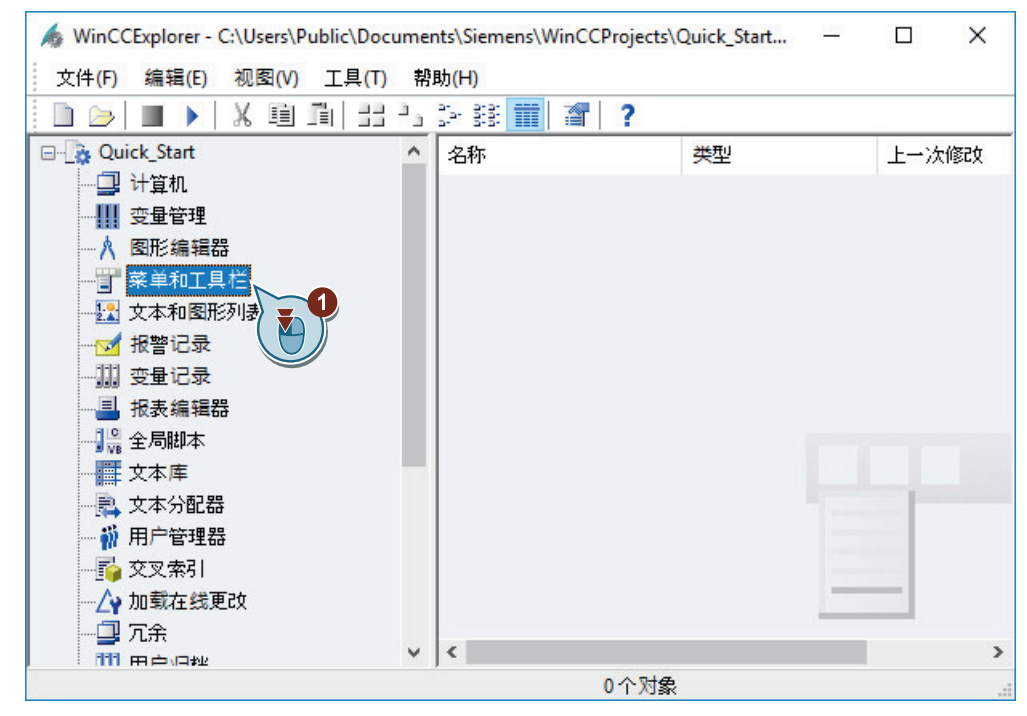

2. 创建新菜单项。

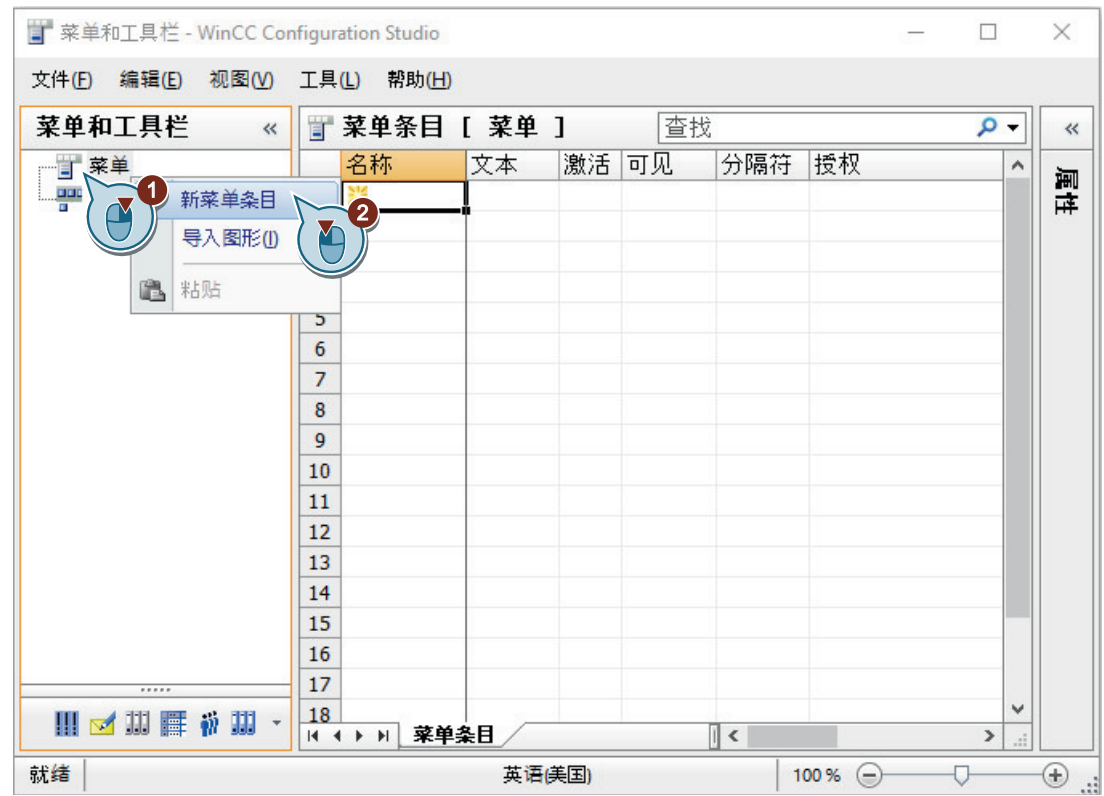

- 在"属性"(Properties) 窗口的"文本"(Text) 区域中, 可以输入其它运行系统语言的名称。 T 菜单和工具栏 - WinCC Configuration Studio  $\Box$  $\times$ 文件(E) 编辑(E) 视图(V) 工具(L) 帮助(H) **A** 菜单和工 于菜.查找  $\overline{\mathsf{p}}$  . ■ 属性 - 菜单条目  $\ll$  $\gg$ 1 日 菜单 激活  $\overline{a}$ 日选择 名称 文本  $\lambda$ Picture Change 对象类型 菜单条目 **Picture Change**  $\overline{1}$ Picture Chang  $\overline{\mathbf{v}}$ 对象名称 Picture Change  $\overline{2}$  $AI$ 日常提  $\overline{3}$ 名称 Picture Change  $\overline{4}$ 文本 Picture Change  $\overline{\mathbf{5}}$ 激活  $\overline{v}$  $\overline{6}$  $\mathsf{A}$ 可见  $\overline{v}$  $\overline{7}$ 分隔符  $\overline{\mathbf{8}}$ 授权  $\overline{9}$ 用户数据  $10$ 脚本  $11$ 画面  $12$ 来源 13 日文本 14 文本 (CHT) 15 文本 (DEU) Picture Change 16 文本 (ENU) Picture Change 文本<br>文本  $17$ . . . . . 18 Ⅲ ■ Ⅲ ■ 节Ⅲ ·  $\begin{array}{c|c|c|c|c|c} \hline \textbf{H} & \textbf{H} & \textbf{H} & \textbf{H} & \textbf{H} \end{array}$ 菜单条目  $\|$  <  $\,$  $+ +$ 就绪 中文(简体,中国) 表格:1菜单条目  $100\%$ U ⊕ J.
- 3. 将菜单项命名为"Picture Change"。

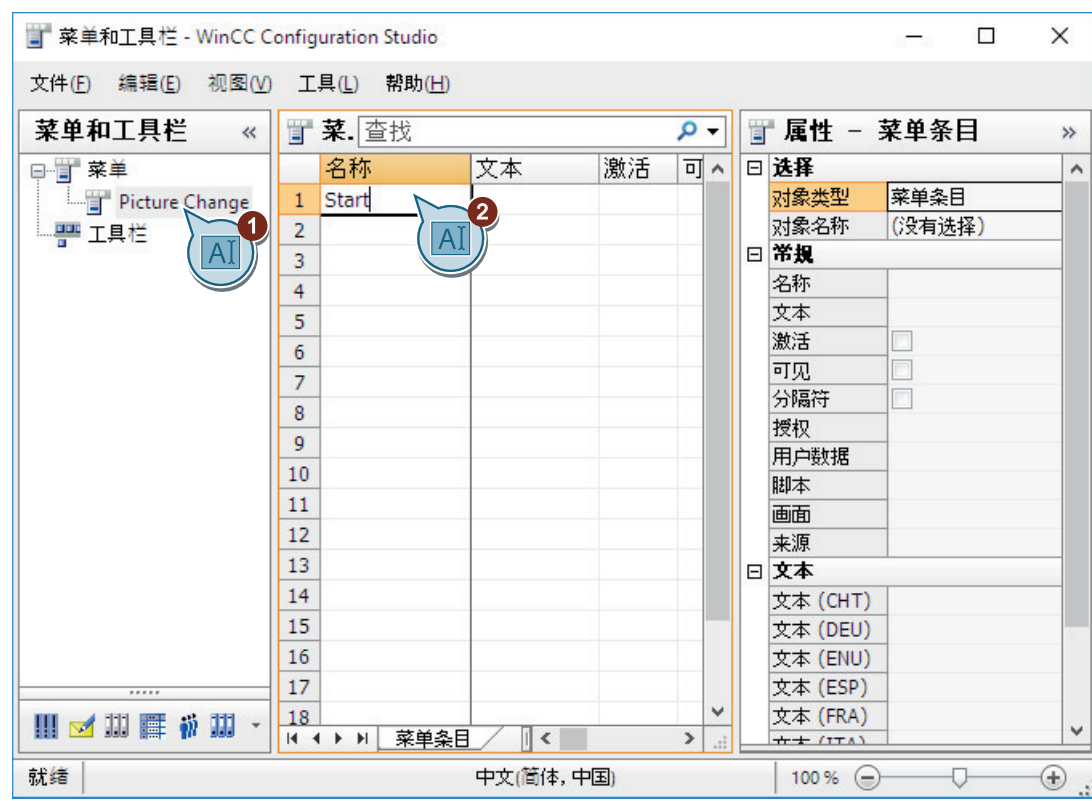

4. 创建"开始"(Start) 菜单命令。

5. 组态"开始"(Start) 菜单命令, 以便切换到"START.pdl"画面。

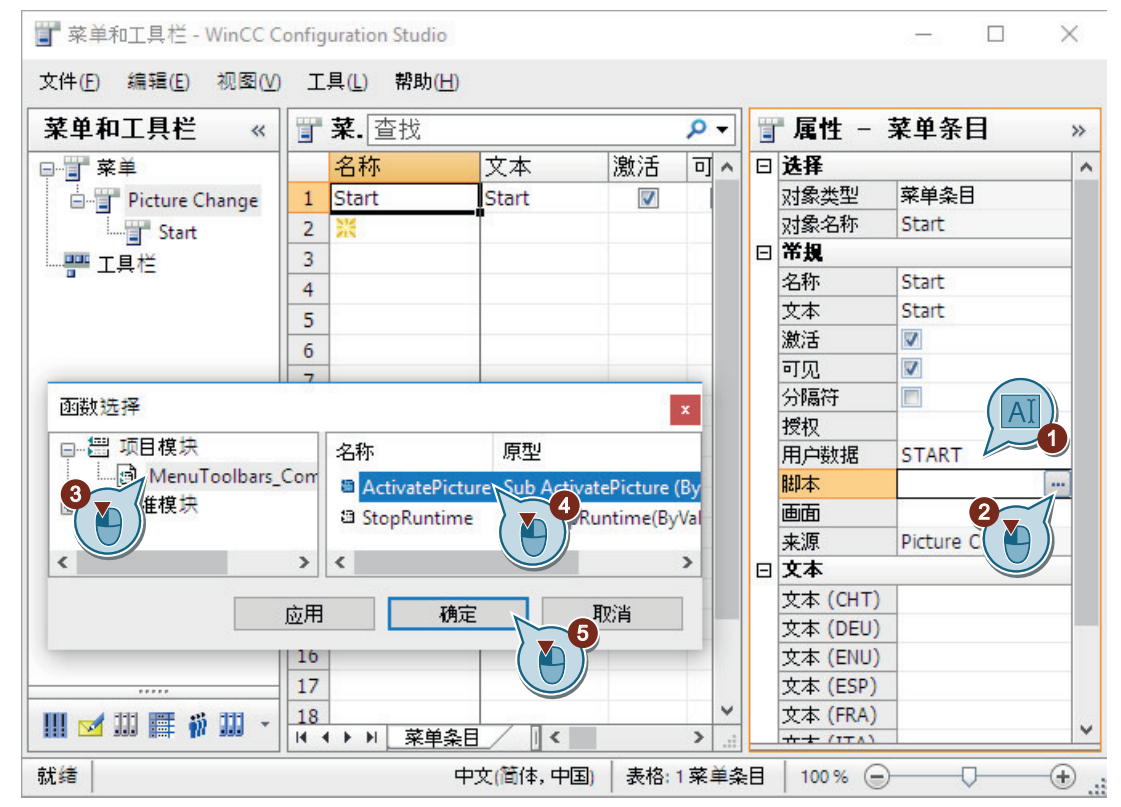

- 6. 同样,创建"采样"(Sample) 菜单命令,以便切换到"SAMPLE.pdl"画面。
- 7. 以"ActivatePicture"名称保存组态文件。

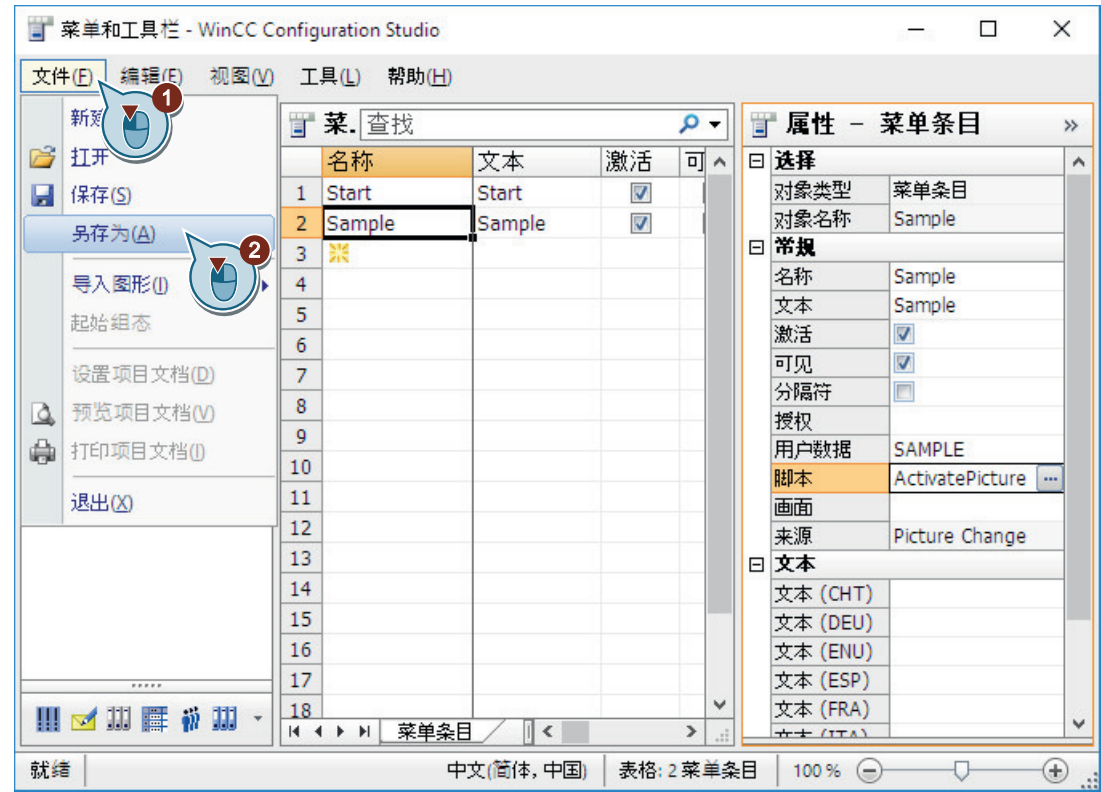

结果

已创建具有两个菜单命令的"画面变化"(Picture Change) 菜单。

可在运行系统中使用这些菜单命令切换到过程画面"START.pdl"和"SAMPLE.pdl"。

组态过程画面

*6.6* 创建用户定义的菜单和工具栏

<span id="page-80-0"></span>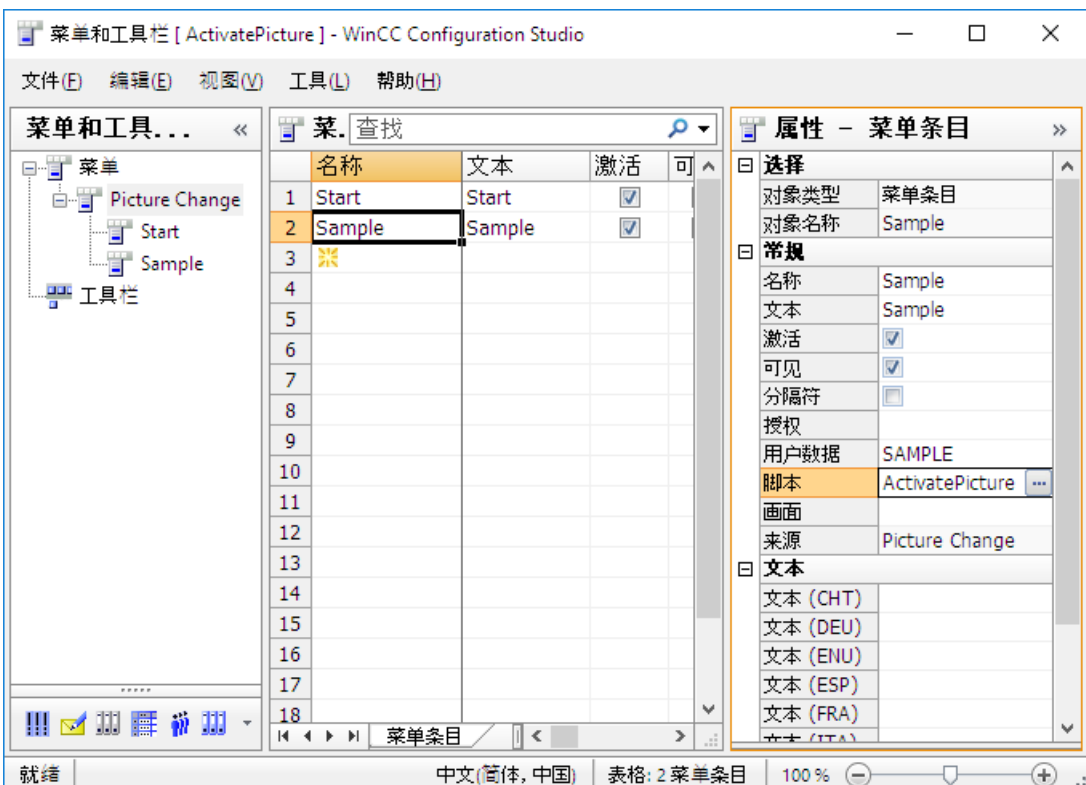

# **6.6.4** 创建用于退出运行系统的自定义工具栏

## 简介

以下步骤将介绍如何创建用于退出运行系统且带图标的自定义工具栏。

#### 符号图形文件

将要显示为符号的图形文件复制到以下文件夹:

• <项目文件夹>\GraMT\mtimages

使用 BMP、PNG、JPG 或 GIF 等格式的图形作为符号。

# 要求

- "菜单和工具栏"(Menus and toolbars) 编辑器已打开。
- 已创建"StopRuntime(ByVal Item)"过程。
- 一个图形文件已作为"退出运行系统"的符号复制到 WinCC 项目文件夹, 例如:
	- C:\Users\Public\Documents\Siemens\WinCCProjects\Quick\_Start\GraMT\mtimages

#### 步骤

#### 1. 创建新的"WinCC Runtime"工具栏。

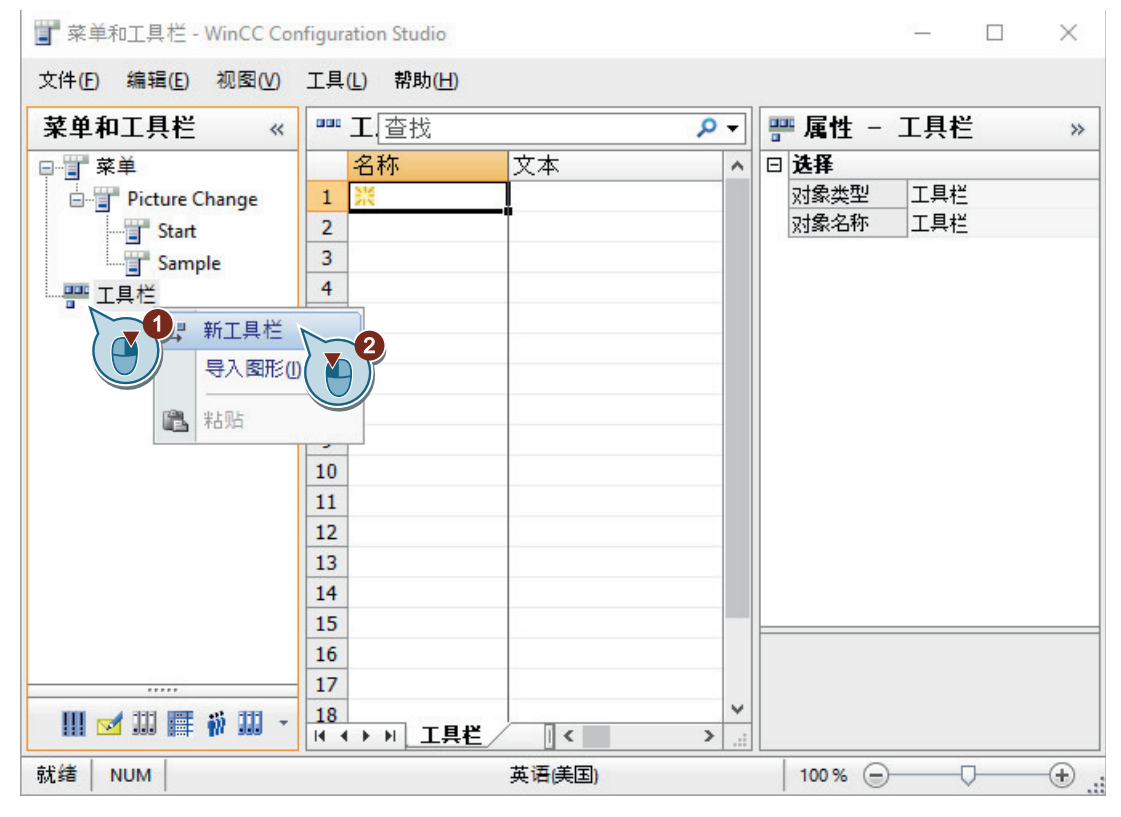

2. 组态工具栏,使其默认显示在画面的顶部,同时允许用户调整工具栏的位置。

组态过程画面

*6.6* 创建用户定义的菜单和工具栏

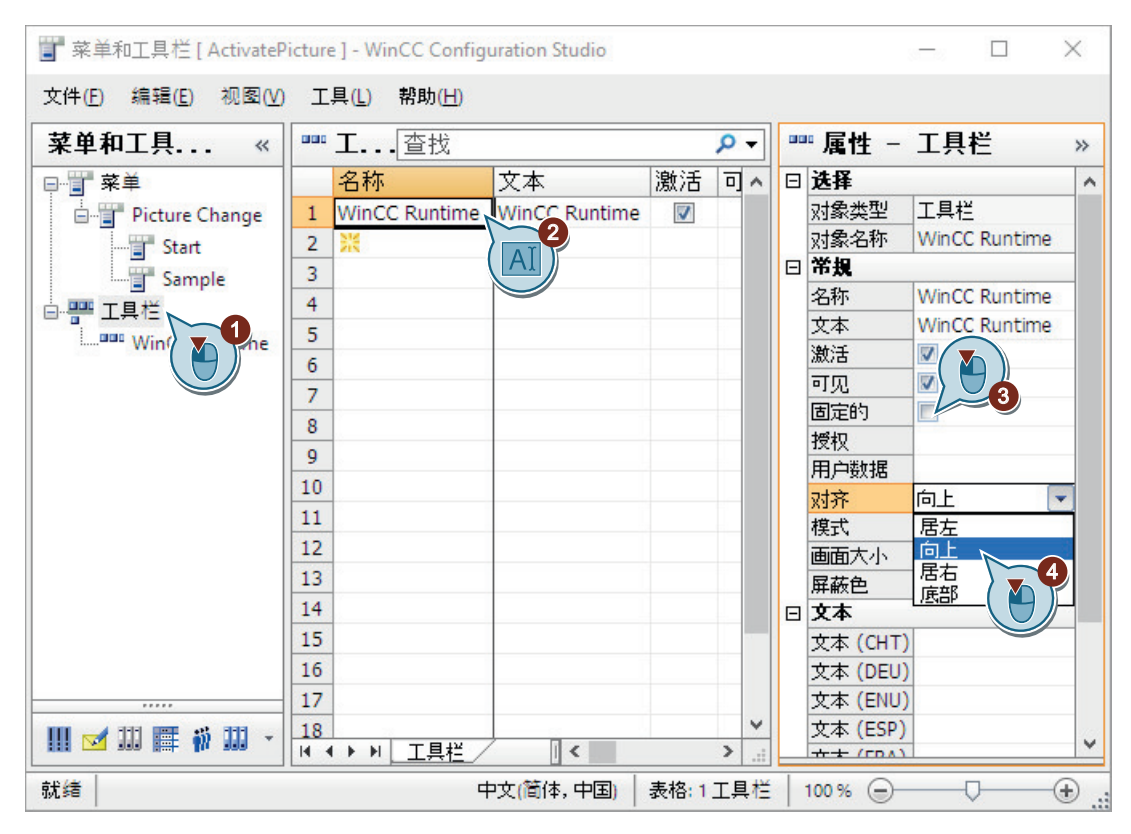

3. 创建"Stop Runtime"元素并组态关闭运行系统的图标。

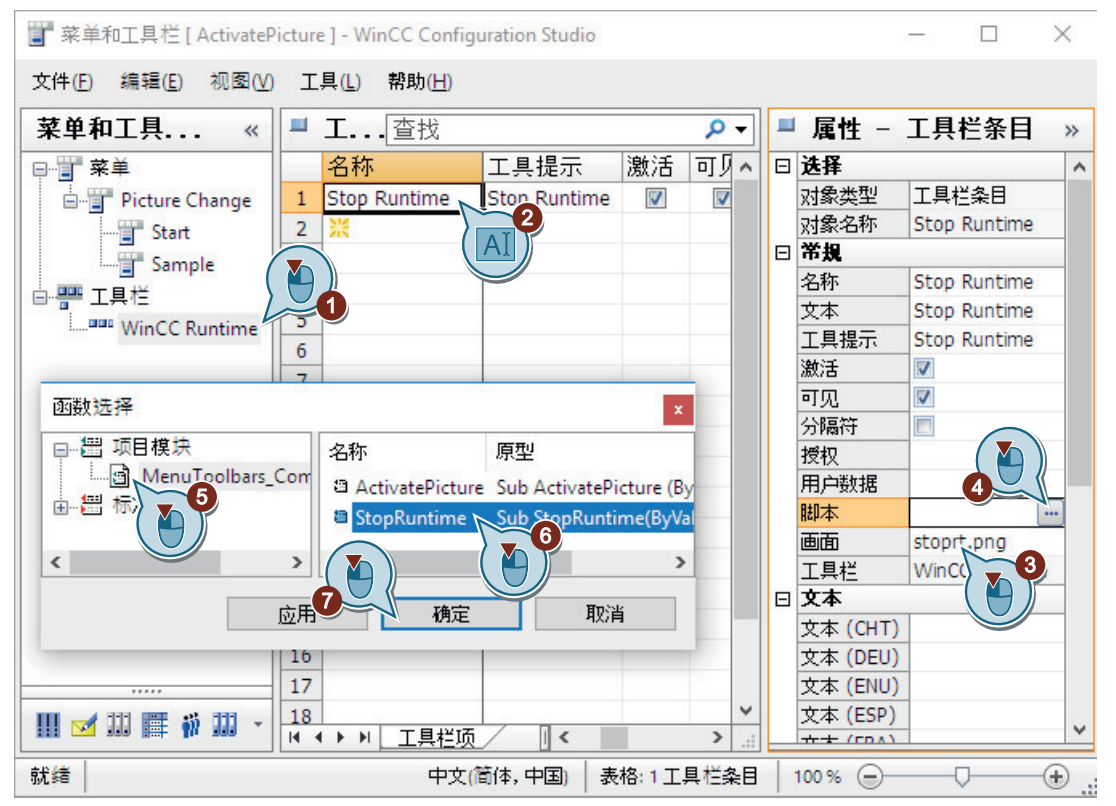

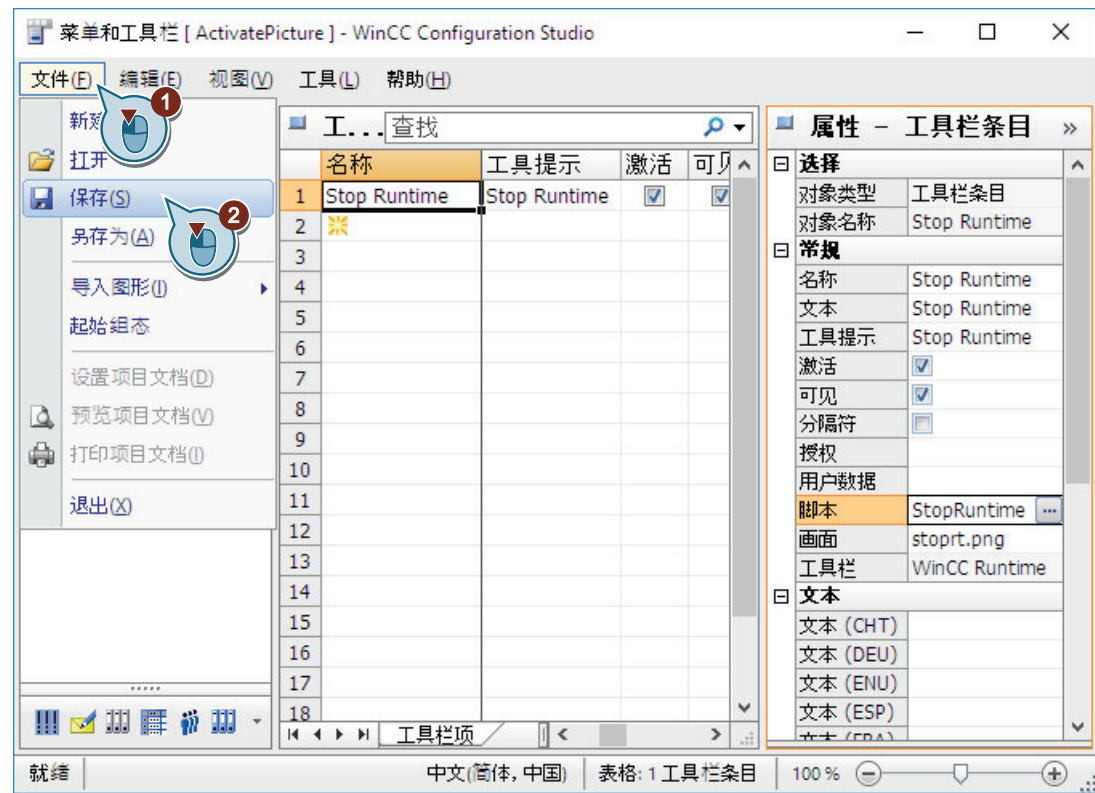

4. 保存"ActivatePicture"组态。

5. 关闭"菜单和工具栏"(Menus and toolbars) 编辑器。

结果

已创建用于退出运行系统的带图标工具栏并保存了该组态。

要在运行系统中显示菜单栏和工具栏,请在指定运行系统属性时选择组态文件。

在运行系统中,用户定义的菜单和工具栏随后会显示在每个过程画面中。

如果在《入门指南》课程中生成附加过程画面,则通过所示步骤可以对菜单组态进行扩展以 将附加画面包含在内。

*6.7* 定义运行系统属性(图形系统)

# **6.7** 定义运行系统属性(图形系统)

# 简介

以下步骤将介绍如何定义 WinCC Runtime 的属性。 可以在 WinCC 项目管理器中定义 WinCC Runtime 属性。 在本节中,将建立 WinCC Runtime,从而在激活项目时执行图形运行系统。 将过程画面"START.pdl"设为运行系统窗口的起始画面。 加载创建的组态文件以在过程画面中显示用户定义的菜单和工具栏。

## 要求

• 已打开"Quick\_Start"项目。

*6.7* 定义运行系统属性(图形系统)

#### 步骤

1. 打开"计算机属性"(Computer Properties) 对话框。

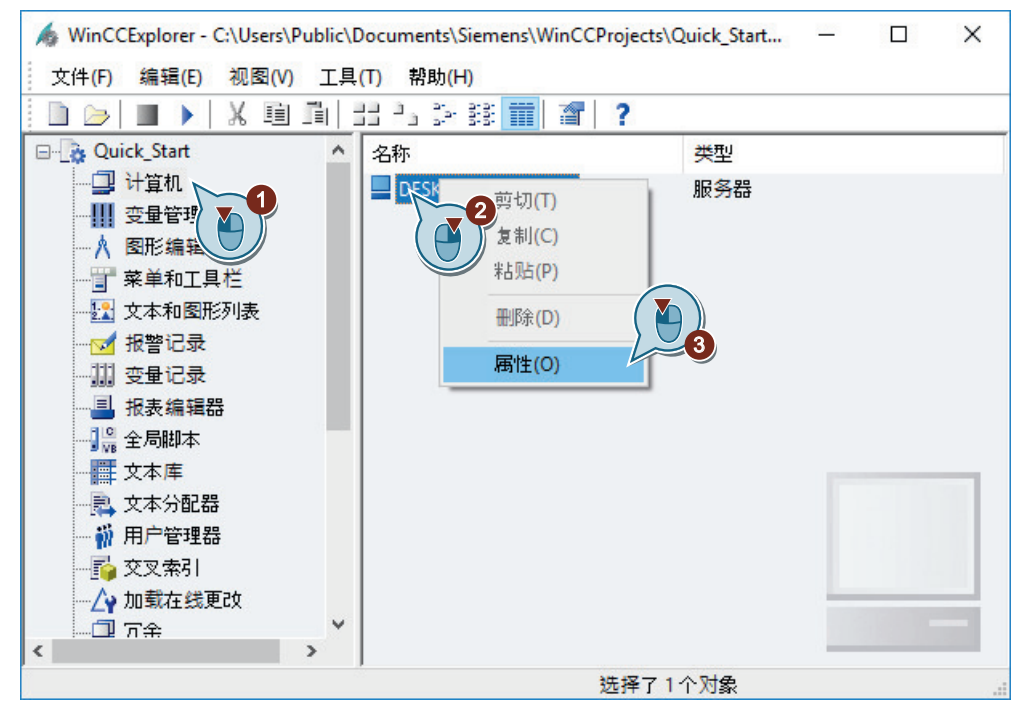

"计算机属性"(Computer properties) 对话框随即打开。

2. 单击"启动"(Startup) 选项卡,然后激活"图形运行系统"(Graphics Runtime) 应用程序。

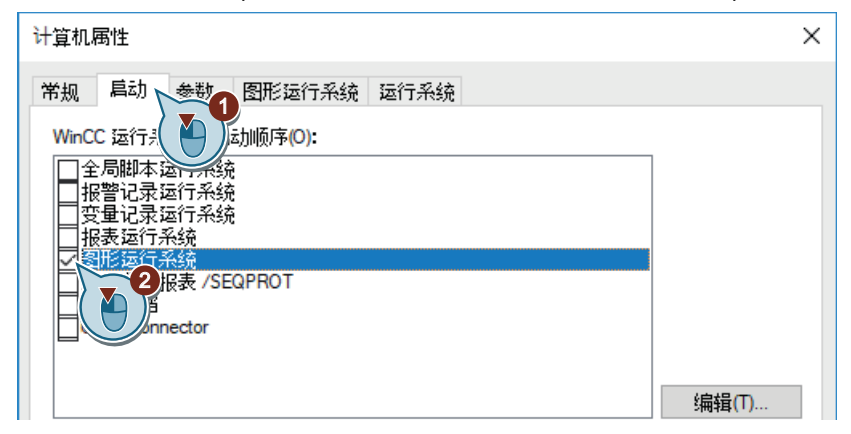

*6.7* 定义运行系统属性(图形系统)

3. 在"图形运行系统"(Graphics Runtime) 选项卡中,将过程画面"START.pdl"定义为起始画面。

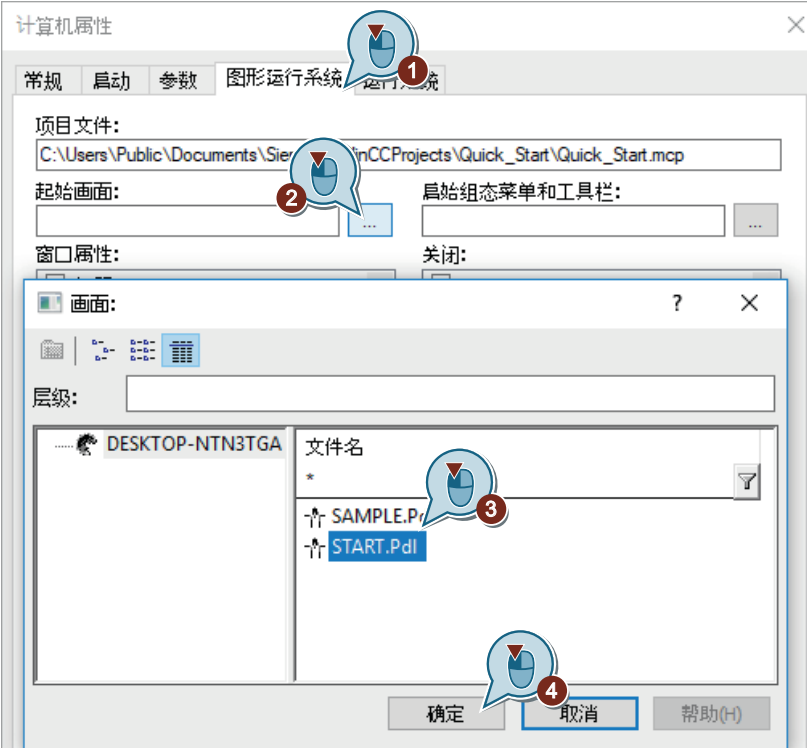

- 4. 为菜单和工具栏选择组态文件"ActivatePicture.mtl".
- 5. 激活"标题"(Title)、"最大化"(Maximize)、"最小化"(Minimize) 和"滚动条"(Scroll Bar) 窗 口属性。

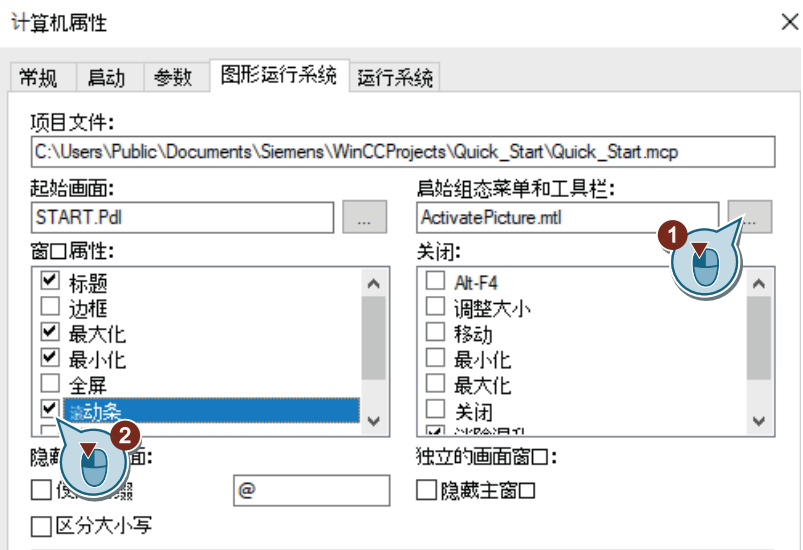

6. 单击"确定"(OK)。

## 结果

已定义了 WinCC Runtime 属性。

激活"Quick\_Start"项目后, "图形运行系统"组件将运行。"START.pdl"过程画面显示为起始 画面。

在每个过程画面中都会显示自定义菜单和工具栏以便浏览和退出运行系统。

可以使用窗口属性确定运行系统窗口的附加功能。

在接下来的步骤中,将激活项目"Quick\_Start"。

*6.8* 项目激活(图形系统)

# **6.8** 项目激活(图形系统)

## 简介

以下步骤将介绍在运行系统中如何激活"Quick Start"项目以及如何操作动态过程画面 "START.pdl"。

激活项目时,将启动 WinCC Runtime。WinCC Runtime 在过程模式下运行项目。 在运行系统中,将操作已组态的 I/O 域并观察填充量指示器中的变化。

#### 要求

- 已打开"Quick\_Start"项目。
- 已定义运行系统属性。

#### 步骤

1. 使用 WinCC 项目管理器的工具栏按钮 ▶ 激活"Quick Start"项目。 运行系统窗口将在短暂的加载时间后打开。显示过程画面"START.pdl"。

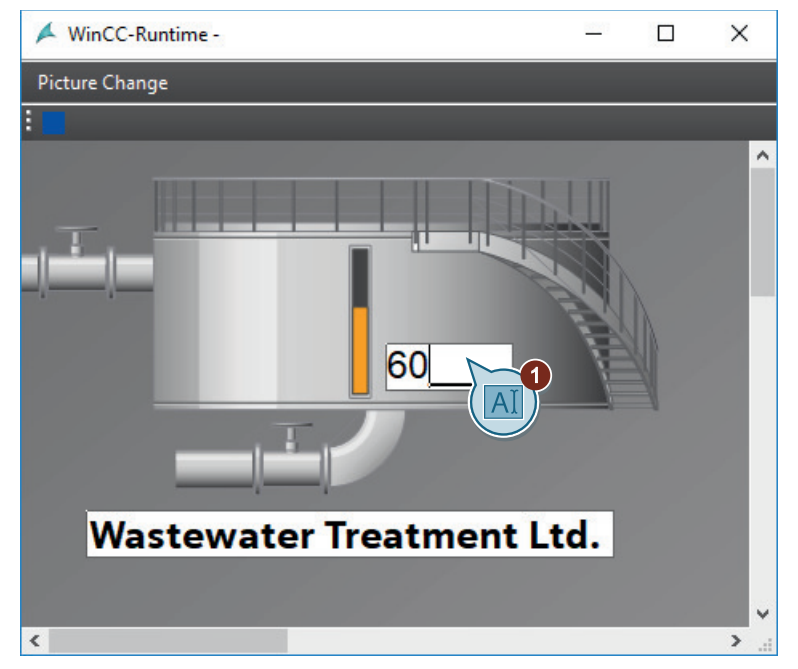

2. 在 I/O 域中输入 0 到 100 之间的值,并用 <回车> 键确认输入。 观察填充量指示器中的变化。

*6.8* 项目激活(图形系统)

3. 在"画面变化"(Picture Change) 菜单中单击"采样"(Sample) 命令, 切换到"SAMPLE.pdl"过程 画面。

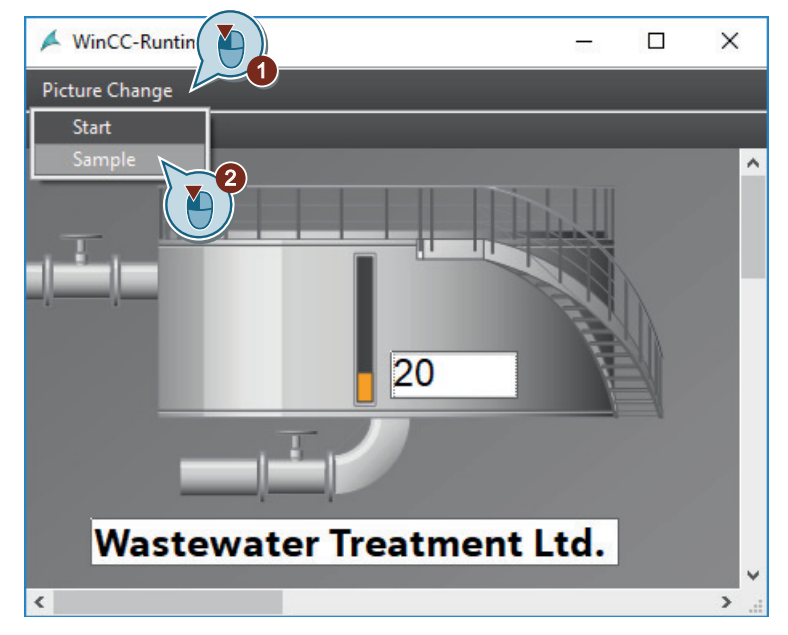

- 4. 在"画面变化"(Picture Change) 菜单中单击"启动"(Start) 命令, 返回到"START.pdl"过程画面。
- 5. 单击组态的工具栏按钮退出运行系统。 工具栏显示与"[创建用于退出运行系统的自定义工具栏](#page-80-0) (页 [81\)](#page-80-0)"部分中的符号相链接的图形 文件。

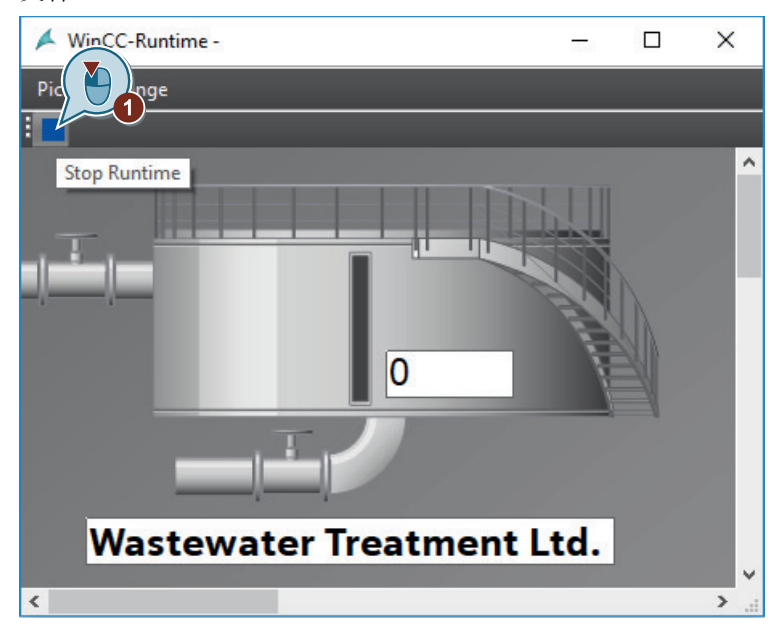

#### 结果

已激活"Quick\_Start"项目并由此启动了 WinCC Runtime。过程画面"START.pdl"将显示在运行 系统窗口中。

*6.8* 项目激活(图形系统)

如果在 I/O 域中输入一个值, 则该值将通过内部变量"Tank\_Level"传送到生物转换器的图形 画面中。从而允许用户监视生物转换器的填充量指示器。

为模拟内部变量"Tank\_Level"并测试"Quick\_Start"项目,将在接下来的步骤中使用"变量模拟" (Tag simulation) 编辑器。

参见

[创建用于退出运行系统的自定义工具栏](#page-80-0) (页 [81\)](#page-80-0)

# **6.9** 测试项目(图形系统)

简介

以下步骤将介绍如何使用 WinCC 变量模拟器测试"Quick Start"项目。

WinCC 变量模拟器允许测试仍处于开发阶段的项目。测试期间将检查项目在连接到自动化系 统时如何起作用。

在"Quick\_Start"项目中,将使用 WinCC 变量模拟器模拟内部变量"Tank\_Level"的值。在 WinCC Configuration Studio 的"变量模拟"(Tag Simulation) 编辑器中组态模拟。

WinCC 变量模拟器将不同值分配给内部变量"Tank\_Level"。由于内部变量连接到生物转换器 的图形描述部分,因此生物转换器的填充量指示器将按照变量值进行变化。

## 要求

• 已定义运行系统属性。

#### 步骤

1. 启动"变量模拟"(Tag simulation) 编辑器。

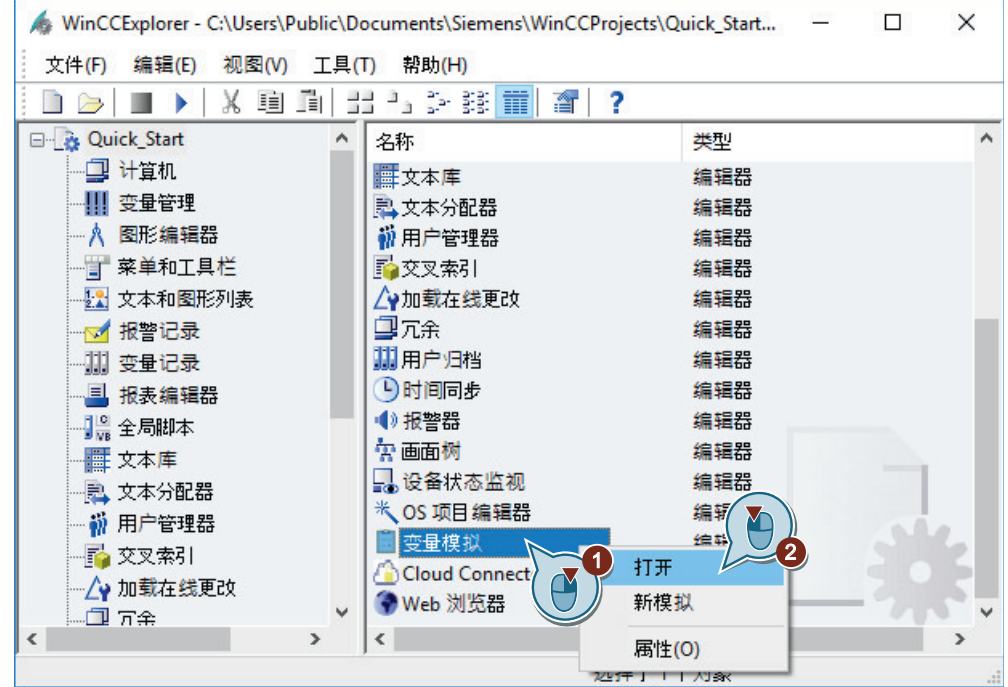

"变量模拟"(Tag simulation) 编辑器随即打开。

2. 打开变量选择对话框, 从变量组"QuickStart Tags"中选择内部变量"Tank Level"。

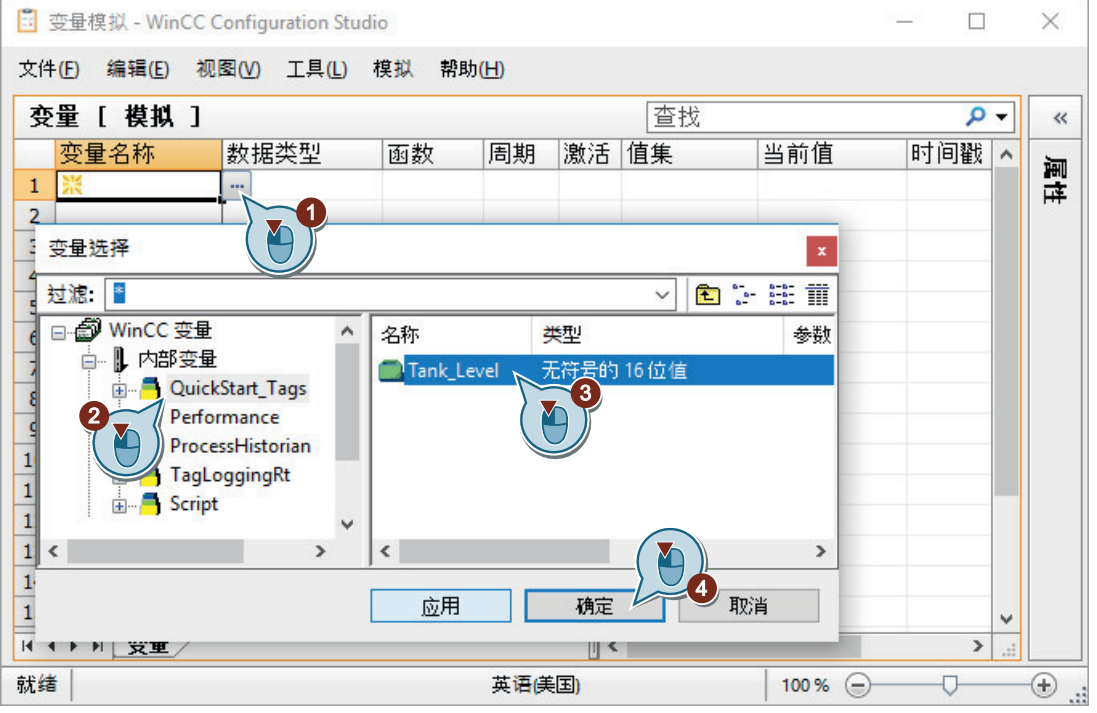

3. 选择模拟类型。

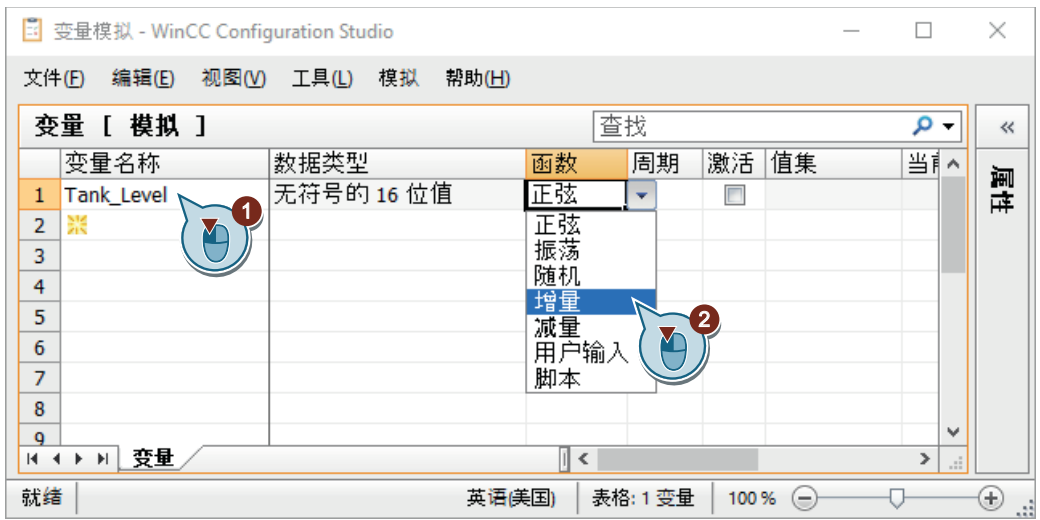

4. 打开"属性"(Properties) 窗口, 定义模拟类型的属性。

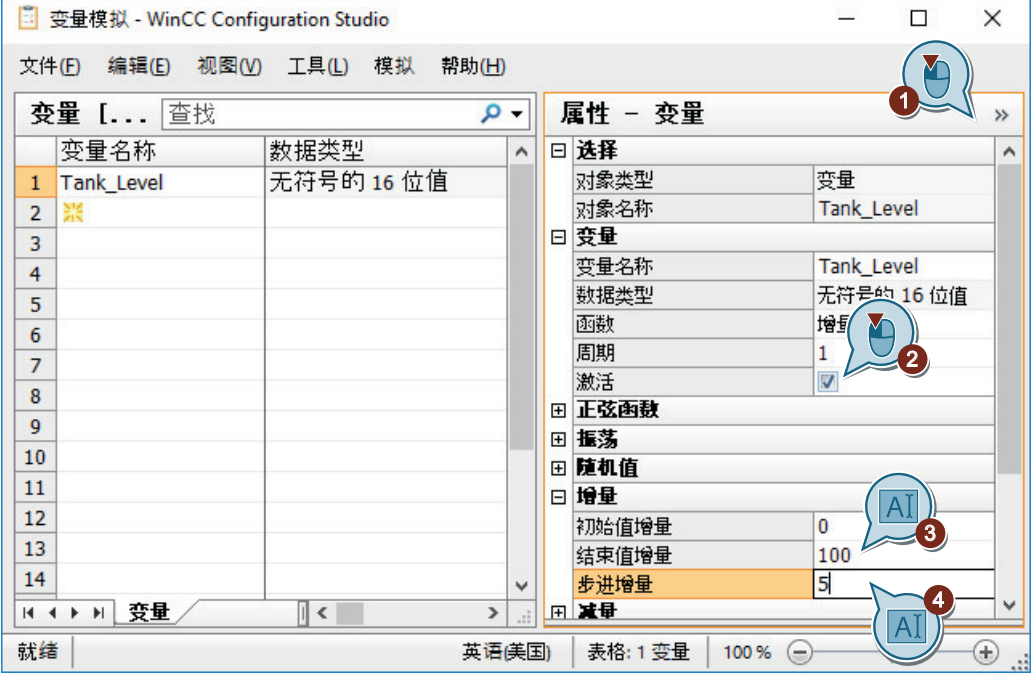

5. 将模拟另存为"QuickStart\_Simulation"。

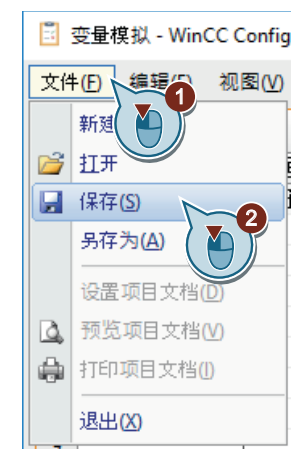

- 6. 使用 ▶ 按钮激活 WinCC 项目管理器中的 WinCC Runtime。
- 7. 在"变量模拟"(Tag Simulation) 编辑器中启动模拟。

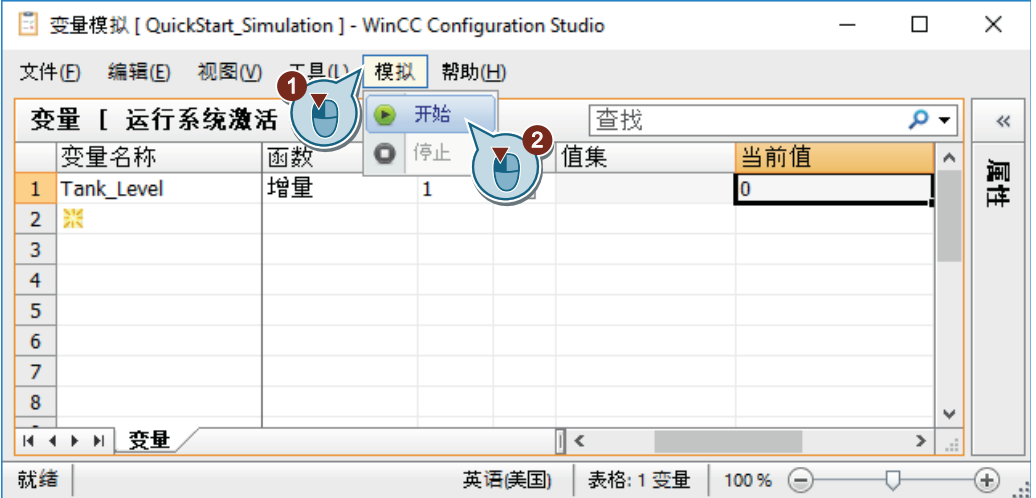

8. 确定"变量模拟"(Tag Simulation) 编辑器和运行系统窗口的位置, 从而方便用户对二者进行 监视。

观察不同的模拟值如何影响填充量指示器。 组态的更新周期会导致显示延时不同。

9. 退出模拟和 WinCC Runtime。

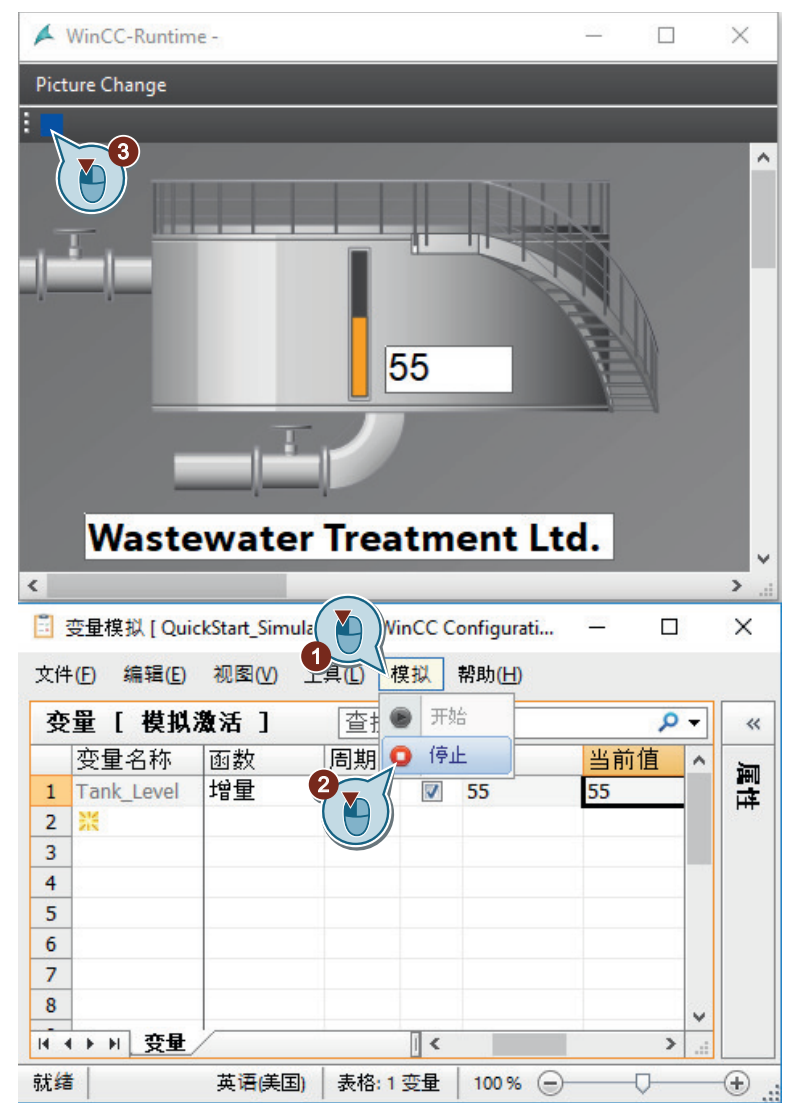

结果

已使用 WinCC 变量模拟器测试了"Quick\_Start"项目。 该测试显示了当为项目提供过程值时项目的行为。

# **6.10** 使用运行系统对话框

# 简介

运行系统对话框可用于执行运行期间需要频繁使用的操作。无需在画面中组态这些操作。 可能的操作包括:

- 关闭运行系统对话框
- 显示起始画面
- 显示前一个画面
- 显示下一个画面
- 显示常用画面
- 选择语言

以下步骤将介绍如何激活运行系统对话框。

此示例演示了两个画面之间的切换。

# 要求

- 已创建过程画面"START.pdl"和"SAMPLE.pdl"。
- "START.pdl"过程画面已定义为启动画面。

#### 步骤

- 1. 在 WinCC 项目管理器中, 选择过程画面"START.pdl"和"SAMPLE.pdl"。 要同时选择这两个画面,请在单击的同时按下 <Ctrl> 按钮。
- 2. 选择过程画面作为常用画面。

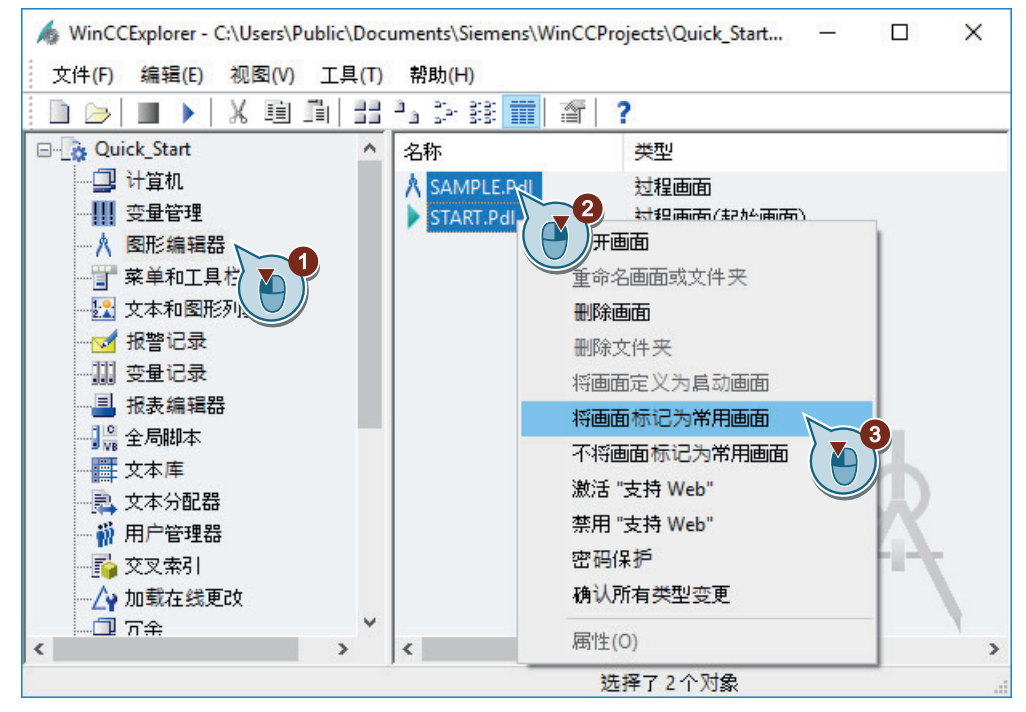

过程画面"START.pdl"和"SAMPLE.pdl"会在 WinCC 项目管理器的右侧窗格中显示为常用画面。

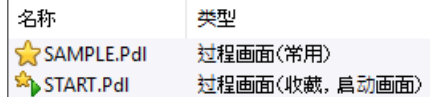

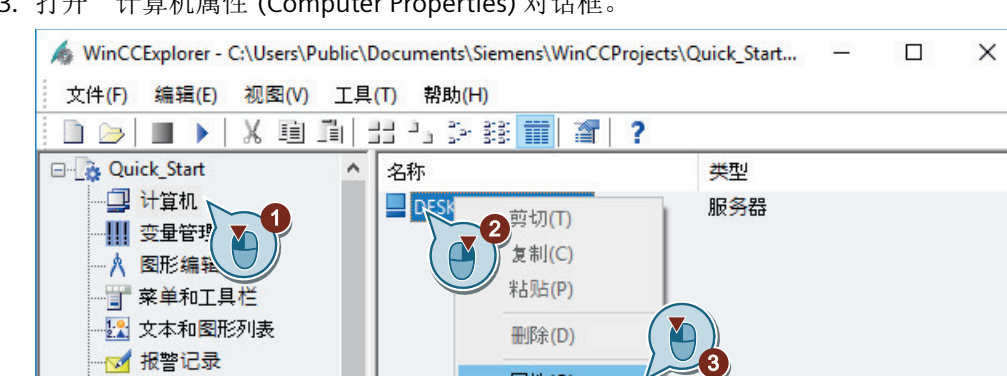

3. 打开"计算机属性"(Computer Properties) 对话框。

11 变量记录 目 报表编辑器 <mark>↓</mark>◎ 全局脚本 **||#** 文本库 **具 文本分配器** 前 用户管理器 不 交叉索引 -∠γ 加载在线更改  $\n **1 7**$ 

 $\langle$ 

"计算机属性"(Computer properties) 对话框随即打开。

 $\rightarrow$ 

4. 单击"运行系统"(Runtime) 选项卡, 并选中"激活运行系统对话框"(Activate the runtime system dialogs) 复选框。

选择了1个对象

属性(O)

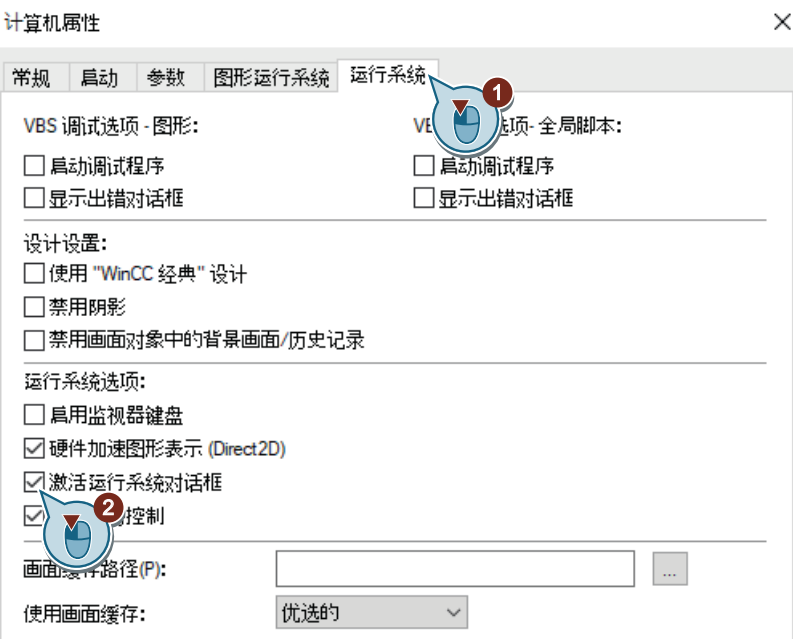

5. 单击"确定"(OK) 关闭该对话框。

- WinCCExplorer C:\Users\Public\Documents\Siemens\WinCCProjects\Quick\_Start...  $\Box$  $\times$ 文件(F) 编辑(E) 视图(V) 工具(T) 帮助(H) X 画面 出 2 2 球 重 2 | ? DBID) **B-R** Quick Start ^ 名称 类型  $\land$ 属性(P) 2 算机 计算机 变量管理 变量管理 - 人 图形编辑器 ,<br>图形编辑器 编辑器 百 菜单和工具栏 学菜单和工具栏 编辑器 22 文本和图形列表 22 文本和图形列表 编辑器 ■报警记录 编辑器 ☆ 报警记录 調变量记录 编辑器 11 变量记录 **■ 报表编辑器** 编辑器 目 报表编辑器 ■■全局脚本 编辑器 <mark>↓</mark> 全局脚本 再文本库 编辑器 群文本库 科文本分配器 编辑器 - 真 文本分配器 前用户管理器 编辑器 前 用户管理器 【文叉索引 编辑器 不 交叉索引 △加载在线更改 编辑器 ┈∠ऀγ 加载在线更改 国元余 编辑器  $\n **□** 7<sup>2</sup>$  $\langle$  $\overline{\epsilon}$  $\rightarrow$ 24个对象
- 6. 打开"项目属性"(Project properties) 对话框。

将打开"项目属性"(Project properties) 对话框。

7. 单击"用户界面和设计"(User Interface and Design) 选项卡,然后选中"激活运行系统对话框" (Activate the runtime system dialogs) 复选框。

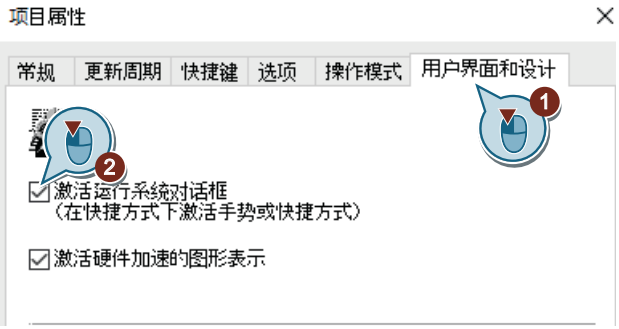

8. 单击"快捷键"(Shortcuts) 选项卡,然后针对动作"运行系统对话框"(Runtime system dialogs) 指定键盘快捷键,如 <Ctrl+R>。

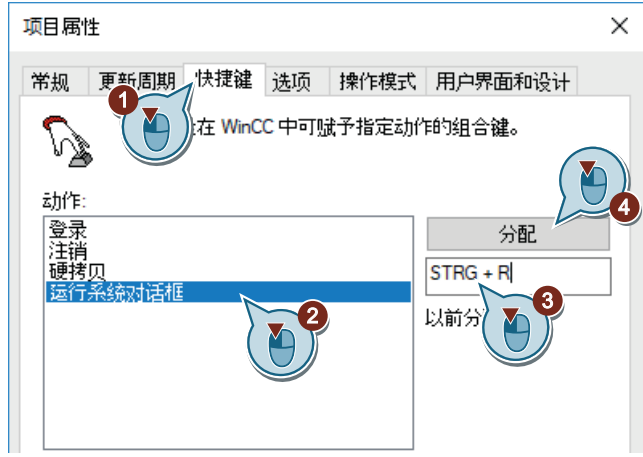

- 9. 单击"确定"(OK) 关闭该对话框。
- 10.激活"Quick\_Start"项目。

运行系统窗口将在短暂的加载时间后打开。显示过程画面"START.pdl"。

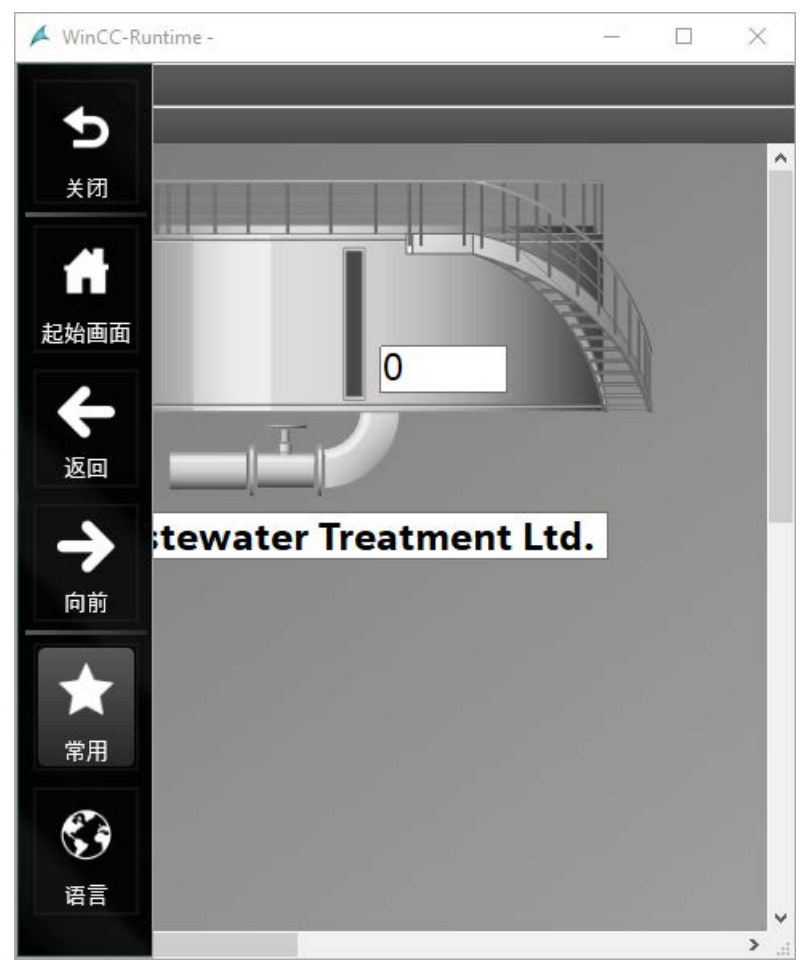

11.通过指定的快捷键(如 <Ctrl+R>)启动运行系统对话框。 运行系统的窗口打开并显示系统菜单。

12.单击"常用"(Favorites),然后单击"SAMPLE"过程画面。

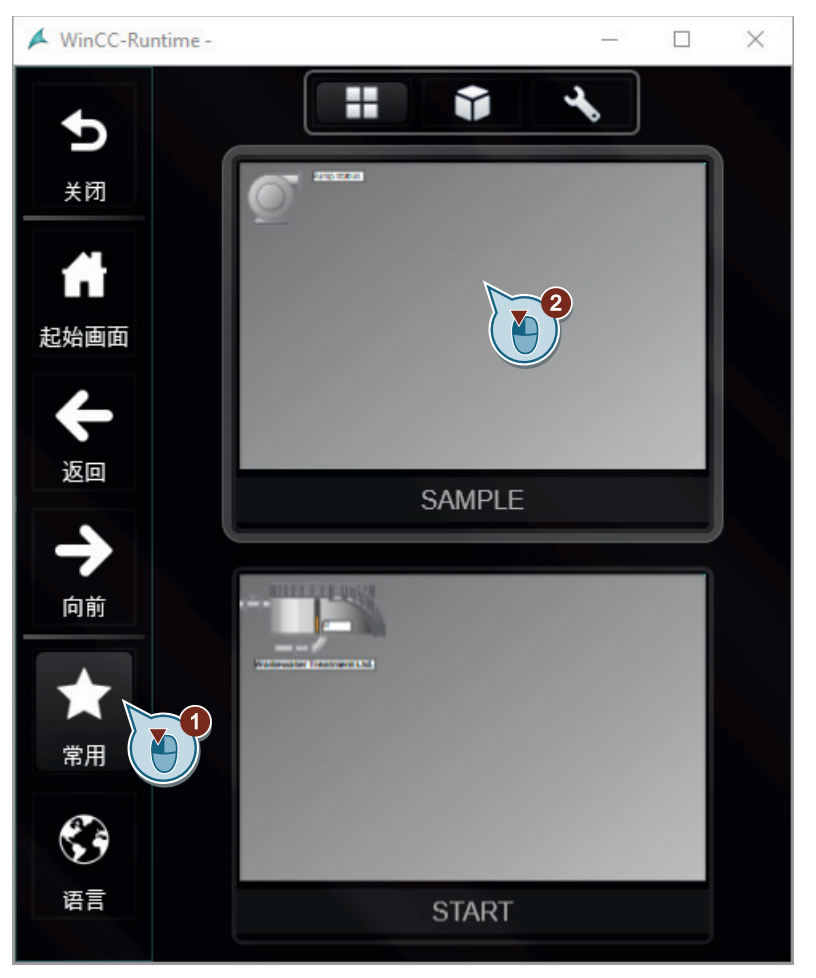

运行系统对话框将被隐藏,将显示"SAMPLE.pdl"过程画面。

结果

已激活并测试运行系统对话框。

可使用系统对话框在创建的过程画面之间导航以及更改 WinCC Runtime 的语言。

# 归档和显示值 **7**

# **7.1** 归档和显示值

#### 简介

本章提供有关归档系统的信息并说明如何将值保存到过程值归档中。

#### 原理

通过过程值归档,可以显示过程值随时间的变化,例如,以图表或以表格的形式。实际中, 这样的临时显示十分重要,因为这将使问题能够提前识别出来。

拥有对单个历史过程值访问的权限是过程值归档的另一个用途。例如,此应用程序将有助于 在出现产品问题时随时确定某些过程值有多高。

对于"Quick Start"项目,无需过程值。

在此项目中选择内部变量"Tank\_Level"。将通过 WinCC 变量模拟器模拟这些变量的值。模拟 的变量值将保存在过程值归档中。

保存值的顺序将作为趋势图和表格输入到过程画面中。为此,将使用"图形编辑器"(Graphics Designer) 编辑器的"控件"(Controls) 选择窗口中的控件。

在运行系统的已组态控件中观察模拟值中的变化。

*7.2* 归档系统

# **7.2** 归档系统

简介

归档系统是 WinCC 的一个子系统。此子系统用于归档过程画面和消息。

## 归档系统的组件

过程值的归档系统由组态组件和运行系统组件组成:

- "变量记录"编辑器是归档系统的组态组件。 在此编辑器中,可以执行以下任务(除其它任务以外):
	- 组态过程值归档和压缩归档
	- 定义采集和归档周期
	- 定义要归档的过程值
- 变量记录运行系统是归档系统的运行系统组件。 变量记录运行系统主要用于执行以下任务:
	- 将过程值写入过程值归档
	- 从过程值归档中读取归档的过程值

#### 归档

过程值可存储在硬盘上的归档数据库中,或存储在变量记录运行系统的主存储器中。 用户可以压缩已归档的过程值来减少数据量。

#### 归档时间

归档周期和一些事件用于控制归档时间。

例如,在固定的时间周期内或者只在过程值的变化达到某个特定量或百分比时,才归档过程 值。

#### 许可

在 WinCC 基本系统中,可组态 512 个归档变量而无需附加许可。

*7.2* 归档系统

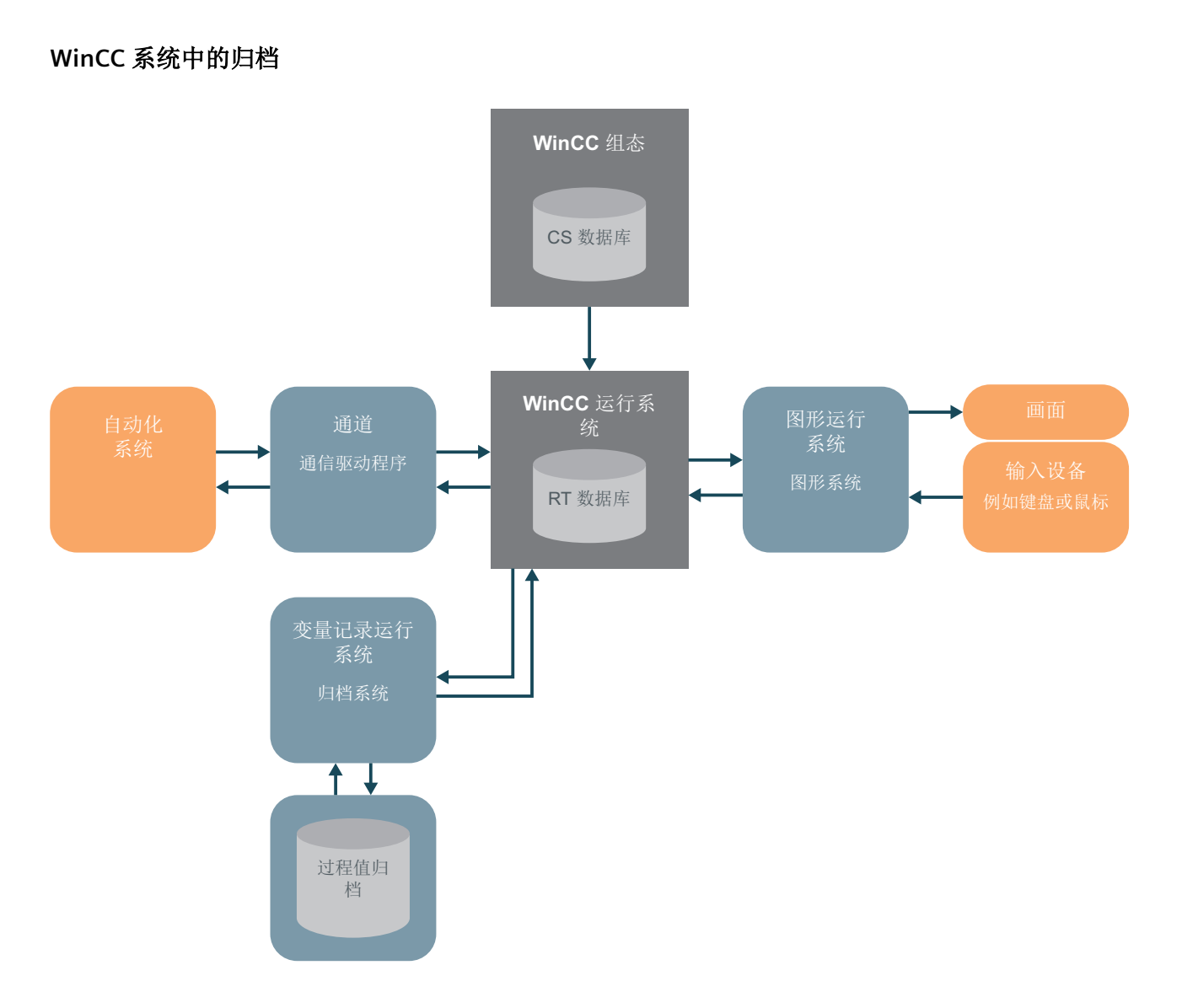

*7.3* 启动变量记录

# **7.3** 启动变量记录

## 简介

以下步骤介绍如何启动"变量记录"(Tag Logging) 编辑器。

在"变量记录"(Tag Logging) 编辑器中, 将组态过程值归档以及采集和归档周期时间。

## 要求

• 已打开"Quick\_Start"项目。

#### 步骤

1. 启动"变量记录"(Tag Logging) 编辑器。

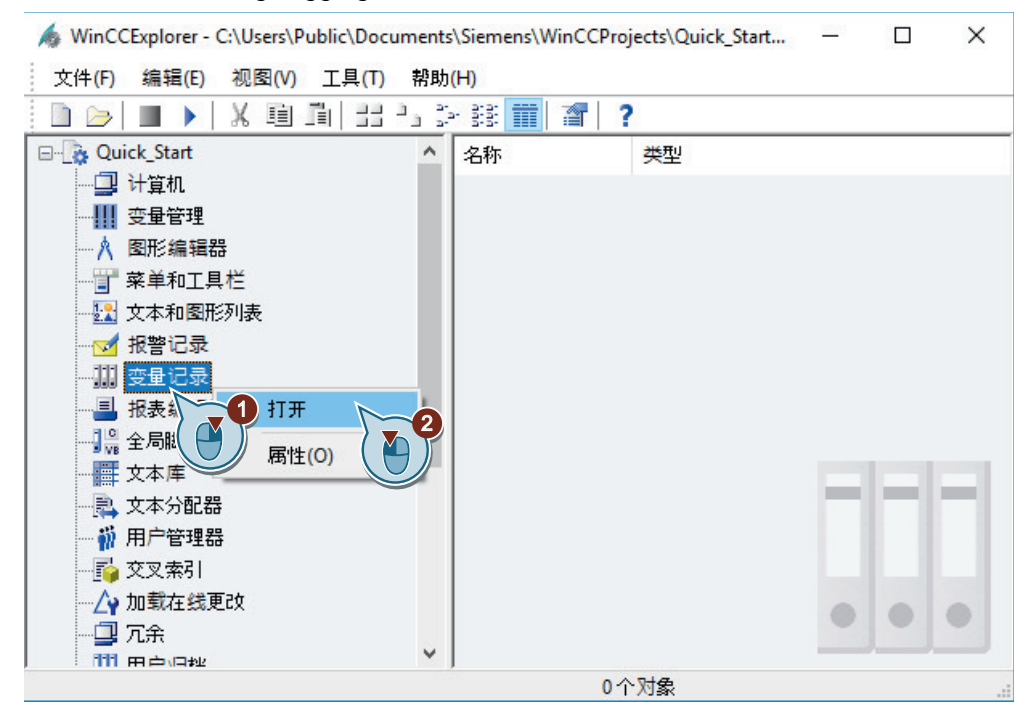

"变量记录"(Tag Logging) 编辑器随即打开。

## 结果

已打开"变量记录"(Tag Logging) 编辑器。

在接下来的步骤中,我们将使用此编辑器组态采集和归档周期时间。根据组态的时间,定义 采集和归档变量值的时间间隔。

然后在编辑器中创建过程值归档。
#### 归档和显示值

*7.3* 启动变量记录

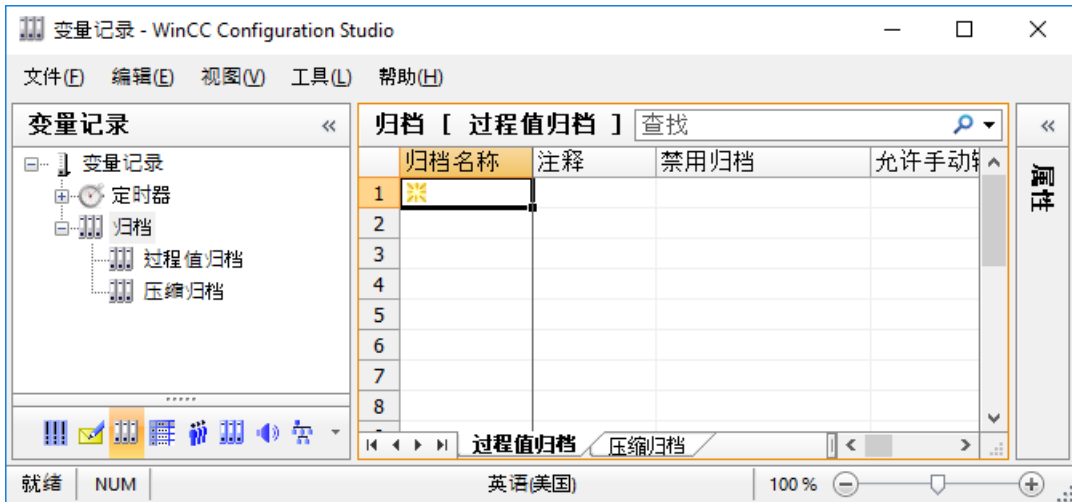

*7.4* 组态定时器

# **7.4** 组态定时器

#### 简介

在"Quick Start"项目中,将组态新的采集和归档周期时间。

此时,将确定捕获和归档变量值的时间间隔。

#### 采集周期

采集周期确定读取过程变量过程值的时间间隔。

WinCC Runtime 一激活,采集周期就开始了。

#### 归档周期

归档周期是过程值存储到归档数据库的时间间隔。

- 归档周期始终是组态的采集周期的整数倍。
- 归档周期的开始时间是 WinCC Runtime 的激活时间或由用户定义的时间点。 指出起始点时允许延迟归档数据和分散归档工作量。 系统可能导致采集和归档之间的延时长达一个采集周期。

"变量记录"编辑器将提供不同的标准时间。

不允许用户更改这些时间。如果标准时间不满足需要,则组态新的时间。

组态时间时,将定义时间基准和时间系数。时间基准和时间因数乘积决定了两个归档之间的 时间距离。例如,如果将时间基准设置为1秒,时间因数设置为5秒,则每5秒归档一次 过程值。

## 要求

• "变量记录"(Tag Logging) 编辑器已打开。

#### 步骤

- 1. 创建新周期时间"Fill Level"。
- 2. 要创建新的定时器,单击上方的空单元格,在表格窗格的"定时器名称"(Timer name) 列输入 名称。

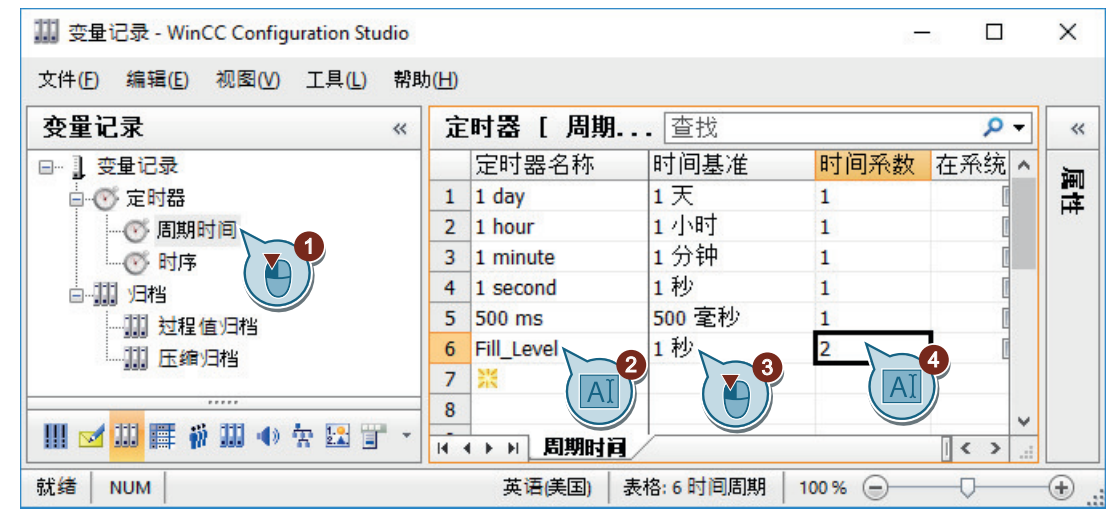

#### 结果

已组态新的采集和归档周期时间"Fill\_Level"。 组态的时间允许每两秒采集和归档一次变量值。 为归档内部变量,将在接下来的步骤中创建归档。 *7.5* 创建过程值归档

## **7.5** 创建过程值归档

#### 简介

以下步骤将介绍如何为"Quick Start"项目创建过程值归档。内部变量"Tank Level"的值保存 在此归档中。

归档在"变量记录"编辑器中创建。

创建过程值归档时,还将定义归档数值的变量。

如果已定义变量,变量记录在过程值归档中创建归档变量。要归档的值保存在归档变量中。

#### 要求

- "变量记录"(Tag Logging) 编辑器已打开。
- 已在变量管理中组态了"Tank Level"变量。

#### 步骤

- 1. 在"变量记录"(Tag Logging) 编辑器的导航区域中,选择"过程值归档"(Process Value Archives) 文件夹。
- 2. 单击表格区域"归档名称"(Archive name) 列的第一个空行, 然后输入名称 "Tank\_Level\_Archive"。

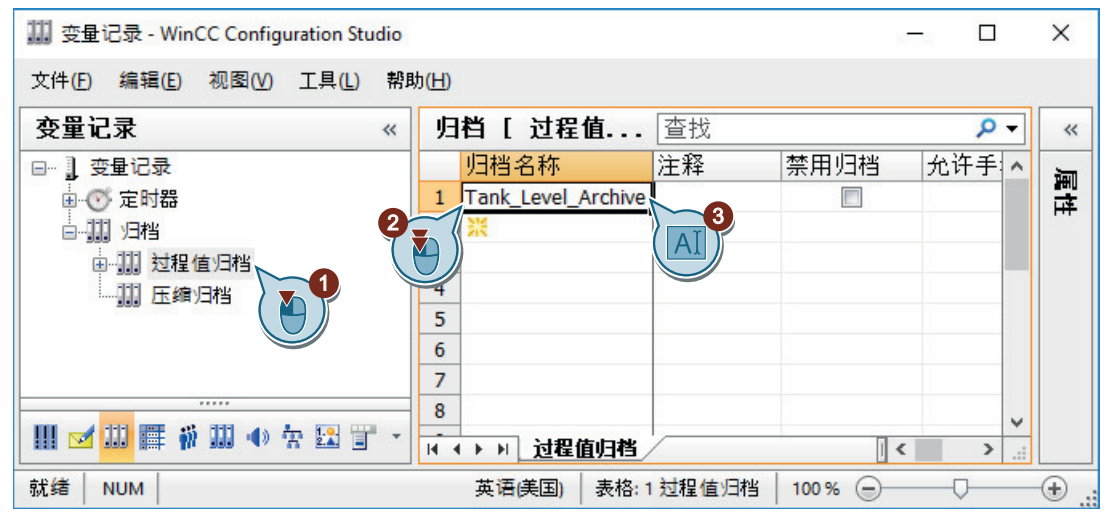

3. 在导航区域选择归档文件夹。 在表格区域选择"变量"(Tags) 选项卡。

*7.5* 创建过程值归档

4. 单击表格的"过程变量"(Process tag) 列的第一个空行, 然后单击"..."按钮。 用于选择变量的对话框打开。

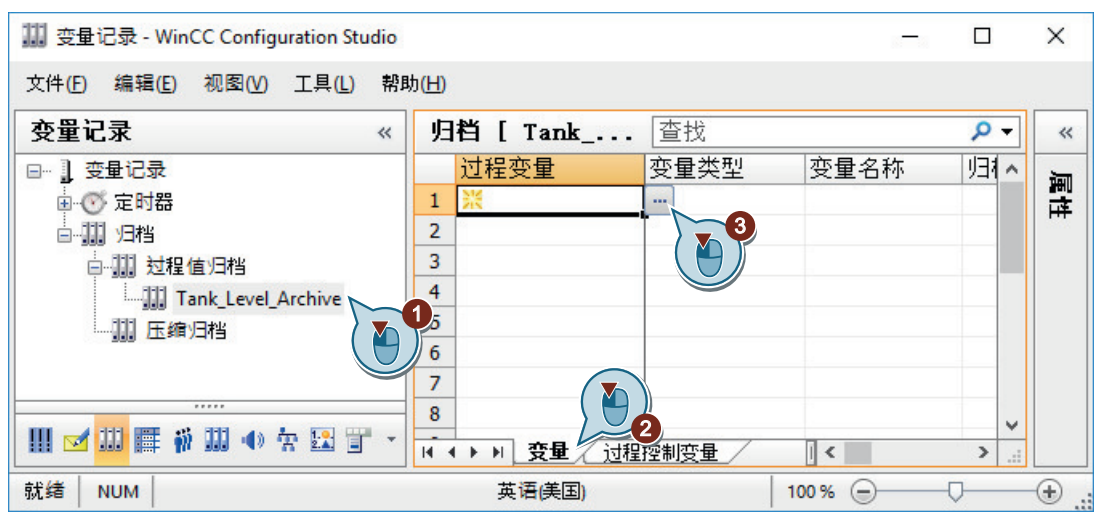

5. 在"QuickStart\_Tags"变量组中选择内部变量"Tank\_Level"。

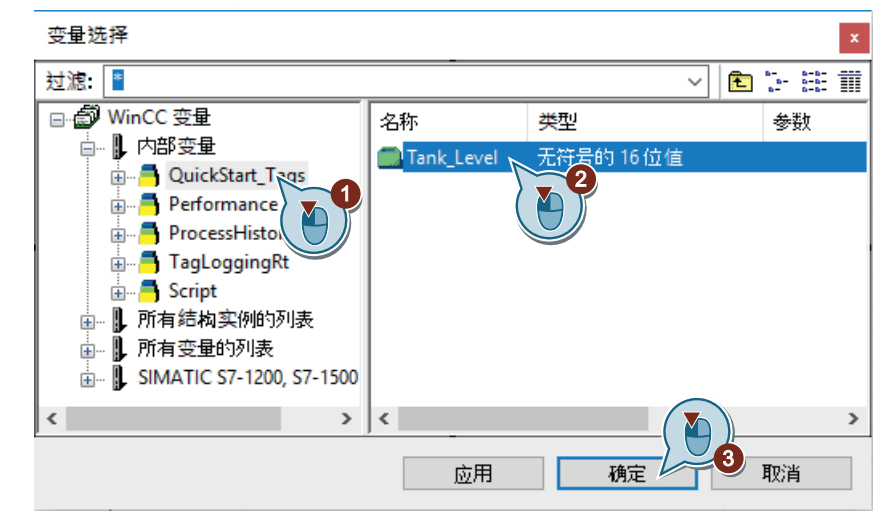

6. 单击"确定"(OK),关闭对话框。 已经创建了归档变量。该变量采用内部变量的名称。

结果

已创建过程值归档"Tank\_Level\_Archive"。

内部变量"Tank\_Level"的值已写入此过程值归档中。

在接下来的步骤中,将编辑新的过程值归档。

归档和显示值

*7.5* 创建过程值归档

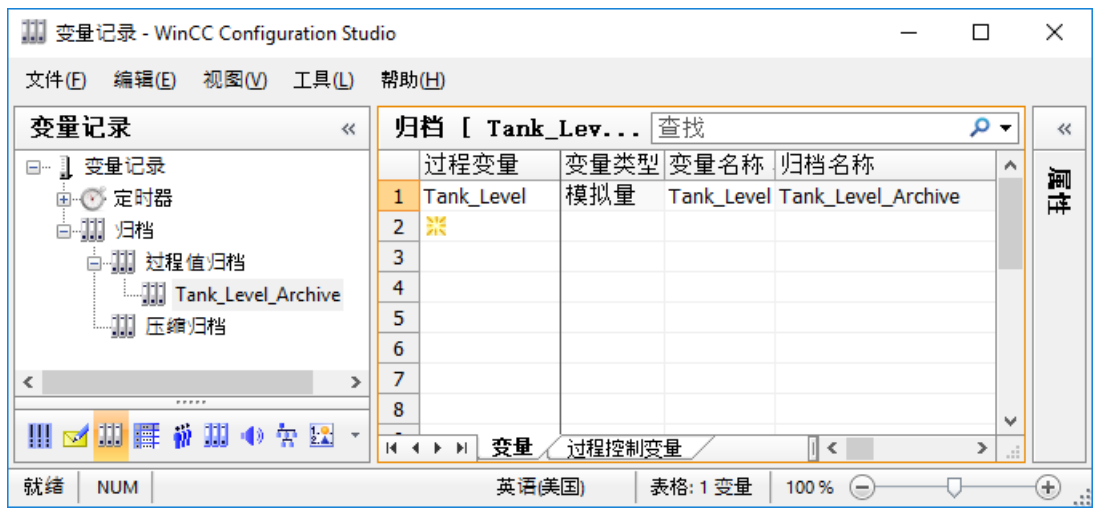

# **7.6** 编辑过程值归档

简介

以下步骤将介绍如何编辑过程值归档"Tank Level Archive"。

通过执行以下步骤来编辑该过程值归档:

- 重命名归档变量
- 将组态的时间"Fill Level"分配给采集和归档周期
- 定义过程值归档的保存位置
- 定义过程值归档的大小

选择"Quick Start"项目中的主存储器作为过程值归档的保存位置。主存储器仅在运行系统中 提供过程值归档。

可以通过过程值归档中保存的数据集的数目来定义过程值归档的大小。

#### 要求

- "变量记录"(Tag Logging) 编辑器已打开。
- 已创建过程值归档"Tank\_Level\_Archive"。

#### 步骤

- 1. 单击表格区中已组态归档变量所在的行, 并通过 « 按钮打开"属性"(Properties) 窗口。 如有必要,放大属性区域。
- 2. 输入"Fill Level Archive"作为归档变量名称。

*7.6* 编辑过程值归档

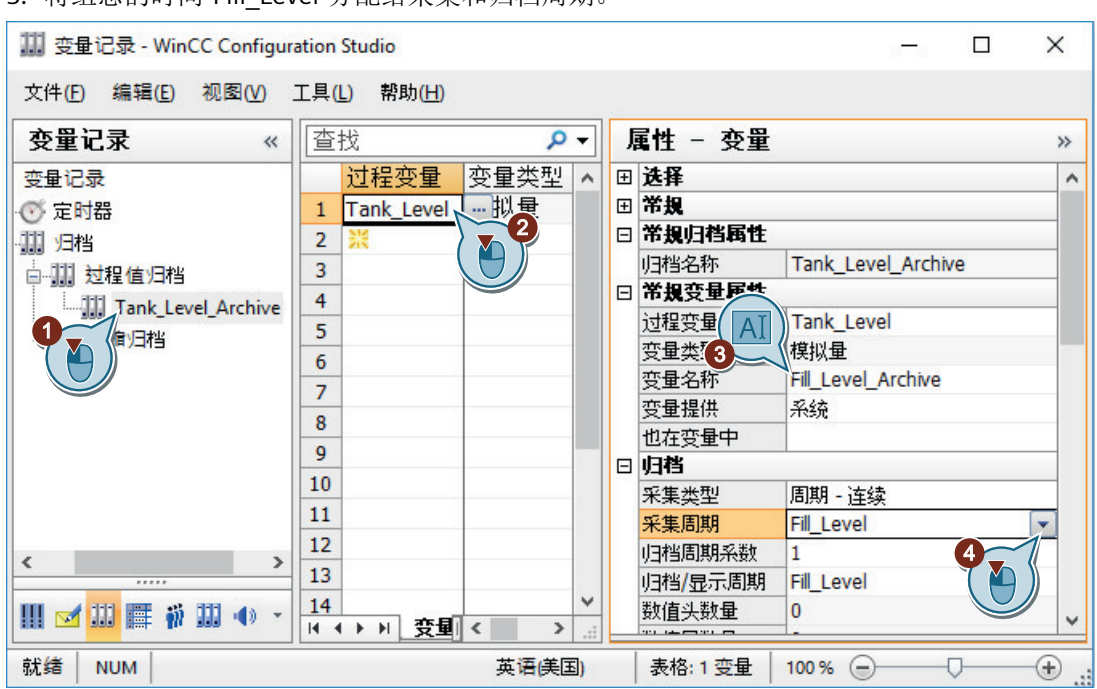

3. 将组态的时间"Fill\_Level"分配给采集和归档周期

4. 在导航区中单击创建的过程值归档"Tank Level Archive"。

5. 定义过程值归档"Tank Level Archive"的存储位置和大小。

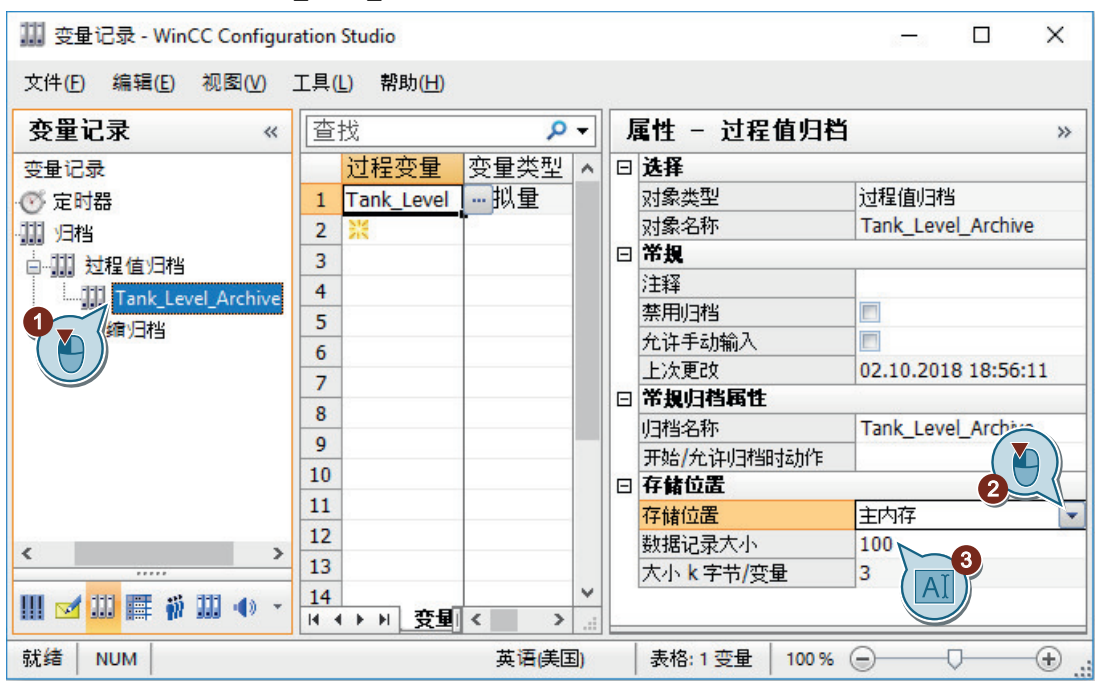

6. 关闭"变量记录"(Tag Logging) 编辑器。

## 结果

已编辑完成过程值归档。

每两秒采集一次内部变量"Tank\_Level"的值并将其保存在归档变量"Fill\_Level\_Archive"中。 该变量值在主存储器中进行归档并且仅在运行系统中可用。

为了在运行系统中将保存的值输出为趋势,在接下来的步骤中,将在"图形编辑器"(Graphics Designer) 编辑器中组态趋势窗口。

# **7.7** 组态过程画面

#### **7.7.1** 组态过程画面(归档系统)

#### 简介

本节说明了如何组态显示过程值归档的输出值的过程画面。

#### 原理

在"图形编辑器"(Graphics Designer) 中组态过程画面。

为此,将使用以下对象:

- WinCC 在线趋势控件 "WinCC 在线趋势控件"对象用于创建趋势窗口。 在趋势窗口中,过程值归档的值输出为趋势。
- WinCC 在线表格控件 "WinCC 在线表格控件"对象用于创建表格窗口。 在表格窗口中,过程值归档的值输出为表格。

每个输出都在运行系统中进行。

#### **7.7.2** 组态趋势窗口

#### 简介

以下步骤将介绍如何组态趋势窗口。

将在"图形编辑器"(Graphics Designer) 编辑器中组态趋势窗口。

为此,将创建新的过程画面。将"WinCC 在线趋势控件"(WinCC OnlineTrendControl) 对象插 入到过程画面中。

在"Quick Start"项目中,将该对象与归档变量"Fill Level Archive"相连。

这样,在运行系统中,归档变量中保存的值便可输出为趋势。

#### 要求

• 已创建过程值归档"Tank\_Level\_Archive"。

#### 步骤

- 1. 创建一个新的名为"Tag Logging.pdl"的过程画面,并在"图形编辑器"中将其打开。
- 2. 通过"控件"(Controls) 窗口, 将"WinCC 在线趋势控件"(WinCC OnlineTrendControl) 对象插入 到"Tag\_Logging.pdl"过程画面中。

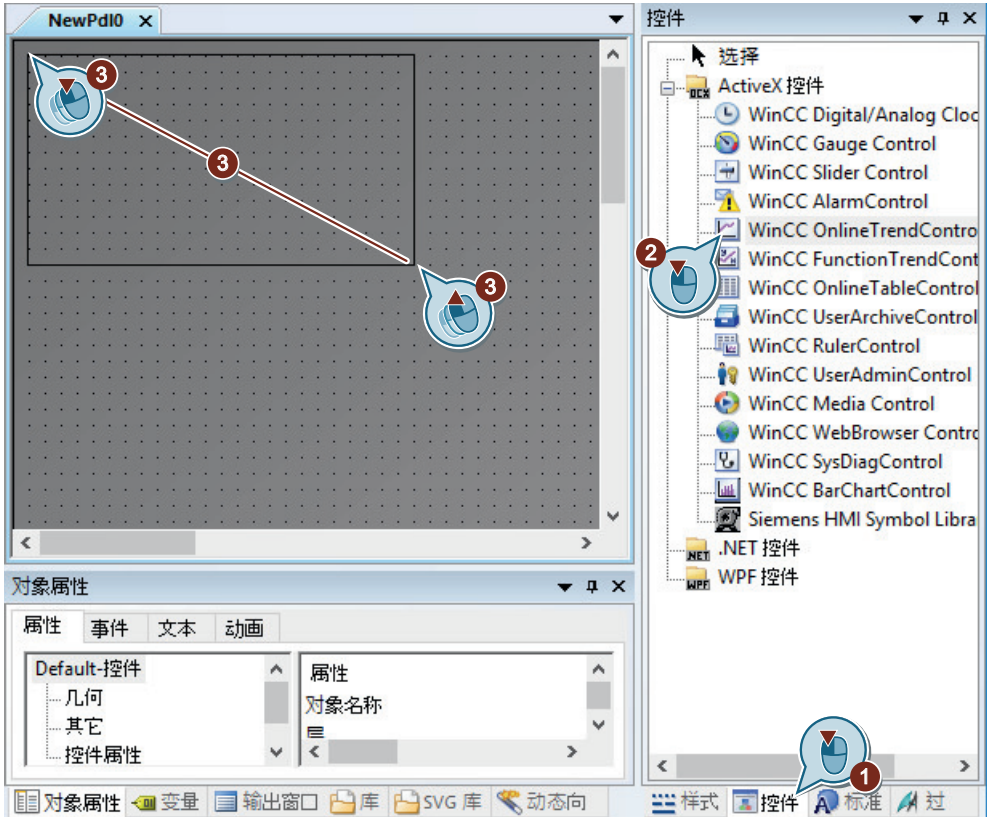

趋势窗口将显示在"图形编辑器"(Graphics Designer) 编辑器中的工作面上。 将打开"WinCC 在线趋势控件属性"(Properties of WinCC OnlineTrendControl) 对话框。

3. 输入"Tank\_Level\_Trends"作为趋势窗口的标题并应用默认设置。

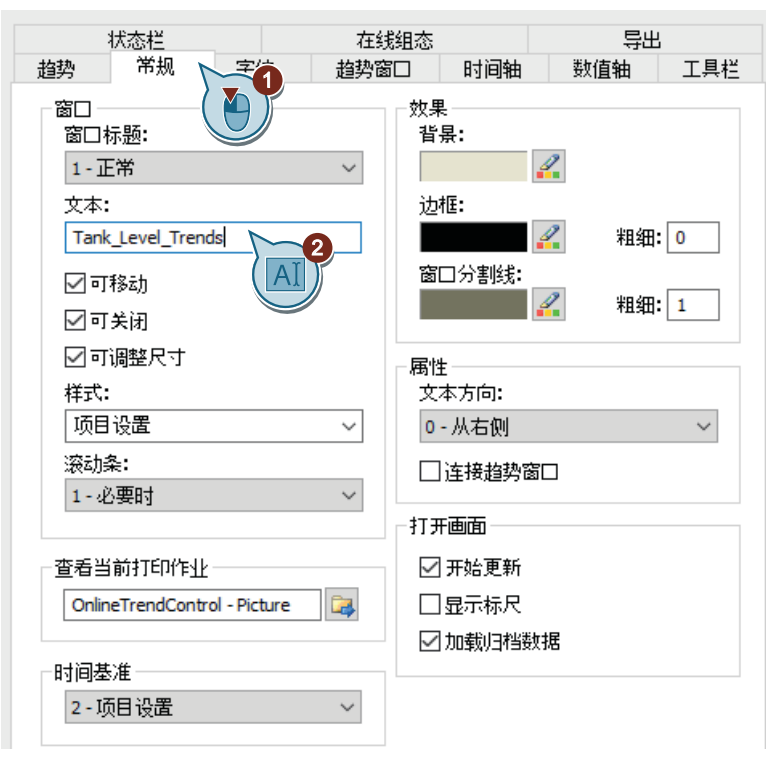

4. 定义时间轴的设置。

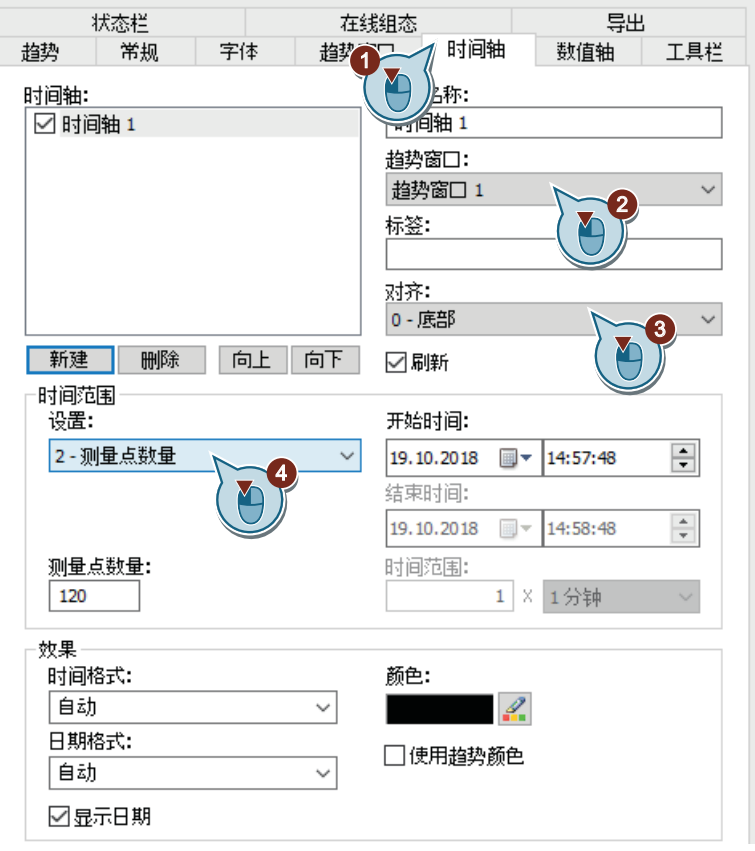

5. 定义数值轴的设置。

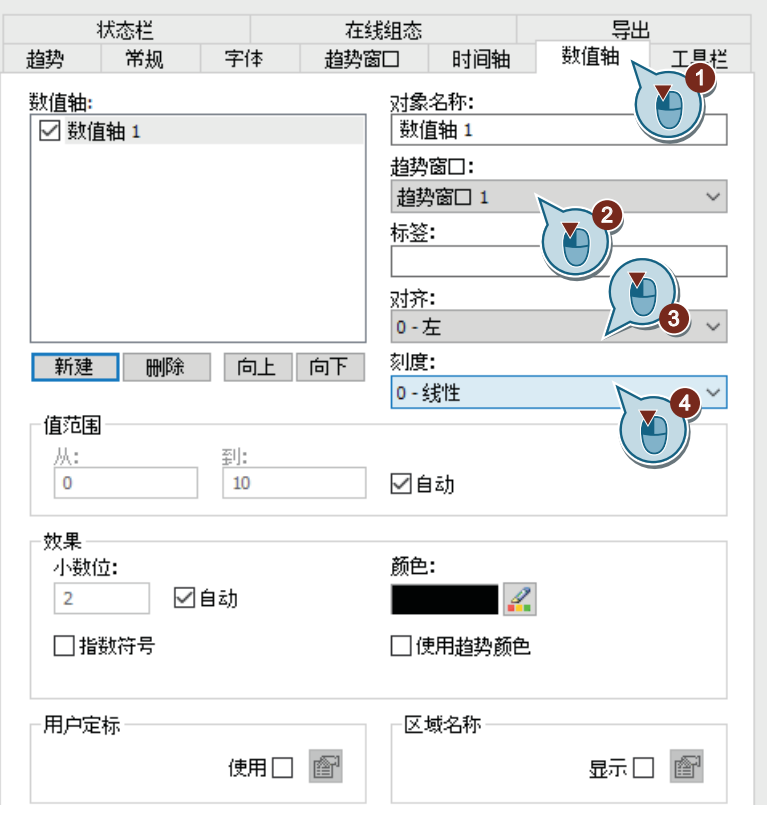

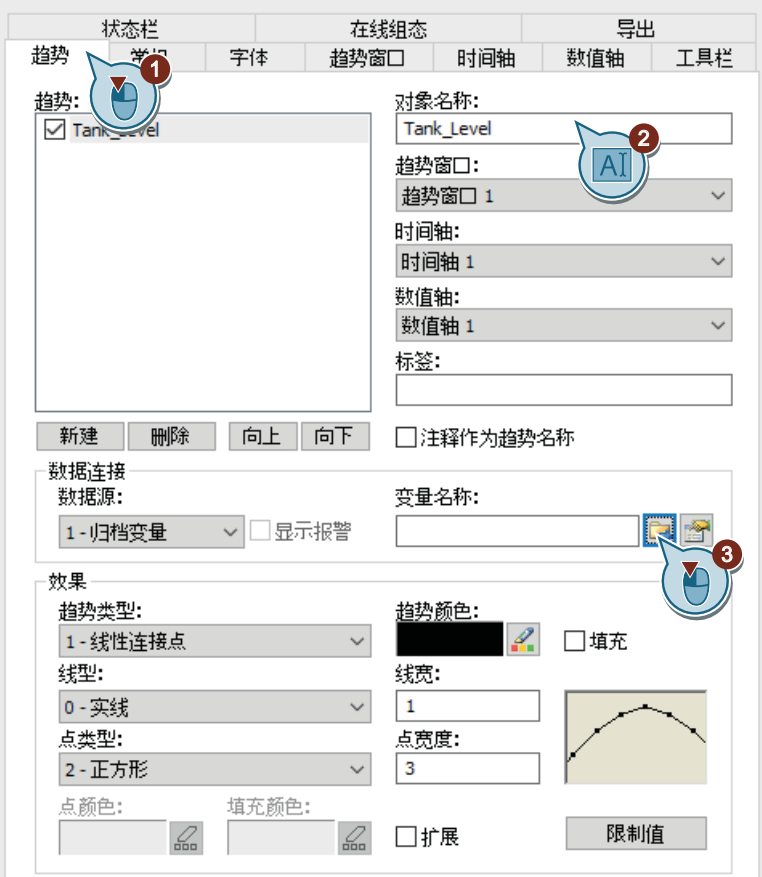

6. 输入趋势名称"Tank\_Level"并单击 。

用于选择变量的对话框随即打开。

7. 在"变量"(Tags) 对话框中选择"Fill\_Level\_Archive"归档变量。 要显示变量,可能需要在"数据源"(Data source) 区域中选择"WinCC 变量"(WinCC Tags) 选项。

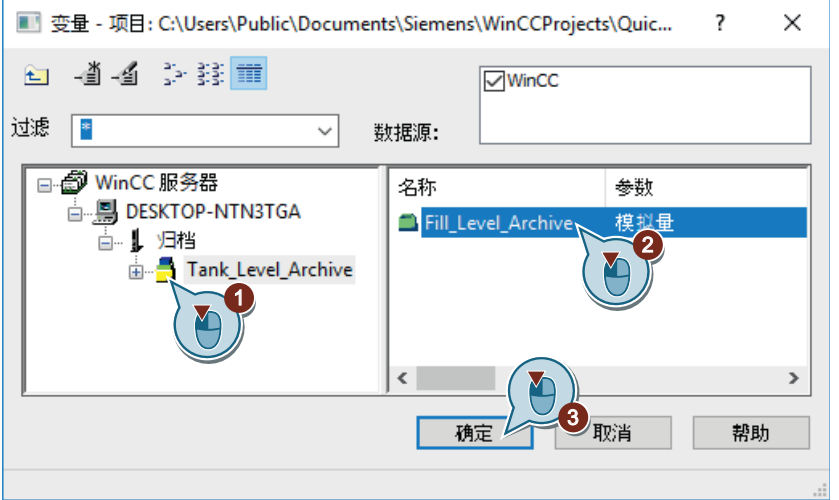

8. 选择一个时间轴和一个数值轴。

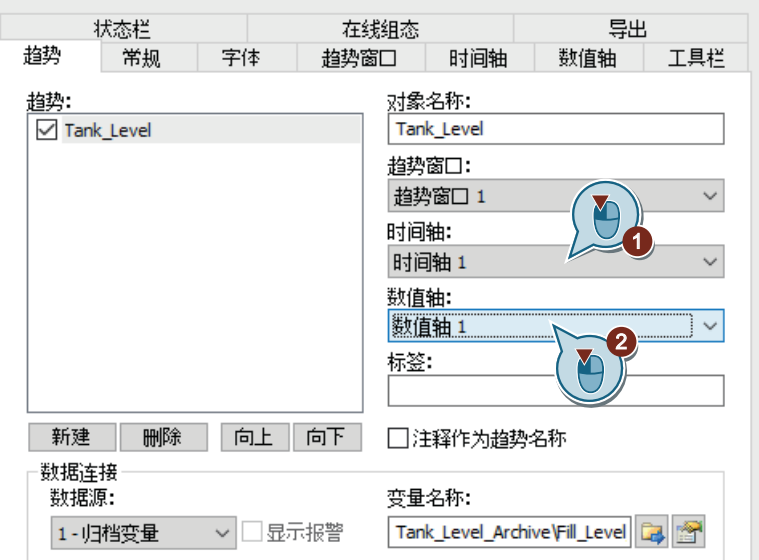

9. 单击"确定"(OK) 关闭该对话框并应用设置。

10.保存过程画面"TagLogging.pdl"。

#### 其他步骤

- 1. 创建一个新的名为"Tag\_Logging.pdl"的过程画面, 并在"图形编辑器"中将其打开。
- 2. 在"变量记录"(Tag Logging) 编辑器的表格窗格中, 选择含有"Fill Level Archive"归档变量的 一行。 然后将鼠标移动至选择矩形的边缘。 光标会从"+"变为十字。
- 3. 按住鼠标左键的同时将选择的变量拖动至图形编辑器中画面的空白区域。
- 4. 松开画面中的鼠标按钮。 WinCC OnlineTrendControl 随即创建。 创建的控件包含具有选定归档变量"Fill\_Level\_Archive"数据连接的趋势。
- 5. 继续执行上述步骤中的 第 3 步至第 5 步以及第 8 步。

#### 结果

已组态趋势窗口"Tank\_Level\_Trends"。

在运行系统中,该窗口会将归档变量"Fill\_Level\_Archive"中保存的值以趋势形式输出。

为了在运行系统中将归档变量中保存的值输出为表格,在接下来的步骤中,将在"图形编辑 器"(Graphics Designer) 编辑器中组态表格窗口。

归档和显示值

*7.7* 组态过程画面

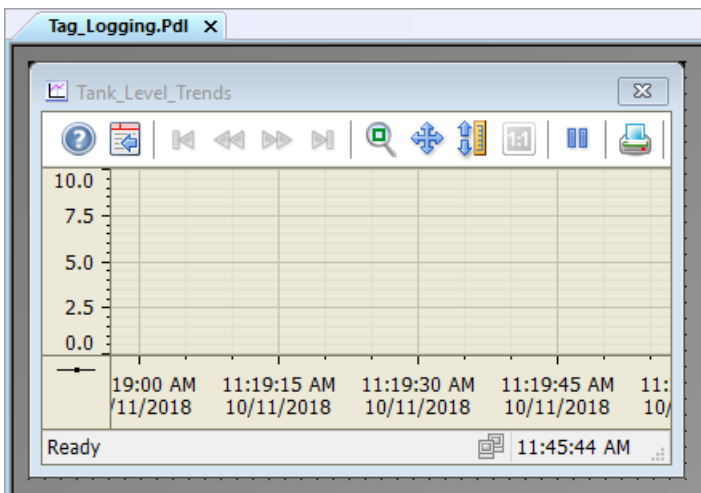

#### **7.7.3** 组态表格窗口

## 简介

以下步骤将介绍如何组态表格窗口。

将在"图形编辑器"(Graphics Designer) 编辑器中组态表格窗口。为此, 将使用过程画面 "Tag\_Logging.pdl"。

将"WinCC 在线表格控件"(WinCC OnlineTableControl) 对象插入到过程画面中。

在"Quick\_Start"项目中,将该对象与归档变量"Fill\_Level\_Archive"相连。

这样,在运行系统中,归档变量中保存的值便可输出为表格。

#### 要求

- 已创建过程值归档"Tank\_Level\_Archive"。
- 过程画面"Tag\_Logging.pdl"已打开。

#### 步骤

1. 将"WinCC 在线表格控件"(WinCC OnlineTableControl) 对象插入到"Tag\_Logging.pdl"过程画面 中。

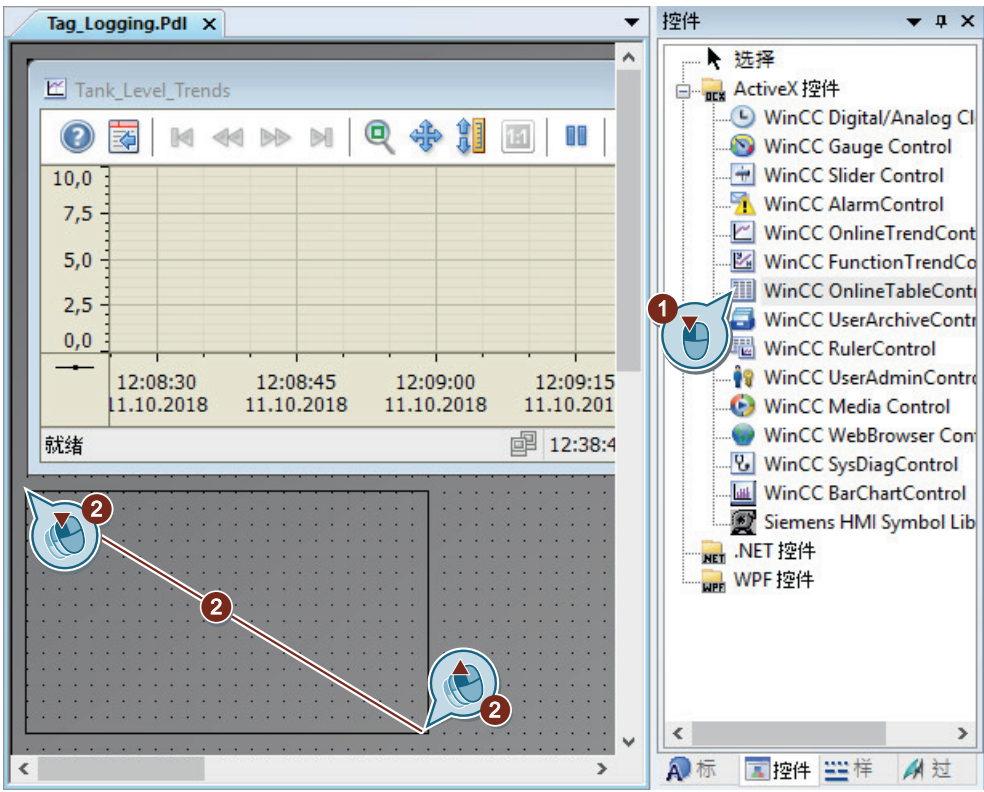

表格窗口将显示在"图形编辑器"(Graphics Designer) 编辑器中的工作面上。 将打开"WinCC 在线表格控件属性"对话框。

2. 输入表格窗口的名称"Tank Level Tables"。

#### 归档和显示值

*7.7* 组态过程画面

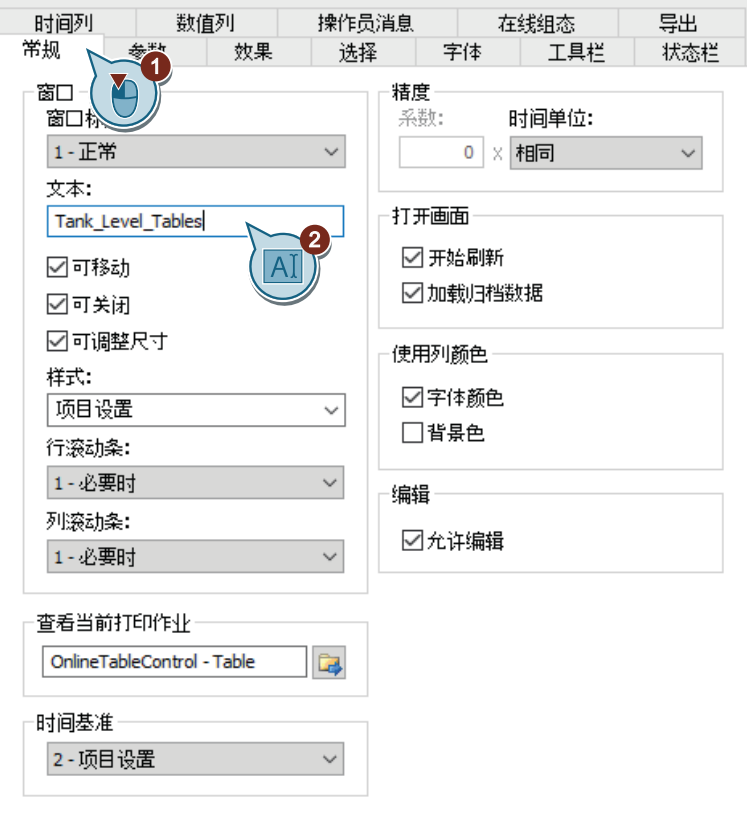

3. 输入数值列的名称"Tank\_Level", 然后单击

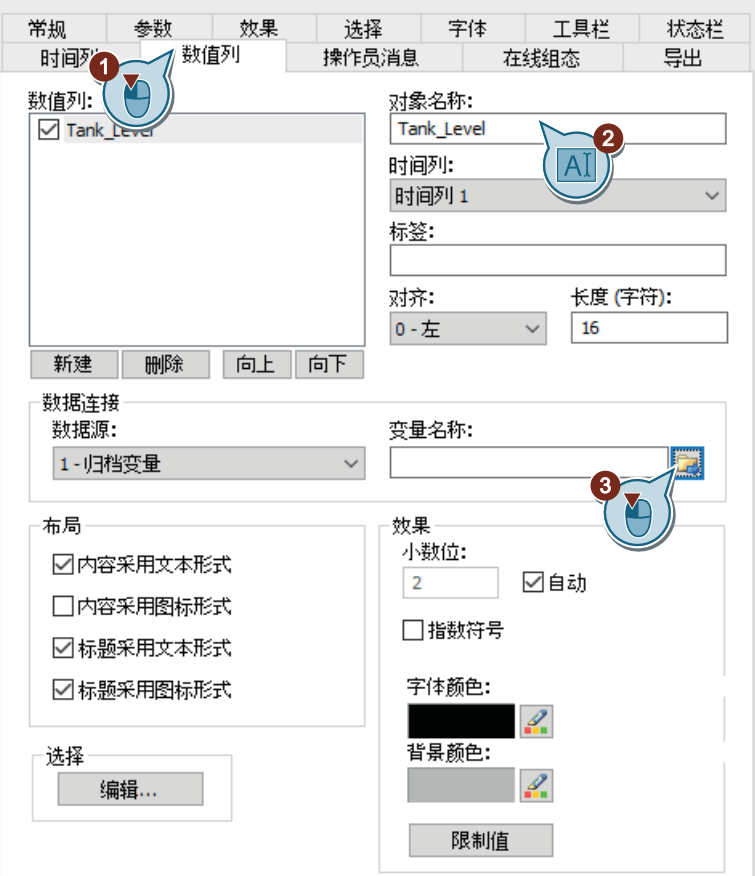

归档变量选择对话框将打开。

4. 在"变量"(Tags) 对话框中选择"Fill\_Level\_Archive"归档变量。 要显示变量,可能需要在"数据源"(Data source) 区域中选择"WinCC 变量"(WinCC Tags) 选项。

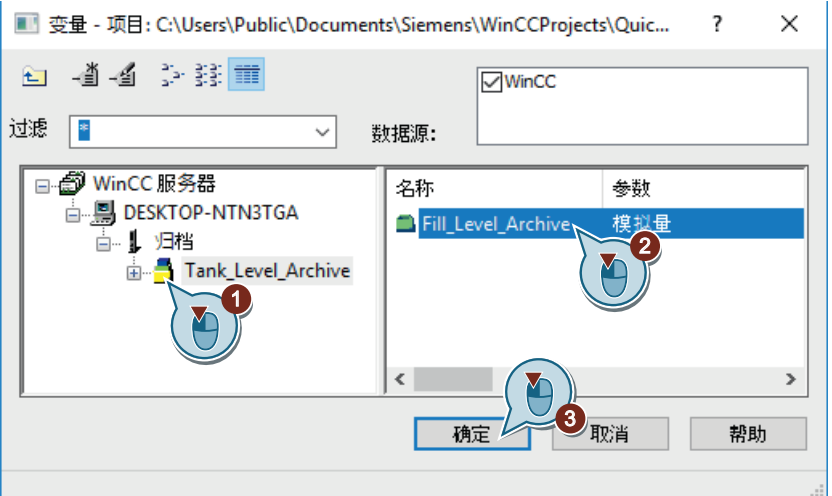

5. 单击"确定"(OK) 以关闭"WinCC 在线表格控件属性"(Properties of WinCC OnlineTableControl) 对话框。

- 6. 保存过程画面"Tag\_Logging.pdl"。
- 7. 关闭图形编辑器。

#### 结果

已组态表格窗口"Tank\_Level\_Tables"。

在运行系统中,该窗口会将归档变量"Fill\_Level\_Archive"中保存的值以表格形式输出。 为在运行系统中查看输出值,将在接下来的步骤中定义 WinCC Runtime。

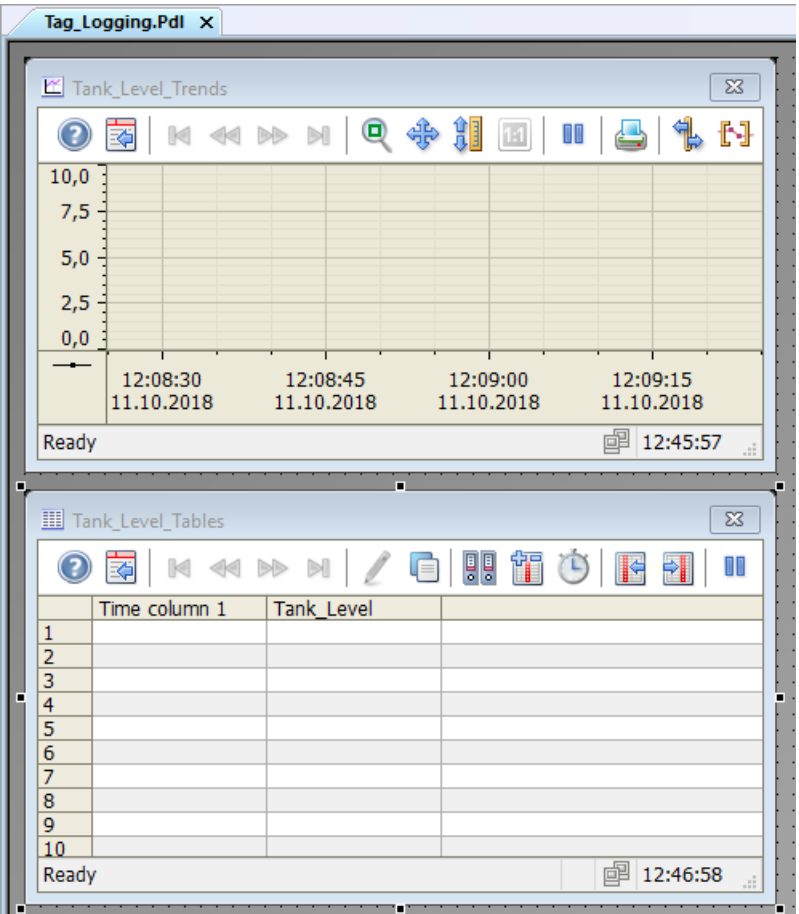

*7.8* 自定义用户定义的菜单(归档系统)

# **7.8** 自定义用户定义的菜单(归档系统)

## 简介

以下步骤说明了如何将"变量记录"(Tag Logging) 菜单项添加到自定义的"画面变化"(Picture Change) 菜单中。

将菜单项"变量记录"(Tag Logging) 与过程"ActivatePicture(ByVal PictureName)"链接。 在"用户数据"(User data) 字段中输入想要切换的目标过程画面名称。

#### 要求

- 已创建过程"ActivatePicture(ByVal PictureName)"。
- 已经为过程画面"START.pdl"和"SAMPLE.pdl"创建了自定义"画面变化"(Picture Change) 菜 单。

7.8 自定义用户定义的菜单(归档系统)

#### 步骤

1. 在"菜单和工具栏"(Menus and toolbars) 编辑器中打开保存的组态"ActivatePicture.mtl"。

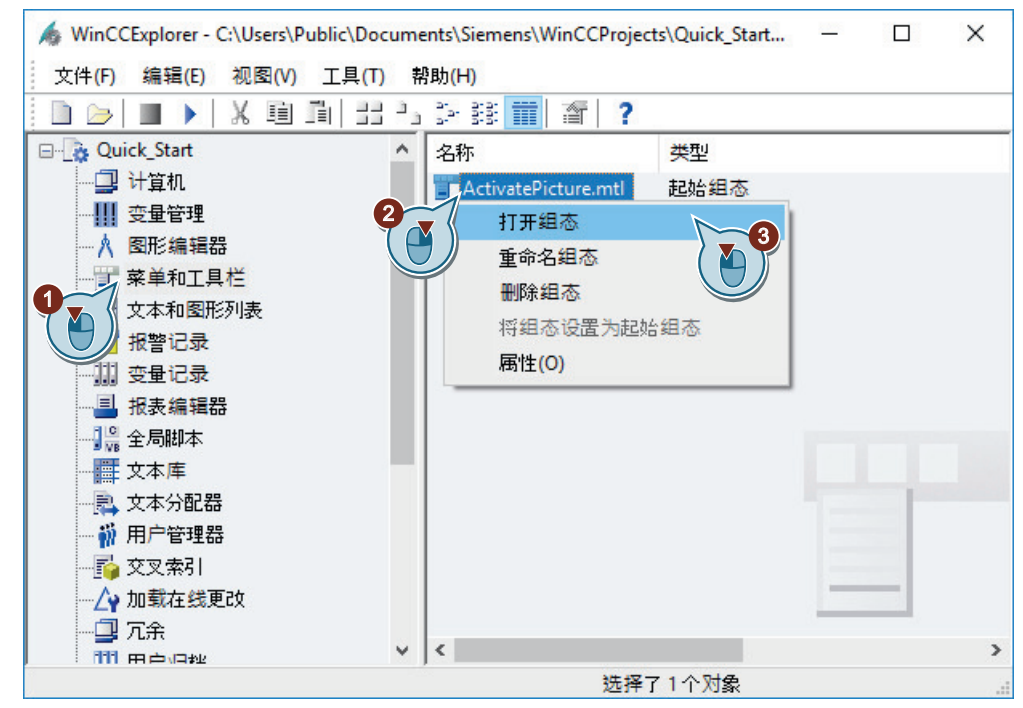

2. 创建"变量记录"(Tag Logging) 菜单命令。

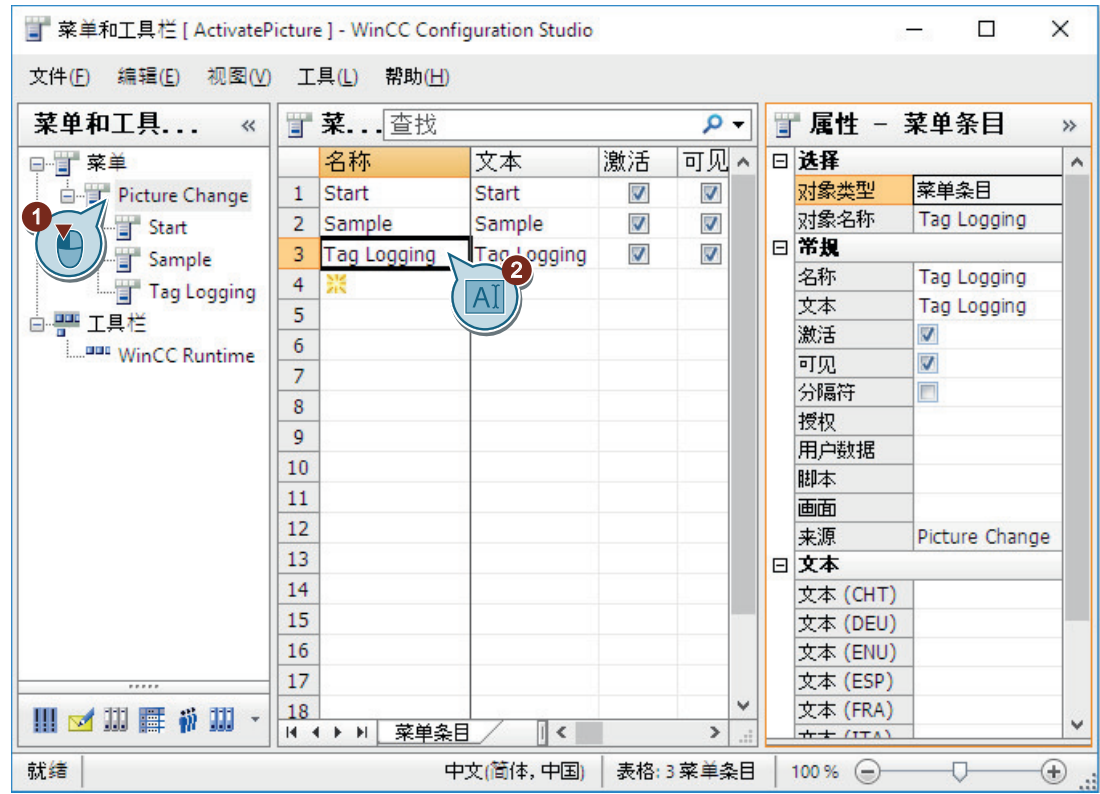

*7.8* 自定义用户定义的菜单(归档系统)

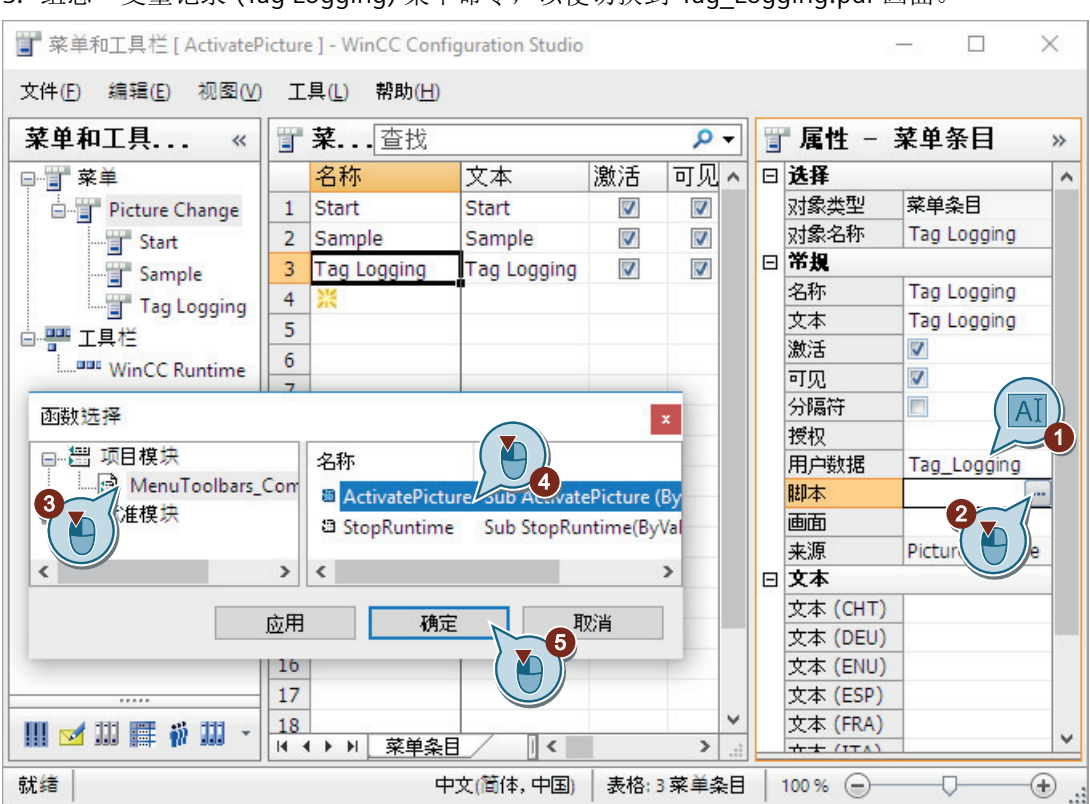

3. 组态"变量记录"(Tag Logging) 菜单命令, 以便切换到"Tag Logging.pdl"画面。

4. 保存"菜单和工具栏"(Menus and toolbars) 编辑器中的更改。

5. 关闭"菜单和工具栏"(Menus and toolbars) 编辑器。

结果

已将"变量记录"(Tag Logging) 菜单项添加至"画面变化"(Picture Change) 菜单。 利用这些菜单项,可以切换到运行系统中的过程画面"START.pdl"、"SAMPLE.pdl"和 "Tag\_Logging.pdl"。

*7.9* 定义运行系统属性(归档系统)

# **7.9** 定义运行系统属性(归档系统)

## 简介

以下步骤将介绍如何定义 WinCC Runtime 的属性。

在本节中,将建立 WinCC Runtime,从而在激活项目时执行变量记录运行系统。将过程画面 "Tag\_Logging.pdl"设为运行系统窗口的起始画面。

#### 要求

- 已打开"Quick\_Start"项目。
- 已创建过程画面"Tag\_Logging.pdl"。

*7.9* 定义运行系统属性(归档系统)

#### 步骤

1. 打开"计算机属性"(Computer Properties) 对话框。

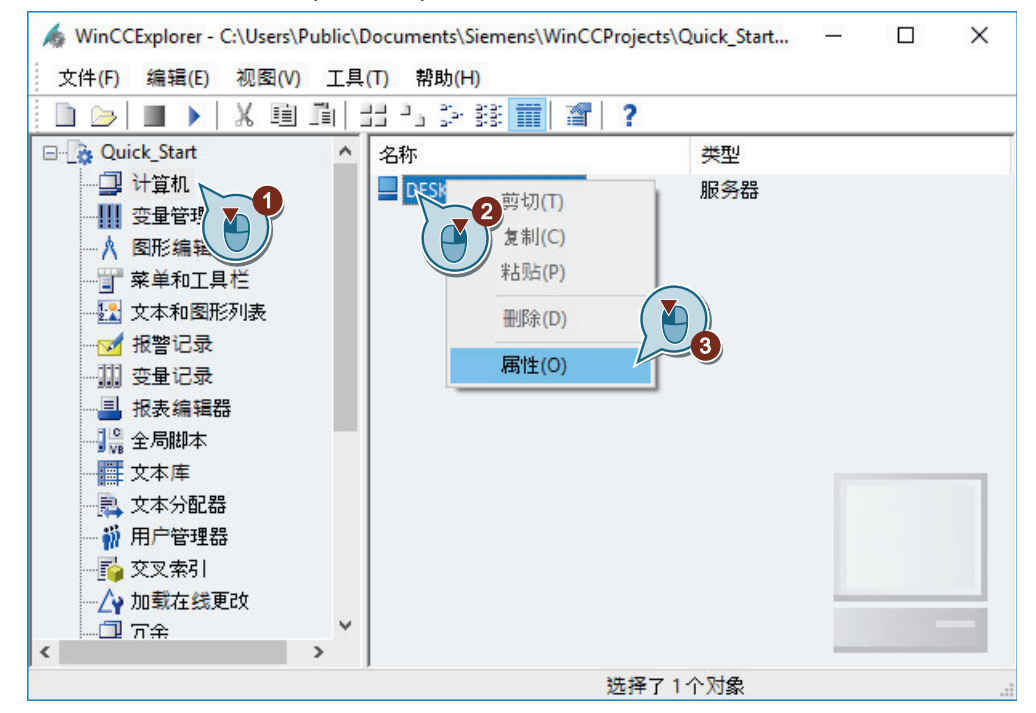

"计算机属性"(Computer properties) 对话框随即打开。

2. 单击"启动"(Startup) 选项卡,然后激活"变量记录运行系统"(Tag Logging Runtime) 应用程 序。

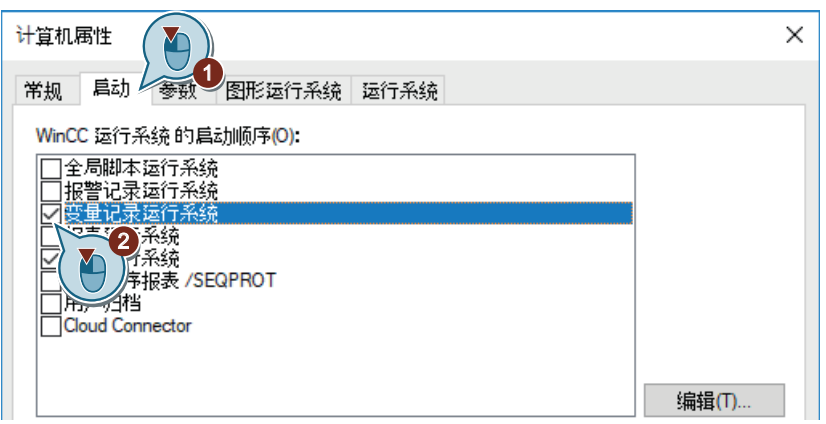

*7.9* 定义运行系统属性(归档系统)

3. 在"图形运行系统"(Graphics Runtime) 选项卡中,将过程画面"Tag\_Logging.pdl"定义为起始 画面。

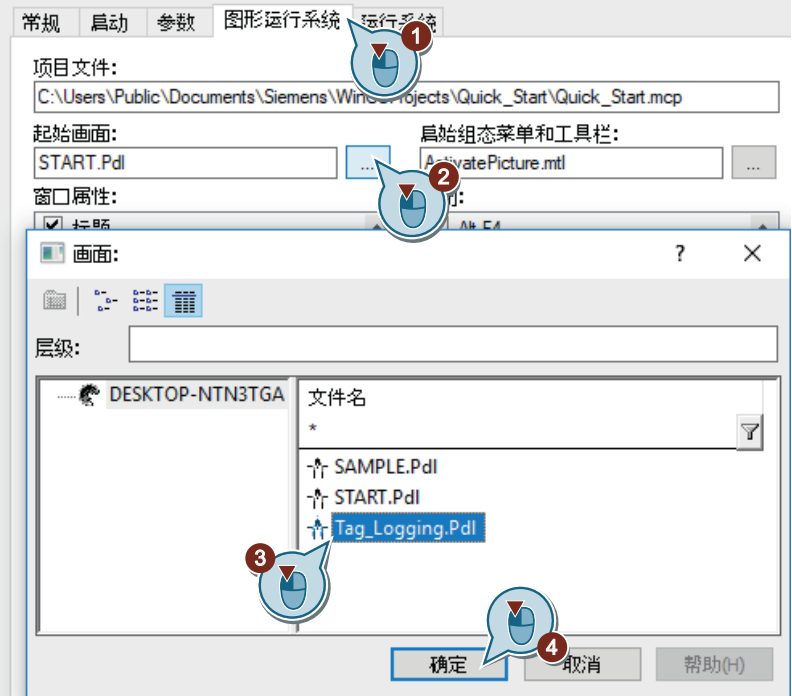

4. 单击"确定"(OK), 退出"计算机属性"(Computer Properties) 对话框。

结果

已定义了 WinCC Runtime 属性。激活"Quick\_Start"项目时,将执行变量记录运行系统,同时 将显示过程画面"Tag\_Logging.pdl"。

在接下来的步骤中,将激活并测试项目"Quick\_Start"。

*7.10* 激活和测试项目(归档系统)

# **7.10** 激活和测试项目(归档系统)

#### 简介

以下步骤将介绍如何激活和测试"Quick Start"项目中的组态。

在运行系统中, WinCC 变量模拟器为内部变量"Tank Level"分配值。

在"Quick\_Start"项目中每两秒采集一次这些值并将其保存在归档变量"Fill\_Level\_Archive"中。 变量记录运行系统读取这些归档值并将它们传送到趋势窗口和表格窗口。这些值输出为趋势 和表格。

#### 要求

• 已定义运行系统属性。

#### 步骤

1. 在"变量模拟"(Tag Simulation) 编辑器中打开"QuickStart\_Simulation.sim"组态。

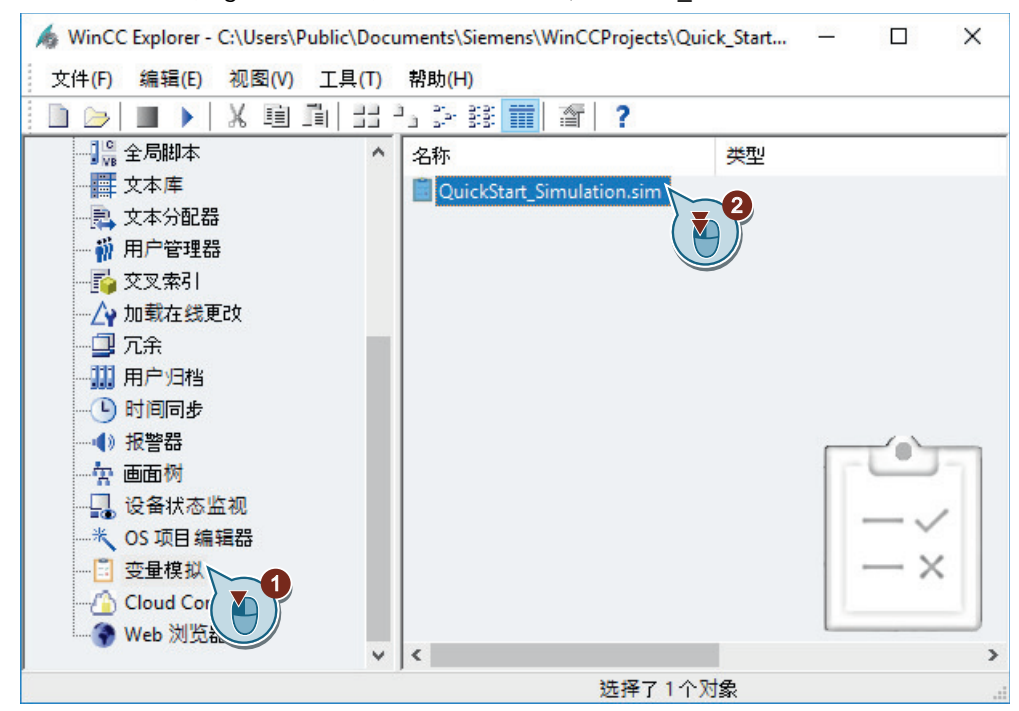

2. 使用 ▶ 按钮激活 WinCC 项目管理器中的 WinCC Runtime。

*7.10* 激活和测试项目(归档系统)

3. 在"变量模拟"(Tag Simulation) 编辑器中启动模拟。

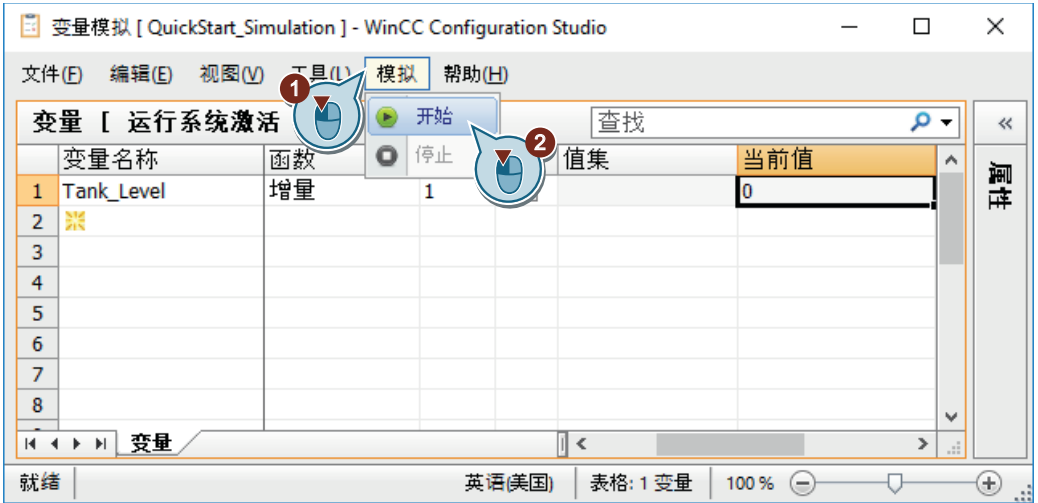

4. 观察过程画面"Tag\_Logging.pdl"中的模拟值输出。

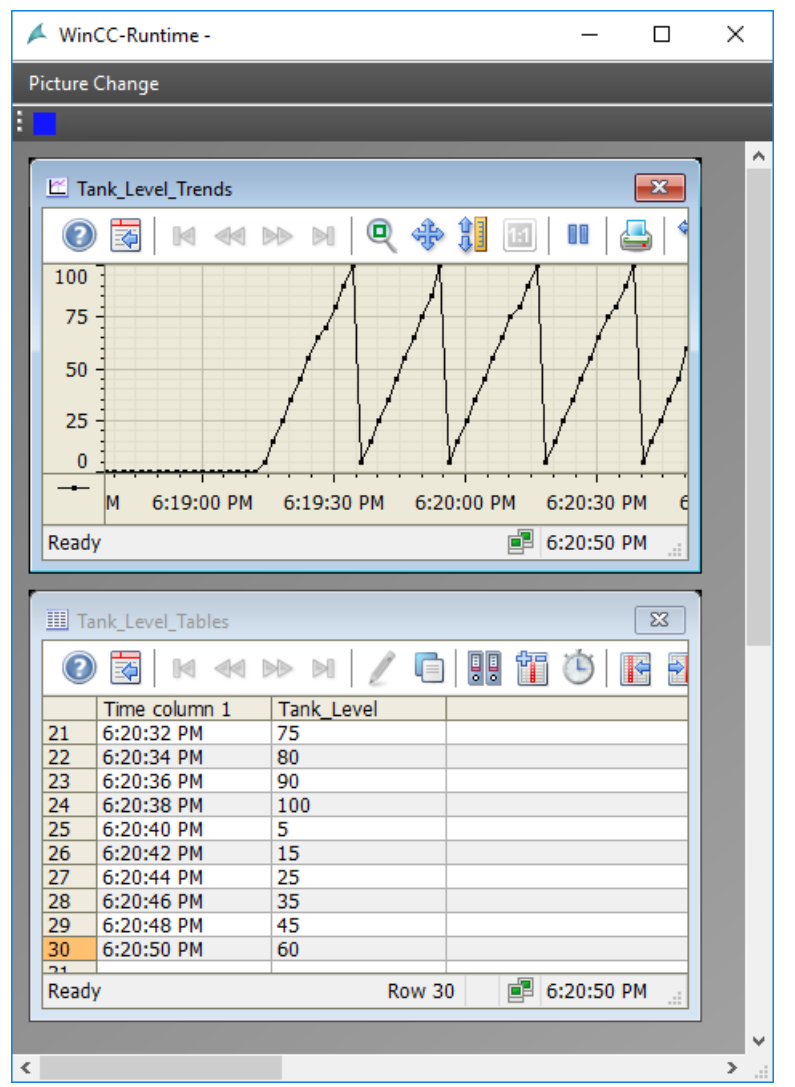

*7.10* 激活和测试项目(归档系统)

5. 退出模拟。

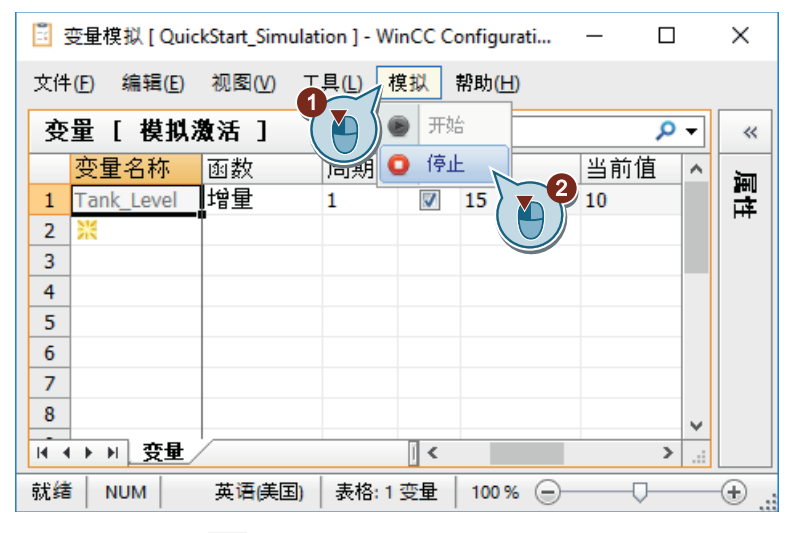

6. 使用工具栏中的 ■ 按钮退出 WinCC Runtime。

结果

已激活"Quick\_Start"项目并模拟了内部变量"Tank\_Level"的值。 值顺序显示在组态的趋势和表格窗口中。

# 输出过程归档中的值 **8**

## **8.1** 输出过程归档中的值

#### 简介

本章提供有关记录系统的信息并说明如何记录过程值归档中的值。

#### 原理

报表系统记录组态和运行系统数据。

- 组态数据可以是带有自身对象的工厂画面、创建的用户组以及包含所用变量的表格。
- 运行系统数据可以是过程值归档或压缩归档中的过程值以及消息归档或消息列表中的消息。 存档的数据将保存为报表或日志。

页面布局或者行布局用于报表和日志。在布局中组态报表输出的外观和数据源。

日志和报表的输出由打印机作业控制。以下参数主要在打印作业中定义:

- 时间控制
- 输出介质
- 输出范围

在"Quick Start"项目中,将存档过程值归档"Tank Level Archive"中的值。将这些值输出到日 志中。

对于该日志,创建一个新的页面布局并确定打印作业的参数。

使用表格窗口的可组态按钮来链接该打印作业。在运行系统中通过该按钮触发报告的输出。 归档值存档在显示于表格窗口的当前视图中的输出日志中。

*8.2* 报表系统

#### **8.2** 报表系统

#### 简介

报表系统是 WinCC 的一个子系统,用于记录组态和运行系统数据。 组态数据输出为报告。组态数据可以是项目中使用的变量、函数或图形。 运行系统数据将输出为日志。日志可包含以下运行系统数据,例如:

- 消息顺序报表:按时间顺序出现的所有消息
- 归档报表:特定消息归档中的消息
- 消息报表:消息列表中的当前消息
- 特定过程值和压缩归档中的值
- 来自其它应用程序而不是在 WinCC 中产生的数据。 存在各种不同的日志对象可用于将这种数据集成在 WinCC 日志中。

#### 报表系统的组件

报表系统由组态和运行系统组件组成。

#### 组态组件

"报表编辑器"(Report Designer) 编辑器是报表系统的组态组件。

"报表编辑器"(Report Designer) 包含"布局"(Layouts) 和"打印作业"(Print jobs) 组件。

这些组件包含可编辑的预定义标准布局和打印作业。可以在"报表编辑器"(Report Designer) 中创建新的布局和打印作业。

为创建和编辑布局, "报表编辑器"(Report Designer) 提供了两个额外的工具, 即页面布局 编辑器和行布局编辑器。

#### 运行系统组件

报表运行系统是报表系统的运行系统组件。

报表运行系统主要用于执行以下任务:

- 从归档或控件中读取要存档的值
- 控制打印机输出

*8.2* 报表系统

## 输出介质

"报表编辑器"提供以下可能的报表和日志输出:

- 到打印机
- 到文件
- 到屏幕

*8.2* 报表系统

# 在 **WinCC** 系统中记录

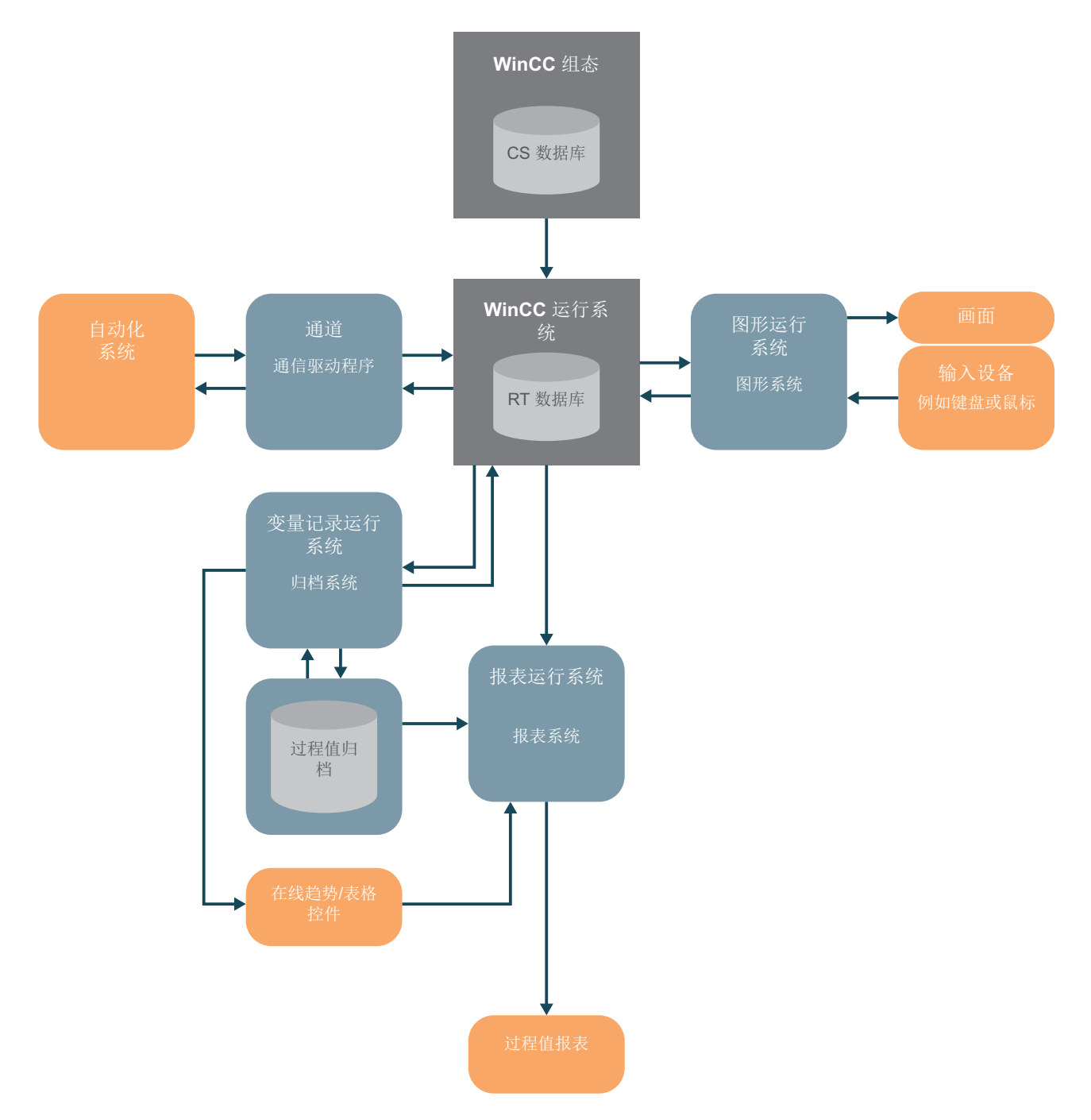

**8.3** 创建页面布局

简介

以下步骤将介绍如何在 WinCC 项目管理器中创建和重命名页面布局。

页面布局是一个包含用于输出数据的不同对象的模板。通过页面布局的对象可以确定哪些信 息和设计特点将出现在报表或日志中。

WinCC 已为大多数应用提供了预组态的布局。可以使用"报表编辑器"(Report Designer) 编 辑器编辑这些布局以满足需要。页面布局可以与语言无关,也可以与语言相关。

使用"报表编辑器"(Report Designer) 编辑器为"Quick Start"项目创建新的页面布局。将该页 面布局用作将在其中存档过程值归档中的值的消息报表的模板。

#### 要求

• 已打开"Quick\_Start"项目。

*8.3* 创建页面布局

步骤

1. 在 WinCC 项目管理器中创建一个与语言无关的新页面布局。

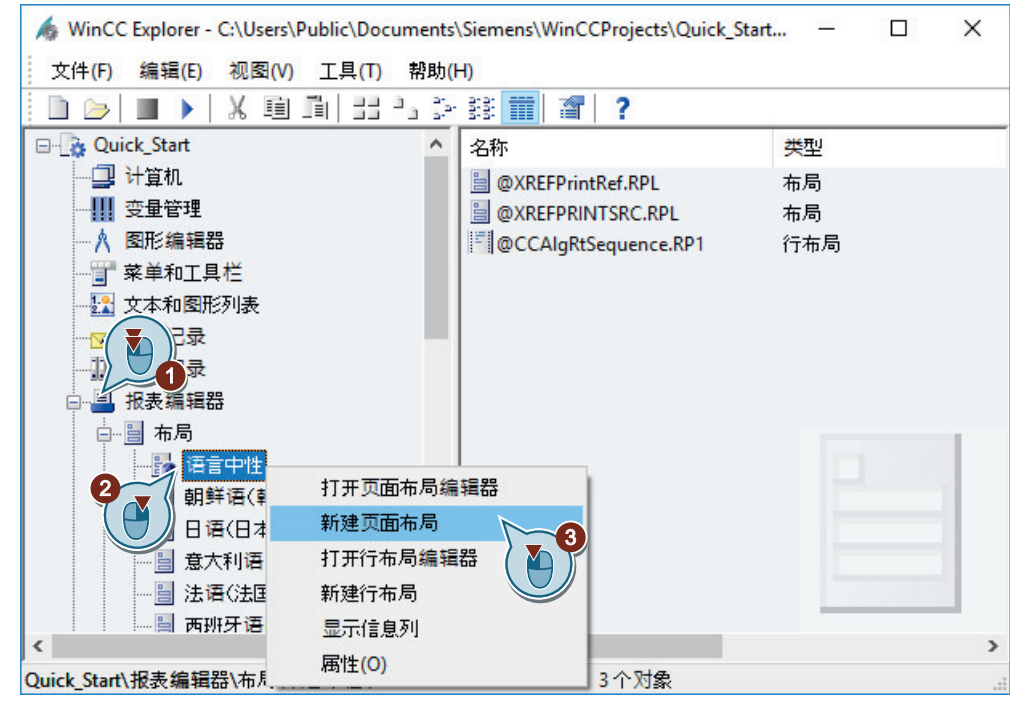

将在"语言中性"(Language neutral) 文件夹中创建新布局文件"NewRPL0.RPL"。

2. 打开"新名称"(New name) 对话框, 重命名页面布局。

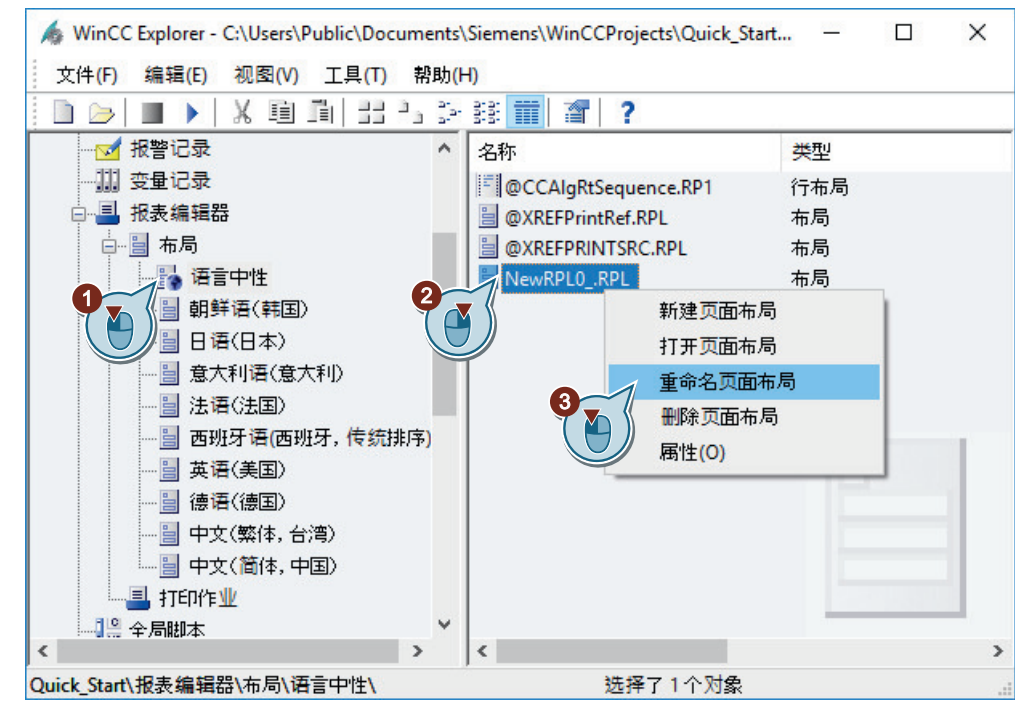

3. 输入"Tag Logging.rpl"作为布局文件的名称。
*8.3* 创建页面布局

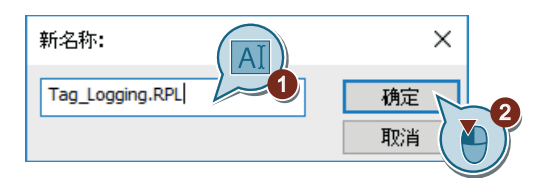

将改变页面布局的名称。

## 结果

已在WinCC 项目管理器中创建并重命名了新页面布局。在"Quick\_Start"项目中,将该页面布 局用作将在其中存档过程值归档中的值的消息报表的模板。

为确定消息报表的内容和设计特点,将在接下来的步骤中编辑该页面布局。

# **8.4** 编辑页面布局

## **8.4.1** 编辑页面布局

### 简介

本节介绍如何使用页面布局编辑器编辑页面布局。 通过以下步骤执行布局编辑:

- 建立整个页面布局的属性
- 禁用封面的输出
- 确定日志内容
- 编辑页眉和页脚

#### 原理

对于页面布局,可以定义将应用到页面布局的所有页面的属性。

在"Quick\_Start"项目中为页面布局"Tag\_Logging"的页面定义格式和打印页边距。

页面布局可能包含以下三页:

• 封面

封面是日志或报表的第一页。

封面的输出在页面布局编辑器中是预设的。在本节中,将更改该预定义设置,因此不会 输出"封面"(Cover Sheet) 页面。

• 报表内容

在"报表内容"(Report content) 页面上,将定义日志或报表的设置和内容。报表内容的 输出是手动的。

要存档过程值归档中的值,在"Quick Start"项目中使用动态对象"WinCC 控制运行系统打 印提供程序"(WinCC Control Runtime Printprovider)。

可以在"WinCC 控制运行系统打印提供程序表格"(WinCC Control Runtime Printprovider Table) 和"WinCC 控制运行系统打印提供程序画面"(WinCC Control Runtime Printprovider Picture) 两个对象之间选择。表格的全部内容将输出到表格中,而 WinCC 控制的当前显 示将输出到画面中。在 WinCC 控制中,只有通过按钮才能对两个变量进行日志输出。

• 封底页

封底是日志或报表的最后一页。

封底页的输出不在"报表编辑器"(Report Designer) 中预设。在"Quick Start"项目中, 没 有专门设置封底的输出。

### 静态层和动态层

页面布局的每个页面均包含一个静态层和一个动态层。

- 页眉和页脚均在页面布局的静态层中定义。 静态层用于输出公司名称、公司徽标、时间和页数等。 在静态层中,仅可以插入静态对象和系统对象。
- 动态层包含用于输出组态和运行系统数据的动态对象。 静态对象和动态对象均可插入动态层。

#### 页面布局中的对象

无法通过拖放方法将对象选项板的对象添加到页面布局中。要插入对象选项板中的对象,选 中该对象,然后使用鼠标左键单击页面布局的工作面。

在"Quick Start"项目中,将系统对象"项目名称"(Project name) 添加到"报表内容"(Report content) 页面的页眉中。此对象用于显示对象名称。

在页脚中插入系统对象"页码"(Page number)。系统对象"页码"(Page number) 可以在日志 中对页面进行编号。

## **8.4.2** 建立页面布局的属性

### 简介

以下步骤将介绍如何启动页面布局编辑器以及如何定义整个页面布局的属性。

页面布局编辑器是"报表编辑器"(Report Designer) 编辑器的一个组件,用于创建和编辑页 面布局。页面布局编辑器仅能用于在 WinCC 项目管理器中打开的当前项目。将保存特定项 目的布局。

在本节中,将使用页面布局编辑器来编辑"Tag\_Logging"页面布局。

通过编辑布局,可以确定要输出的日志的设置和内容。

对于"Quick Start"项目, 为"Tag Logging"页面布局定义以下属性:

- 纸张大小 纸张大小显示布局的整个区域。 纸张大小决定日志的输出格式。
- 打印页边距 打印页边距定义不可打印的边缘区域。 默认情况下,该区域在页面布局编辑器中灰显,无法编辑。
- "封面"(Cover Sheet) 页面的输出 将在页面布局的"对象属性"(Object properties) 对话框中定义日志输出时是否带第一(封 面)页。 在本节中,将禁用"封面"的输出。

## 要求

• 已创建布局文件"Tag\_Logging.rpl"。

### 步骤

1. 在页面布局编辑器中打开"Tag Logging.rpl"布局文件。

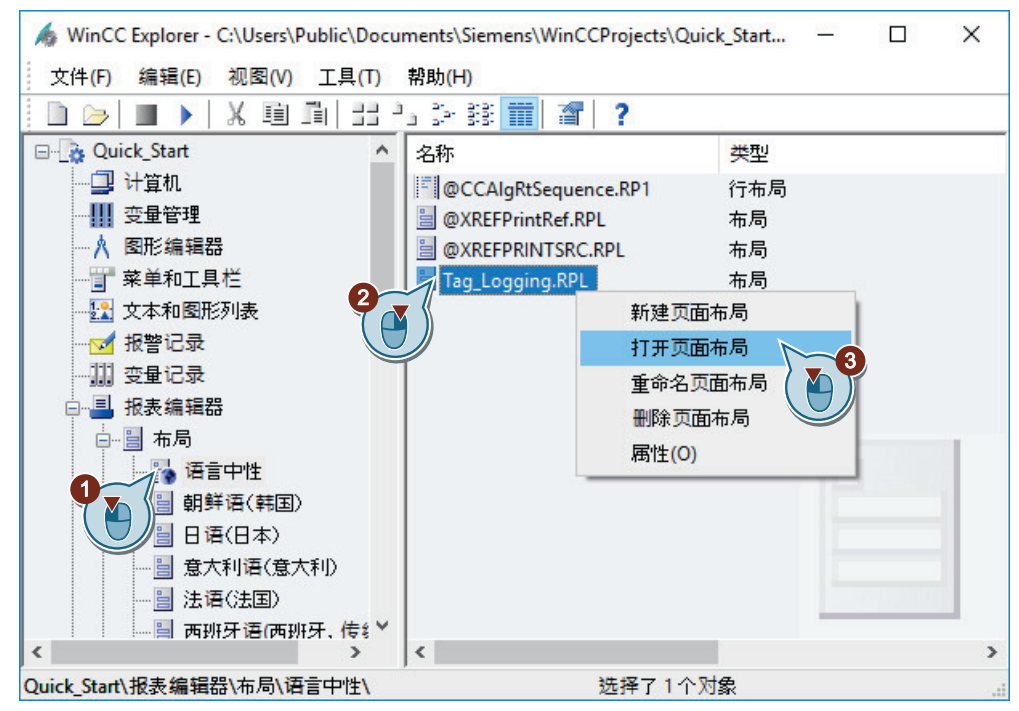

"Tag\_Logging.rpl"布局文件在页面布局编辑器中打开。

2. 打开页面布局的"对象属性"(Object Properties) 对话框。

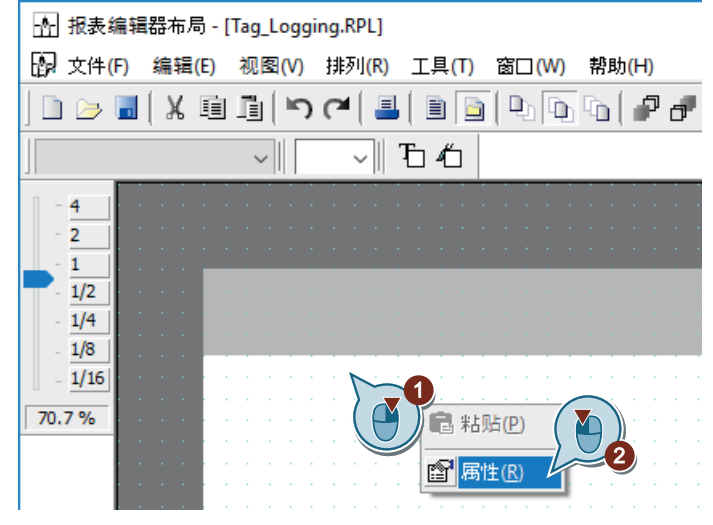

"对象属性"(Object properties) 对话框随即打开。

- 3. 为属性"几何"(Geometry) 的参数定义以下值:
	- 纸张大小 (Paper size):Letter
	- 打印左边距 (Left print margin):2 cm
	- 打印右边距 (Right print margin):2 cm
	- 打印顶边距 (Top print margin): 2 cm
	- 打印底边距 (Bottom print margin):2 cm

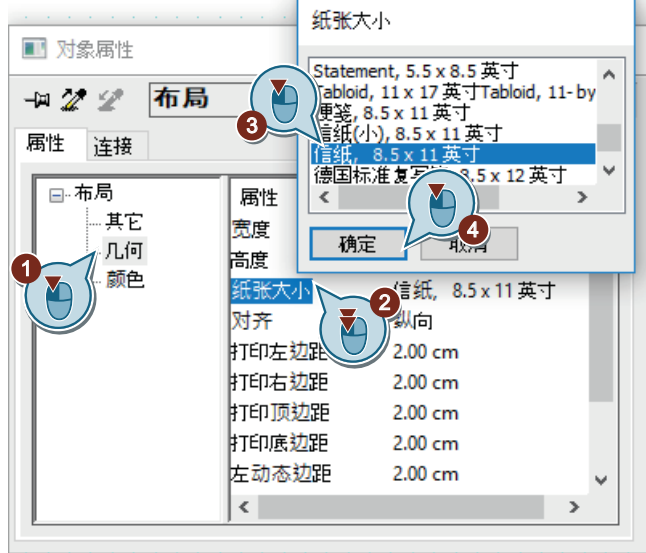

- 4. 要将单位从"cm"切换为"英寸"(inch), 请通过"工具 > 设置"(Tools > Settings) 菜单打开"设 置"(Settings) 对话框。 在"坐标"(Coordinates) 区域的"单位"(Units) 选项卡上选择单位"英寸"(inch)。 将指定的值从"cm"转换为"英寸"。下列规则适用: 1 cm = 0.3937 英寸
- 5. 禁用"封面"(Cover Sheet) 页面的输出。

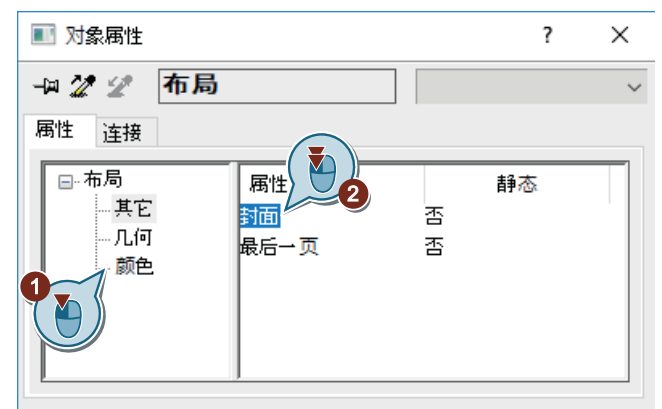

6. 关闭"对象属性"(Object properties) 对话框。

## 结果

已定义"Tag\_Logging"页面布局的页面格式和打印页边距。

这定义了页面的可打印和不可打印的区域。预定义的"封面"(Cover Sheet) 页面的输出已更改。 为定义日志内容,将在随后的步骤中编辑页面布局的"报表内容"(Report content) 页面。

## **8.4.3** 确定日志内容

简介

以下步骤将介绍如何定义日志内容。

在页面布局的"报表内容"(Report content) 页面上, 定义消息报告的内容。为此, 将使用页 面布局编辑器的对象选项板中的对象。

在本节中,将插入"WinCC 控制运行系统打印提供程序 - 表格"(WinCC Control Runtime Printprovider - Table) 对象,该对象用于显示过程值归档中的值。

要求

• "Tag\_Logging.rpl"布局文件在页面布局编辑器中打开。

### 步骤

1. 打开页面布局的"报表内容"(Report content) 页面。

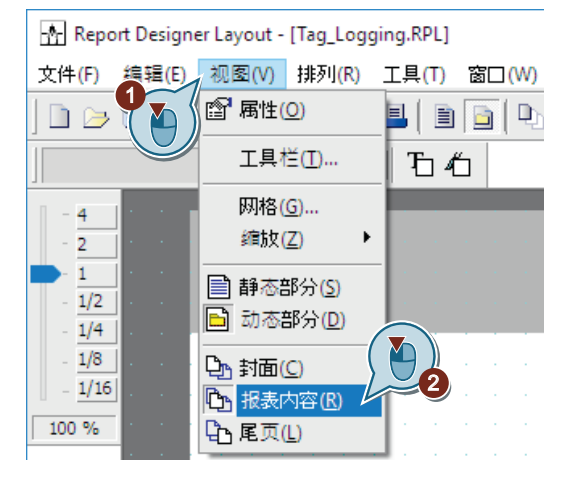

2. 切换到"报表内容"(Report content) 页面的动态层。

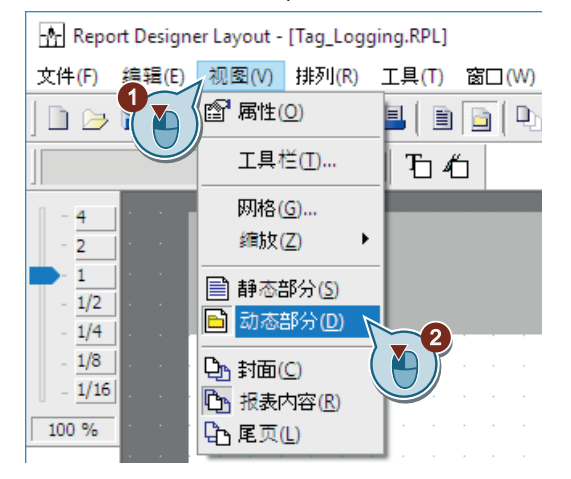

3. 将"WinCC 控制运行系统打印提供程序 - 表格"(WinCC Control Runtime Printprovider - Table) 对 象插入到"Tag\_Logging.rpl"页面布局中。

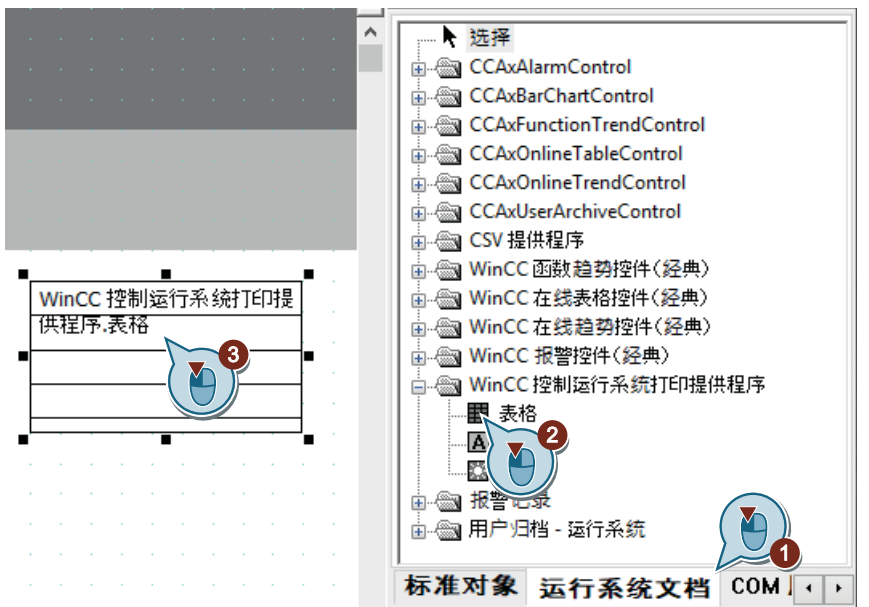

4. 打开"对象属性"(Object properties) 对话框。

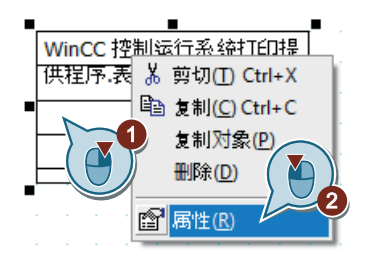

- 5. 单击"属性"(Properties) 选项卡, 然后为"几何"(Geometry) 属性定义以下值:
	- 位置 X (PositionX):3 cm
	- 位置 Y (PositionY):5 cm
	- 宽度 (Width):16 cm
	- 高度 (Height):18 cm
	- 列 (Columns):1

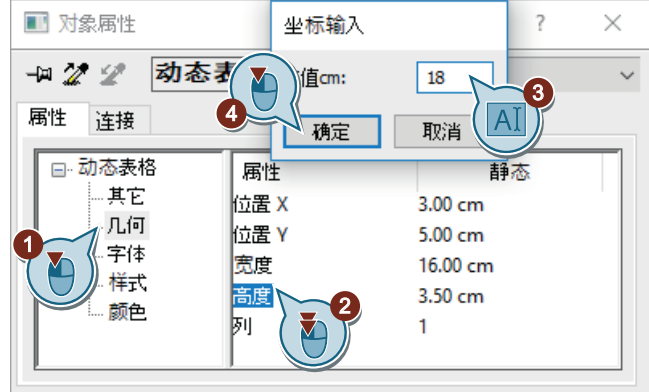

6. 关闭"对象属性"(Object properties) 对话框。

结果

插入了"WinCC 控制运行系统打印提供程序 - 表格"(WinCC Control Runtime Printprovider - Table) 对象。

这样即可从过程值归档中读取值并将这些值记录在日志"Tag\_Logging.rpl"中。

为输出日志中的项目名称,将在随后的步骤中编辑"报表内容"(Report content) 页面的页眉。

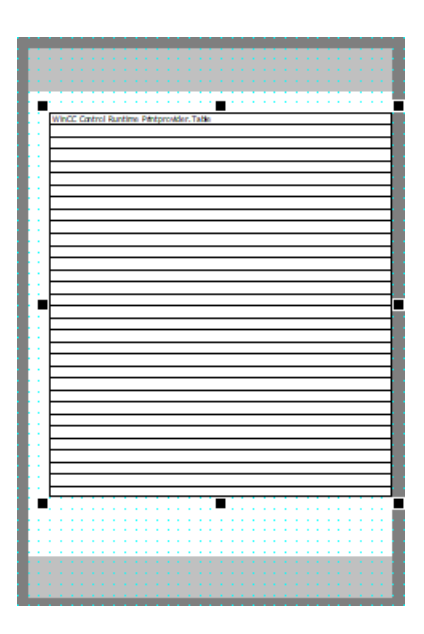

## **8.4.4** 编辑页眉

### 简介

以下步骤将介绍如何编辑"报表内容"(Report content) 页面的页眉。

页眉位于页面布局的静态层。

可对"封面"(Cover Sheet)、"报表内容"(Report content) 页面和最后一页单独定义页眉。在 "Quick\_Start"项目中,仅需编辑"报表内容"(Report content) 页面的页眉。

在页眉中插入系统对象"项目名称"(Project name)。此对象将在日志中用作项目名称显示的 占位符。

## 要求

• "Tag\_Logging.rpl"布局文件在页面布局编辑器中打开。

## 步骤

- 1. 在"视图"(View) 菜单中, 打开页面布局的"报表内容"(Report content) 页面。
- 2. 切换到"报表内容"(Report content) 页面的静态层。

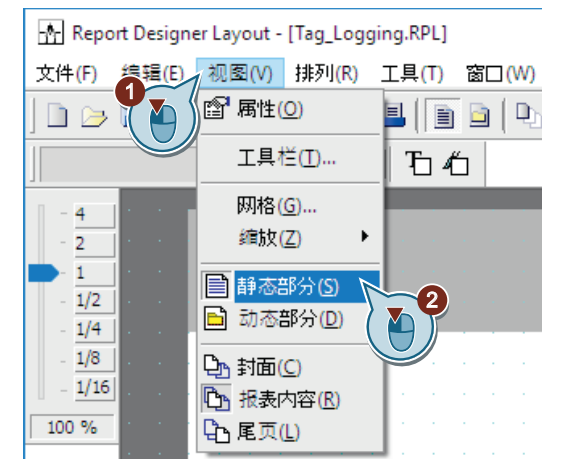

- $\overline{\mathbf{v}}$ ▶ 选择 □ 静态对象 ☆ ■ 动态对象 □□■ 系统对象 € 日期/时间 SysProjectName -17 页码 ◎ 项目名称 -2 布局名称 1 标准对象 运行系统文档 COM | · | ·
- 3. 将系统对象"项目名称"(Project name) 插入到页眉中。

4. 打开"对象属性"(Object properties) 对话框。

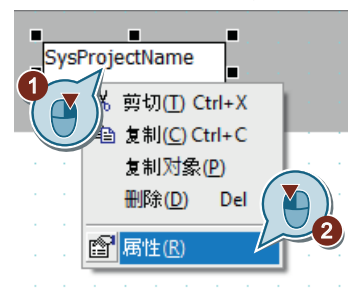

"对象属性"(Object properties) 对话框随即打开。

- 5. 为属性"几何"(Geometry) 的参数定义以下值:
	- 位置 X (PositionX):2 cm
	- 位置 Y (PositionY):2 cm
	- 宽度 (Width):12 cm
	- 高度 (Height):1 cm

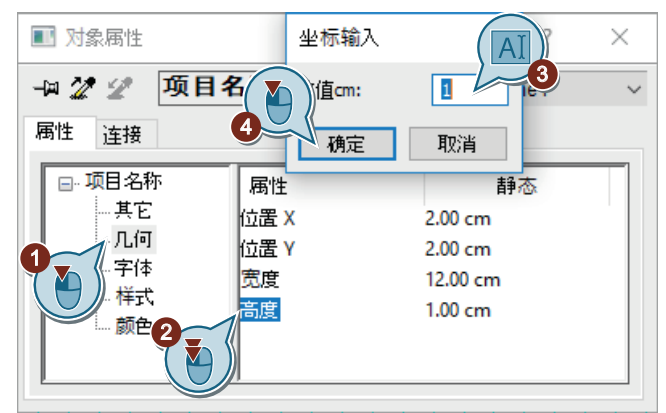

6. 将插入对象的线型设置为"无线"。

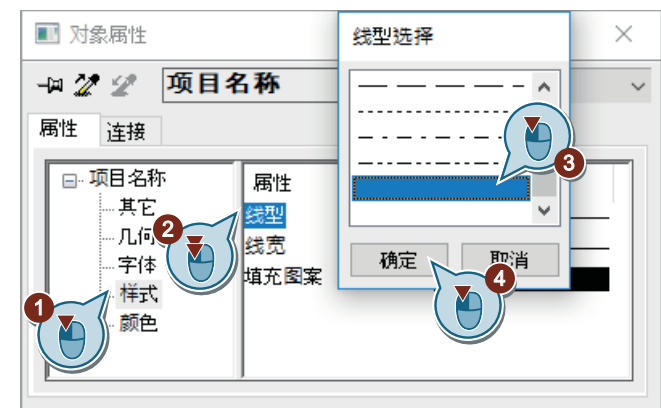

7. 关闭"对象属性"(Object properties) 对话框。

#### 结果

已将系统对象"项目名称"(Project name) 插入到"报表内容"(Report content) 页面的页眉中。 此对象用于显示日志中的项目名称。

为给日志的页面编号,将在随后的步骤中编辑页脚。

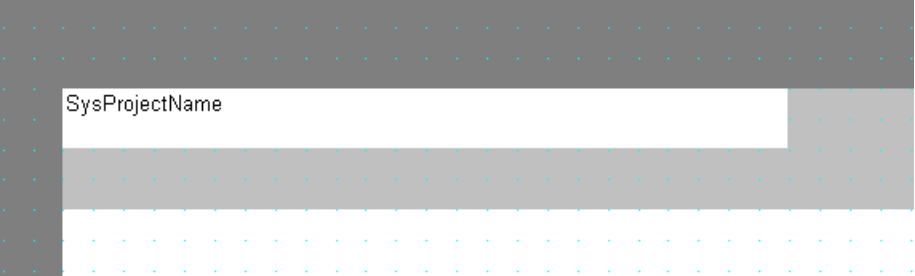

### **8.4.5** 编辑页脚

#### 简介

以下步骤将介绍如何编辑"报表内容"(Report content) 页面的页脚。

页脚位于页面布局的静态层。

可对"封面"(Cover Sheet)、"报表内容"(Report content) 页面和最后一页单独定义页脚。在 "Quick\_Start"项目中,仅需编辑"报表内容"(Report content) 页面的页脚。

通过插入页面布局编辑器的对象选项板中的系统对象"页码"来编辑页脚。此对象将在日志 中用作页码显示的占位符。

## 要求

• "Tag\_Logging.rpl"布局文件在页面布局编辑器中打开。

## 步骤

- 1. 打开页面布局的"报表内容"(Report content) 页面。
- 2. 切换到"报表内容"(Report content) 页面的静态层。
- 3. 将系统对象"页码"(Page number) 插入到页脚中。

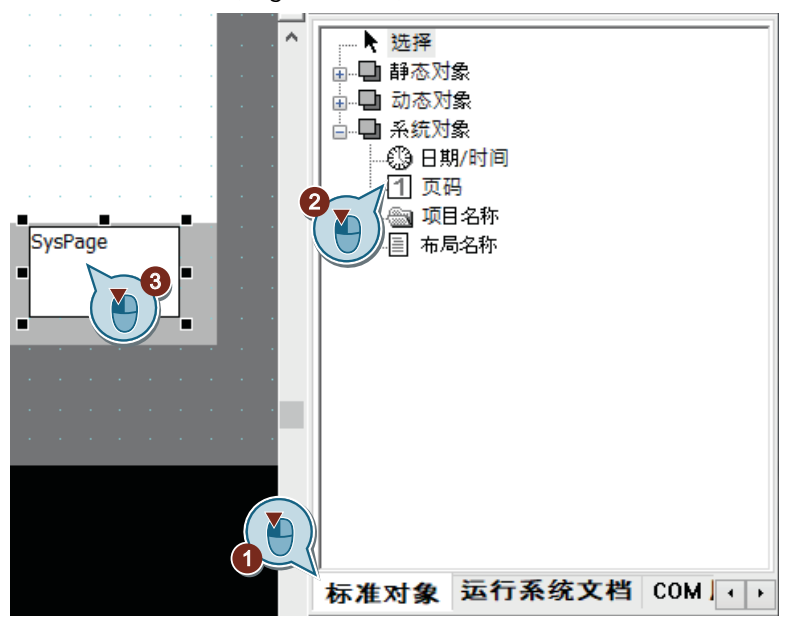

4. 打开"对象属性"(Object properties) 对话框。

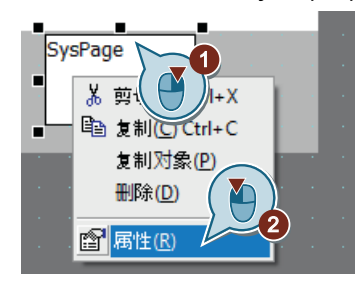

"对象属性"(Object properties) 对话框随即打开。

- 5. 为属性"几何"(Geometry) 的参数定义以下值:
	- 位置 X (PositionX):18 cm
	- 位置 Y (PositionY):24 cm
	- 宽度 (Width):1 cm
	- 高度 (Height):1 cm

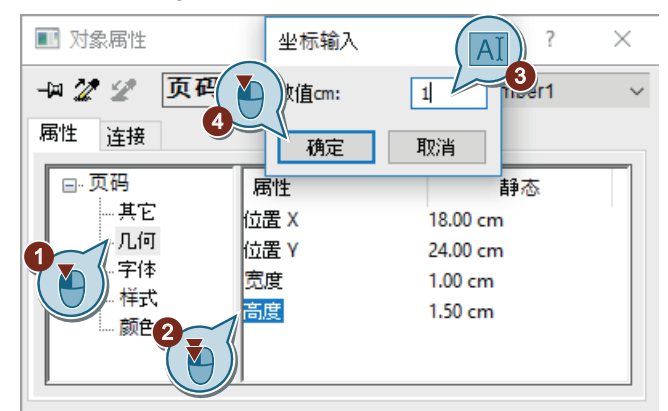

6. 将插入对象的线型设置为"无线"。

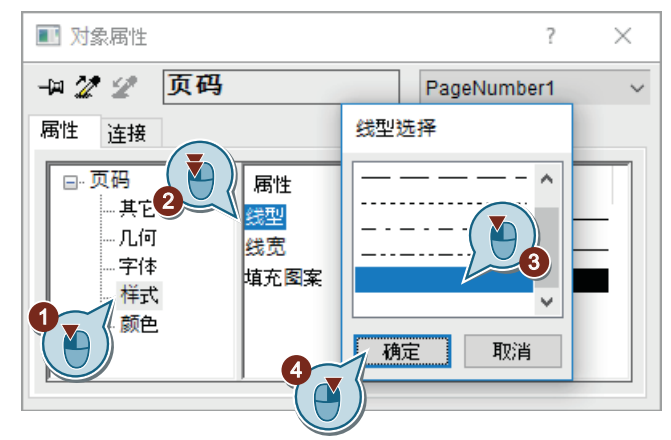

- 7. 关闭"对象属性"(Object properties) 对话框。
- 8. 使用工具栏中的 F 按钮保存"Tag\_Logging.rpl"布局文件。
- 9. 关闭"报表编辑器"(Report Designer)。

结果

已将系统对象"页码"(Page number) 插入到"报表内容"(Report content) 页面的页脚中。 此对象允许在日志中为页面编号。

输出过程归档中的值

# *8.4* 编辑页面布局

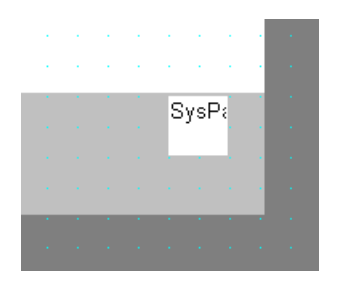

# **8.5** 编辑打印作业

## **8.5.1** 编辑打印作业

简介

本节将介绍如何编辑打印作业。

#### 原理

WinCC 中的打印作业对于项目和运行系统文档的输出极为重要。

在打印作业中组态输出介质、打印数量、开始打印时间以及其它输出参数。

WinCC 提供了许多预定义的打印作业。这些打印作业均已经与某些 WinCC 应用程序相关联。 因此,无法删除系统打印作业。可根据需要重命名系统打印作业。仅可以更改这些预定义的 打印作业的某些特定设置。

#### 组态打印作业

为进行输出,每个布局均链接到打印作业。

将在"Quick Start"项目中使用预定义的打印作业。

将此作业与"Tag\_Logging"页面布局相连。这将使用"Tag\_Logging"页面布局来输出日志。 还将定义日志输出的输出介质。

#### 打印日志

打印作业通过表格窗口的工具栏中的按钮 <>>

### **8.5.2** 定义和编辑打印作业

简介

以下步骤将介绍如何定义和编辑日志输出的打印作业。

对于"Quick\_Start"项目,使用预定义的打印作业"@OnlineTableControl - Table"。通过执行下 列步骤来编辑该打印作业:

- 将打印作业与页面布局链接
- 定义输出介质

## *8.5* 编辑打印作业

该打印作业已与"Tag\_Logging.rpl"页面布局相链接。这样,日志将适合该页面布局中定义的 设计特点和设置。

将选择的打印机定义为日志的输出介质。如果没有打印机,则可以将日志打印到文件中。有 关该主题的更多信息,请参见"使用 WinCC > 组态和运行系统数据的文档 > 项目文档 > 如 何创建新的打印作业"(Working with WinCC > Documentation of configuration and runtime data > Project documentation > How to create a new print job) 部分中的"项目文档"(Project documentation)。

## 要求

- 已打开"Quick\_Start"项目。
- 已创建页面布局"Tag\_Logging.rpl"。

*8.5* 编辑打印作业

#### 步骤

1. 在 WinCC 项目管理器中, 选择"报表编辑器"(Report Designer) 的"打印作业"(Print jobs) 组 件。

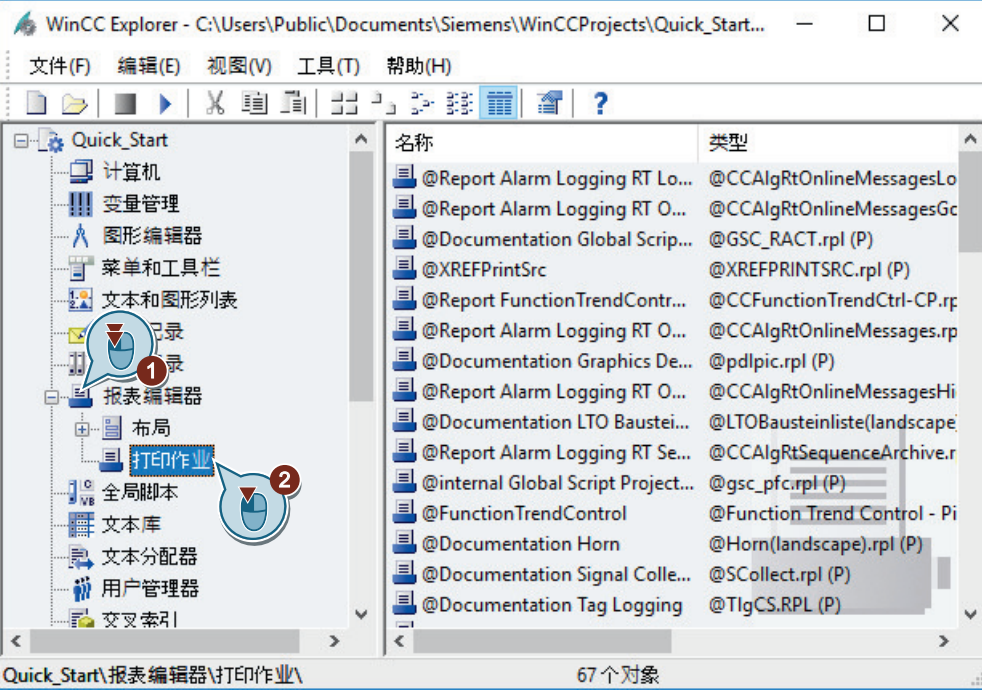

将显示预定义的打印作业。

2. 选择打印作业"@OnlineTableControl - Table", 然后打开"打印作业属性"(Print job properties) 对话框。

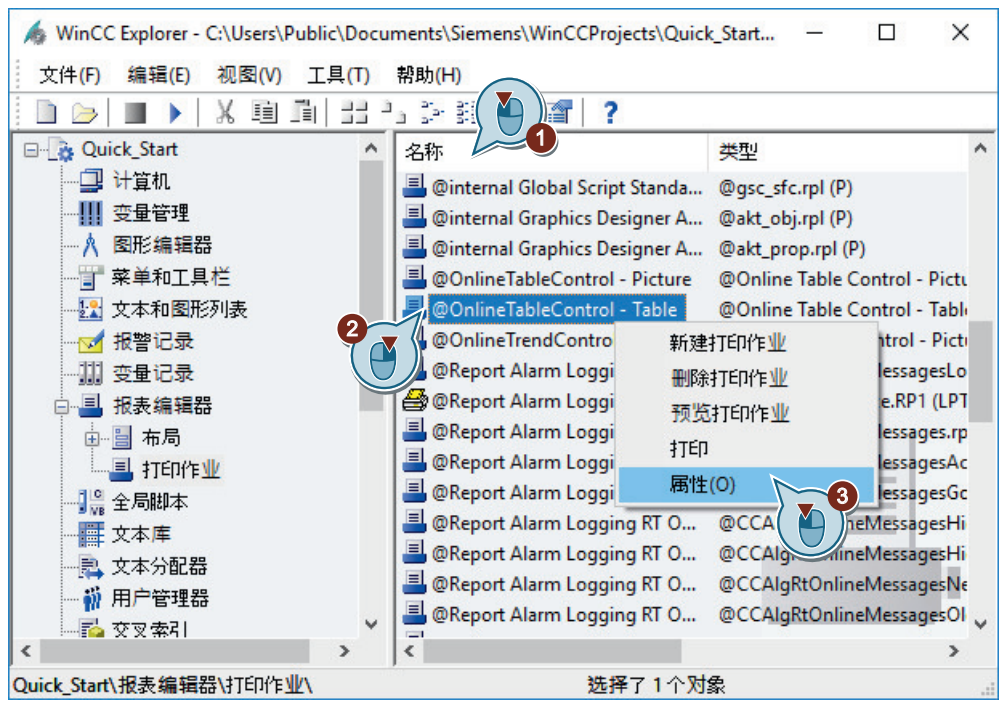

- *8.5* 编辑打印作业
	- 3. 将打印作业与"Tag Logging.rpl"布局文件相连。

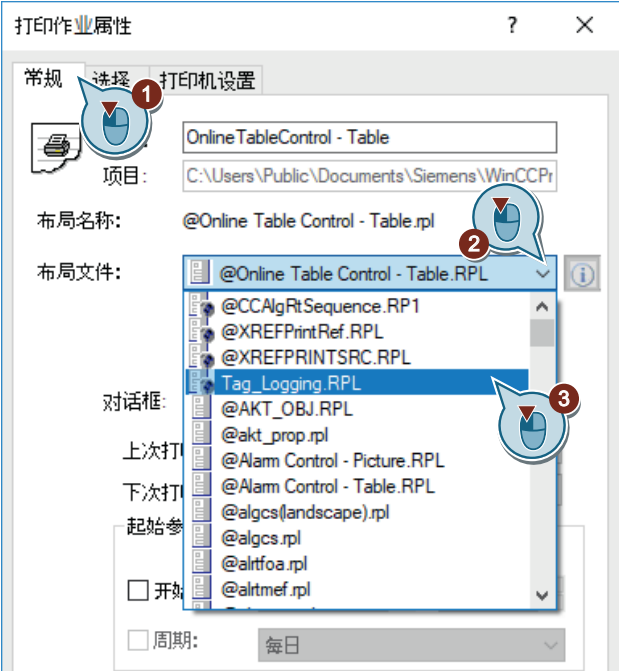

4. 单击"打印机设置"(Printer Setup) 选项卡并激活至"打印机"(Printer) 的输出。 在"打印机优先级"(Printer Priorities) 区域中,选择连接的打印机或接受默认打印机。

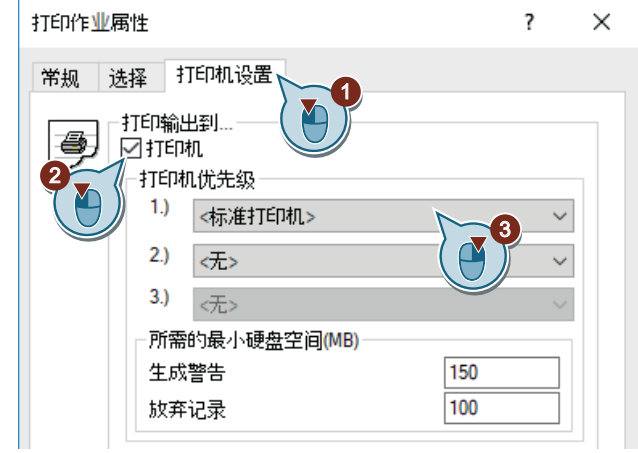

5. 单击"确定"(OK)。

结果

现在已定义和编辑了日志输出的打印作业。 该日志基于"Tag\_Logging"页面布局。 该日志将输出至所选打印机。

*8.6* 定义运行系统属性(报表系统)

# **8.6** 定义运行系统属性(报表系统)

简介

以下步骤将介绍如何定义 WinCC Runtime 的属性。

在本节中,将建立 WinCC Runtime,从而在激活项目时执行报表运行系统。报表运行系统读 取表格窗口"Tank\_Level\_Tables"中的值并控制打印机输出。

将过程画面"Tag\_Logging.pdl"设为运行系统窗口的起始画面。

## 要求

- 已打开"Quick\_Start"项目。
- 已创建过程画面"Tag\_Logging.pdl"。

*8.6* 定义运行系统属性(报表系统)

### 步骤

1. 打开"计算机属性"(Computer Properties) 对话框。

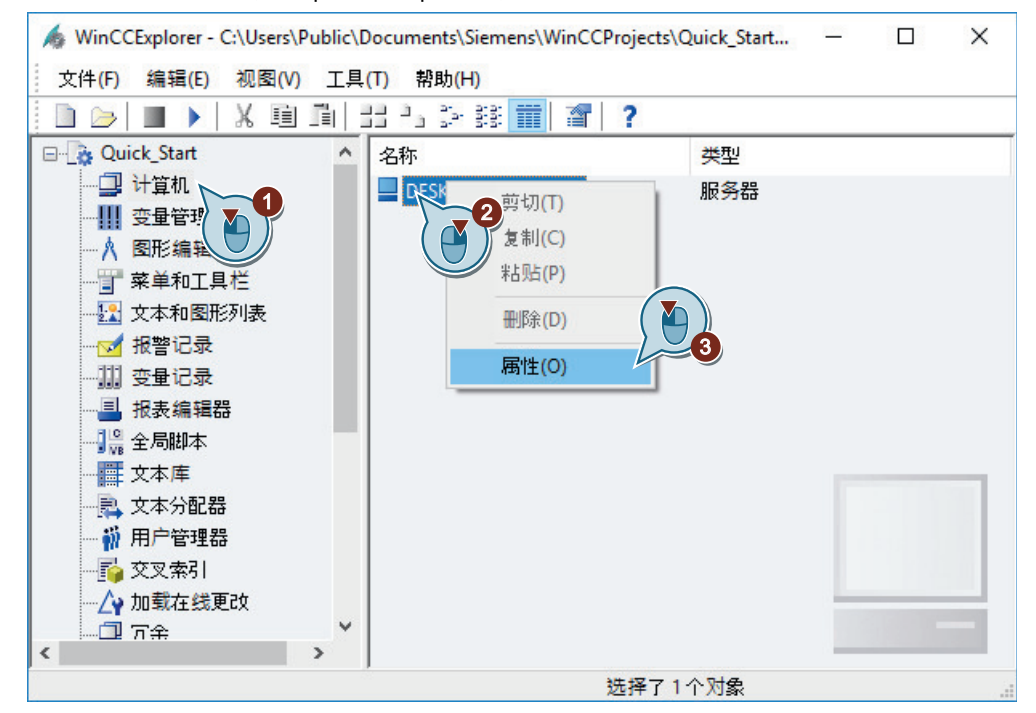

"计算机属性"(Computer properties) 对话框随即打开。

2. 单击"启动"(Startup) 选项卡,然后激活"报表运行系统"(Report Runtime) 应用程序。

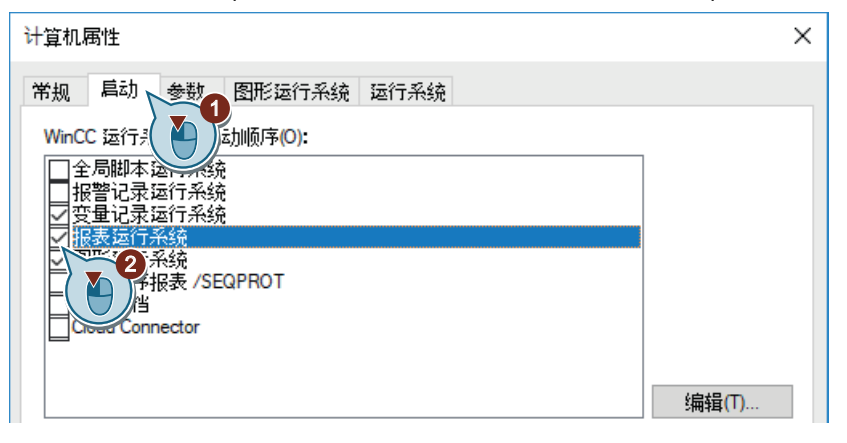

*8.6* 定义运行系统属性(报表系统)

3. 在"图形运行系统"(Graphics Runtime) 选项卡中,将过程画面"Tag\_Logging.pdl"设为运行系 统窗口的起始画面。

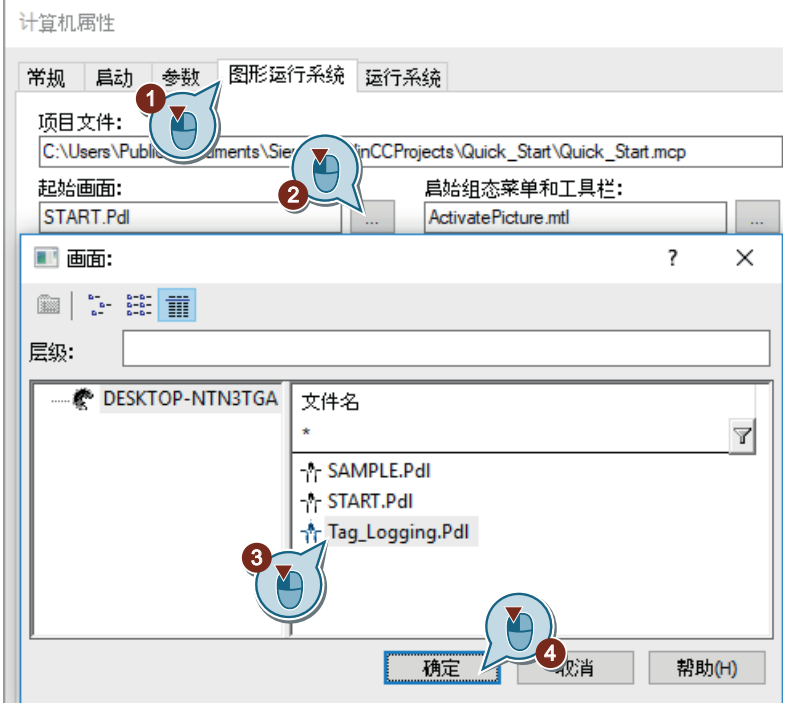

4. 单击"确定"(OK), 退出"计算机属性"(Computer Properties) 对话框。

结果

已定义了 WinCC Runtime 属性。当激活"Quick\_Start"项目时,报表运行系统便会运行。 "Tag\_Logging.pdl"过程画面显示为起始画面。

在随后的步骤中,将激活"Quick\_Start"项目并使用"变量模拟"(Tag Simulation) 编辑器。

*8.7* 激活和测试项目(报表系统)

# **8.7** 激活和测试项目(报表系统)

## 简介

以下步骤将介绍如何激活"Quick\_Start"项目以进行记录。

在运行系统中, WinCC 变量模拟器为内部变量"Tank Level"分配值。

在"Quick\_Start"项目中每两秒采集一次这些值并将其保存在归档变量"Fill\_Level\_Archive"中。 变量记录运行系统读取这些归档值并将它们传送到趋势窗口和表格窗口。这些值输出为趋势 和表格。

## 要求

• 已定义运行系统属性。

*8.7* 激活和测试项目(报表系统)

#### 步骤

1. 在"变量模拟"(Tag Simulation) 编辑器中打开"QuickStart\_Simulation.sim"组态。

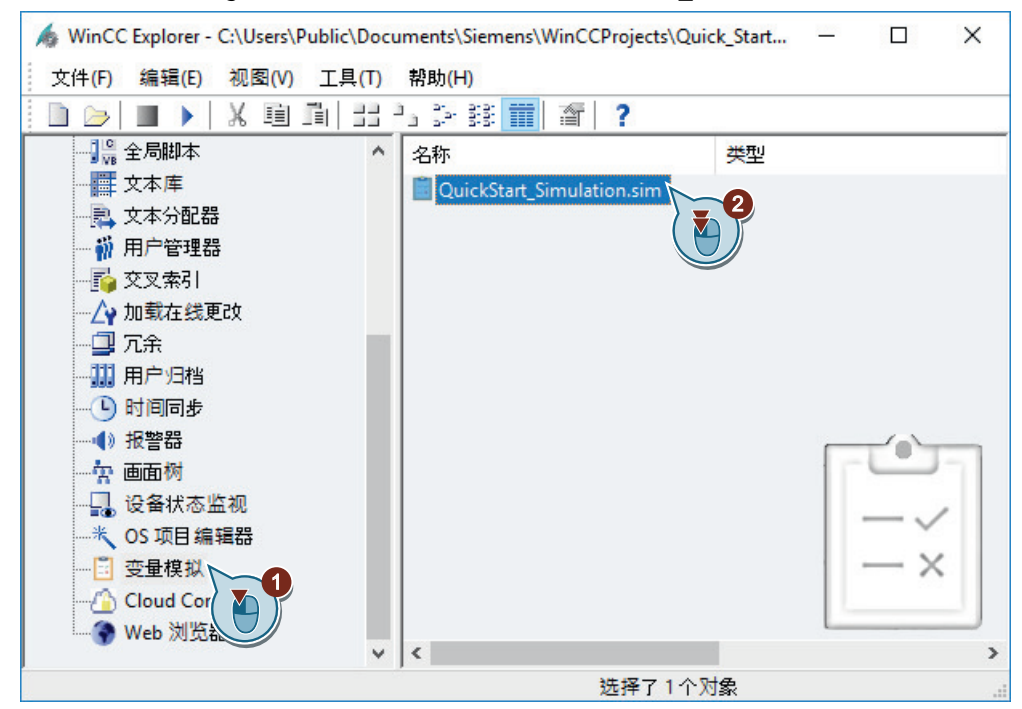

2. 使用 ▶ 按钮激活 WinCC 项目管理器中的 WinCC Runtime。

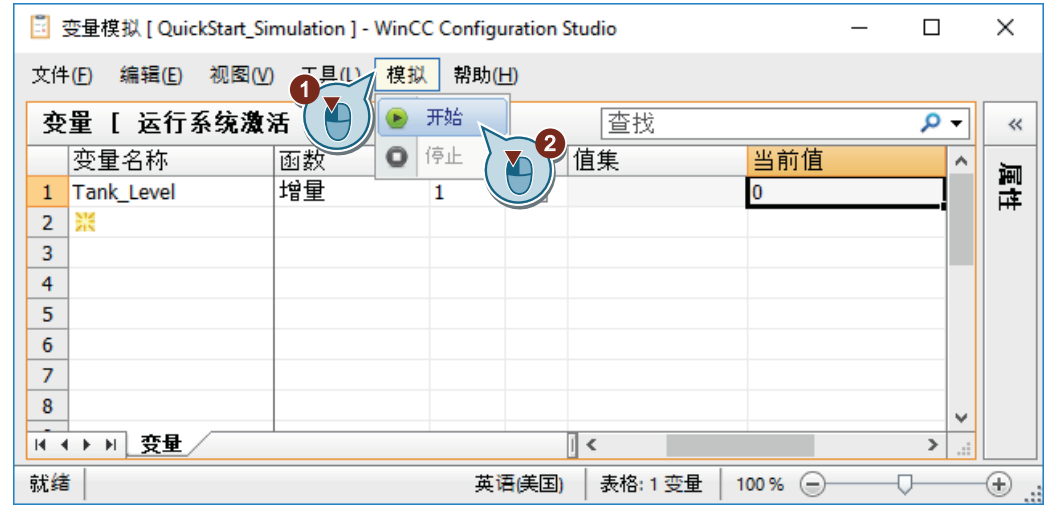

3. 在"变量模拟"(Tag Simulation) 编辑器中启动模拟。

## 结果

已激活"Quick\_Start"项目并模拟了内部变量"Tank\_Level"的值。

内部变量"Tank\_Level"的过程显示在趋势窗口和表格窗口中。

输出过程归档中的值

*8.7* 激活和测试项目(报表系统)

▲ WinCC-Runtime - $\Box$  $\times$ Picture Change  $\boldsymbol{\lambda}$ Tank Level Trends  $\mathbf{x}$ Q 步相回 8 南  $\mathbb T$ ◯ M<<br >>>>>> 100 75 50 25  $\pmb{0}$  $\rightarrow$ 6:19:00 PM 6:19:30 PM 6:20:00 PM 6:20:30 PM M 图 6:20:50 PM Ready Tank\_Level\_Tables  $\sqrt{23}$ 自胃管  $\mathbb{C}$ ②国 M<<br >>>>>> F Ð Time column 1 Tank\_Level 6:20:32 PM  $\overline{21}$ 75 22 6:20:34 PM 80  $\overline{23}$ 6:20:36 PM 90 24 6:20:38 PM 100  $\frac{25}{26}$ 6:20:40 PM 5 6:20:42 PM 15 27 6:20:44 PM 25  $\frac{1}{28}$ 35 6:20:46 PM 6:20:48 PM 45  $\frac{30}{21}$ 6:20:50 PM 60 图 6:20:50 PM Ready Row 30  $\leq$  $\,$ 

在随后的步骤中将表格窗口的当前视图中的值打印成文档。

*8.8* 打印日志

# **8.8** 打印日志

## 简介

以下步骤将说明如何打印日志。

在本节中,将打印其中存档了表格窗口当前视图中的值的日志。

这需要使用表格窗口中的"打印"(Print) 。按钮。

要使用该按钮,需通过 ■ 按钮停止更新数据。再次单击此按钮会将数据保存到剪贴板并添 加该数据。

在运行系统中按下 < 按钮后, 可执行打印作业"@OnlineTableControl - Table"并打印日志。 该日志基于"Tag\_Logging.rpl"页面布局。

## 要求

- 已激活"Quick\_Start"项目。
- 已在"变量模拟"(Tag Simulation) 编辑器中启动模拟。
- "@OnlineTableControl Table"打印作业已与"Tag\_Logging.rpl"页面布局相链接。

*8.8* 打印日志

### 步骤

1. 使用 ■ 按钮停止数据更新。

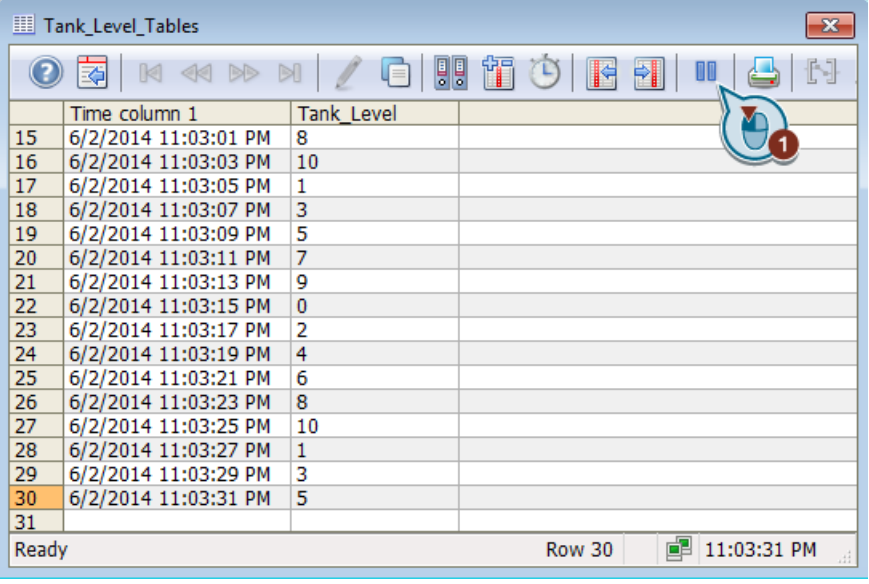

数据更新显示已停止。

2. 单击 号按钮以打印日志。

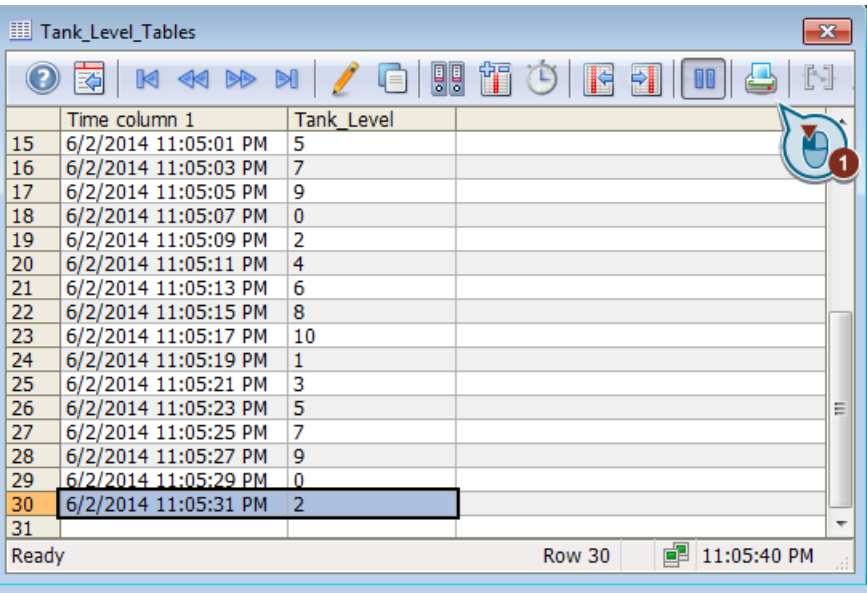

日志已打印或另存为可打印的文件。

3. 退出模拟和 WinCC Runtime。

刚刚打印了日志。

*8.8* 打印日志

打印的日志由其中存档了表格窗口当前视图中的值的页面组成。

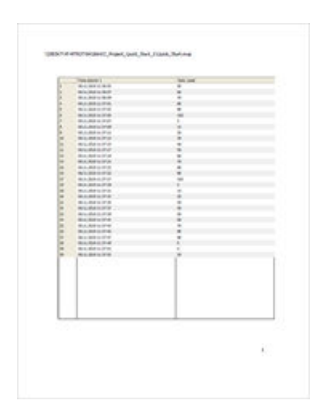

输出过程归档中的值

*8.8* 打印日志

## **9.1** 组态消息

## 简介

本节提供有关报警记录的信息并说明如何在"报警记录"(Alarm Logging) 编辑器中组态消息。

#### 原理

报警记录对过程进行监视。

可以在"报警记录"(Alarm Logging) 编辑器的报警记录中组态以下消息:

- 离散量报警: 显示过程中的状态变化。 离散量报警由 PLC 触发。
- 模拟量报警: 显示超出限值。 超出设定的限值时将触发模拟量报警。

在"Quick Start"项目中,将组态消息以监视供水阀和生物转换器的填充量:

- 为模拟供水阀的状态,创建新的内部变量。 在"报警记录"(Alarm Logging) 编辑器中, 将组态供水阀不同状态的离散量报警。 在变量值中设置特定位时将触发离散量报警。
- 将通过内部变量"Tank\_Level"的值来模拟"Quick\_Start"项目中生物转换器的填充量。 将设置填充量的下限值和上限值。 如果内部变量"Tank Level"的值与限制值不符,则将在运行系统中触发并显示对应的模拟 消息。

*9.2* 消息系统

# **9.2** 消息系统

## 简介

消息系统是 WinCC 的一个子系统,用于监视过程。

对于过程中的某些状态和变化,消息系统会在运行系统中生成消息并将它们输出为表格。这 些消息有助于在早期阶段识别紧急情况,从而避免停机。

## 消息系统的组件

消息系统由组态组件和运行系统组件组成。

- "报警记录"编辑器是消息系统的组态组件。在"报警记录"(Alarm Logging) 编辑器中, 可主要执行以下任务:
	- 创建消息
	- 准备消息
	- 设置限值
	- 显示消息文本和消息状态
	- 定义消息的确认属性
	- 定义消息的归档属性
- 报警记录运行系统是消息系统的运行系统组件。报警记录运行系统主要用于执行以下任 务:
	- 执行定义的监视操作
	- 控制消息输出
	- 管理确认

*9.2* 消息系统

# 消息系统和 **WinCC** 系统中的消息归档

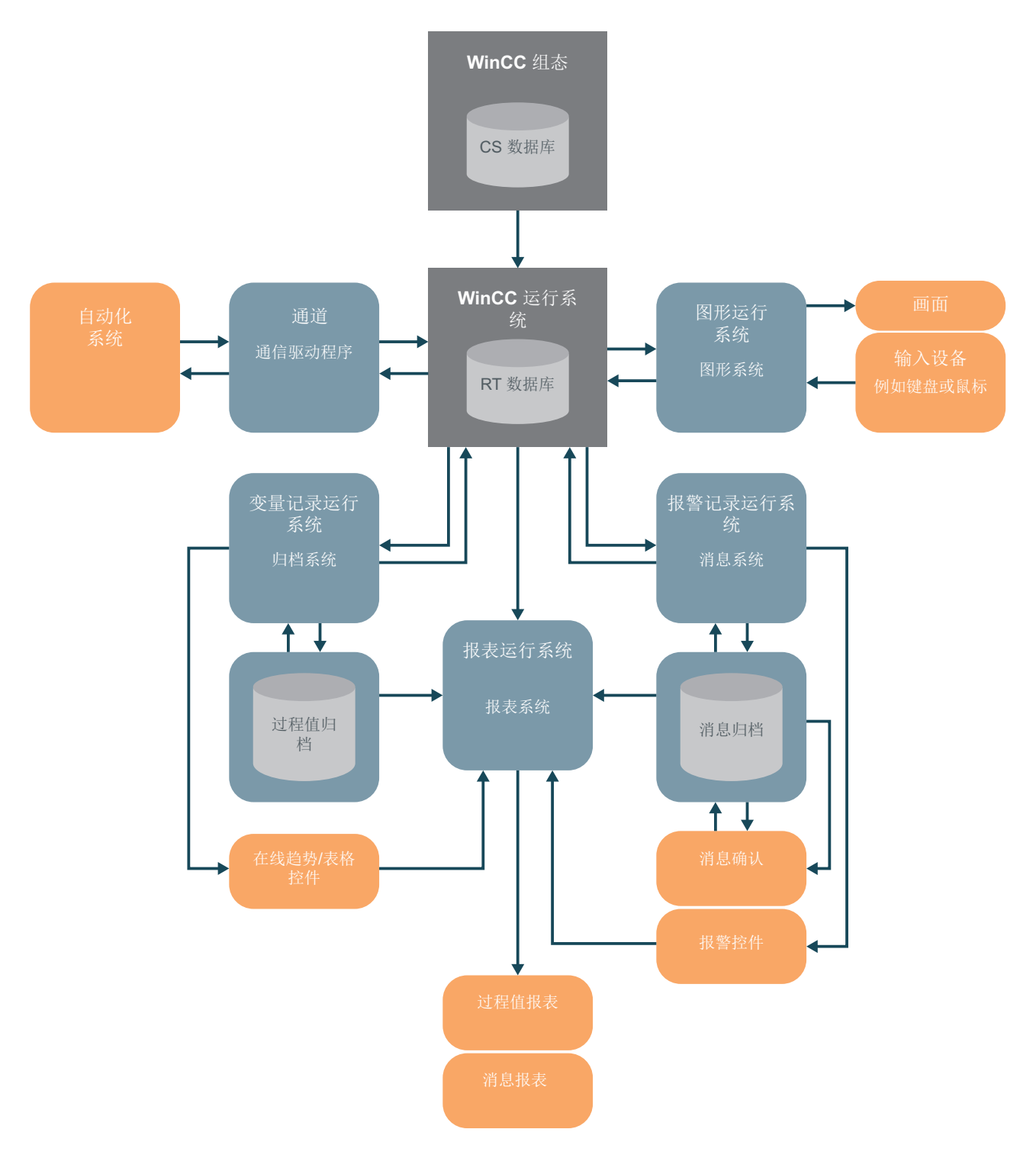

*9.3* 启动报警记录

# **9.3** 启动报警记录

## 简介

以下步骤介绍如何启动"报警记录"(Alarm Logging) 编辑器。

在"报警记录"(Alarm Logging) 编辑器中,将组态"Quick\_Start"项目所需的所有位消息和模 拟消息。

## 要求

• 已打开"Quick\_Start"项目。

### 步骤

1. 启动"报警记录"(Alarm Logging) 编辑器。

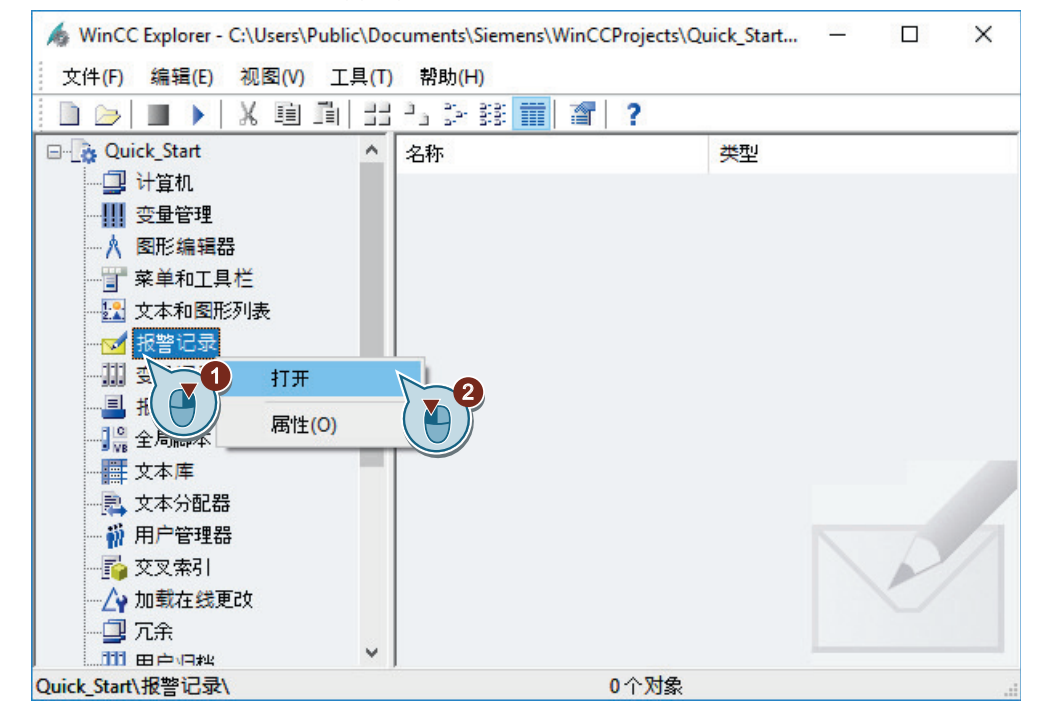

"报警记录"(Alarm Logging) 编辑器随即打开。

## 结果

打开了"报警记录"(Alarm Logging) 编辑器。 在随后的步骤中,将定义消息块和消息类别。

# *9.3* 启动报警记录

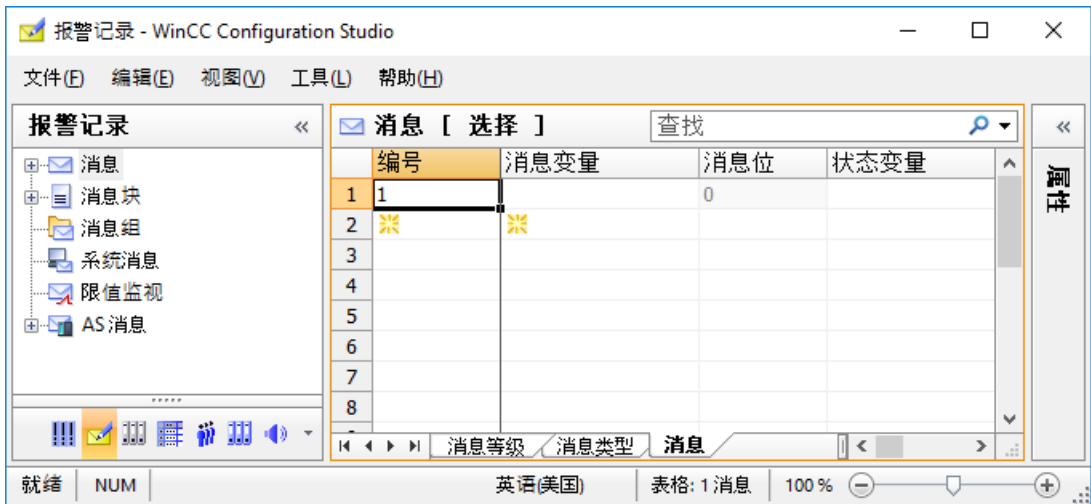

*9.4* 组态消息块

# **9.4** 组态消息块

## 简介

以下步骤将介绍如何在"Quick Start"项目中组态消息的消息块。

这些消息在运行时显示在表格中。

## 消息块

每个消息均由显示在表格列中的信息组成。

信息的这些单个片断称作消息块。每个消息块对应于表格中的一列。

消息块可细分为三组:

- 具有系统数据(例如日期、时间、消息编号和状态)的系统块。 系统块是预定义的。
- 带解释性文本的用户文本块,例如包含故障位置和原因等信息的文本。 这些文本可随意定制。
- 过程值块用于连接消息与过程值,例如当前的填充量、温度或速度。 您可以修改消息块的属性以在运行系统中显示。

更改用于"Quick\_Start"项目的用户文本块的长度。

## 要求

• "报警记录"编辑器已打开。
*9.4* 组态消息块

#### 步骤

- 1. 在导航区域中,选择"消息块"(Message Blocks) 文件夹中的"系统块"(System blocks) 条目。
- 2. 激活显示在运行系统中的系统块:
	- "日期"
	- "时间"
	- "编号"

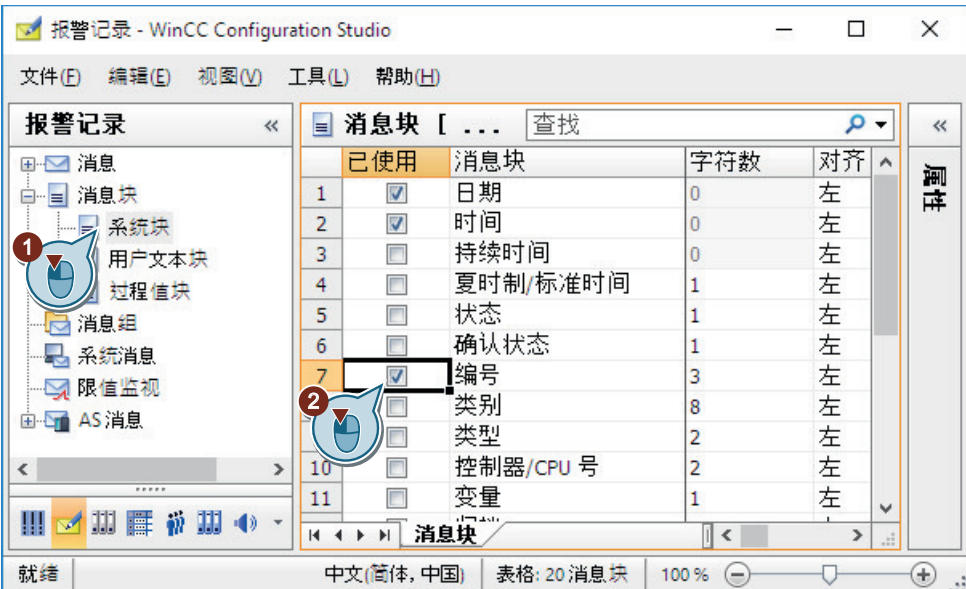

*9.4* 组态消息块

- 3. 在导航区域中选择"用户文本块"(User text blocks) 条目, 然后激活"消息文本"(Message Text) 和"错误点"(Point of Error) 块。
- 4. 在表格区或者"属性"(Properties) 窗口的"字符数"(Number of characters) 字段中更改文本长 度:
	- 消息文本:30 个字符
	- 错误点:25 个字符

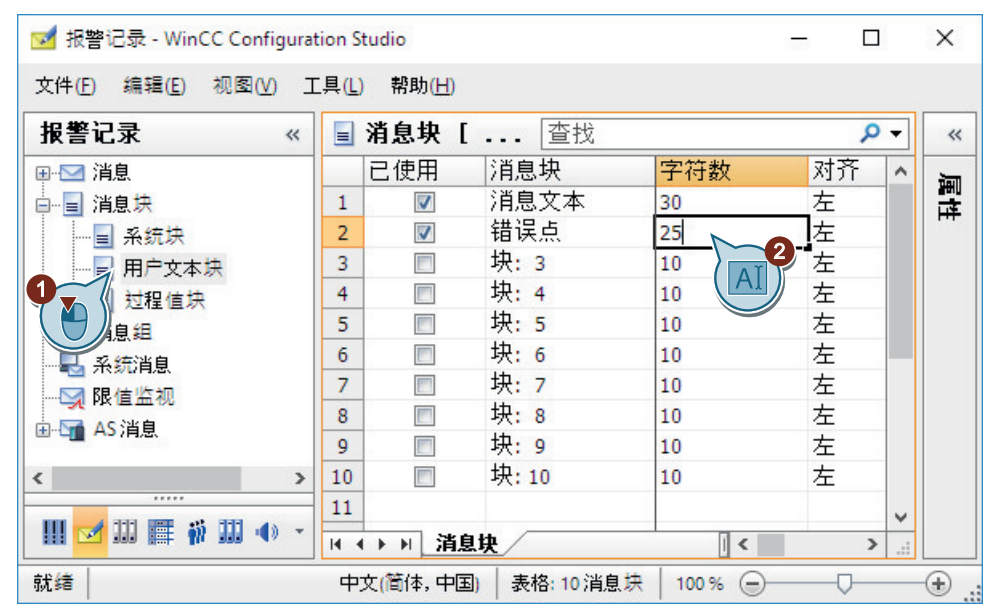

结果

在"Quick\_Start"项目中定义了消息的消息块。

在随后的步骤中,将组态 3 个离散量报警来监视供水阀的状态变化。

*9.5* 组态位消息

## **9.5** 组态位消息

## **9.5.1** 组态位消息

简介

本节说明如何在"报警记录"(Alarm Logging) 编辑器中组态离散量报警。

### 概述

每个离散量报警对应于生物转换器中以下供水阀的状态:

- Valve open (阀门开)
- Valve closed (阀门关)
- Valve inop (阀门故障)

如果供水阀的状态发生变化,则将在运行系统中触发并显示对应的离散量报警。

您将创建新的内部变量来模拟供水阀的各种状态。然后,将此变量设置为已创建离散量报警 的消息变量。

为每个离散量报警定义以下属性:

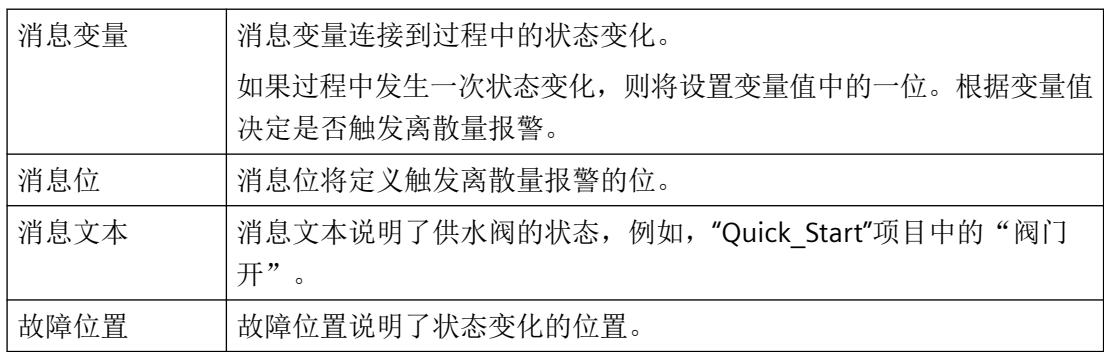

## **9.5.2** 创建位消息

简介

以下步骤介绍如何在"报警记录"(Alarm Logging) 编辑器中创建离散量报警。

对于"Quick Start"项目, 在"错误"消息类和"报警"消息类型中创建三个离散量报警。

*9.5* 组态位消息

### 要求

- "报警记录"编辑器已打开。
- 已在变量管理中创建新的内部变量。
	- 名称: "Inflow Valve"
	- 数据类型:"无符号的 16 位值"

按照["创建内部变量](#page-40-0)(页 [41\)](#page-40-0)"中列出的步骤进行操作:

#### 步骤

- 1. 在导航区域的"消息"(Messages) 文件夹中,选择"错误"(Error) 下的"报警"(Alarm) 消息类型。 可更改消息类别和消息类型的显示语言。在"视图 > 输入语言"(View > Input language) 菜单 中选择所需语言。 要编辑消息的属性,请打开"属性"(Properties)窗口。
- 2. 在表格区中,选择第一行,然后定义以下属性:
	- 消息变量: "Inflow Valve"
	- 消息位:2
	- 消息文本:"Valve\_open"
	- 错误点:"Valve"

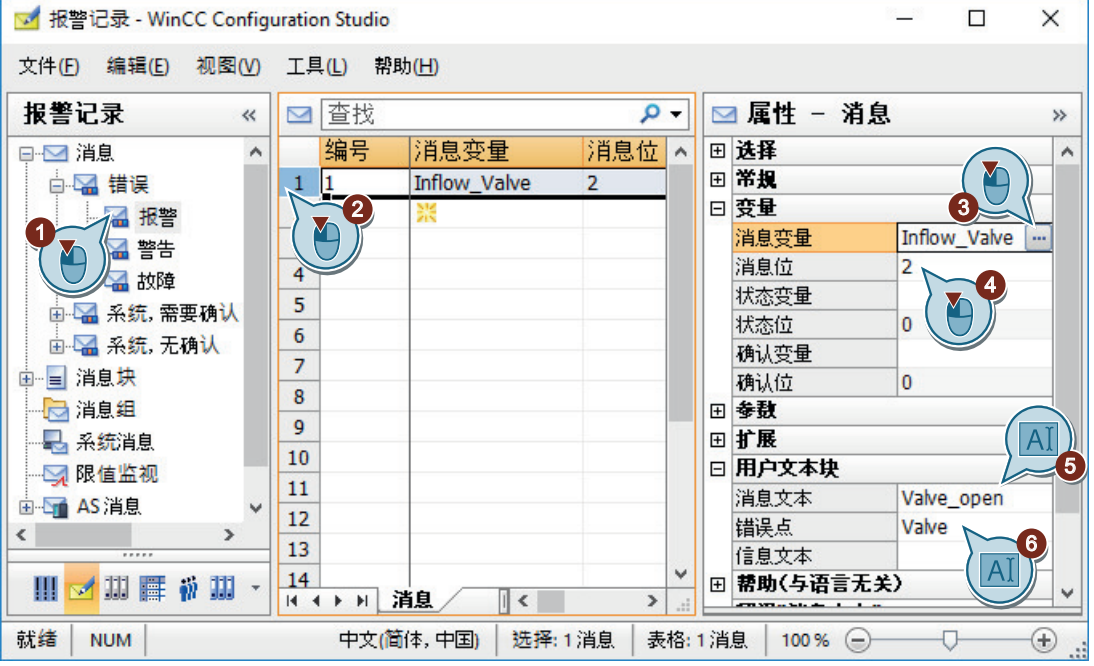

3. 使用同样方法创建两个附加离散量报警。 每次创建时, 在表格区中单击下一个空行的"编号"(Number) 列。 为该消息输入编号。

### *9.5* 组态位消息

- 4. 在"属性 消息"(Properties Message) 区域中, 为第二个离散量报警定义以下属性:
	- 消息变量: "Inflow Valve"
	- 消息位:3
	- 消息文本:"Valve\_closed"
	- 错误点:"Valve"
- 5. 为第三个离散量报警定义以下属性:
	- 消息变量: "Inflow Valve"
	- 消息位:4
	- 消息文本:"Valve\_inop"
	- 错误点:"Valve"

#### 结果

已经为"Quick\_Start"项目定义了离散量报警的属性。

创建的离散量报警显示在"报警记录"(Alarm Logging) 编辑器的表格窗口中。

通过组态消息可以控制运行系统中离散量报警的输出。例如, 如果在内部变量"Inflow Valve" 的值中设置了右数第二位,则将触发离散量报警"Valve\_open"。

在随后的步骤中,将组态两个模拟消息,以监视内部变量"Tank\_Level"的行为。

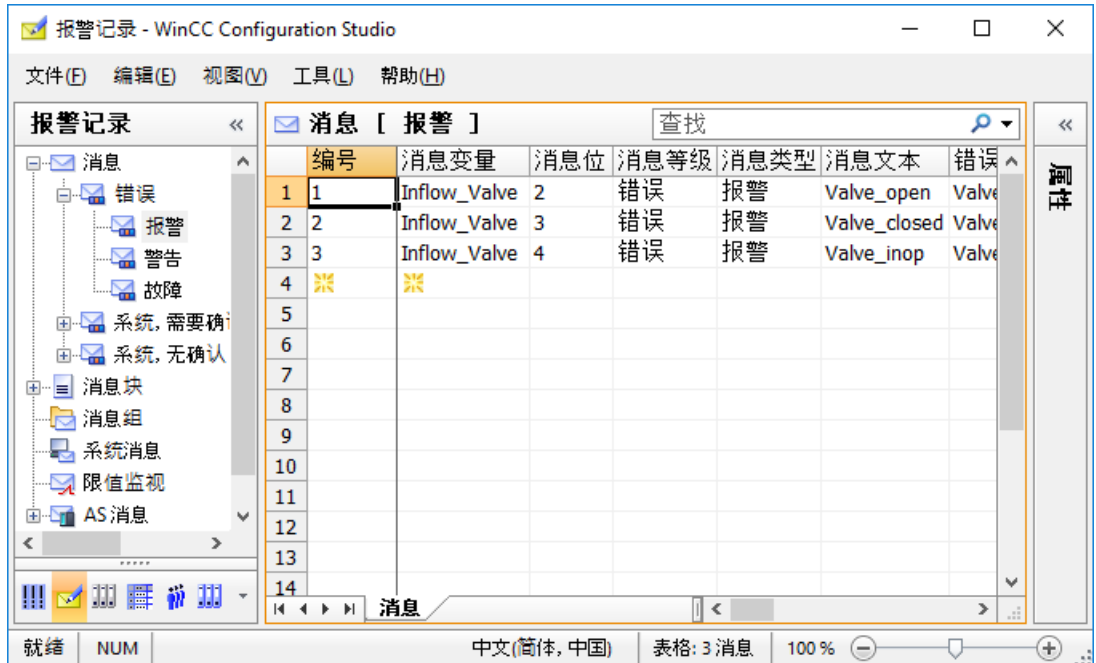

<span id="page-185-0"></span>*9.6* 组态模拟消息

## **9.6** 组态模拟消息

### **9.6.1** 组态模拟消息

#### 简介

本章说明如何在"报警记录"(Alarm Logging) 编辑器中组态模拟消息。

### 概述

模拟量报警显示运行系统中超出限值的情况。

"Quick Start"项目中模拟消息的组态由以下步骤组成:

- 1. 定义要监视的变量 在"报警记录"("Alarm Logging) 中的"限制值监视"(Limit value monitoring) 下定义要监视的 变量。
- 2. 设置限值

在"Quick\_Start"项目中,将监视内部变量"Tank\_Level"的行为。变量值对生物转换器的填充 量进行模拟。

定义变量的上限值和下限值。

"报警记录"(Alarm Logging) 编辑器为每个定义的限制值生成一个模拟消息:

- 上限定义生物转换器中允许的最大水容量。 如果超出上限,则生物转换器发生溢出。 对应的模拟消息将显示在运行系统中。
- 下限定义生物转换器中应有的最小水容量。 如果未达到下限,则表明生物转换器的填充量已降至危险液位。 对应的模拟消息将显示在运行系统中。

### **9.6.2** 设置限制值

#### 简介

以下步骤将介绍如何定义内部变量"Tank Level"的限制值。

可为变量设置任意数量的限值。"报警记录"(Alarm Logging) 编辑器将为每个定义的限制值 创建一个模拟消息。

在"Quick\_Start"项目中,将定义内部变量"Tank\_Level"的上限值和下限值。

## 要求

- 已打开"报警记录"编辑器。
- 已组态"Tank\_Level"内部变量。

#### 步骤

- 1. 在导航区域中,选择"限值监视"(Limit monitoring) 文件夹。
- 2. 单击表格区域中"变量"(Tag) 列的顶部空白行。 选择"Tank\_Level"内部变量。

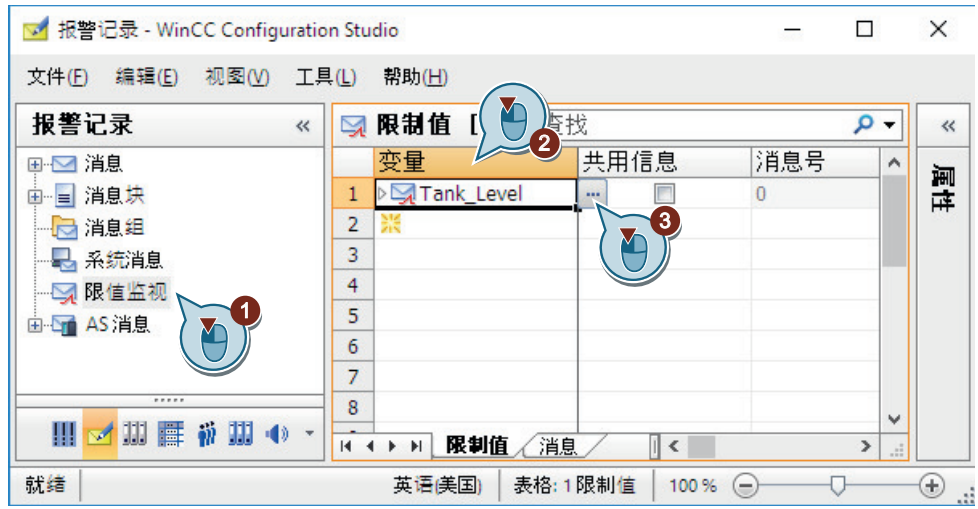

3. 要打开此条目,请单击变量名前面的箭头。 在表格窗格的变量下选择"上限"(High limit) 条目。 *9.6* 组态模拟消息

4. 在"属性 - 限制值"(Properties - Limit value) 区域或表格区域中输入上限值的属性。 使用未使用的新消息编号,例如,"4"。

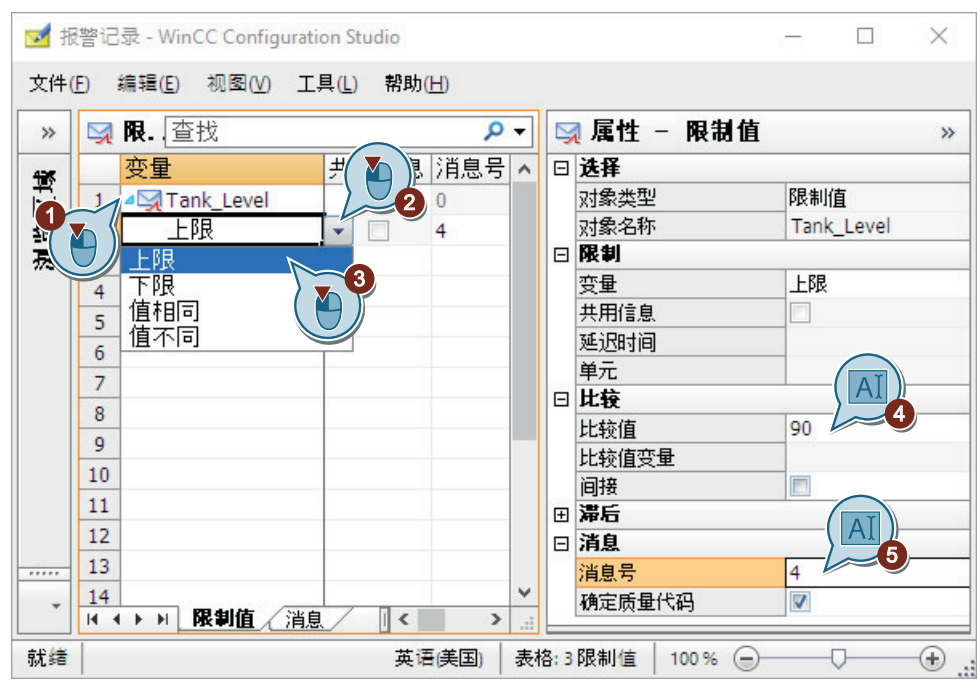

- 5. 要输入另一个限值的数据,请选择变量中下一行的"下限"(Low limit) 条目。
- 6. 在"属性 限制值"(Properties Limit value) 区域或表格区域中输入下限值的属性。 使用未使用的新消息编号,例如,"5"。

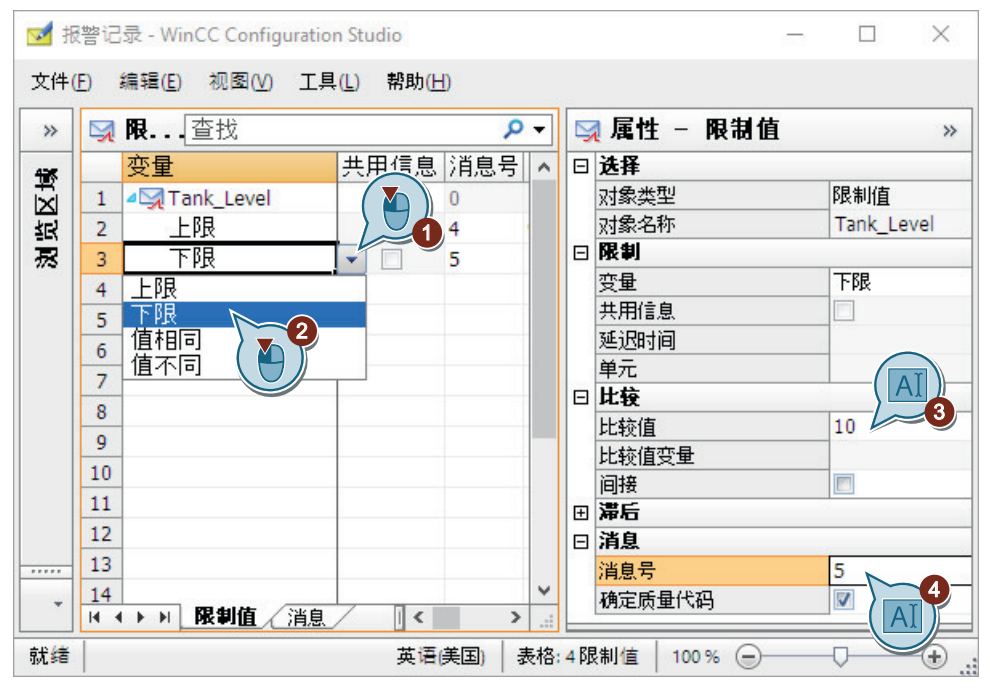

已定义内部变量"Tank\_Level"的限制值。

• 如果变量值大于 90, 则模拟消息"上限值"(High limit value) 将被触发并显示在运行系统 中。

此消息指示已超过生物转换器填充量。

• 如果变量值小于 10, 则模拟消息"下限值"(Low limit value) 将被触发并显示在运行系统 中。

此消息指示填充量低于允许的液位。

在导航窗格中选择"限值监视"(Limit monitoring) 条目,然后单击"消息"(Messages) 选项 卡以获取所创建模拟量报警的概述。

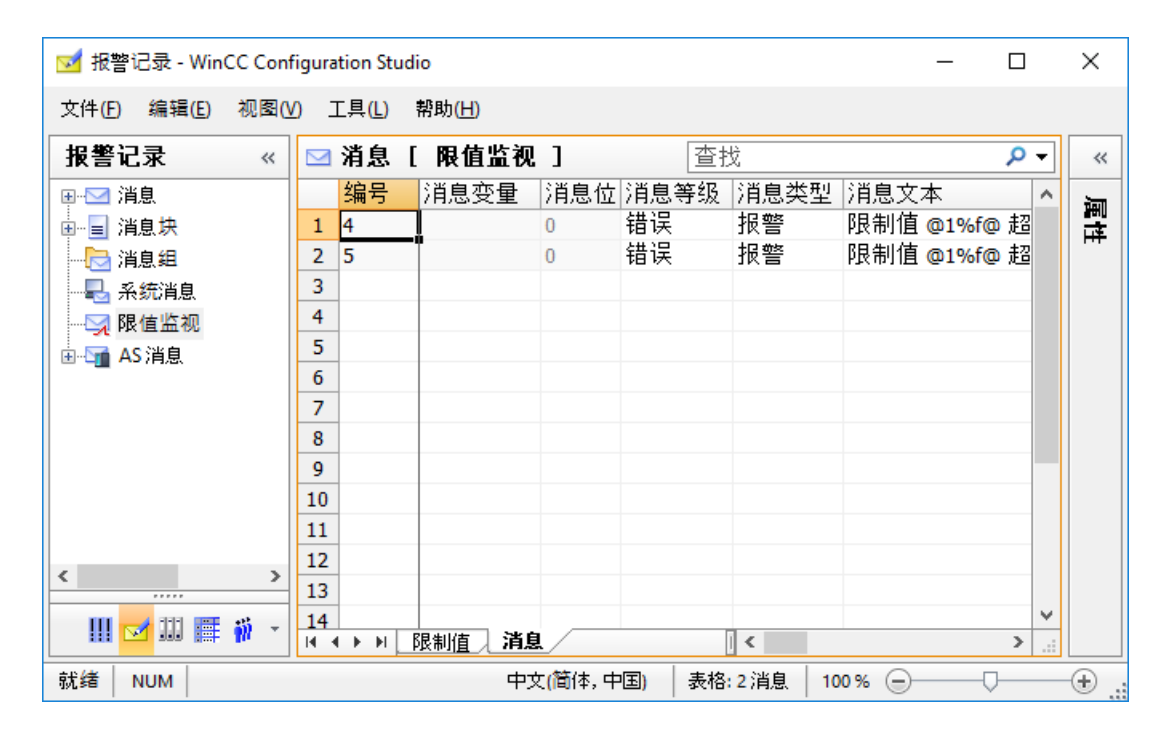

在随后的步骤中,将在 WinCC 在线趋势控件中组态超出限值的显示。

### **9.6.3** 在趋势窗口中显示消息

简介

以下步骤介绍了如何将限值监视消息作为工具提示显示在 WinCC 在线趋势控件中。 为"水箱液位"(Tank Level) 变量创建趋势,并启用"显示报警"(Show Alarms) 选项。 在运行系统中,可在趋势值超出限值时将已分配的消息显示为符号和工具提示。

*9.6* 组态模拟消息

## 要求

- "Tag\_Logging.pdl"画面已在图形编辑器中打开。
- 已在报警记录中组态限值监视: "[设置限制值](#page-185-0) (页 [186](#page-185-0))"

## 操作步骤

- 1. 选择 WinCC 在线趋势控件"Tank\_Level\_Trends"。
- 2. 使用快捷菜单打开"WinCC 在线趋势控件的属性"(Properties of WinCC Online Trend Control) 组 态对话框。

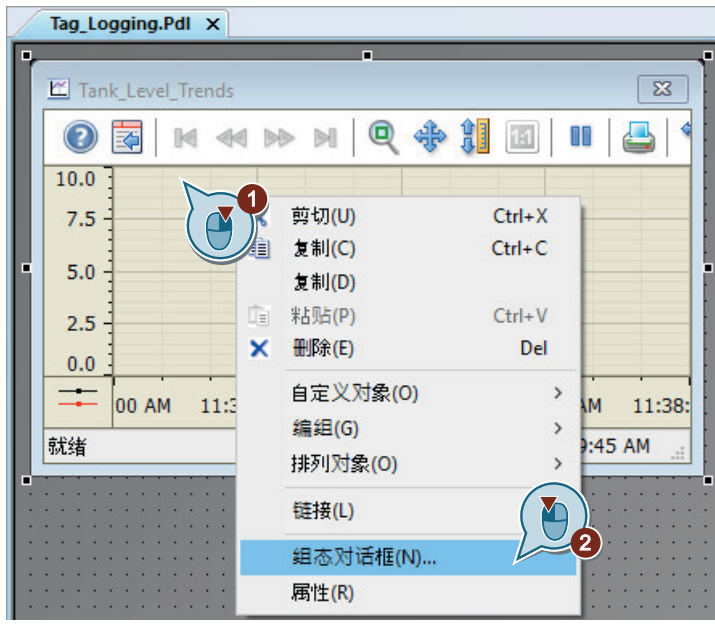

*9.6* 组态模拟消息

 $\sim$  10  $\pm$ 

3. 为内部变量"Tank\_Level"创建"Limit\_Warning"趋势,并选择"显示报警"(Show Alarms) 选项。 要在变量选择对话框中显示变量,可能需要在"数据源"(Data source) 区域中选择"WinCC 变 量"(WinCC Tags) 选项。

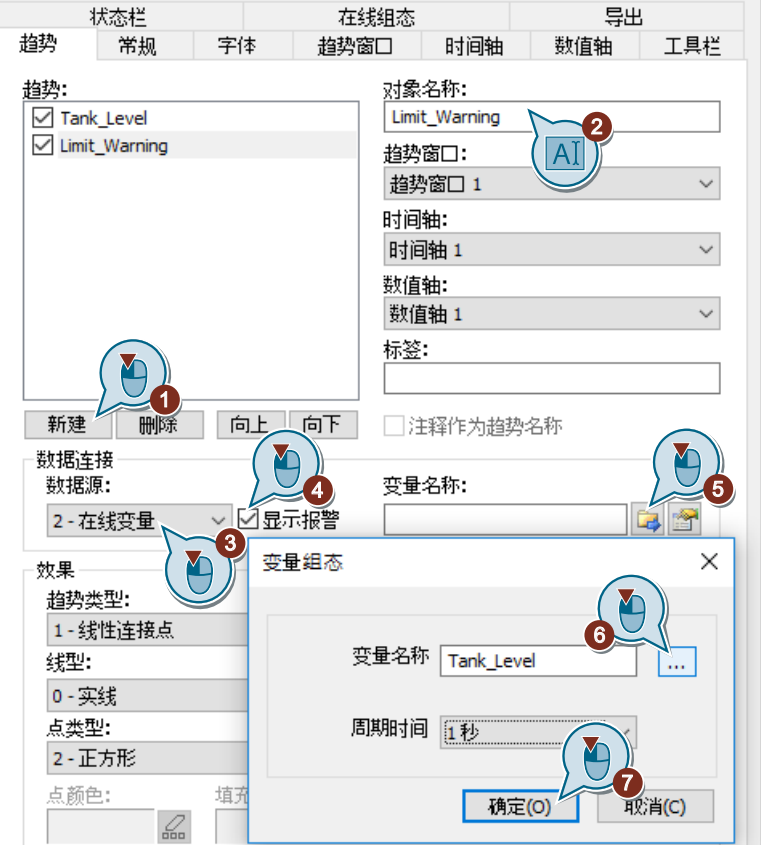

*9.6* 组态模拟消息

4. 为下限组态趋势的颜色变化。

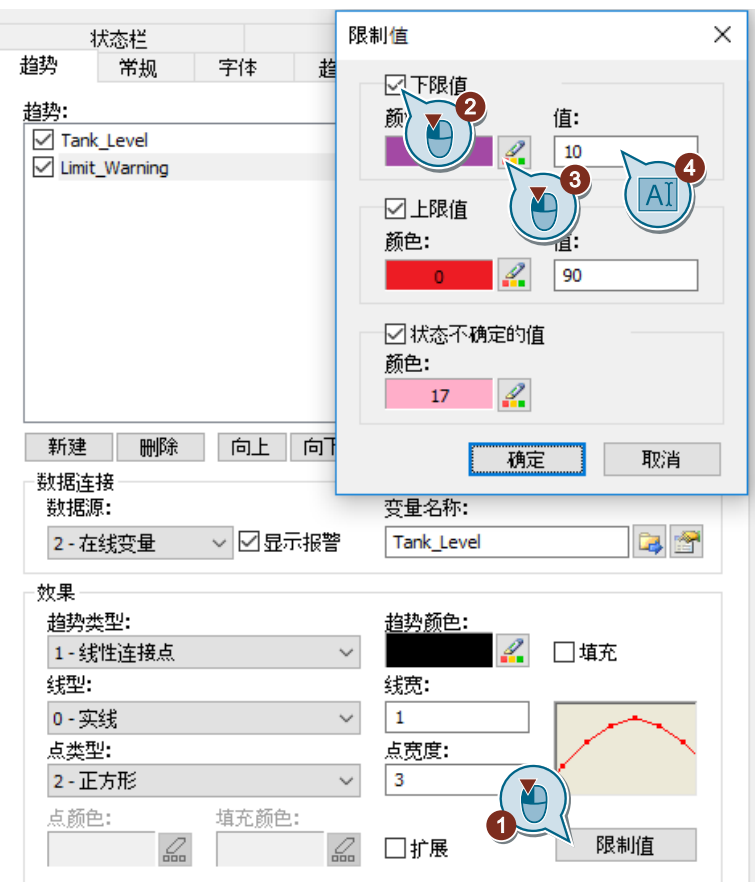

如果要应用预定义的颜色,请在"颜色选择"(Color Selection) 对话框中选择调色板。

*9.6* 组态模拟消息

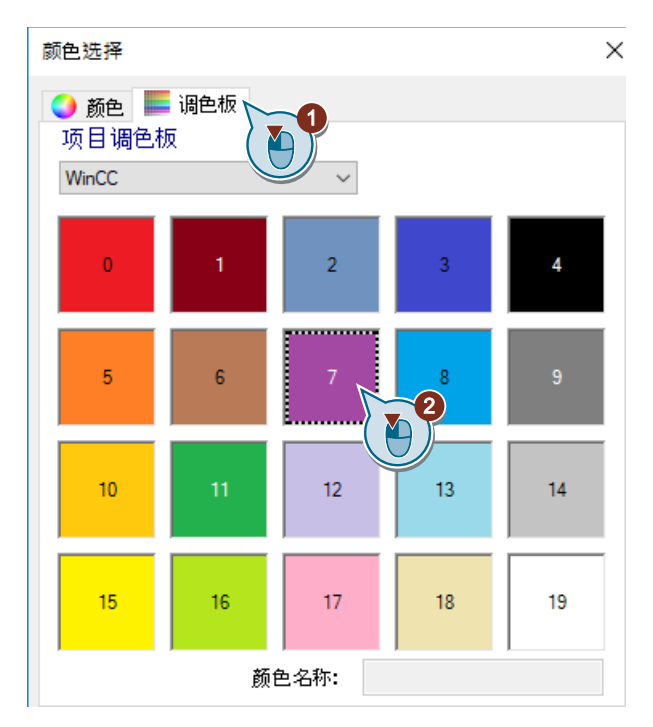

5. 为上限以及不确定状态的值组态趋势的颜色变化。

### 结果

已为内部变量"Tank\_Level"组态了"Limit\_Warning"趋势,并已将其链接至限值监视。 将在运行系统中显示超出限值的情况:

- 红色符号表示已超出限值。
- 工具提示显示消息的消息文本。
- 趋势更改颜色。
- 值回到限值范围内时,符号会变为绿色。 可能会继续显示消息。

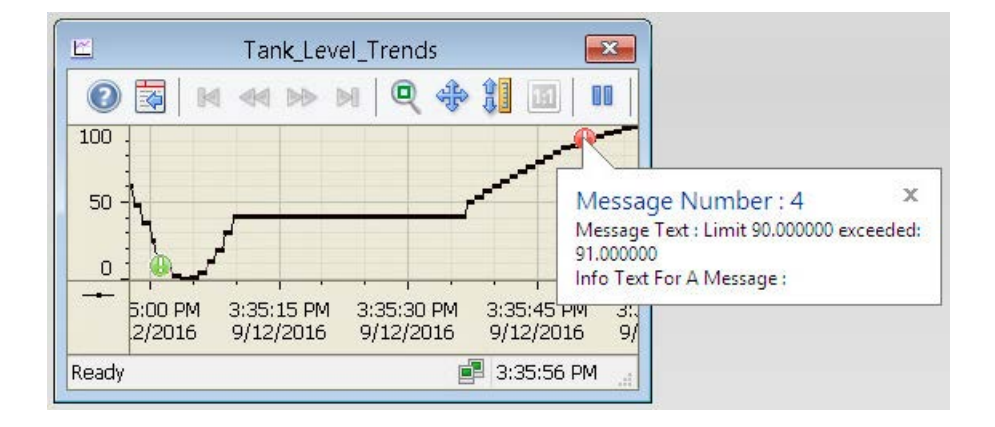

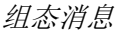

*9.6* 组态模拟消息

在随后的步骤中,将定义运行系统中消息状态的显示颜色。

#### *9.7* 定义消息状态的颜色

# **9.7** 定义消息状态的颜色

简介

以下步骤将介绍如何定义不同消息状态的显示颜色。

在 WinCC 中, 这三种消息状态的基本类型之间存在着差别:

- 只要消息存在,消息就会"已进入"。
- 只要消息不再存在,消息就会"已离开"。
- 当用户确认消息后,消息为"已确认"状态。

在运行系统中,每个消息的当前状态将以不同的颜色显示。各个消息状态的显示颜色在"报 警记录"(Alarm Logging) 编辑器中确定。

在"Quick Start"项目中, 为三种基本状态定义不同的字体颜色和背景色。此定义适用于消息 类别为"错误"的整个消息类型"报警"。在"Quick Start"项目中,这会将这些设置应用到 所有消息。

## 要求

• 已打开"报警记录"编辑器。

*9.7* 定义消息状态的颜色

#### 步骤

1. 在导航区域的"错误"(Error) 下, 选择"报警"(Alarm) 消息类型的文件夹。

2. 在"属性"(Properties) 区域中编辑消息类型的颜色。

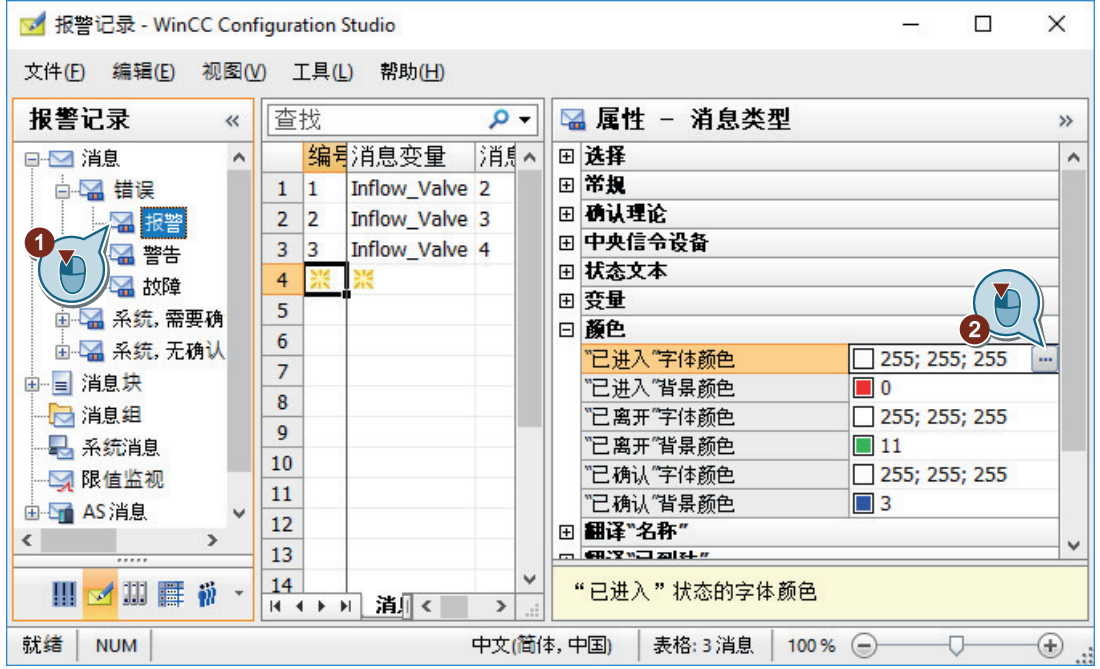

- 3. 为消息状态"已进入"定义以下属性:
	- 字体颜色:白色
	- 背景色 (Background color): 红色
- 4. 为消息状态"已离开"进行如下定义:
	- 字体颜色:白色
	- 背景色 (Background color): 绿色
- 5. 为消息状态"已确认"进行如下定义:
	- 字体颜色:白色
	- 背景色 (Background color): 蓝色
- 6. 关闭"报警记录"(Alarm Logging) 编辑器。

### 结果

现在,已定义了消息状态"己进入"、"己离开"和"己确认"的显示颜色。运行期间,将 根据消息的状态以各自的颜色显示消息。

在随后的步骤中,将在图形编辑器中组态过程画面以在运行期间以表格视图形式显示消息。

### **9.8.1** 组态过程画面(报警记录)

简介

本节说明如何组态显示消息输出的过程画面。

#### 原理

在"图形编辑器"(Graphics Designer) 中组态过程画面。为此,将使用以下对象:

- WinCC 报警控件 "WinCC 报警控件"对象用于创建报警窗口。消息显示在报警窗口的表格中。 输出在运行系统中进行。
- 滚动条对象 使用"Quick Start"项目中的滚动条对象将模拟值传送到内部变量"Tank Level"中。 如果传送的值与定义的限制值不符,则触发对应的模拟量报警。
- I/O 域 在"Quick Start"项目中,将"I/O 域"对象与内部变量"Inflow\_Valve"相连。 在 I/O 域中输入二进制值。这些值将在运行系统中分配给变量"Inflow Valve"。 如果在变量值中设置了特定位,将触发对应的离散量报警。

## **9.8.2** 组态报警消息窗口

简介

以下步骤介绍了如何组态消息窗口。

可以在"图形编辑器"(Graphics Designer) 中组态消息窗口。

为此,将创建新的过程画面。将"WinCC 报警控件"(WinCC AlarmControl) 对象插入到过程画 面中。该对象已针对消息的显示预先组态。

WinCC 报警控件的属性用于定义在消息窗口中将哪些消息块显示为列。

在运行系统中,消息由这些消息块组成。

*9.8* 组态过程画面

## 要求

• 已打开"Quick\_Start"项目。

## 步骤

- 1. 创建名称为"Alarm\_Logging.pdl"的新过程画面,然后在"图形编辑器"(Graphics Designer) 中 打开该画面。
- 2. 将"WinCC 报警控件"(WinCC AlarmControl) 对象插入到该过程画面中。

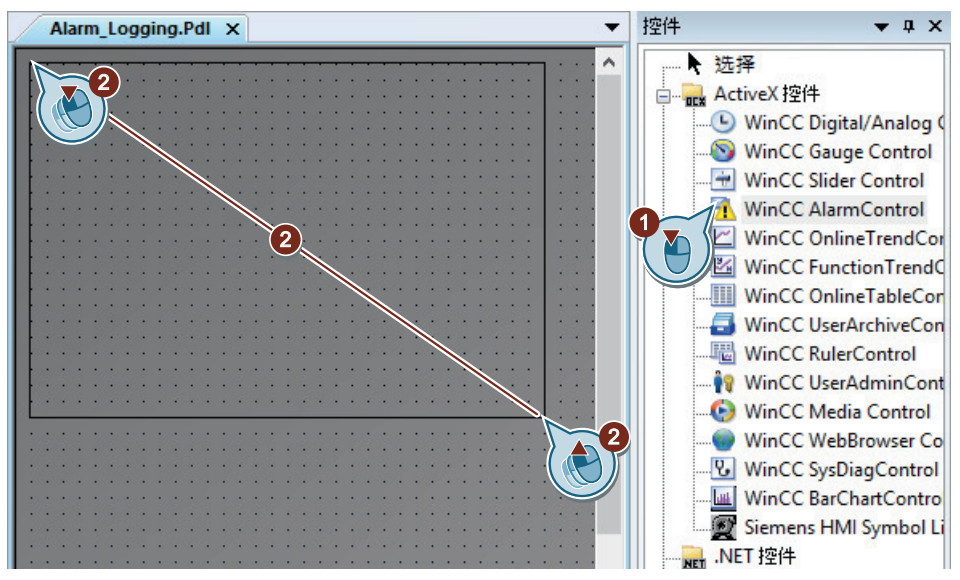

将打开"WinCC 报警控件属性"(WinCC AlarmControl Properties) 对话框。

*9.8* 组态过程画面

3. 指定消息窗口的名称。

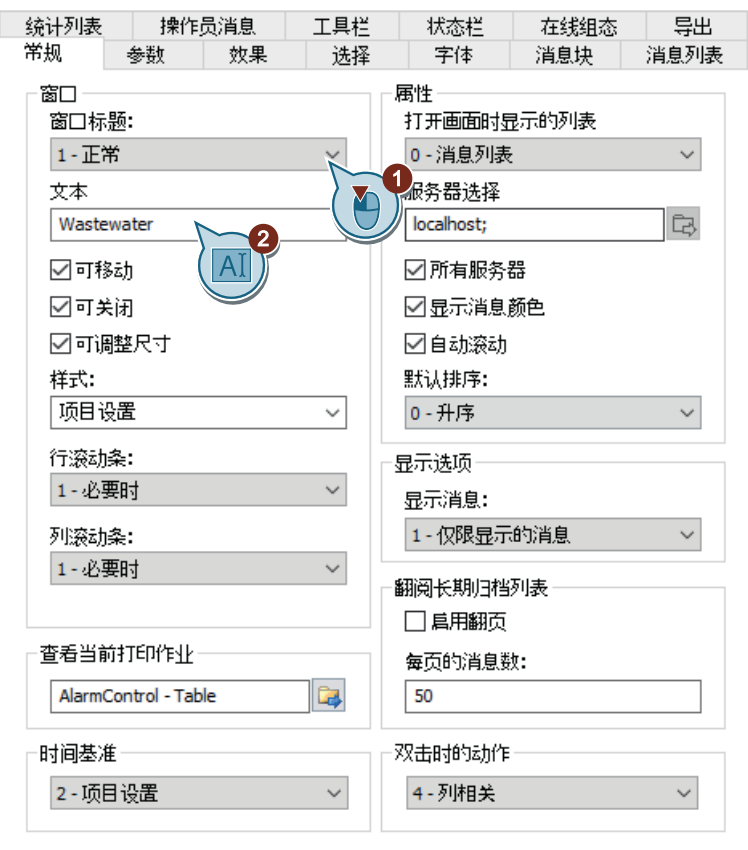

4. 单击"消息块"(Message blocks) 选项卡。 确保已激活"应用项目设置"(Apply Project Settings) 设置。 这将应用报警记录中消息块的组态。

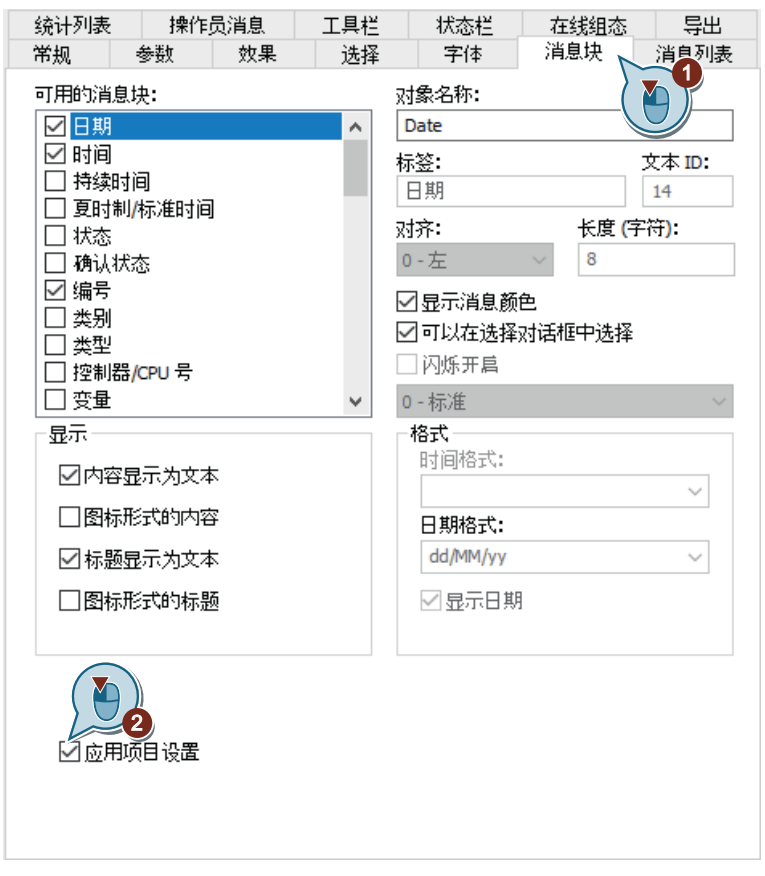

5. 单击"消息列表"(Message lists) 选项卡并将用户文本块"消息文本"(Message text) 和"错误 点"(Point of error) 移至"选定消息块"(Selected message blocks) 字段。

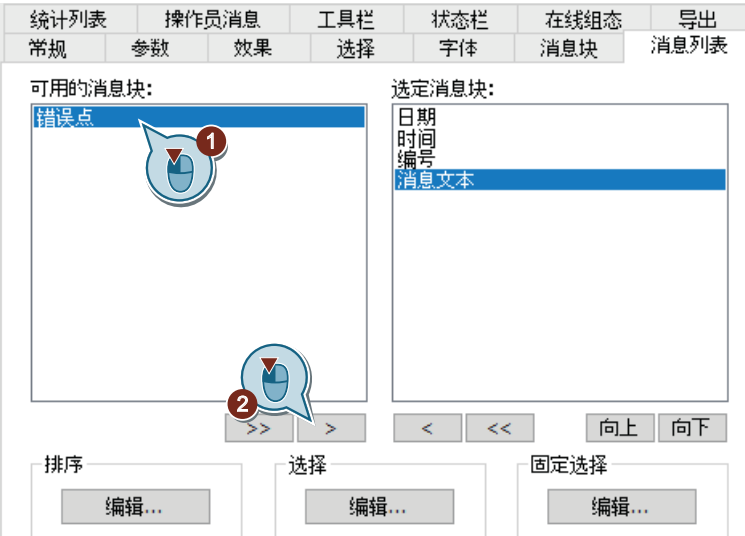

用户文本块"消息文本"(Message text) 和"错误点"(Point of error) 将显示在消息窗口中。

6. 单击"确定"(OK),关闭对话框。 必要时放大消息窗口。

#### 结果

已组态"废水处理"(Wastewater Treatment) 消息窗口。

为"Quick Start"项目组态的消息将在运行系统期间显示在该窗口中。

消息的触发取决于内部变量"Tank Level"和"Inflow Valve"的值。消息的显示颜色将根据消息 状态而变化。

在消息窗口中,消息的内容由以下消息块组成:

- 系统块:日期、时间和编号
- 用户文本块:消息文本和错误点

在随后的步骤中,将组态滚动条对象以向内部变量"Tank\_Level"提供模拟值。

## *9.8* 组态过程画面

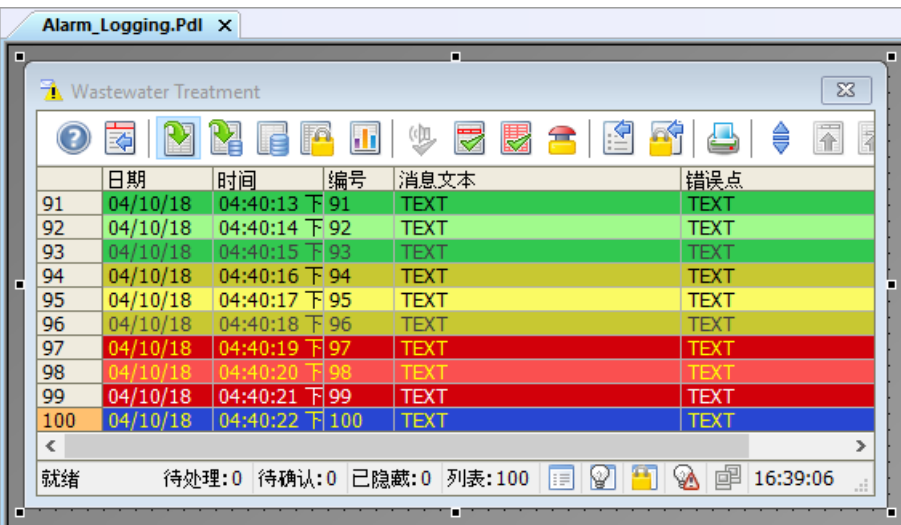

## **9.8.3** 插入滚动条对象并使其动态化

## 简介

以下步骤将介绍如何插入滚动条对象以及如何使其动态化。

滚动条对象用于显示和更改变量值。滚动条对象与过程的连接用于控制自动化系统。

在"Quick\_Start"项目中,将滚动条对象插入到过程画面"Alarm\_Logging.pdl"中。

将通过与内部变量"Tank Level"的连接使滚动条对象动态化。

在运行系统中使用滚动条对象时,将为内部变量"Tank\_Level"分配值。如果分配的值超出某 个已定义的限值,则对应的模拟量报警将显示在报警窗口中。

为"Quick Start"项目更改滚动条对象的预设属性: 在"对象属性"(Object Properties) 窗口中, 为滚动条对象输入新名称并定义其高度。

## 要求

- "图形编辑器"编辑器已打开。
- 已创建过程画面"Alarm\_Logging.pdl"。
- 已创建内部变量"Tank\_Level"。

### 步骤

- $\overline{\phantom{0}}$ 标准  $\bullet$  #  $\times$ Alarm\_Logging.Pdl X  $\land$ ■ 选择  $\overline{\mathbf{c}}$  $\overline{\mathbb{Z}}$ 画 标准对象 由一品 智能对象 ⊜ 不 적 ē, □■ 窗口对象 Point of error ■按钮 TEXT<br>TEXT<br>TEXT 監 复选框 ◎二 选项组  $\overline{\mathbf{c}}$ ● 圆形按钮 **TEXT** + 滚动条对象 **TEXT** 1 树象 **TEXT TEXT** 多边形管 FT形管 **TEXT** ← 双 T形管 **TEX** ● 管弯头  $\rightarrow$ **A 单 3:58:30 PM**  $\overline{\mathbf{c}}$
- 1. 将滚动条对象插入到过程画面"Alarm\_Logging.pdl"中。

将打开"滚动条组态"(Slider Configuration) 对话框。

2. 将滚动条对象连接到内部变量"Tank\_Level"。

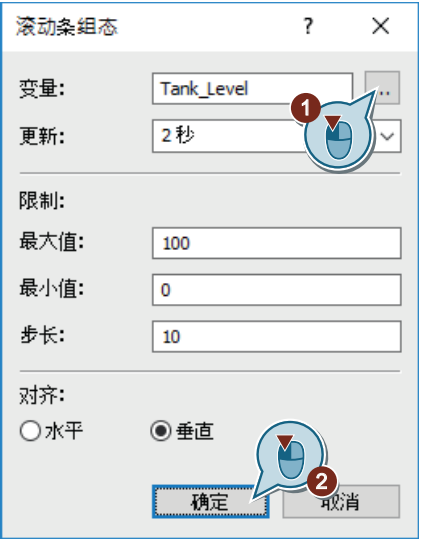

3. 切换至"对象属性"(Object properties) 窗口。 输入"Water\_Tank"作为滚动条对象的名称。

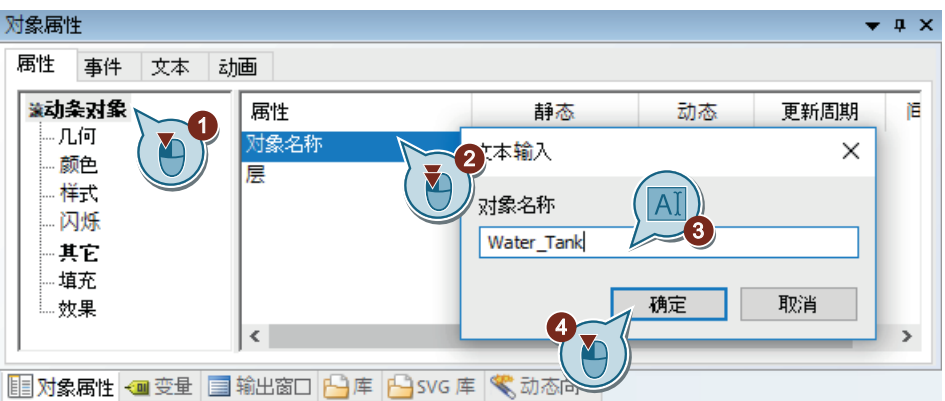

4. 定义"400"作为滚动条对象的高度。

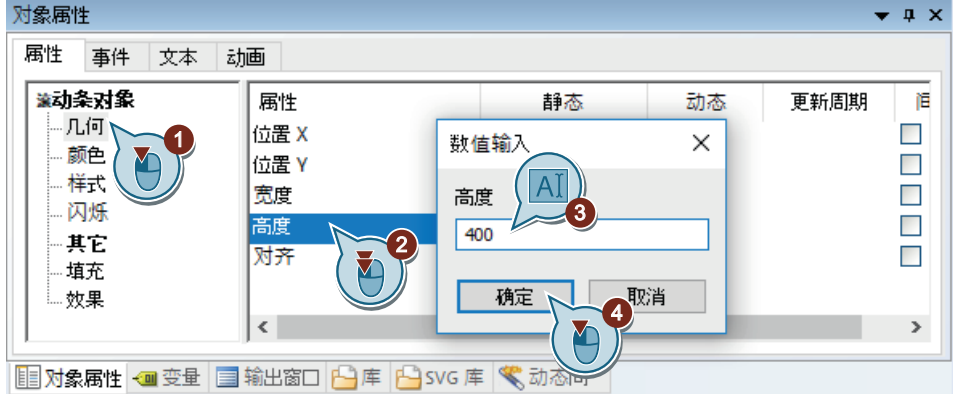

### 结果

已插入滚动条对象"Water\_Tank"并使其动态化。

实现滚动条对象的动态化后,即可将值传送到内部变量"Tank Level"中。由于已为该变量组 态了限制值监视,因此在不符合设置值时将触发对应消息。

为了方便使用滚动条对值进行设置,将在随后的步骤中插入标尺。

## **9.8.4** 插入标尺

简介

以下步骤将说明如何从"图形编辑器"(Graphics Designer) 的库中插入标尺。 在"Quick\_Start"项目中,将标尺插入到过程画面"Alarm\_Logging.pdl"中。

通过标尺,将显示滚动条对象"Water\_Tank"可以使用的值。标尺上的线对应于滚动条对象的 操作步骤。

### 要求

- 过程画面"Alarm\_Logging.pdl"已打开。
- 已插入滚动条对象"Water\_Tank"。

## 步骤

- 1. 切换至全局库。
- 2. 插入标尺"02"。

| Alarm_Logging.Pdl X                                        |                                                                        |                             |                     |                            |  |       |               |  |
|------------------------------------------------------------|------------------------------------------------------------------------|-----------------------------|---------------------|----------------------------|--|-------|---------------|--|
| $\Sigma$                                                   |                                                                        |                             |                     |                            |  |       |               |  |
|                                                            |                                                                        | <b>Wastewater Treatment</b> |                     |                            |  |       |               |  |
|                                                            |                                                                        |                             | Ш                   | LS<br>9<br>閼<br>罗<br>全     |  |       |               |  |
|                                                            |                                                                        | 日期                          | 编号<br>时间            | 消息文本                       |  |       |               |  |
|                                                            | 82                                                                     | 04/10/18                    | 05:49:47<br>82<br>Ы | <b>TEXT</b>                |  |       |               |  |
|                                                            | 83                                                                     | 04/10/18                    | 05:49:48<br>83      | <b>TEXT</b>                |  |       |               |  |
|                                                            | 84                                                                     | 04/10/18                    | 05:49:49<br>84<br>Е | <b>TEXT</b>                |  |       |               |  |
|                                                            | 85                                                                     | 04/10/18                    | 05:49:50<br>F 85    | <b>TEXT</b>                |  |       |               |  |
|                                                            | 86                                                                     | 04/10/18                    | 05:49:51<br>F86     | <b>TEXT</b>                |  |       |               |  |
|                                                            | 87                                                                     | 04/10/18                    | 05:49:52<br>87      | <b>TEXT</b>                |  |       |               |  |
|                                                            | 88                                                                     | 04/10/18                    | 05:49:53<br>88<br>F | <b>TEXT</b>                |  |       |               |  |
|                                                            | 89                                                                     |                             |                     | TEXT                       |  |       |               |  |
|                                                            | 90                                                                     | 04/10/18                    | 05:49:55 下90        | <b>TEXT</b>                |  |       |               |  |
|                                                            | 91                                                                     | 04/10/18                    | 05:49:56 下91        | <b>TEXT</b>                |  |       |               |  |
|                                                            | 92                                                                     | 04/10/18                    | 05:49:57 下92        | <b>TEXT</b>                |  |       |               |  |
|                                                            | 93                                                                     | 04/10/18                    | 05:49:58<br>F 93    | <b>TEXT</b>                |  |       |               |  |
|                                                            | 94                                                                     | 04/10/18                    | 05:49:59 下 94       | <b>TEXT</b>                |  |       |               |  |
|                                                            | 95                                                                     | 04/10/18                    | 05:50:00 下95        | <b>TEXT</b>                |  |       |               |  |
|                                                            | 96                                                                     | 04/10/18                    | 05:50:01 下 96       | <b>TEXT</b>                |  |       |               |  |
|                                                            | 97                                                                     | 04/10/18                    | 05:50:02 下97        | <b>TEXT</b>                |  |       |               |  |
|                                                            | 98                                                                     |                             |                     |                            |  |       |               |  |
|                                                            | 99<br>100                                                              | 04/10/18                    | 05:50:04 下99        | <b>TEXT</b><br><b>TEXT</b> |  |       |               |  |
|                                                            |                                                                        | 04/10/18                    | 05:50:05 下100       |                            |  |       |               |  |
|                                                            | 鬥<br>ً<br>喞<br>ନ<br>列表:100<br>17:48:28<br>待处理:0 待确认:0 已隐藏:0<br>E<br>ä, |                             |                     |                            |  |       |               |  |
|                                                            |                                                                        |                             |                     |                            |  |       |               |  |
| ∢<br>Y,                                                    |                                                                        |                             |                     |                            |  |       |               |  |
| 库<br>$\mathbf{I} \times$                                   |                                                                        |                             |                     |                            |  |       |               |  |
| $\boxed{3}$<br>※ 『 ■ ■ ×   『 』 『 · 第   前  <br>$60^{\circ}$ |                                                                        |                             |                     |                            |  |       |               |  |
|                                                            |                                                                        |                             |                     |                            |  |       |               |  |
| Displays<br>名称                                             |                                                                        |                             |                     |                            |  | 大小    | 上个            |  |
| <b>Displays</b><br>Œŀ<br>01                                |                                                                        |                             |                     |                            |  | 9882  | 29.0          |  |
| Meters<br>$\mathbf{F}$<br>02                               |                                                                        |                             |                     |                            |  | 10018 | 29.0          |  |
|                                                            | 3<br><b>Scaling</b><br>Ŧ<br>03                                         |                             |                     |                            |  | 9984  | 29.0          |  |
|                                                            | 田                                                                      | <b>Text Fields</b>          |                     |                            |  |       | 29.0          |  |
|                                                            | F.                                                                     | Windows                     | Y                   | 04                         |  | 10110 | $\rightarrow$ |  |
| ■对象属性 ● 变量<br>■输出窗[<br>SVG 库                               |                                                                        |                             |                     |                            |  |       |               |  |
|                                                            |                                                                        |                             | 库                   | <b>▼ 动态向</b>               |  |       |               |  |

标尺将显示在"Alarm\_Logging.pdl"过程画面中。

3. 切换至"对象属性"(Object properties)。 定义"400"作为标尺的高度。

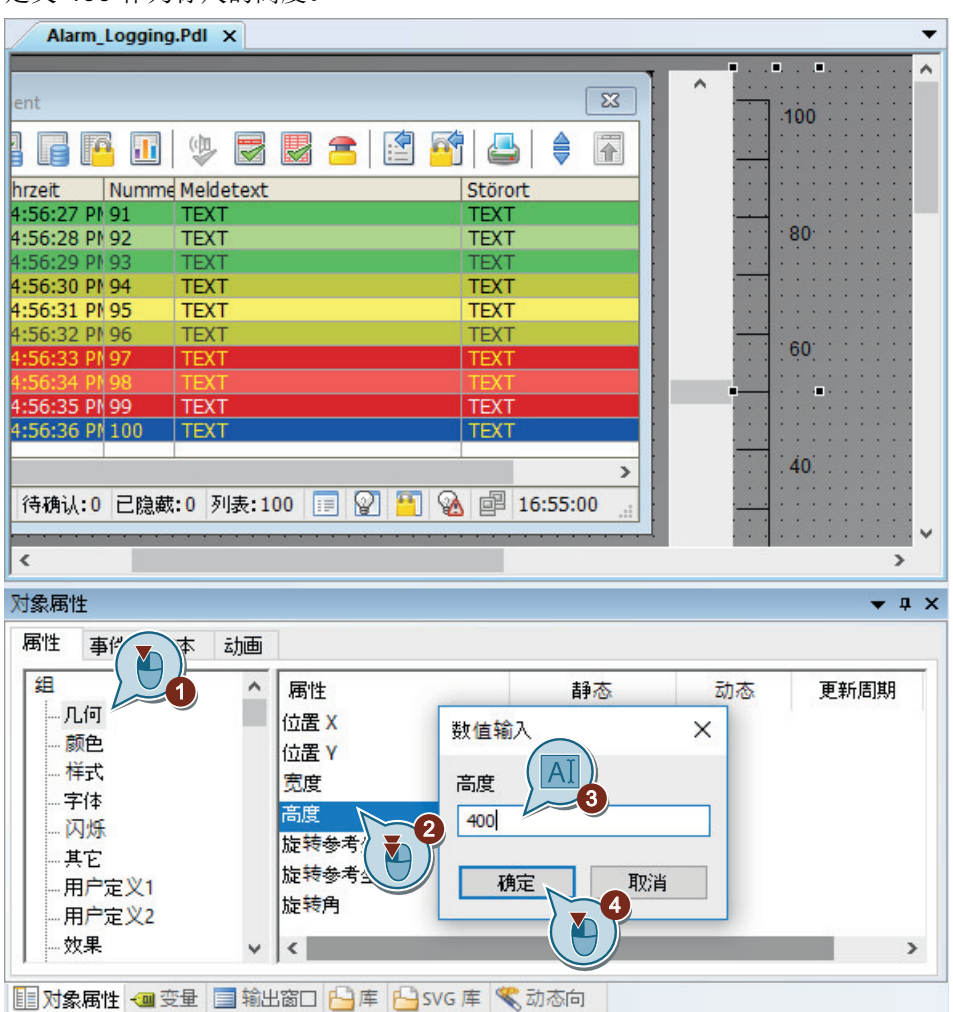

4. 将字体大小设为"16"。

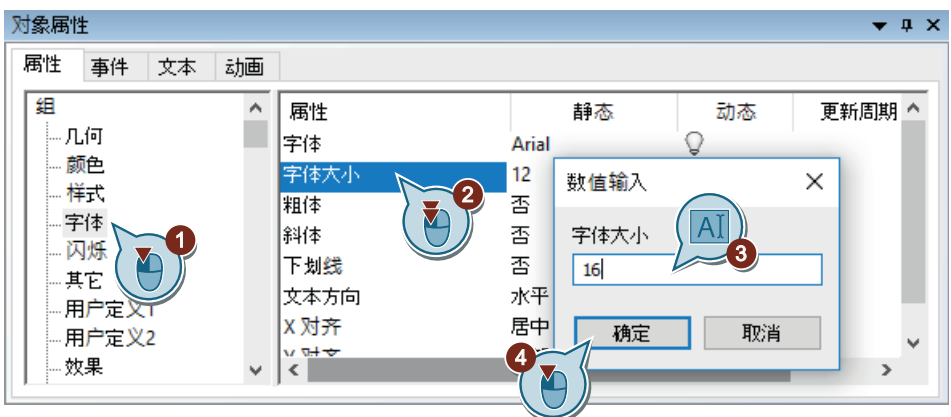

5. 将标尺与滚动条对象沿同一条水平线对齐。

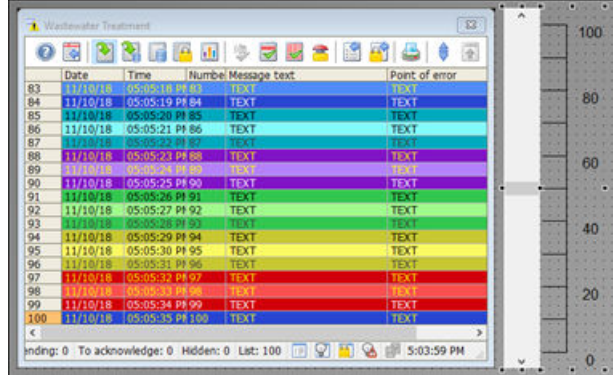

## 结果

已将标尺插入到过程画面"Alarm\_Logging.pdl"中。 可在运行时使用此标尺设置滚动条对象"Water\_Tank"的值。 在随后的步骤中,将插入 I/O 域以使用二进制值提供内部变量"Inflow\_Valve"。

## 9.8.5 插入 I/O 字段并使其动态化(报警记录)

## 简介

以下步骤将介绍如何插入 I/O 域以及如何使其动态化。 在"Quick\_Start"项目中,将 I/O 域插入到过程画面"Alarm\_Logging.pdl"中。 将通过与内部变量"Inflow Valve"的连接使 I/O 域动态化。 由于状态保存在该变量中,因此会将 I/O 域的值定义为二进制输出格式。

*9.8* 组态过程画面

I/O 字段用于在运行系统中将二进制值传送至"Inflow\_Valve"内部变量。

## 要求

- 过程画面"Alarm\_Logging.pdl"已打开。
- 已创建内部变量"Inflow\_Valve"。

#### 步骤

1. 要插入"I/O 字段"(I/O Field) 智能对象,请单击"标准"(Standard) 窗口中的对象, 然后单击过 程画面。

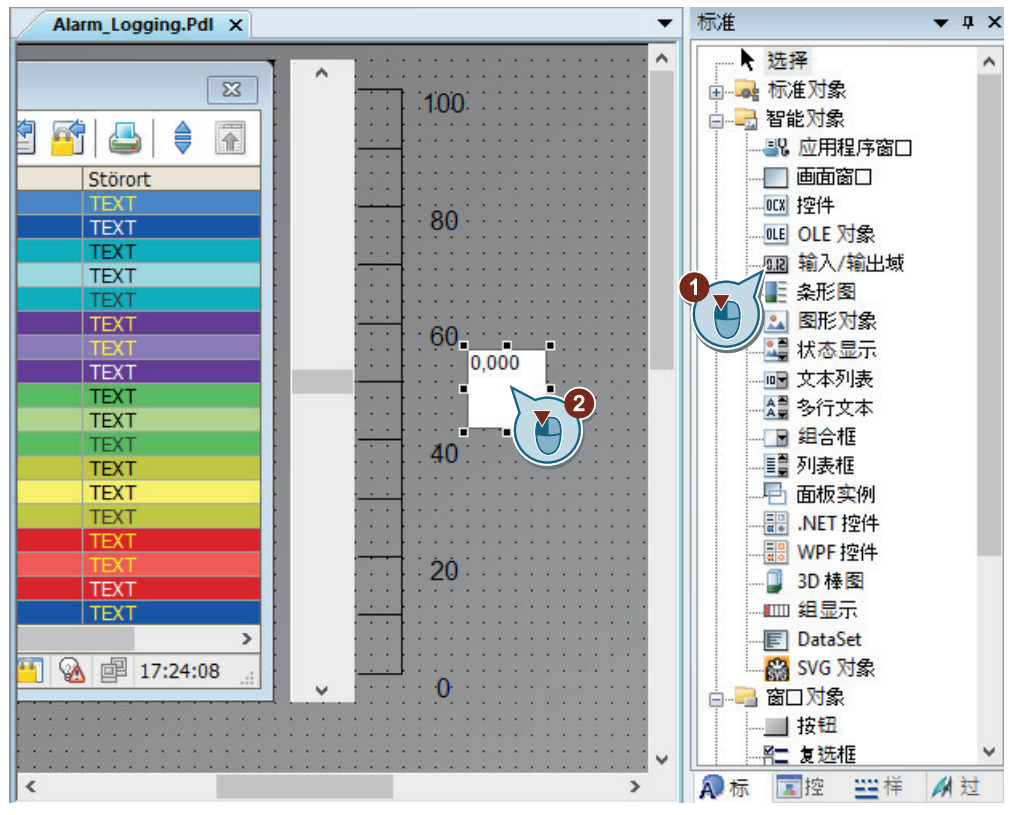

"I/O 域组态"(I/O Field Configuration) 对话框打开。

2. 将 IO 域与内部变量"Inflow Valve"相连。

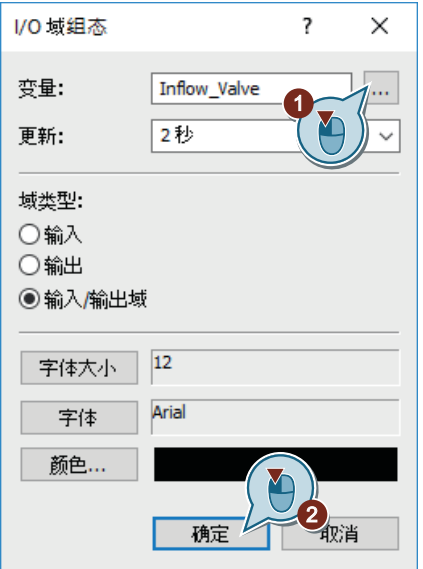

3. 切换至"对象属性"(Object properties) 窗口。 输入"Valve"作为 I/O 域的名称。

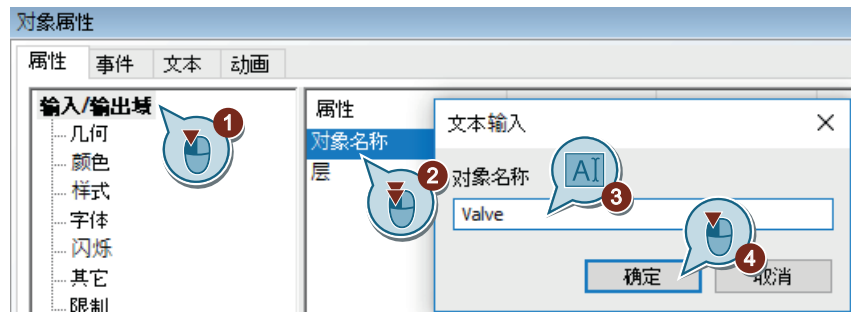

- 4. 定义 I/O 字段的以下字体属性:
	- 字体大小 (Font size):28
	- 粗体 (Bold):是
	- X 对齐 (X-Alignment): 右 (right)
	- Y 对齐 (Y-Alignment): 居中 (centered)

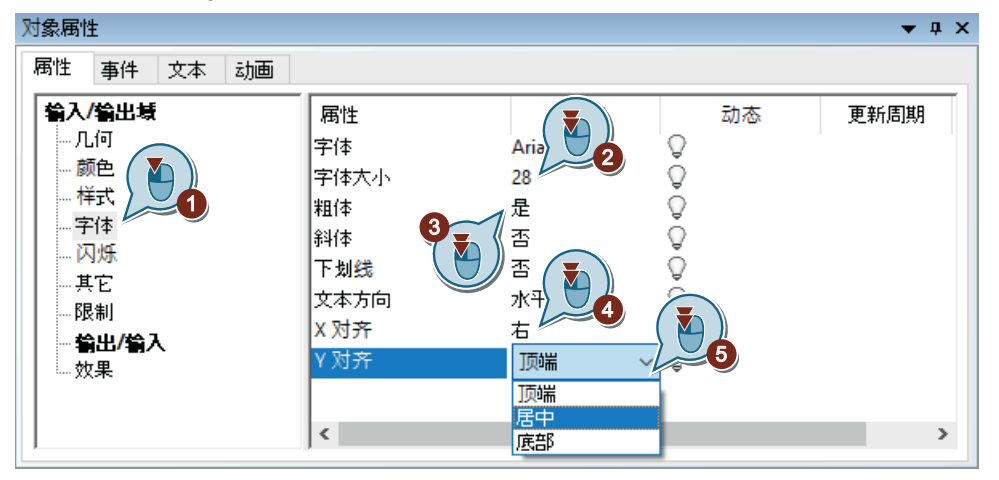

5. 将 I/O 域的输出格式定义为"二进制数"(Binary)。

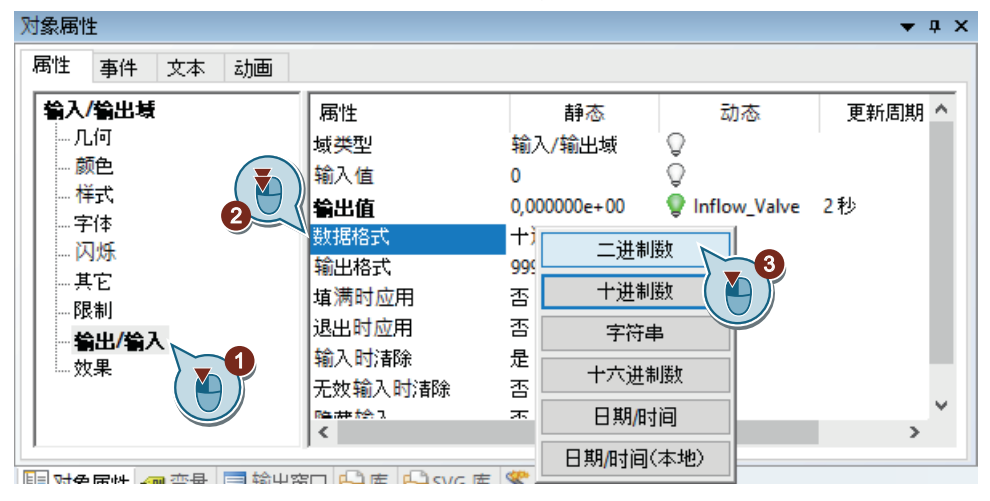

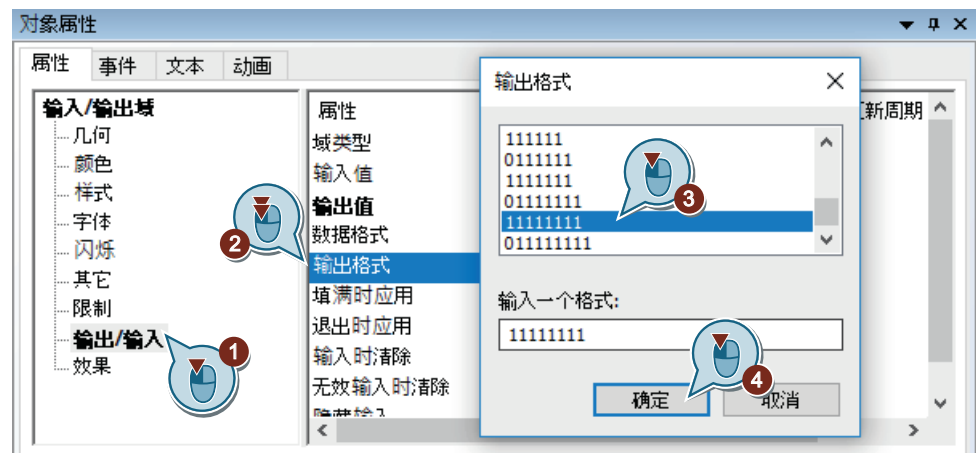

6. 针对"输出格式"(Output format) 属性, 将位置数从 6 位增加到 8 位, 即"11111111"。

- 7. 放大 I/O 域并保存过程画面"Alarm\_Logging.pdl"。
- 8. 关闭"图形编辑器"(Graphics Designer)。

### 结果

已组态 I/O 域"Valve"。

在组态的 I/O 域中输入二进制值。这些值将被传送到内部变量"Inflow\_Valve"中。

如果在变量值中设置了特定位,则将触发对应的离散量报警并显示在消息窗口中。例如,在 变量值中设置了第二位时,将触发离散量报警"Valve\_closed"。

在随后的步骤中,将定义 WinCC Runtime 的属性以在运行时查看消息输出。

*9.8* 组态过程画面

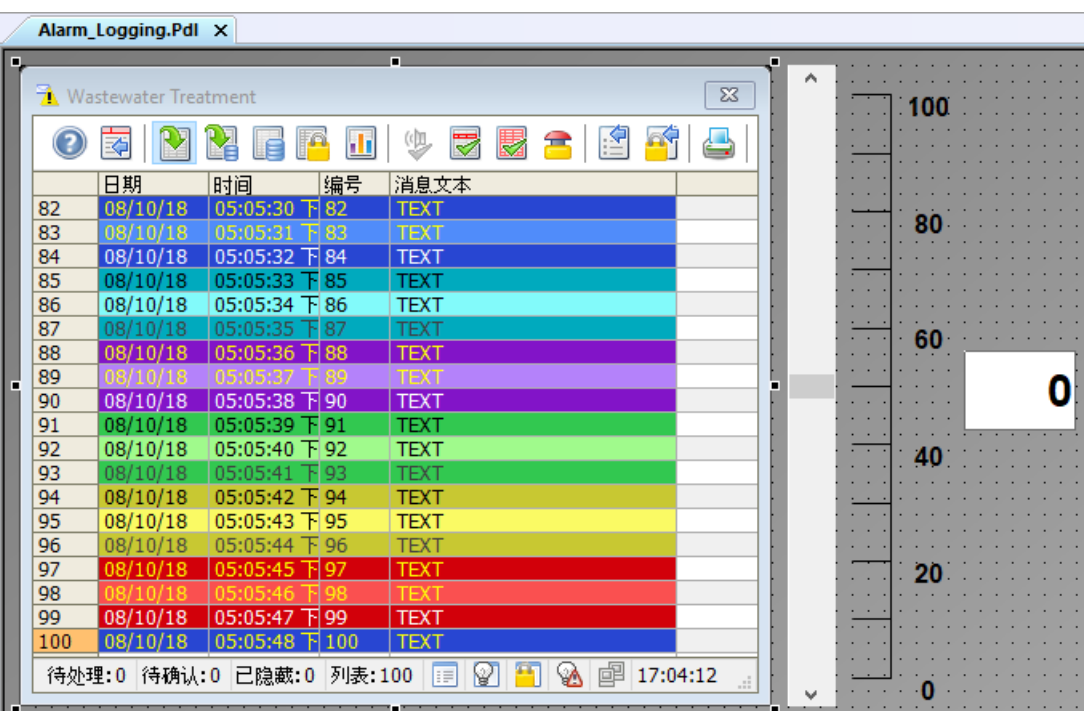

# **9.9** 自定义用户定义的菜单(报警记录)

## 简介

以下步骤说明了如何将"报警记录"(Alarm Loqqinq) 菜单项添加到自定义的"画面变化" (Picture Change) 菜单中。

将菜单项"报警记录"(Alarm Logging) 连接到过程"ActivatePicture(ByVal PictureName)"。 在"用户数据"(User data) 字段中输入想要切换的目标过程画面名称。

## 要求

- 已创建过程"ActivatePicture(ByVal PictureName)"。
- 已经为过程画面"START.pdl"、"SAMPLE.pdl"和"Tag Logging.pdl"创建了自定义"画面变 化"(Picture Change) 菜单。

*9.9* 自定义用户定义的菜单(报警记录)

### 步骤

1. 在"菜单和工具栏"(Menus and toolbars) 编辑器中打开保存的组态"ActivatePicture.mtl"。

WinCCExplorer - C:\Users\Public\Documents\Siemens\WinCCProjects\Ouick Start...  $\Box$  $\times$ 文件(F) 编辑(E) 视图(V) 工具(T) 帮助(H)  $\begin{array}{c|c|c|c|c} \hline \textbf{a} & \textbf{b} & \textbf{b}$ **X国国出行科前面图 B** Quick Start 名称 类型  $\land$ 1 计算机 **ActivatePicture.mtl** 起始组态 Ⅲ 变量管理  $\overline{\mathbf{2}}$ 打开组态  $\mathbf 0$ 3 人 图形编辑器 重命名组态 方案单和工具栏 删除组态 1 文本和图形列表<br>**十月 报**警记录 将组态设置为起始组态 属性(O) 11 变量记录 目 报表编辑器 ■ 全局脚本 **二支本库** 电 文本分配器 前 用户管理器 不交叉索引 △ 加载在线更改 4 冗余  $\checkmark$  $\langle$ **ITE movem** 选择了1个对象

2. 创建"报警记录"(Alarm Logging) 菜单命令。

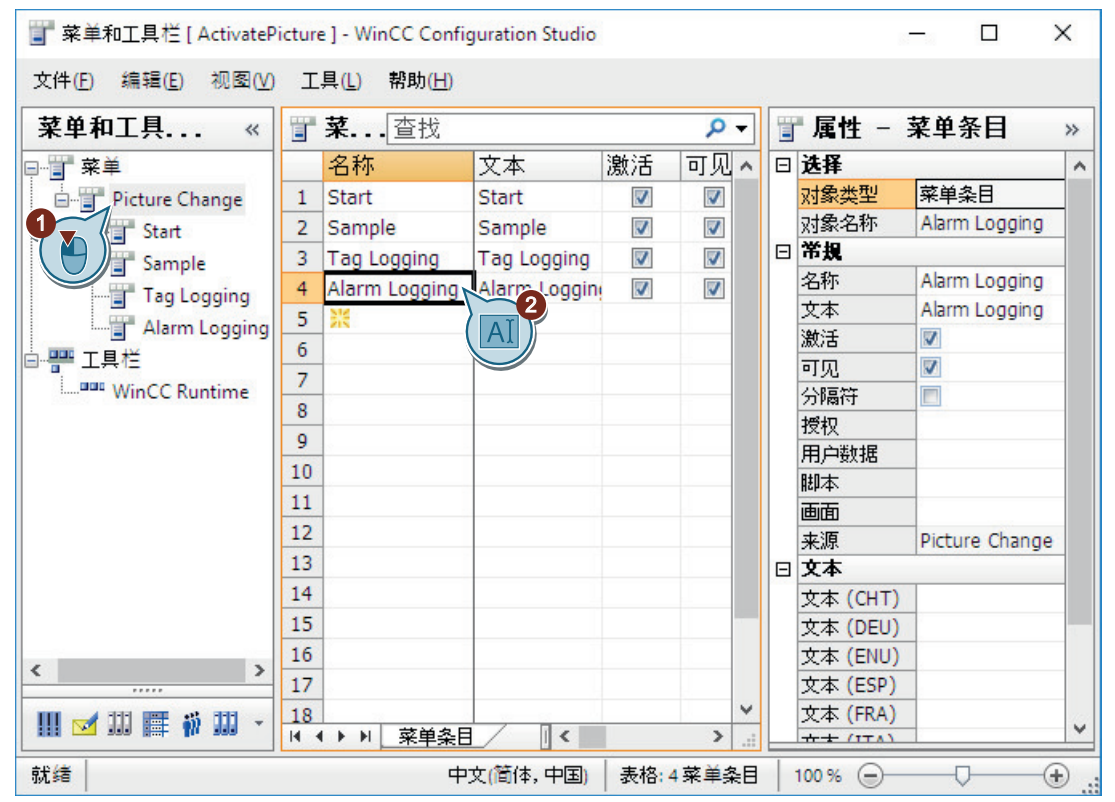

*9.9* 自定义用户定义的菜单(报警记录)

- 掌 菜单和工具栏 [ ActivatePicture ] WinCC Configuration Studio  $\times$  $\Box$ 文件(E) 编辑(E) 视图(V) 工具(L) 帮助(H) 冒查找 菜单和工具栏... 《 ■ 属性 - 菜单条目  $\alpha$  $\rightarrow$ 日 草菜单 名称 文本 激入 日选择  $\lambda$ 菜单条目 对象类型 Picture Change  $1$  Start Start  $\overline{\mathbf{v}}$ 2 Sample  $\overline{\mathbf{v}}$ 对象名称 Alarm Logging Start Sample 日常規  $\overline{\mathcal{S}}$ 3 Tag Logging **Tag Logging** Sample 名称 Alarm Logging  $\overline{4}$ Alarm Logging Alarm Logging  $\overline{\mathbf{v}}$ Tag Logging 文本 Alarm Logging  $\overline{5}$ Alarm Logging 激活  $\overline{\mathbf{v}}$  $\overline{6}$ 白雲 工具栏  $\overline{\mathbf{v}}$ 可见  $\overline{7}$ **Manual** WinCC Runtime 分隔符  $\blacksquare$  $\overline{8}$ 授权  $\overline{9}$ 1 用户数据 Alarm\_Logging  $10$ 脚本 函数选择  $\overline{\mathbf{c}}$ 画面 来源 Picture 日 温 项目模块 名称 文本  $\overline{4}$ MenuToolbars\_Comman **■** ActivatePicture Sub tivatePicture (B 文本 (CHT) ์3 **《准模块** <sup>3</sup> StopRuntime Sub StopRuntime(ByV 文本 (DEU)  $\rightarrow$ 文本 (ENU) Alarm Logging ∢  $\rightarrow$ 文本 (ESP) 应用 确定 取消 文本 (FRA) 5  $+ + ITA$ L 就绪 **NUM** 英 表格: 4菜单条目  $100\%$ Ð ⊕
- 3. 组态"报警记录"(Alarm Logging) 菜单命令, 以便切换到"Alarm Logging.pdl"画面。

4. 保存"菜单和工具栏"(Menus and toolbars) 编辑器中的更改。

5. 关闭"菜单和工具栏"(Menus and toolbars) 编辑器。

结果

已将"报警记录"(Alarm Logging) 菜单项添加至"画面变化"(Picture Change) 菜单。 在运行系统中,可以使用这些菜单项切换到过程画面"START.pdl"、"SAMPLE.pdl"、 "Tag\_Logging.pdl"和"Alarm\_Logging.pdl"。

*9.10* 定义运行系统属性(报警记录)

# **9.10** 定义运行系统属性(报警记录)

## 简介

以下步骤将介绍如何定义 WinCC Runtime 的属性。

在本节中,将建立 WinCC Runtime,从而在激活项目时执行报警记录运行系统。 将过程画面"Alarm\_Logging.pdl"设为运行系统窗口的起始画面。

## 要求

- 已打开"Quick\_Start"项目。
- 已创建过程画面"Alarm\_Logging.pdl"。
### 步骤

1. 打开"计算机属性"(Computer Properties) 对话框。

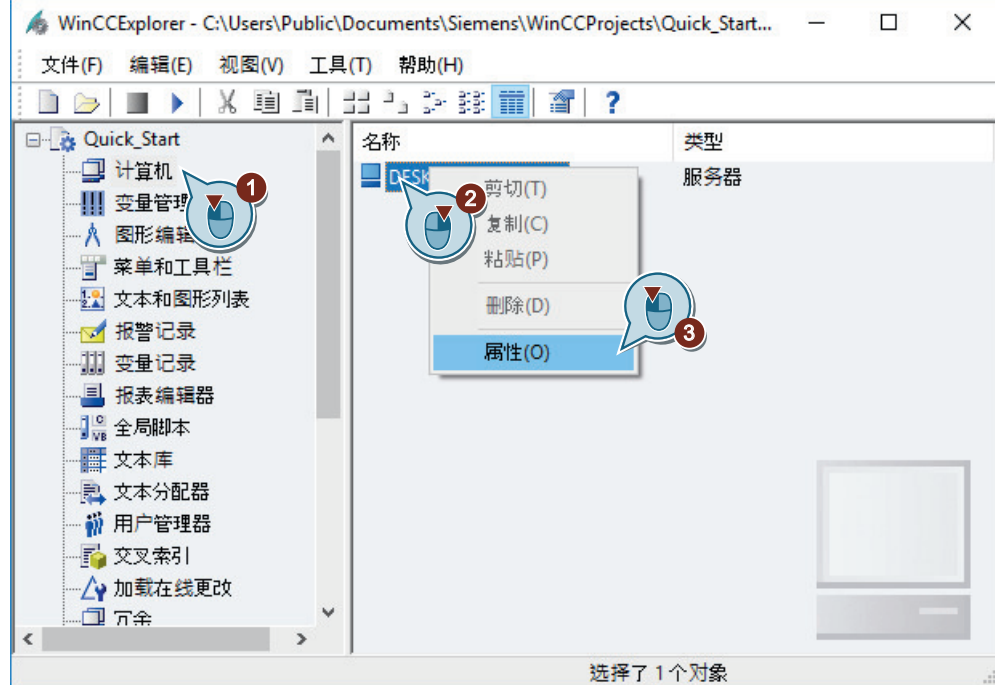

"计算机属性"(Computer properties) 对话框随即打开。

2. 单击"启动"(Startup) 选项卡,然后激活"报警记录运行系统"(Alarm Logging Runtime) 应用 程序。

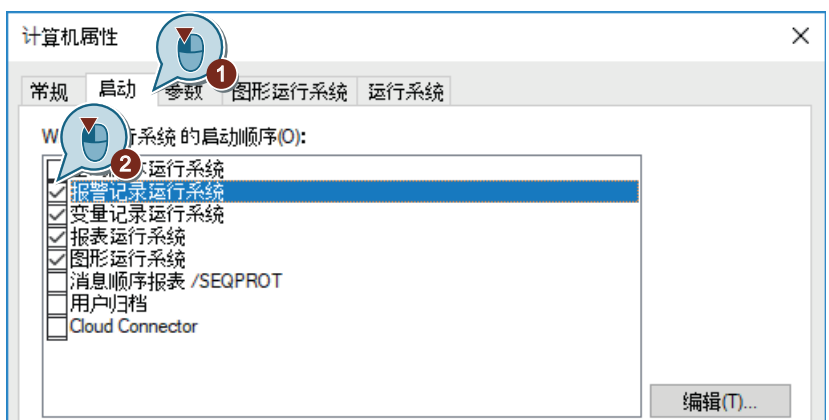

*9.10* 定义运行系统属性(报警记录)

3. 在"图形运行系统"(Graphics Runtime) 选项卡中,将过程画面"Alarm\_Logging.pdl"设为运行 系统窗口的起始画面。

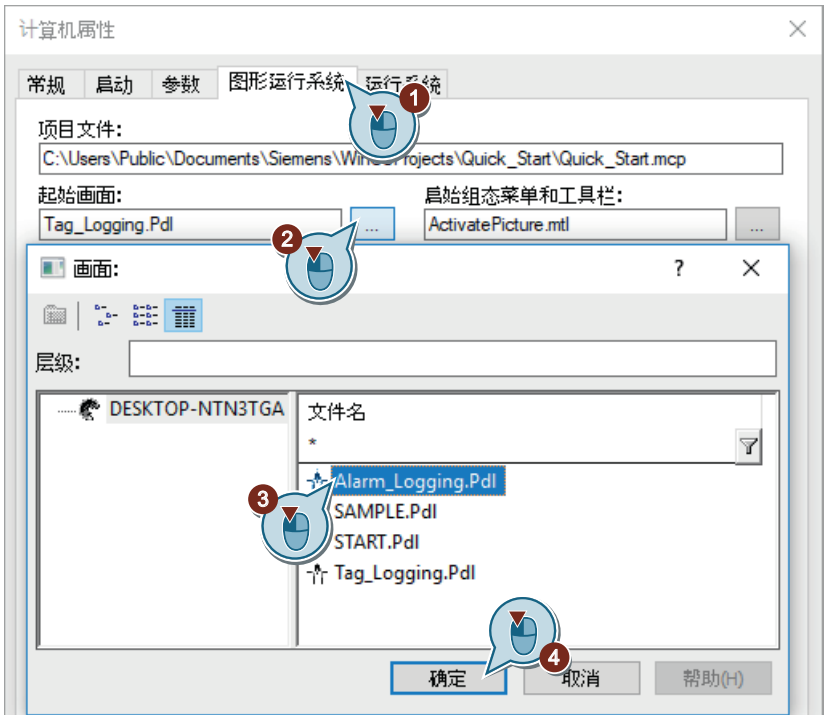

4. 单击"确定"(OK), 退出"计算机属性"(Computer Properties) 对话框。

### 结果

已定义了 WinCC Runtime 属性。

激活"Quick\_Start"项目时,将执行变量记录运行系统,同时将显示过程画面 "Alarm\_Logging.pdl"。

在随后的步骤中,将激活项目"Quick\_Start",以便在运行系统中查看消息输出。

### <span id="page-218-0"></span>简介

以下步骤将介绍如何激活"Quick Start"项目以及如何在运行系统中操作过程画面 "Alarm\_Logging.pdl"。

激活"Quick\_Start"项目时,将启动 WinCC Runtime。

"Alarm\_Logging.pdl"过程画面显示为起始画面。

### 运行系统中的消息窗口

在运行系统中操作和观察消息窗口。可以通过工具栏中的按钮使用消息窗口: 按钮 2 用于显示消息列表。消息列表包含当前未决消息。 消息窗口中消息的显示颜色随消息状态而变化。

要求

- 已打开"Quick\_Start"项目。
- 已定义运行系统属性。

### 步骤

- 1. 使用 WinCC 项目管理器的工具栏按钮 ▶ 激活"Quick Start"项目。 将启动 WinCC Runtime。 将在运行系统窗口中显示过程画面"Alarm\_Logging.pdl"。
- 2. 移动滚动条对象"Water Tank"的控制器。

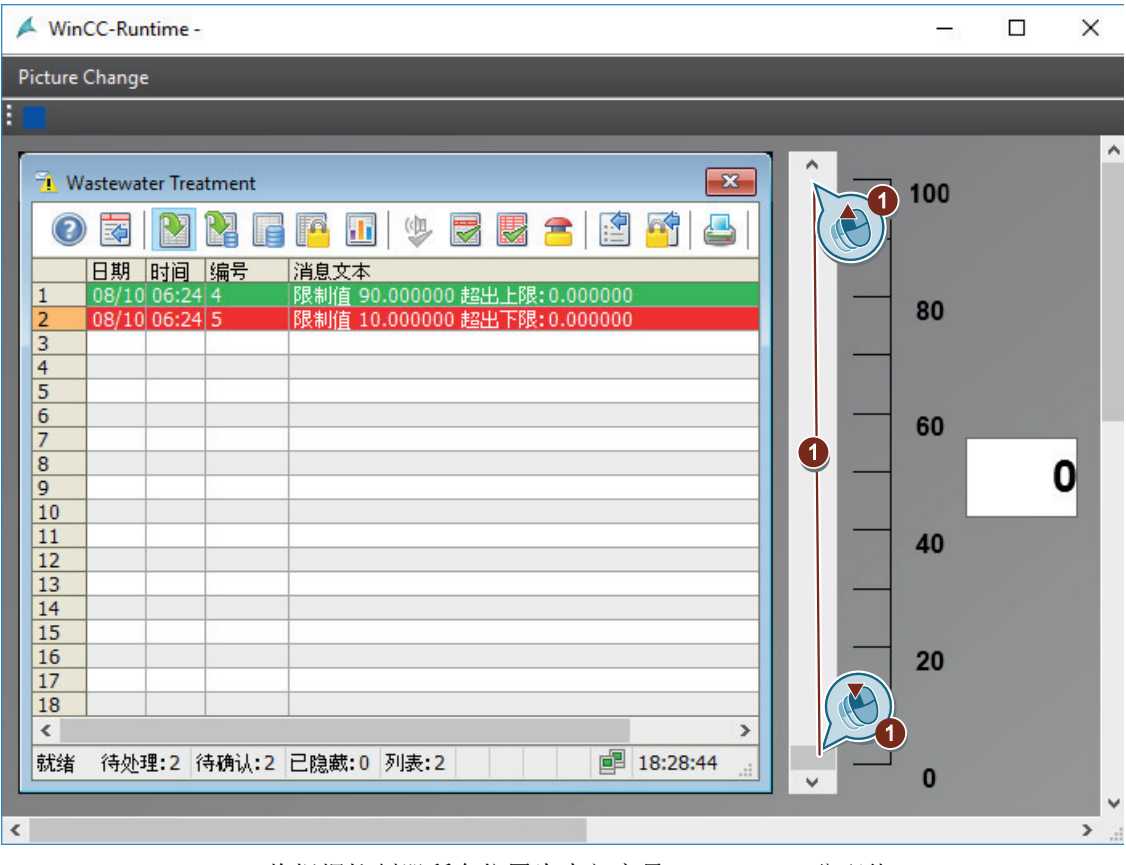

将根据控制器所在位置为内部变量"Tank\_Level"分配值。 如果此值降低至组态的下限值 (10) 以下, 则触发模拟消息"下限值"(Low limit)。 如果超出上限 (90), 则触发模拟量报警"上限值"(High limit)。

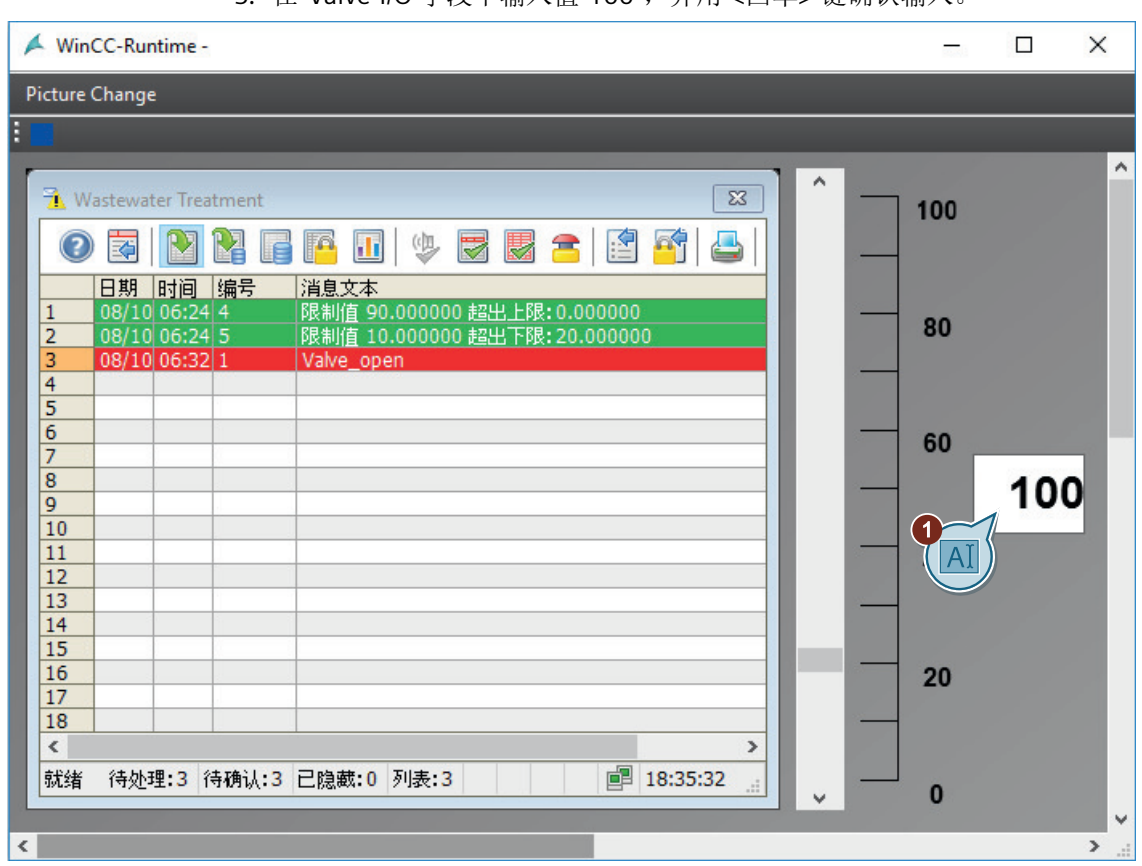

3. 在"Valve"I/O 字段中输入值"100",并用 <回车> 键确认输入。

设置变量值的第二位。 将显示离散量报警"Valve\_open"。

- 4. 在 I/O 字段中输入值"1000",并用 <回车> 键确认输入。 设置变量值的第三位。 将显示离散量报警"Valve\_closed"。
- 5. 在 I/O 字段中输入值"10000",并用 <回车> 键确认输入。 设置变量值的第四位。 将显示离散量报警"Valve\_inop"。

- 6. 在消息窗口的工具栏中单击 按钮可禁用"自动滚动"(Autoscroll) 功能。 这样,便可专门选择某个消息。
- 7. 单击模拟量报警"上限值"(High limit value), 确认模拟量报警。 消息状态的显示颜色改变。

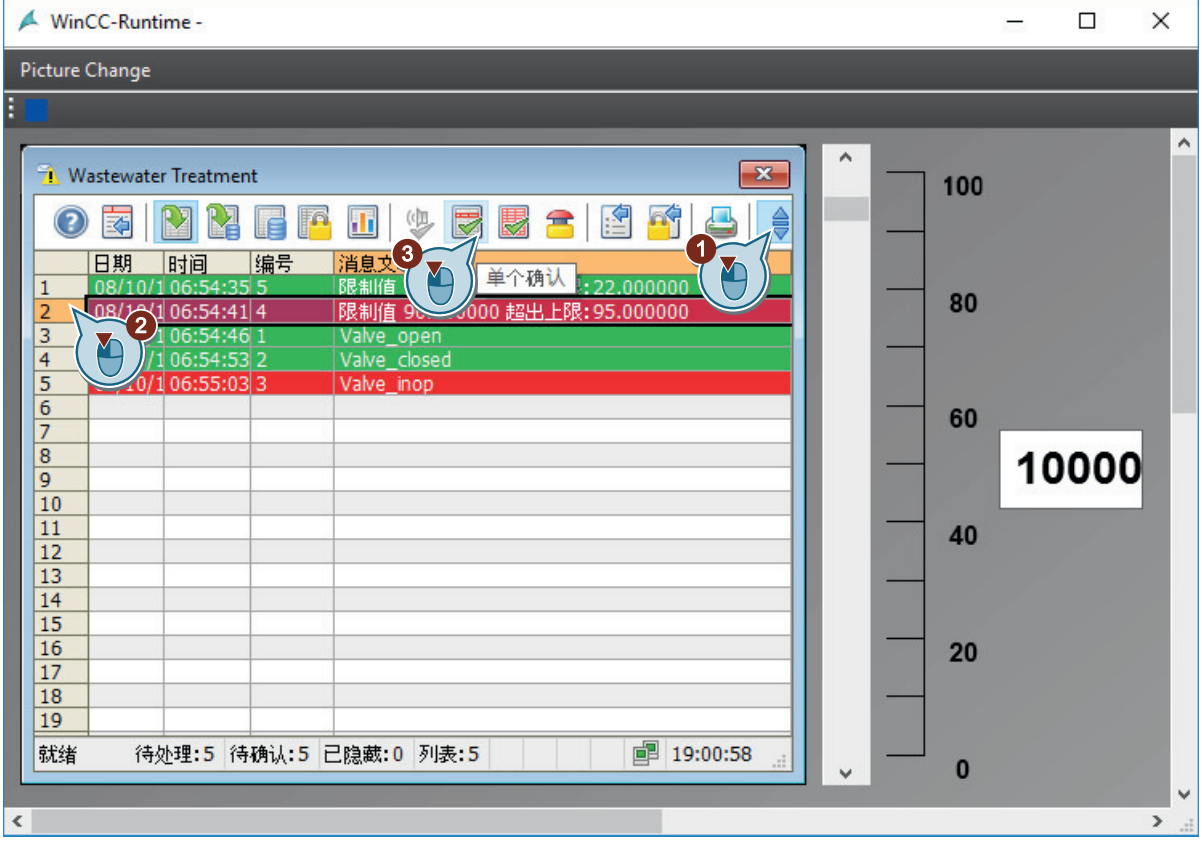

### 结果

已激活"Quick\_Start"项目。

"Alarm\_Logging.pdl"过程画面显示为项目的起始画面。

通过手动输入为内部变量"Tank\_Level"和"Inflow\_Valve"提供值。通过报警记录功能监视这些 变量。

将根据变量值触发相应的消息,并显示在消息窗口中。

为了向内部变量"Tank\_Level"和"Inflow\_Valve"自动赋值,在随后的步骤中将使用"变量模拟" (Tag Simulation) 编辑器。

## <span id="page-222-0"></span>**9.12** 测试项目(报警记录)

简介

以下步骤将介绍如何使用 WinCC 变量模拟器测试"Quick\_Start"项目。 在运行系统中, WinCC 变量模拟器为内部变量"Tank\_Level"和"Inflow\_Valve"分配值。 由于已为这些变量组态监视,将触发与变量值对应的消息。 消息显示在消息窗口中。消息状态由不同显示颜色进行标记。

### 要求

• 已定义运行系统属性。

### 步骤

1. 在"变量模拟"(Tag Simulation) 编辑器中打开"QuickStart\_Simulation.sim"组态。

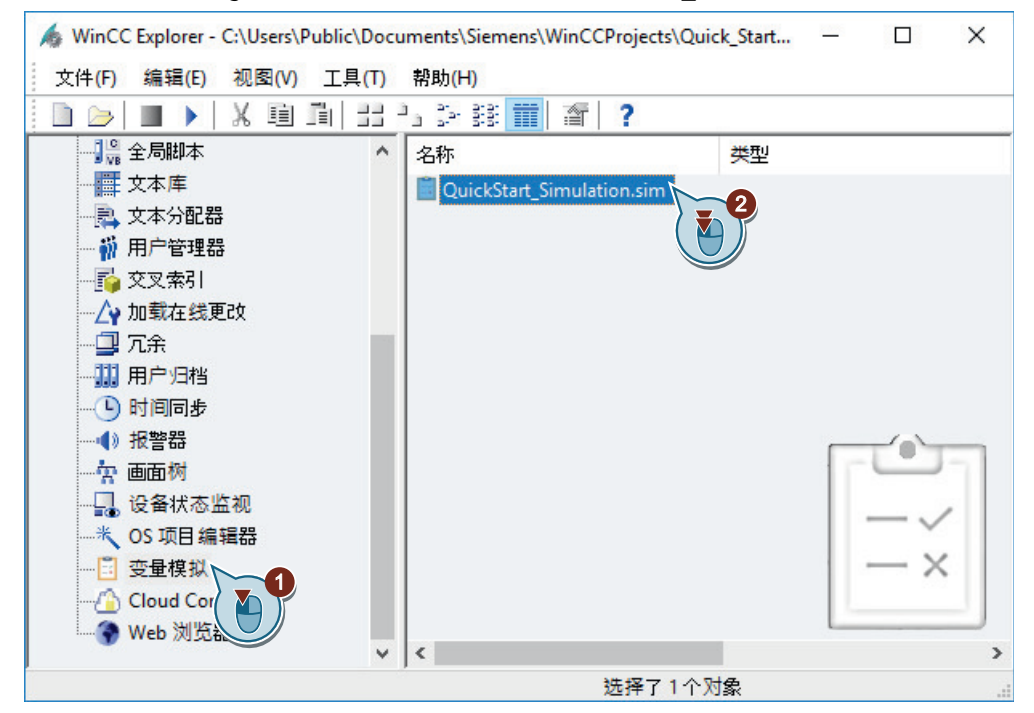

2. 打开变量选择对话框, 从变量组"QuickStart Tags"中选择内部变量"Inflow Valve"。

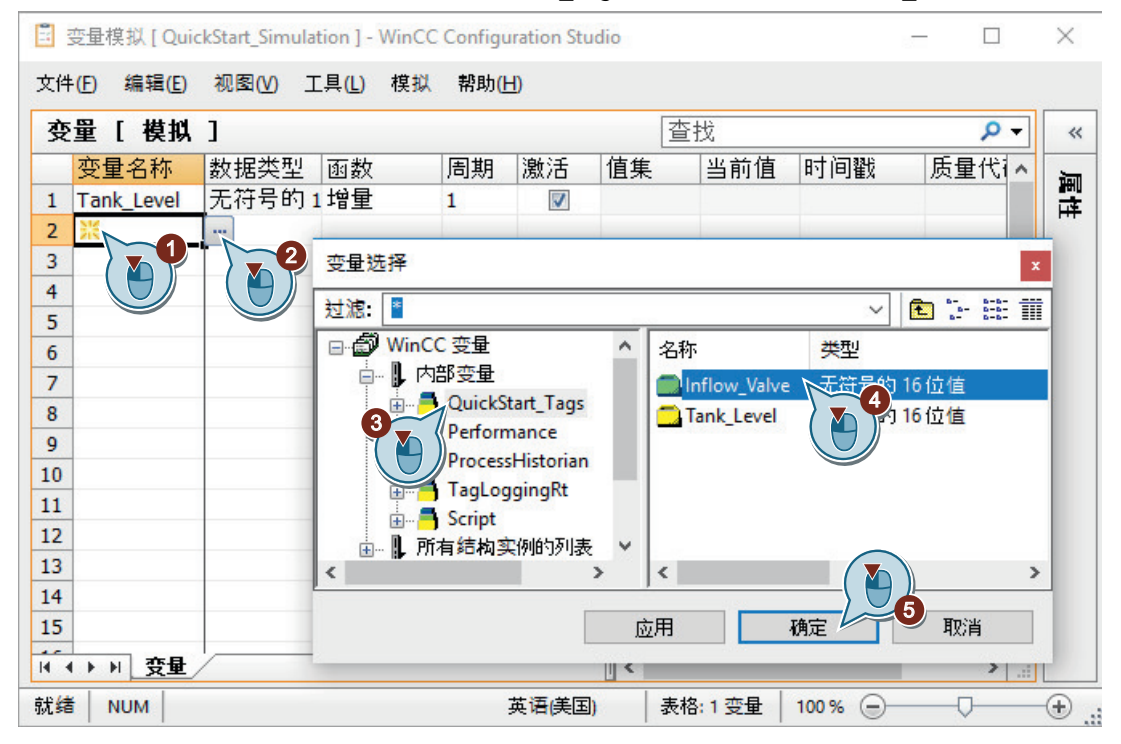

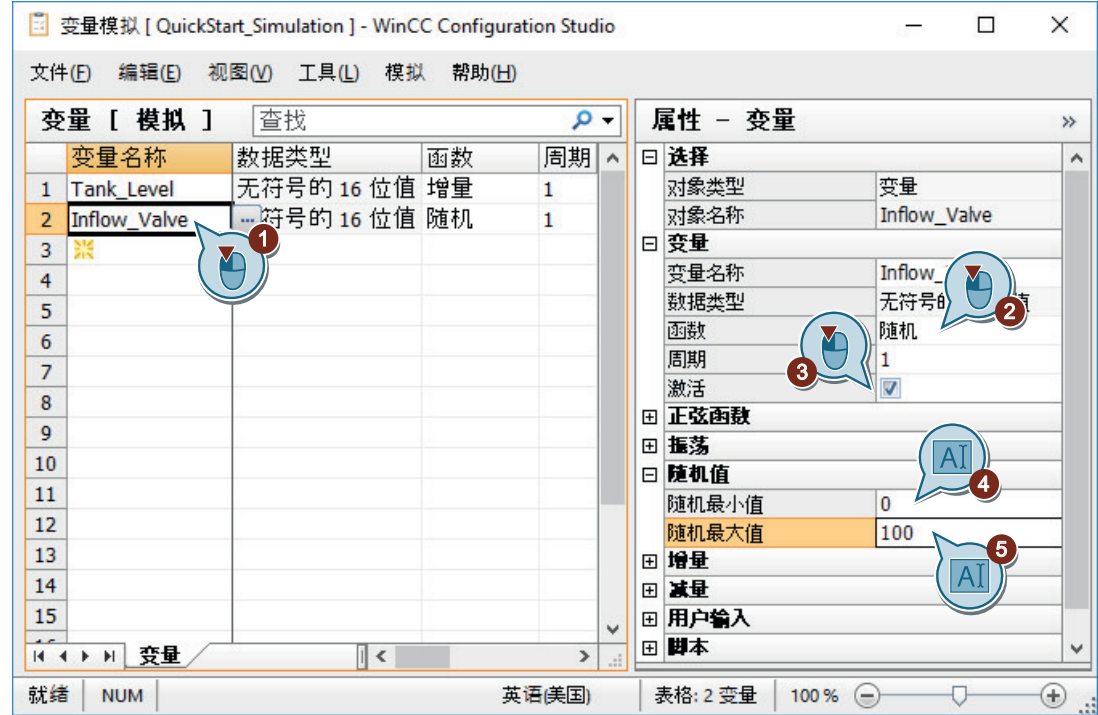

3. 选择模拟类型,并定义模拟类型的属性。

4. 使用菜单栏中的"文件 > 保存"(File > Save) 命令保存组态。

- 5. 使用 ▶ 按钮激活 WinCC 项目管理器中的 WinCC Runtime。
- 6. 在"变量模拟"(Tag Simulation) 编辑器中启动模拟。

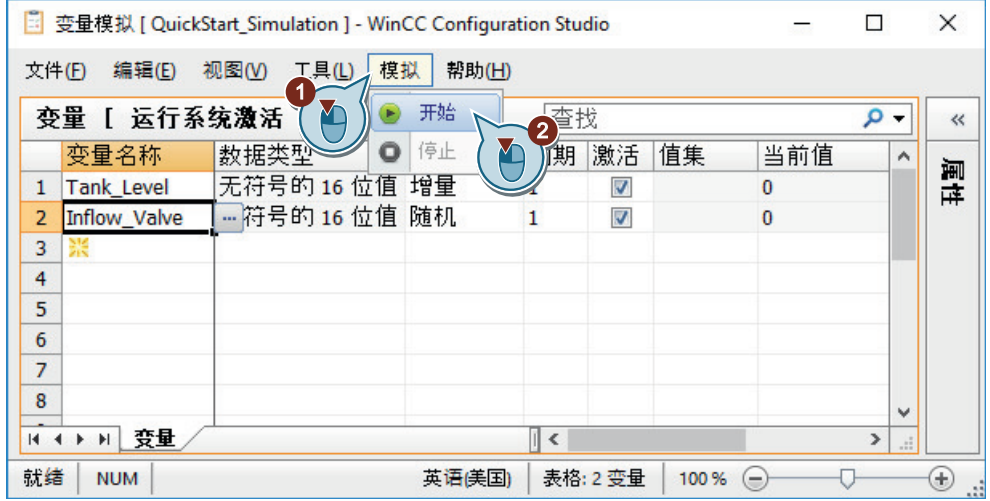

7. 观察过程画面"Alarm\_Logging.pdl"中的模拟值输出。 观察不同的模拟值如何影响消息窗口。

组态消息

*9.12* 测试项目(报警记录)

8. 切换至"Tag\_Logging.pdl"过程画面。

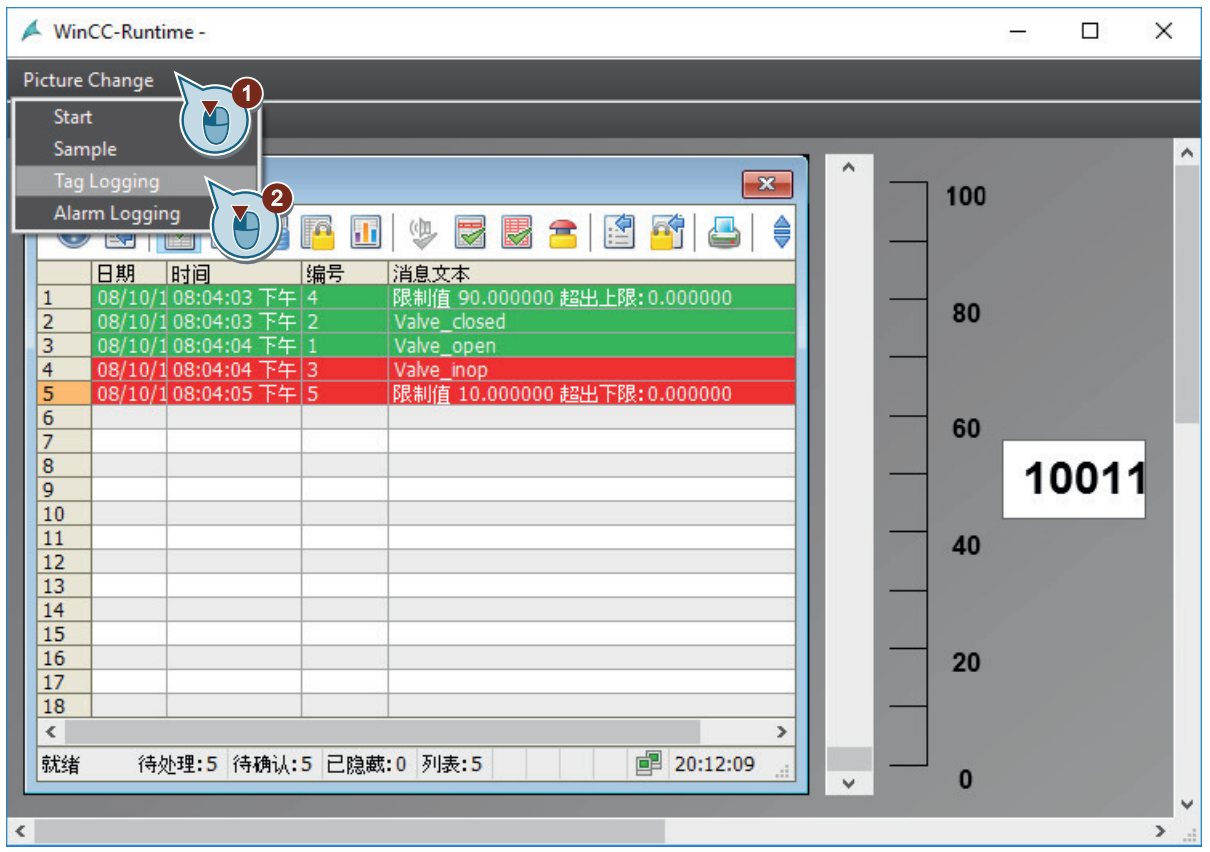

9. 观察 WinCC 在线趋势控件中的扩展显示内容。

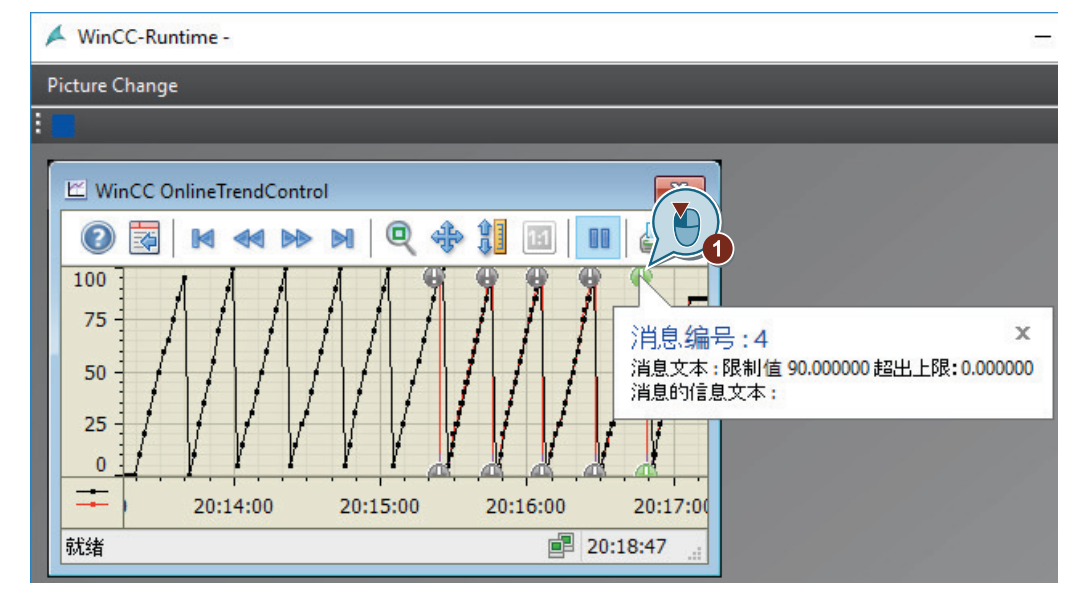

10.退出模拟。

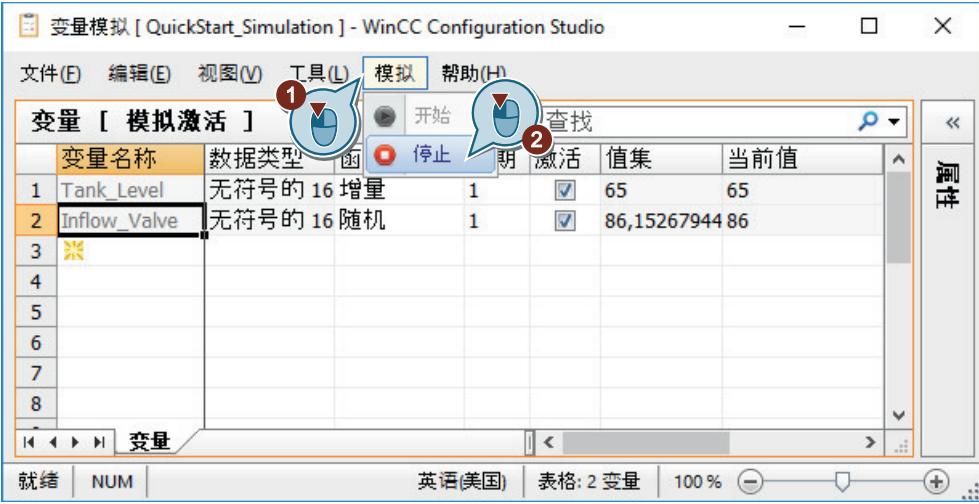

11.使用工具栏中的 ■ 按钮退出 WinCC Runtime。

结果

已使用 WinCC 变量模拟器测试了"Quick\_Start"项目。

该测试显示了持续不断为监视的变量赋值时报警记录的行为。

WinCC 在线趋势控件显示"Inflow\_Valve"变量的第二个趋势。单击感叹号将以工具提示的形 式显示此变量的触发消息。

### 组态消息

*9.12* 测试项目(报警记录)

# 词汇表

### "图形编辑器"的库

"图形编辑器"(Graphics Designer) 的库是存储和管理图形对象的通用工具。 在符号库中管理用于创建过程画面的自定义对象和控件。 在 SVG 库中管理 SVG 对象。

库可分为两个区域:

- 全局库
- 项目库

### **Configuration Studio**

"WinCC Configuration Studio"包含组态 WinCC 所需的大多数编辑器, 如"变量管理"(Tag Management)、"报警记录"(Alarm Logging) 和"变量记录"(Tag Logging) 编辑器。

### **I/O** 域

I/O 域是输入/输出域,用于显示和更改变量值。

### **WinCC** 报警控件

"WinCC 报警控件"对象是一个用于显示消息事件的消息窗口。

### **WinCC** 变量仿真器

### **WinCC** 的组态软件

组态软件是 WinCC 中的一部分。

WinCC 项目管理器构成了组态软件的核心。

### **WinCC** 项目管理器

WinCC 项目管理器构成 WinCC 组态软件的核心。

将在 WinCC 项目管理器中管理项目并显示整个项目结构。

### **WinCC** 运行系统

#### **WinCC** 在线表格控件

"WinCC 在线表格控件"对象用作显示过程值归档中的过程值的表格窗口。

### **WinCC** 在线趋势控件

"WinCC 在线趋势控件"对象用作显示过程值归档中的过程值的趋势窗口。

### 按钮

按钮允许进程操作。 按钮用于,例如确认消息或运行时进行浏览。

#### 报表编辑器

"图形编辑器"编辑器是报表系统的组态组件。 此编辑器用于组态页面布局和行布局以及组态打印作业。

### 报表运行系统

报表运行系统是报表系统的运行系统组件。

报表运行系统从归档或控件中取得要记录的数据,并控制打印输出。

### 报警记录

"报警记录"(Alarm\_Logging) 编辑器是报警记录的组态组件。 该编辑器用于组态消息。

### 报警记录运行系统

报警记录运行系统是报警记录的运行系统组件。报警记录运行系统主要用于执行以下任务:

- 执行定义的监视操作
- 控制消息输出
- 管理确认

#### 变量管理

在组件"变量管理"中组态 WinCC 和自动化系统之间的通信。 在"变量管理"中创建和管理所有变量和通道。

#### 变量记录

"变量记录"(Tag Logging) 编辑器是归档系统的组态组件。 该编辑器用于组态归档。

### 变量记录运行系统

变量记录运行系统是归档系统的运行系统组件。变量记录运行系统主要用于执行以下任务:

- 将过程值写入过程值归档
- 从过程值归档中读取归档的过程值

### 变量组

变量组是"变量管理"的组件。 变量组用于对变量进行有序的组织。

### 采集和归档周期时间

采集和归档周期时间决定两个归档操作之间的时间间隔。

### 采集周期

采集周期确定读取过程变量过程值的时间间隔。 WinCC Runtime 一激活,采集周期就开始了。

### 打印作业

打印作业输出项目文档和运行系统文档。 在打印作业中组态输出介质、打印数量、开始打印时间以及其它输出参数。

### 单用户项目

"单用户项目"仅在一台 PC 上运行。其它计算机不能访问该项目。

运行项目的计算机将用作进行数据处理的服务器和操作员站。

### 动态对象

动态对象将根据单个过程值的变化而变化。

棒图是动态对象的一个示例。棒图的长度将取决于当前的温度值。

#### 更新周期

更新周期确定运行系统中显示画面的更新时间间隔。

#### 归档变量

要归档的值保存在归档变量中。

#### 归档周期

归档周期是过程值存储到归档数据库的时间间隔。

归档周期总是设定的采集周期的整数倍。

归档周期的开始时间是 WinCC Runtime 的激活时间或由用户定义的时间点。指出起始点时 允许延迟归档数据和分散归档工作量。

### 滚动条对象

滚动条对象用于显示和更改变量值。 滚动条对象通过与变量的连接实现动态化。滚动条对象与过程的连接用于控制自动化系统。

#### 过程变量

过程变量可形成用于在 WinCC 和自动化系统之间进行数据交换的链接。 WinCC 中的每个过程变量对应于某个所连接的自动化系统存储区中的一个确定的过程值。

### 过程画面

过程画面是项目的主要元素。 它们代表一个过程,并允许操作和观察此过程。 可使用"图形编辑器"(Graphics Designer) 组态过程画面。

### 过程值

过程值是由自动化系统提供的值。

### 过程值归档

过程值归档是存储自动化系统中的过程值的归档。

#### 过程值块

过程值块用于连接消息与过程值,例如当前的填充量、温度或速度。

### 静态对象

静态对象在运行系统中保持不变。 这些对象包括矩形、圆、线或连接器。

#### 静态文本

对象"静态文本"是静态对象,用于标记显示的过程或内容。

#### 可操作对象

可控的对象允许操作员主动干预过程。 这些对象包括按钮、滚动条对象或用于输入某些过程参数的 I/O 域(输入/输出域)。

#### 离散量报警

离散量报警显示过程中的状态变化,并由 PLC 启动。

#### 连接

连接描述与单个的、已定义的自动化系统的接口。 在运行系统中通过连接进行数据交换。 在通道单元下组态连接。

### 模拟量报警

模拟量报警显示超出限值的情况。

超出设定的限值时将触发模拟量报警。

### 内部变量

内部变量没有过程链接,只能在 WinCC 中传送数据。

#### 起始画面

起始画面是激活项目时在运行系统窗口中显示的过程画面。

### 通道

通道是专用的通信驱动程序。 通过通道可以实现 WinCC 和自动化系统之间的通信。 通过通道,为 WinCC 中的过程变量提供自动化系统中的过程值。

### 通道单元

通道单元只形成一个基础硬件驱动程序的接口,因此在 PC 中仅对应一个通信处理器。 通道单元用于访问某一特定类型的自动化系统。

#### 图形编辑器

"图形编辑器"(Graphics Designer) 是图形系统的组态组件。 该编辑器用于组态过程画面。

#### 图形运行系统

图形运行系统是图形系统的运行系统组件。 激活项目时,图形运行系统将显示运行系统中的画面并管理所有输入和输出。

### 系统对象

系统对象用作系统时间、页码、项目名称和布局名称的占位符。 只能将系统对象插入到静态布局的静态层中。

#### 系统块

系统块属于消息块。

其中包含系统数据,例如日期、时间、消息编号和状态。 系统块是预定义的。

### 限值监视

限制值监视作为 WinCC 的附加项提供。

限制值监视允许为一个变量设置任意数量的限制值。如果其中一个限制值不符,则将在运行 系统中触发和显示对应的消息。

#### 线性标定

使用线性标定时,可以将过程变量的值范围映射到 WinCC 中的过程变量的某一值范围。 不会修改过程值本身。

### 项目

项目是 WinCC 中用户界面组态的基础。

在项目中,将创建和编辑操作和观察过程所需的所有对象。

### 消息报表

在消息报表中记录消息窗口中的当前消息列表中的所有消息。

### 消息变量

消息变量连接到过程中的状态变化。

如果过程中发生一次状态变化,则将设置变量值中的一位。根据变量值决定是否触发离散量 报警。

#### 消息的显示颜色

显示颜色标识消息的当前状态。

单条消息的显示颜色在"报警记录"编辑器中确定。

### 消息块

消息的内容由消息块组成。 每个消息块对应于 WinCC 报警控件中所显示的列表的一列。

#### 消息类别

消息类别包含具有类似行为的消息。 利用消息类别能够集中管理单条消息。

### 消息位

利用属性"消息位",可以定义触发离散量报警的时间。

#### 页面布局

在页面布局中组态报表输出的外观和数据源。

#### 页面布局编辑器

页面布局编辑器用于创建和编辑页面布局。 页面布局编辑器仅能用于在 WinCC 项目管理器中打开的当前项目。将保存特定项目的布局。

### 页面布局的打印页边距

打印页边距定义页面布局的不可打印边缘区域。 默认情况下,该区域在页面布局编辑器中灰显,无法编辑。

### 页面布局的动态层

页面布局的动态层包含用于输出组态和运行系统数据的对象。

### 页面布局的静态层

布局的页眉和页脚均在静态层中定义。 静态层用于输出公司名称、公司徽标、时间和页数等。

### 页面布局的页面大小

纸张大小显示布局的整个区域。

纸张大小决定报表的输出格式。

### 用户文本块

用户文本块属于消息块。

用户文本块包含解释性文本,例如包含故障位置和原因等信息的文本。

其中的文本可自由定制。

用户文本块的长度确定可在此块中输入的字符数。最大字符串长度是 255 个字符。

### 运行系统

如果激活此选项,项目将在运行系统中。

### 直接变量连接

利用直接变量连接,可以将变量与过程画面中的动态对象连接起来。 如果在运行系统中变量具有值,则变量值会直接传送到动态对象。在运行系统中按照变量值 动态显示对象变化。

### 主内存

计算机的主存储器是这样一种存储器:可以将数据对象保存在该存储器中,以后可以从存储 器中获取数据对象。

主存储器也称为工作存储器。

# 索引

### **@**

@OnlineTableControl - Table, [161](#page-160-0)

### **"**

"对象属性"对话框, [151](#page-150-0)

### **A**

Alarm\_Logging.pdl, [197](#page-196-0)

## **I**

I/O 域, [61,](#page-60-0) [66](#page-65-0), [197](#page-196-0) 插入, [66,](#page-65-0) [207](#page-206-0) 定义更新, [66](#page-65-0) 定义输出格式, [66,](#page-65-0) [207](#page-206-0) 定义字体属性, [207](#page-206-0) 动态化, [66,](#page-65-0) [207](#page-206-0) 限制输入, [66](#page-65-0)

### **M**

MPI, [23,](#page-22-0) [28](#page-27-0)

## **Q**

Quick\_Start 单用户项目, [14](#page-13-0)

### **S**

S7-1200, S7-1500 channel, [23](#page-22-0) SAMPLE.pdl, [47](#page-46-0), [59](#page-58-0) 编辑, [59](#page-58-0) 创建, [47](#page-46-0) START.pdl, [47](#page-46-0) 编辑, [59](#page-58-0) 创建, [47](#page-46-0) SVG 对象 动态化, [62](#page-61-0) SVG 库, [50](#page-49-0)

### **T**

Tag\_Logging.pdl, [118](#page-117-0) Tag\_Logging.rpl, [143](#page-142-0)

### **W**

WinCC, [11](#page-10-0) 运行系统软件, [11](#page-10-0) 子系统, [11](#page-10-0) 组态软件, [11](#page-10-0) WinCC Runtime, [11](#page-10-0) 起始画面, [133](#page-132-0) 指定属性, [86,](#page-85-0) [133,](#page-132-0) [165](#page-164-0), [216](#page-215-0) WinCC 报警控件, [197](#page-196-0) WinCC 变量模拟器, [93,](#page-92-0) [136,](#page-135-0) [168](#page-167-0), [223](#page-222-0) 定义模拟类型, [223](#page-222-0) 启动, [93,](#page-92-0) [136,](#page-135-0) [223](#page-222-0) WinCC 项目管理器, [11](#page-10-0) WinCC 在线表格控件, [118,](#page-117-0) [125](#page-124-0) 插入, [125](#page-124-0) WinCC 在线趋势控件, [118](#page-117-0) 插入, [118](#page-117-0) 显示消息, [189](#page-188-0) Windows 对象, [50](#page-49-0)

## 保

保持, [136,](#page-135-0) [171](#page-170-0) 更新数据, [171](#page-170-0) 保存, [59,](#page-58-0) [157](#page-156-0) 过程画面, [56,](#page-55-0) [59](#page-58-0) 过程值归档, [115](#page-114-0) 消息, [186](#page-185-0) 页面布局, [157](#page-156-0)

### 报

```
报表编辑器, 140
  布局, 140
  打印作业, 140
  行布局编辑器, 140
  页面布局编辑器, 140
报表内容, 146, 151
```
报表系统, [140](#page-139-0) 报表编辑器, [140](#page-139-0) 报表运行系统, [140](#page-139-0) 报表运行系统, [140](#page-139-0) 激活, [165](#page-164-0) 报警窗口, [197](#page-196-0) WinCC 报警控件, [197](#page-196-0) 组态, [197](#page-196-0) 报警记录, [175](#page-174-0), [176](#page-175-0) 启动, [178](#page-177-0) 报警记录运行系统, [176](#page-175-0) 激活, [216](#page-215-0)

## 编

编辑, [50](#page-49-0), [161](#page-160-0) 打印作业, [161](#page-160-0) 过程画面, [50,](#page-49-0) [59](#page-58-0) 过程值归档, [115](#page-114-0) 脚注, [157](#page-156-0) 静态文本, [56](#page-55-0) 页面布局, [146](#page-145-0) 编辑器, [11](#page-10-0), [22](#page-21-0), [46](#page-45-0) 报表编辑器, [11,](#page-10-0) [140](#page-139-0), [143](#page-142-0) 报警记录, [11,](#page-10-0) [178](#page-177-0) 变量管理, [22](#page-21-0) 变量记录, [106](#page-105-0), [108](#page-107-0) 图形编辑器, [46,](#page-45-0) [50](#page-49-0) 页面布局编辑器, [146](#page-145-0), [148](#page-147-0)

### 变

变量, [22](#page-21-0) 标定, [39](#page-38-0) 创建, [33,](#page-32-0) [41](#page-40-0) 归档变量, [112](#page-111-0) 过程变量, [22,](#page-21-0) [33,](#page-32-0) [39](#page-38-0) 链接, [62](#page-61-0) 内部变量, [22,](#page-21-0) [41](#page-40-0) 变量表, [151](#page-150-0) 插入, [151](#page-150-0) 变量管理, [22](#page-21-0) 变量组, [33](#page-32-0) 过程变量, [22,](#page-21-0) [33](#page-32-0) 内部变量, [22,](#page-21-0) [41](#page-40-0) 变量记录, [106](#page-105-0) 启动, [108](#page-107-0) 变量记录运行系统, [106](#page-105-0) 激活, [133](#page-132-0) 变量连接, [61](#page-60-0) 直接变量连接, [61](#page-60-0)

变量组, [22](#page-21-0) 创建, [33](#page-32-0)

### 标

标尺, [39,](#page-38-0) [204](#page-203-0) 插入, [204](#page-203-0) 定义大小, [204](#page-203-0) 定义字体大小, [204](#page-203-0) 过程变量, [39](#page-38-0) 标准对象, [50](#page-49-0) 静态文本, [56](#page-55-0)

### 表

表格窗口, [125](#page-124-0) WinCC 在线表格控件, [125](#page-124-0) 组态, [125](#page-124-0)

### 布

布局, [140](#page-139-0)

## 采

采集周期, [110](#page-109-0) 分配时间, [115](#page-114-0) 组态时间, [110](#page-109-0)

## 测

测试, [93](#page-92-0) 项目, [93,](#page-92-0) [136](#page-135-0), [168](#page-167-0), [223](#page-222-0)

### 层

层, [146](#page-145-0) 动态层, [146](#page-145-0) 静态层, [146,](#page-145-0) [157](#page-156-0)

### 插

插图, [50](#page-49-0) 标尺, [204](#page-203-0)

## 窗

窗口属性, [86](#page-85-0) 激活, [86](#page-85-0)

## 创

创建, [28,](#page-27-0) [33,](#page-32-0) [41](#page-40-0), [118](#page-117-0) 报警窗口, [197](#page-196-0) 变量组, [33](#page-32-0) 表格窗口, [125](#page-124-0) 定时器, [110](#page-109-0) 过程变量, [33](#page-32-0) 过程画面, [47](#page-46-0) 过程值归档, [112](#page-111-0) 脚注, [157](#page-156-0) 离散量报警, [183](#page-182-0) 连接, [28](#page-27-0) 模拟量报警, [186](#page-185-0) 内部变量, [41](#page-40-0) 趋势窗口, [118](#page-117-0) 项目, [13,](#page-12-0) [14](#page-13-0) 页眉, [155](#page-154-0) 页面布局, [143](#page-142-0)

## 打

打开, [14,](#page-13-0) [47](#page-46-0) "报表内容"窗格, [151](#page-150-0) "对象属性"对话框, [151,](#page-150-0) [157](#page-156-0) 打印作业, [161](#page-160-0) 动态层, [151](#page-150-0) 过程画面, [47,](#page-46-0) [59](#page-58-0) 静态层, [155](#page-154-0) 库, [50](#page-49-0) 项目, [14](#page-13-0) 页面大小对话框, [148](#page-147-0) 打印, [171](#page-170-0) 具有过程值的日志, [171](#page-170-0) 打印机, [161](#page-160-0) 定义打印作业, [161](#page-160-0) 打印作业, [139](#page-138-0), [140](#page-139-0), [161](#page-160-0) @OnlineTableControl - Table, [161](#page-160-0) 打开, [161](#page-160-0) 定义, [161](#page-160-0) 定义输出介质, [161](#page-160-0) 链接页面布局, [161](#page-160-0)

## 定

定时器, [110](#page-109-0) 创建, [110](#page-109-0) 组态, [110](#page-109-0)

## 动

动态对象, [45,](#page-44-0) [146](#page-145-0) 动态化, [61,](#page-60-0) [62](#page-61-0) I/O 域, [66,](#page-65-0) [207](#page-206-0) 滚动条对象, [202](#page-201-0)

### 对

对象, [45,](#page-44-0) [46,](#page-45-0) [50,](#page-49-0) [146](#page-145-0) I/O 域, [197,](#page-196-0) [207](#page-206-0) WinCC 报警控件, [197](#page-196-0) WinCC 在线表格控件, [118,](#page-117-0) [125](#page-124-0) WinCC 在线趋势控件, [118](#page-117-0) Windows 对象, [50](#page-49-0) 变量表, [151](#page-150-0) 标尺, [204](#page-203-0) 标准对象, [50](#page-49-0) 插入, [50](#page-49-0) 动态对象, [45](#page-44-0) 滚动条对象, [197,](#page-196-0) [202](#page-201-0) 静态对象, [45,](#page-44-0) [146](#page-145-0) 静态文本, [56](#page-55-0) 可操作对象, [45](#page-44-0) 项目名称, [155](#page-154-0) 智能对象, [50](#page-49-0) 对象属性, [62,](#page-61-0) [66,](#page-65-0) [202](#page-201-0), [204](#page-203-0) 打印页边距, [148](#page-147-0) 对象选项板, [50](#page-49-0) Windows 对象, [50](#page-49-0) 标准对象, [50](#page-49-0) 控件, [50](#page-49-0) 智能对象, [50](#page-49-0)

## 封

封底, [146](#page-145-0) 封面, [146](#page-145-0) 禁用输出, [148](#page-147-0)

## 更

更新周期 I/O 域, [66](#page-65-0)

## 归

归档, [105](#page-104-0), [112](#page-111-0) 过程值归档, [105](#page-104-0), [112](#page-111-0) 值, [105](#page-104-0) 归档变量, [112](#page-111-0) 创建, [112](#page-111-0) 重命名, [115](#page-114-0) 归档系统, [106](#page-105-0) 变量记录, [106](#page-105-0) 变量记录运行系统, [106](#page-105-0) 归档周期, [110](#page-109-0) 分配时间, [115](#page-114-0) 组态时间, [110](#page-109-0)

## 滚

滚动条对象, [197](#page-196-0) 插入, [202](#page-201-0) 定义大小, [202](#page-201-0) 定义名称, [202](#page-201-0) 定义颜色, [202](#page-201-0) 动态化, [202](#page-201-0)

## 过

过程, [11](#page-10-0) 操作, [11,](#page-10-0) [19,](#page-18-0) [21](#page-20-0), [22](#page-21-0) 监视, [11,](#page-10-0) [175](#page-174-0) 显示, [11,](#page-10-0) [45,](#page-44-0) [46](#page-45-0) 过程变量, [22](#page-21-0) 标定, [39](#page-38-0) 创建, [33](#page-32-0) 类型转换, [33](#page-32-0) 数据类型, [33](#page-32-0) 寻址, [33](#page-32-0) 过程画面, [45](#page-44-0) Alarm\_Logging.pdl, [197](#page-196-0) SAMPLE.pdl, [47](#page-46-0) START.pdl, [47](#page-46-0) Tag\_Logging.pdl, [118](#page-117-0) 保存, [56,](#page-55-0) [59](#page-58-0) 编辑, [50,](#page-49-0) [59](#page-58-0) 创建, [47](#page-46-0)

动态化, [61](#page-60-0) 重命名, [47](#page-46-0) 组态, [45,](#page-44-0) [118](#page-117-0), [197](#page-196-0) 过程值, [19,](#page-18-0) [22,](#page-21-0) [105](#page-104-0) 窗口, [105](#page-104-0) 归档, [105,](#page-104-0) [110](#page-109-0) 模拟, [93,](#page-92-0) [136](#page-135-0), [168](#page-167-0), [223](#page-222-0) 条目, [110](#page-109-0) 过程值归档, [105](#page-104-0) 保存, [115](#page-114-0) 编辑, [115](#page-114-0) 创建, [112](#page-111-0) 定义存储器位置, [115](#page-114-0) 定义大小, [115](#page-114-0) 输出值, [139](#page-138-0) 过程值块, [180](#page-179-0)

## 行

行布局编辑器, [140](#page-139-0)

## 激

激活, [90](#page-89-0) 报表运行系统, [165](#page-164-0) 报警记录运行系统, [216](#page-215-0) 变量记录运行系统, [133](#page-132-0) 窗口属性, [86](#page-85-0) 图形运行系统, [86](#page-85-0) 线性标定, [39](#page-38-0) 项目, [90,](#page-89-0) [136](#page-135-0), [168](#page-167-0), [219](#page-218-0)

### 脚

脚注, [146](#page-145-0) 编辑, [157](#page-156-0) 插入页码, [157](#page-156-0)

## 禁

禁用 封面的输出, [148](#page-147-0) 项目, [171](#page-170-0)

## 静

静态层, [146](#page-145-0) 打开, [155](#page-154-0) 静态文本, [56](#page-55-0) 插入, [56](#page-55-0) 改变字体大小, [56](#page-55-0)

## 控

控件, [50](#page-49-0) WinCC 报警控件, [197](#page-196-0) WinCC 在线表格控件, [118,](#page-117-0) [125](#page-124-0) WinCC 在线趋势控件, [118](#page-117-0)

### 库

库, [50](#page-49-0) 打开, [50](#page-49-0) 全局库, [50](#page-49-0) 项目库, [50](#page-49-0)

## 类

类型转换, [33](#page-32-0) 过程变量, [33](#page-32-0)

## 离

离散量报警, [183](#page-182-0) 创建, [183](#page-182-0)

## 连

连接, [21,](#page-20-0) [28](#page-27-0) 创建, [28](#page-27-0)

## 模

模拟, [93](#page-92-0) WinCC 变量模拟器, [93,](#page-92-0) [136,](#page-135-0) [168](#page-167-0), [223](#page-222-0) 模拟类型, [93,](#page-92-0) [136](#page-135-0), [168](#page-167-0), [223](#page-222-0) 启动, [93,](#page-92-0) [223](#page-222-0) 终止, [223](#page-222-0) 模拟类型, [223](#page-222-0) 模拟量报警, [175](#page-174-0) 设置限值, [186](#page-185-0) 在运行系统中显示, [189](#page-188-0) 组态, [186](#page-185-0)

## 内

内部变量, [22](#page-21-0) 创建, [41](#page-40-0) 数据类型, [41](#page-40-0)

## 启

启动, [14](#page-13-0) WinCC, [14](#page-13-0) WinCC 变量模拟器, [136](#page-135-0) 报警记录, [178](#page-177-0) 变量记录, [108](#page-107-0) 页面布局编辑器, [148](#page-147-0)

### 起

起始画面, [86,](#page-85-0) [133](#page-132-0), [165](#page-164-0) 定义, [86,](#page-85-0) [216](#page-215-0)

## 趋

趋势窗口, [118](#page-117-0) WinCC 在线趋势控件, [118](#page-117-0) 组态, [118](#page-117-0)

### 取

取值范围, [39](#page-38-0) 标定过程变量, [39](#page-38-0)

## 确

确认, [219](#page-218-0) 消息, [219](#page-218-0)

## 日

日志, [139,](#page-138-0) [140](#page-139-0) 打印, [171](#page-170-0) 封底页, [146](#page-145-0) 封面, [148](#page-147-0) 记录过程归档中的值, [139](#page-138-0) 确定日志内容, [151](#page-150-0)

### 输

输出, [139](#page-138-0) 具有过程值的日志, [139](#page-138-0)

## 数

数据交换, [22](#page-21-0) 过程变量, [22](#page-21-0) 数据类型, [33](#page-32-0), [41](#page-40-0) 过程变量, [33](#page-32-0) 无符号的 16 位值, [41](#page-40-0) 有符号的 16 位值, [33](#page-32-0)

## 通

通道, [21](#page-20-0) SIMATIC S7-1200, S7-1500 channel, [23](#page-22-0) 插入, [23](#page-22-0) 通道单元, [21](#page-20-0), [28](#page-27-0) MPI, [23](#page-22-0) 插入, [23](#page-22-0) 通信, [19](#page-18-0) 过程变量, [22,](#page-21-0) [33](#page-32-0) 连接, [21,](#page-20-0) [28](#page-27-0) 通道, [21,](#page-20-0) [23](#page-22-0) 通道单元, [21,](#page-20-0) [23](#page-22-0) 组态, [19](#page-18-0) 通信驱动程序, [21](#page-20-0) SIMATIC S7-1200, S7-1500 channel, [23](#page-22-0)

## 图

图标, [9](#page-8-0) 图形编辑器, [46](#page-45-0), [50](#page-49-0) 对象选项板, [45](#page-44-0) 库, [50](#page-49-0) 组态过程画面, [45](#page-44-0) 图形系统, [46](#page-45-0) 图形编辑器, [46](#page-45-0) 图形运行系统, [46](#page-45-0) 图形运行系统, [46](#page-45-0) 激活, [86](#page-85-0)

## 文

文本域, [56](#page-55-0) 文档, [105](#page-104-0) 值, [139](#page-138-0)

## 无

无符号的 16 位值, [41](#page-40-0)

## 系

系统对话框 使用, [98](#page-97-0) 系统对象, [146](#page-145-0) 项目名称, [155](#page-154-0) 页码, [157](#page-156-0) 系统块, [180](#page-179-0)

### 显

显示颜色, [195](#page-194-0) 定义消息状态的颜色, [195](#page-194-0) 显示元件, [66,](#page-65-0) [105](#page-104-0), [202](#page-201-0) 值, [66,](#page-65-0) [105](#page-104-0), [202](#page-201-0)

## 限

限值监视, [186](#page-185-0) 设置限值, [186](#page-185-0) 在运行系统中显示消息, [189](#page-188-0) 限制值, [186](#page-185-0) 定义, [186](#page-185-0) 上限值, [186](#page-185-0) 下限, [186](#page-185-0)

## 线

线性标定, [39](#page-38-0) 示例, [39](#page-38-0)

## 项

项目, [13,](#page-12-0) [90,](#page-89-0) [93](#page-92-0) 测试, [93,](#page-92-0) [136](#page-135-0), [168](#page-167-0), [223](#page-222-0) 创建, [14](#page-13-0) 单用户项目, [14](#page-13-0) 激活, [90,](#page-89-0) [136](#page-135-0), [168](#page-167-0), [219](#page-218-0) 禁用, [171](#page-170-0) 启动 WinCC, [14](#page-13-0) 项目名称, [155](#page-154-0) 插入, [155](#page-154-0) 改变大小, [155](#page-154-0) 重新定位, [155](#page-154-0)

## 消

消息, [175](#page-174-0) 保存, [186](#page-185-0) 定义消息状态的颜色, [195](#page-194-0) 离散量报警, [175](#page-174-0) 模拟量报警, [175](#page-174-0) 确认, [219](#page-218-0) 限值监视, [186](#page-185-0) 消息状态, [195](#page-194-0) 组态, [175](#page-174-0) 消息块, [180](#page-179-0) 定义, [180](#page-179-0) 过程值块, [180](#page-179-0) 激活显示, [197](#page-196-0) 系统块, [180](#page-179-0) 用户文本块, [180](#page-179-0) 消息类别, [180](#page-179-0) 定义, [180](#page-179-0) 消息列表, [219](#page-218-0) 消息系统, [176](#page-175-0) 报警记录, [176](#page-175-0) 报警记录运行系统, [176](#page-175-0) 消息状态, [183](#page-182-0), [195](#page-194-0)

## 寻

寻址, [33](#page-32-0) 过程变量, [33](#page-32-0)

## 颜

颜色, [195](#page-194-0) 定义消息状态的颜色, [195](#page-194-0)

## 页

页码, [157](#page-156-0) 插入, [157](#page-156-0) 改变大小, [157](#page-156-0) 重新定位, [157](#page-156-0) 页眉, [146](#page-145-0), [155](#page-154-0) 编辑, [155](#page-154-0) 插入项目名称, [155](#page-154-0) 页面布局, [143](#page-142-0), [146](#page-145-0), [148](#page-147-0) Tag\_Logging.rpl, [143](#page-142-0) 保存, [157](#page-156-0) 报表内容, [146,](#page-145-0) [151](#page-150-0) 编辑, [146](#page-145-0)

创建, [143](#page-142-0) 打开, [148](#page-147-0) 打印页边距, [148](#page-147-0) 动态层, [146,](#page-145-0) [151](#page-150-0) 封底, [146](#page-145-0) 封面, [146](#page-145-0) 脚注, [146](#page-145-0) 静态层, [146](#page-145-0) 页眉, [146](#page-145-0) 纸张大小, [148](#page-147-0) 指定属性, [148](#page-147-0) 重命名, [143](#page-142-0) 页面布局编辑器, [140,](#page-139-0) [146](#page-145-0) 启动, [148](#page-147-0)

## 用

用户文本块, [180](#page-179-0)

## 有

有符号的 16 位值, [33](#page-32-0)

## 运

运行系统, [11](#page-10-0) 运行系统窗口, [86](#page-85-0) 窗口属性, [86](#page-85-0) 起始画面, [86,](#page-85-0) [133,](#page-132-0) [165](#page-164-0), [216](#page-215-0) 运行系统对话框, [98](#page-97-0) 运行系统软件, [11](#page-10-0) WinCC, [11](#page-10-0) 运行系统数据, [139,](#page-138-0) [140](#page-139-0) 运行系统组件, [11](#page-10-0) 报表系统, [140](#page-139-0) 归档系统, [106](#page-105-0) 图形系统, [46](#page-45-0) 消息系统, [176](#page-175-0)

### 粘

粘贴, [23](#page-22-0) I/O 域, [66,](#page-65-0) [207](#page-206-0) SIMATIC S7-1200, S7-1500 channel, [23](#page-22-0) WinCC 报警控件, [197](#page-196-0) WinCC 在线表格控件, [125](#page-124-0) WinCC 在线趋势控件, [118](#page-117-0) 变量表, [151](#page-150-0) 滚动条对象, [202](#page-201-0) 静态文本, [56](#page-55-0)

库中的对象, [50](#page-49-0) 缩放, [204](#page-203-0) 通道, [23](#page-22-0) 通道单元, [23](#page-22-0) 项目名称, [155](#page-154-0) 页码, [157](#page-156-0)

## 值

值, [19](#page-18-0), [139](#page-138-0) 归档, [105](#page-104-0) 过程值, [19,](#page-18-0) [22,](#page-21-0) [105](#page-104-0) 模拟, [93](#page-92-0) 输出, [139](#page-138-0)

## 智

智能对象, [50](#page-49-0)

## 重

重命名, [47](#page-46-0), [115](#page-114-0) 归档变量, [115](#page-114-0) 过程画面, [47](#page-46-0)

## 状

状态, [183](#page-182-0) 阀, [175](#page-174-0) 消息, [195](#page-194-0)

## 字

字体大小, [56](#page-55-0) 更改, [56,](#page-55-0) [66,](#page-65-0) [204](#page-203-0)

## 组

组件, [11](#page-10-0) WinCC, [11](#page-10-0) 报表系统, [140](#page-139-0) 归档系统, [106](#page-105-0) 图形系统, [46](#page-45-0) 消息系统, [176](#page-175-0) 组态, [19](#page-18-0), [50](#page-49-0), [118](#page-117-0) 报警窗口, [197](#page-196-0) 表格窗口, [125](#page-124-0) 采集和归档周期时间, [110](#page-109-0) 过程画面, [50,](#page-49-0) [118](#page-117-0), [197](#page-196-0)

过程值归档, [112,](#page-111-0) [115](#page-114-0) 趋势窗口, [118](#page-117-0) 通信, [19](#page-18-0) 消息, [175,](#page-174-0) [183](#page-182-0), [186](#page-185-0) 组态软件, [11](#page-10-0) WinCC, [11](#page-10-0) 组态数据, [139](#page-138-0), [140](#page-139-0) 组态组件, [46,](#page-45-0) [106](#page-105-0), [140,](#page-139-0) [176](#page-175-0) 报表系统, [140](#page-139-0) 归档系统, [106](#page-105-0) 图形系统, [46](#page-45-0) 消息系统, [176](#page-175-0)